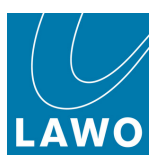

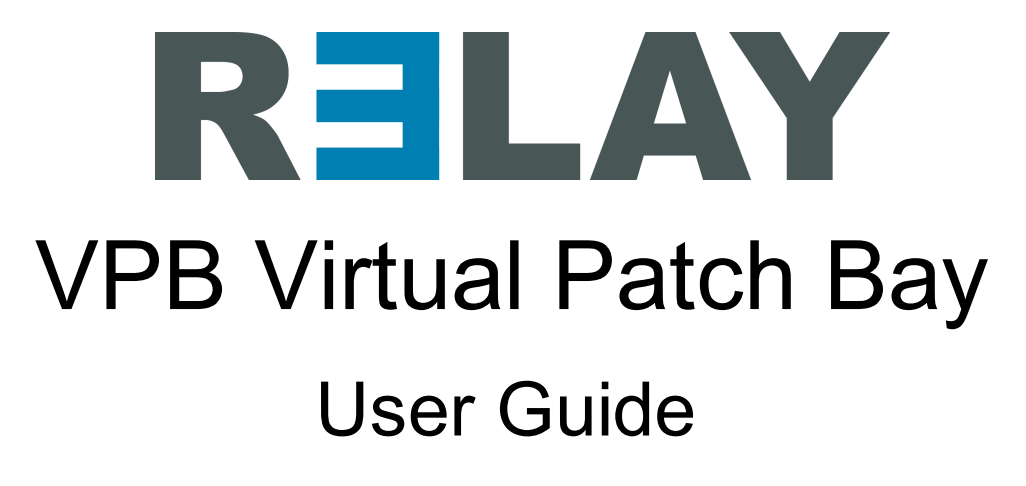

Version: 4.2.0/5 Edition: Thursday, August 4, 2022

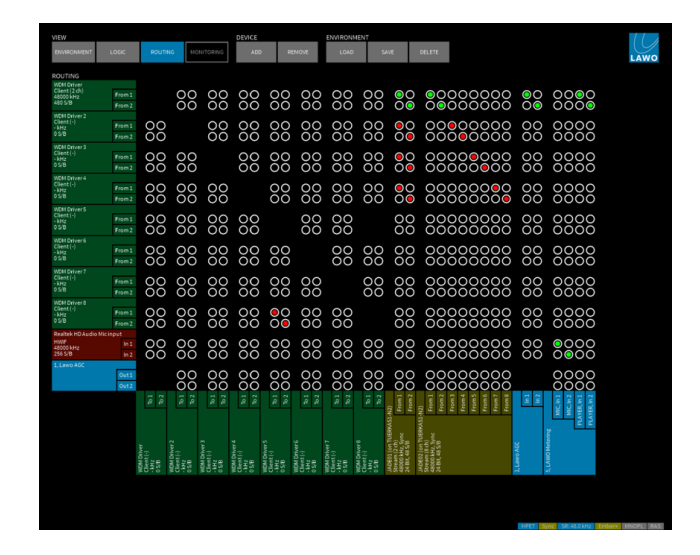

To obtain the latest documentation and software downloads, please visit: [www.lawo.com/lawo-downloads](https://www.lawo.com/lawo-downloads/)

[www.lawo.com/r3lay](https://www.lawo.com/r3lay/)

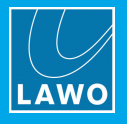

### Copyright

All rights reserved. Permission to reprint or electronically reproduce any document or graphic in whole  $\sim$ or in part for any reason is expressly prohibited, unless prior written consent is obtained from the Lawo AG.

All trademarks and registered trademarks belong to their respective owners. It cannot be guaranteed that all product names, products, trademarks, requisitions, regulations, guidelines, specifications and norms are free from trade mark rights of third parties.

All entries in this document have been thoroughly checked; however no guarantee for correction and data be given. Lawo AG cannot be held responsible for any misleading or incorrect information provided throughout this manual.

Lawo AG reserves the right to change specifications at any time without notice.

© Lawo AG, 2022

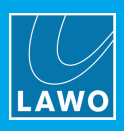

# **Table of Contents**

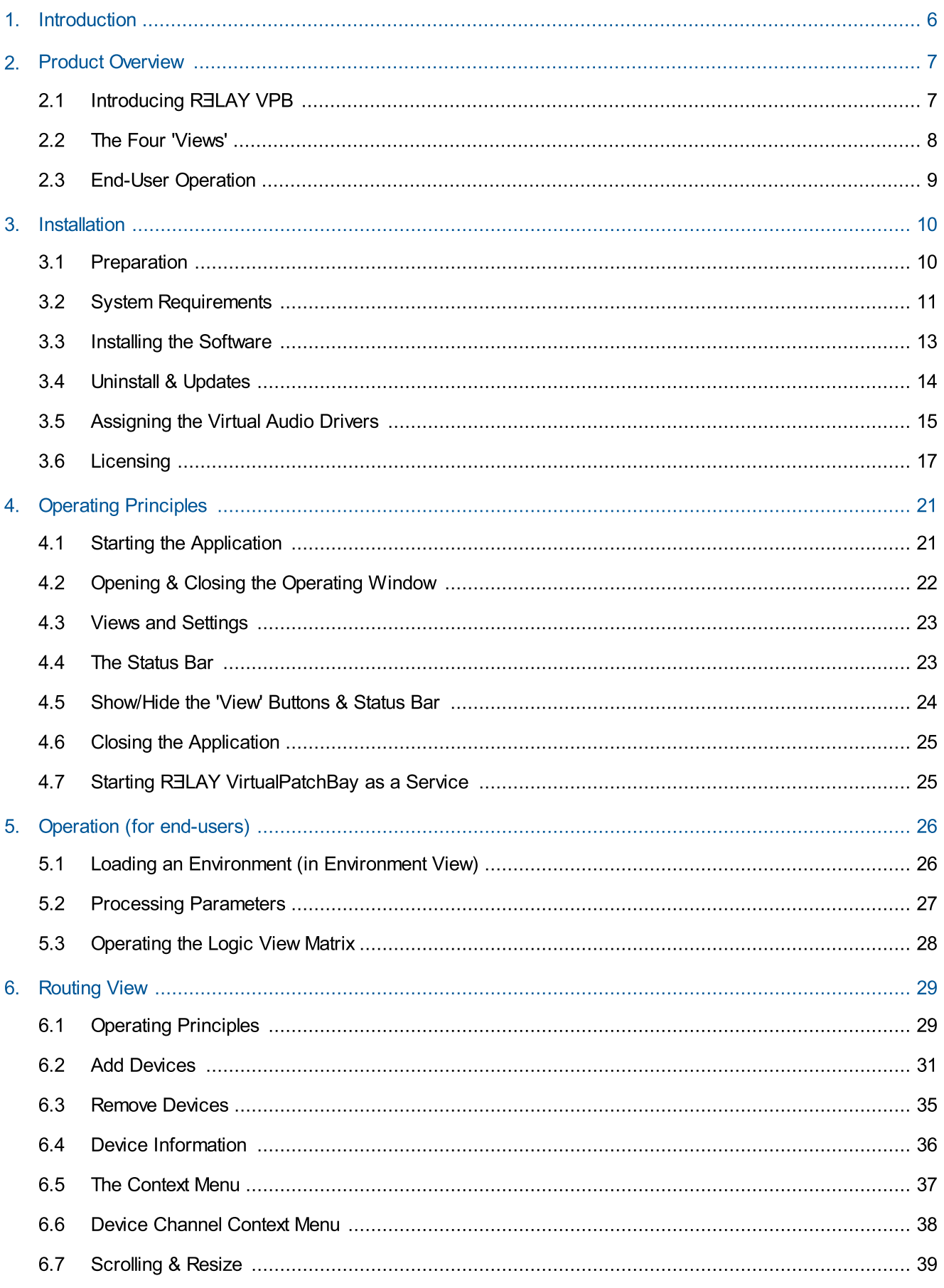

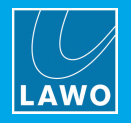

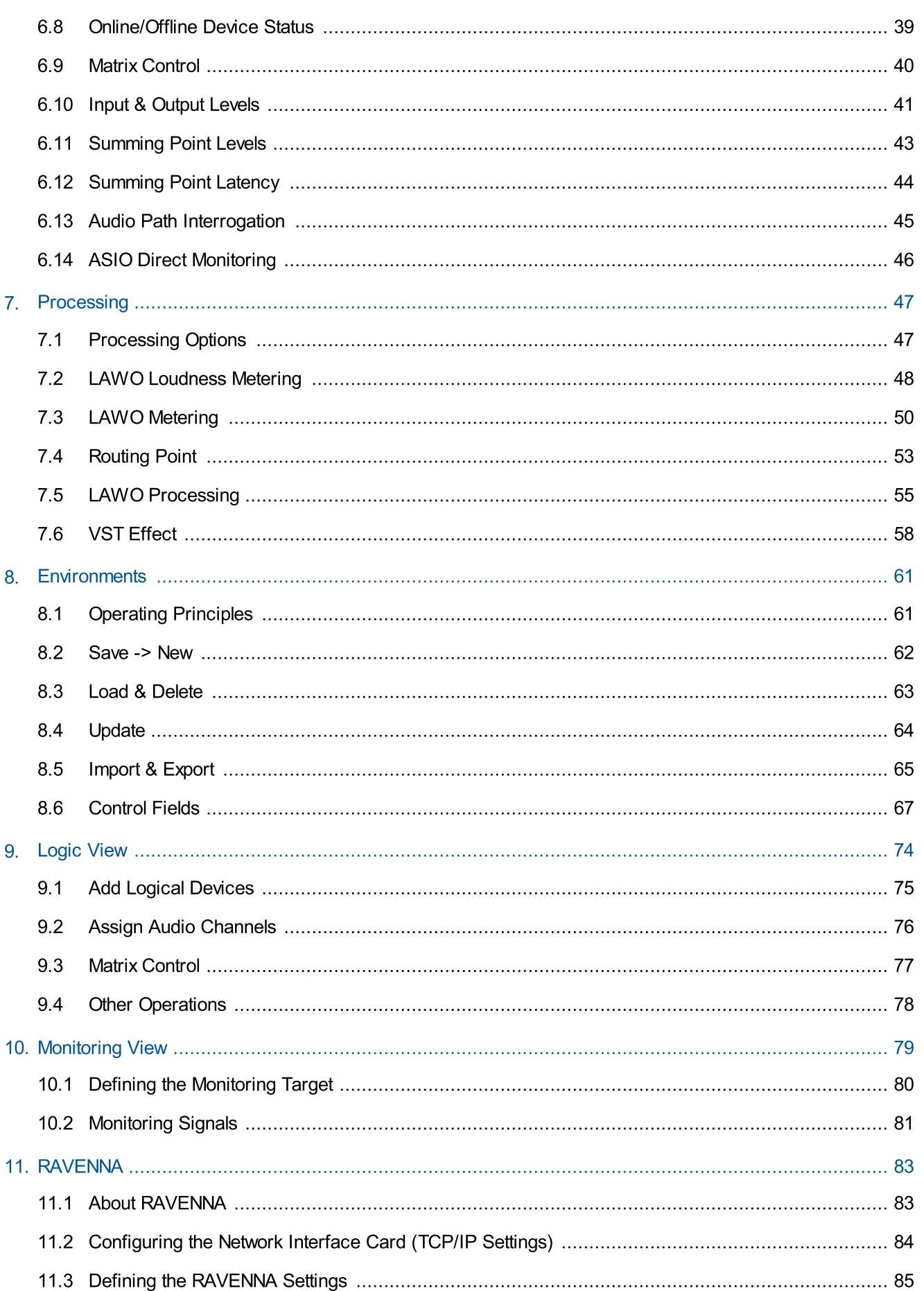

# **Table of Contents**

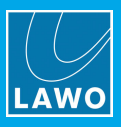

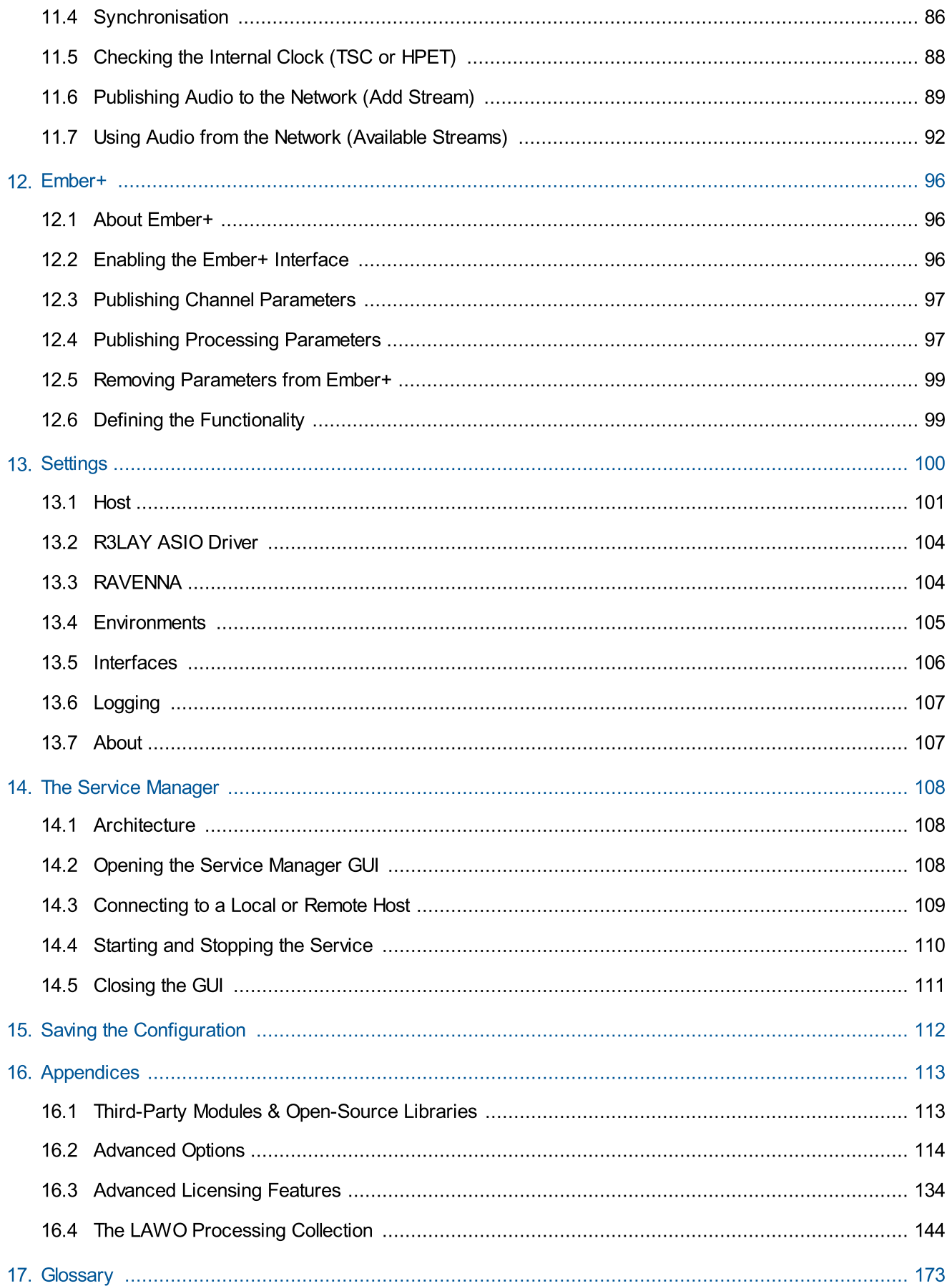

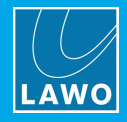

# <span id="page-5-0"></span>1. Introduction

### Welcome to **RELAY VPB**.

### About this Manual

This document describes how to install, configure and operate the system.

Look out for the following which indicate:

Notes - points of clarification.

Tips - useful tips and short cuts.

Attention: Alert you when an action should always be observed.

### Software Updates

The latest User Guides and software are available from the Downloads area at [www.lawo.com](http://www.lawo.com) (after Login).

### Lawo User Registration

For access to the Downloads area and to receive regular product updates, please register at:

[www.lawo.com/registration.](http://www.lawo.com/registration/)

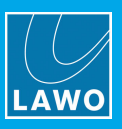

# <span id="page-6-0"></span>2. Product Overview

# <span id="page-6-1"></span>2.1 Introducing RELAY VPB

RELAY Virtual PatchBay is a software application which manages all the audio streams on a Windows® computer. It can "see" all audio hardware interfaces and active software clients, and acts as a central routing hub to interconnect different audio streams and reset parameters:

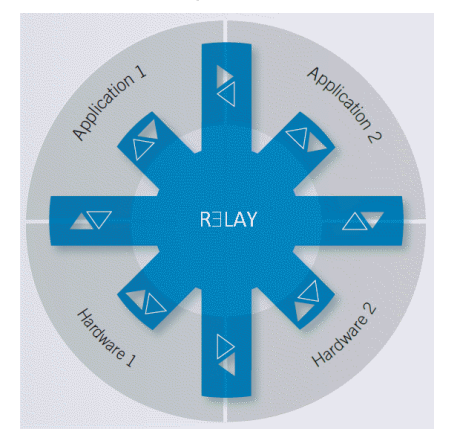

One of the main benefits is that users can work with different hardware interfaces and software applications simultaneously. For example, a journalist may record their own USB microphone and an interviewee, connected via their chat software, at the same time. Normally this isn't possible in Windows® applications, as only one audio input/output device may be specified at a time. By defining R3LAY VPB as the audio input/output device, multiple audio streams may be summed and routed to an application.

In addition, RELAY VPB's environments can be used to reset parameters. By preparing different matrix routing and saving environments, end-users can recall complex audio configurations at the touch of a button.

RELAY VPB operates with all non-proprietary audio interface drivers (ASIO, WDM, WASAPI and MME), meaning that all hardware and software devices on a single computer can pass through RELAY VPB. In addition, RELAY VPB provides a native implementation of the RAVENNA streaming technology (Audio over IP) enabling you to send and receive audio streams across your IP network.

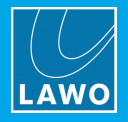

# <span id="page-7-0"></span>2.2 The Four 'Views'

R**ELAY VPB** includes four 'Views' to configure the routing matrix, load environments and monitor signals:

- · Routing View defines the audio hardware interfaces and software applications which may be connected and reset by RELAY VPB. You can add input and output devices, prepare matrix connections, adjust input, output and summation levels, and meter signals. Routing View is also used to save and configure environments.
- · Environments View is designed for the end-user, and loads environments. Each environment can store devices, connections, and processing parameters. In addition, it may reset external matrix connections (via Remote MNOPL) and/or include SOAP scripts to perform actions outside of R3LAY VPB.
- ·Logic View is also designed for the end-user, and offers a simplified view of the routing matrix. Each logical device can be named and colour-coded, and represent single or multiple channels from a real audio interface. This allows you to configure a simple routing matrix for common tasks.
- · Monitoring View allows you to monitor and meter any audio signal on your computer. It is useful for line checking or fault finding different audio streams.

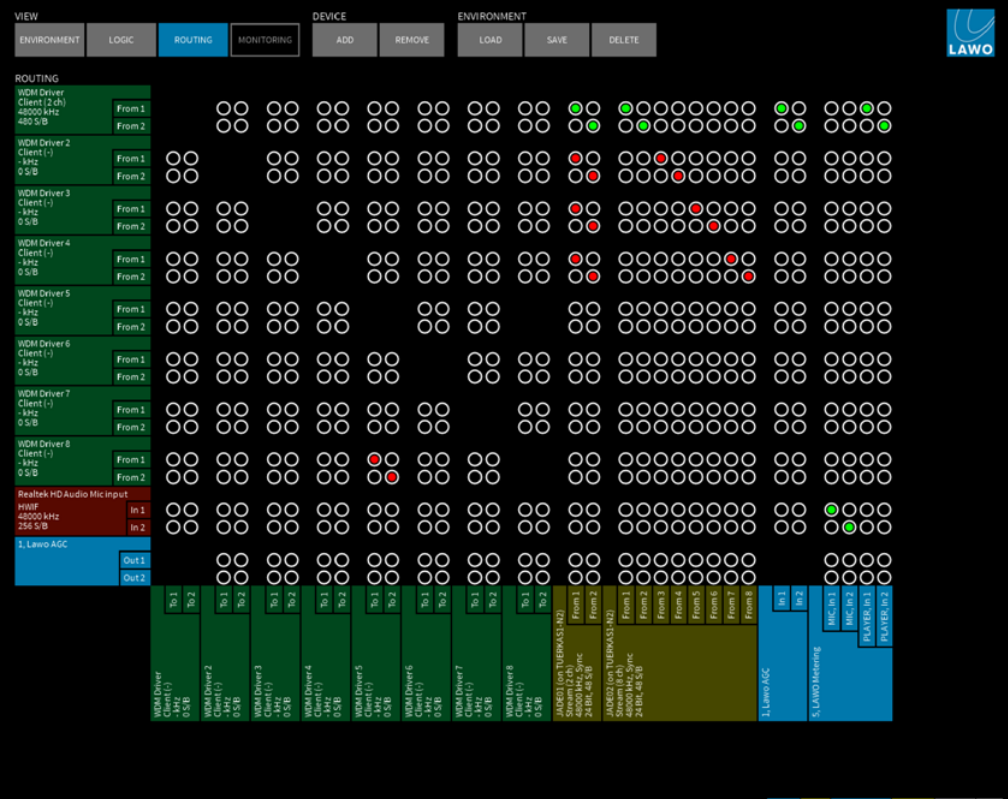

#### Routing View Example

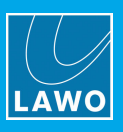

# <span id="page-8-0"></span>2.3 End-User Operation

Usually environments are prepared in advance, so that the audio path can be reset for different tasks or situations. Environments may be recalled from R<sup>ILAY</sup> VPB's own graphical user interface (via the Environment view, below left), from a keyboard shortcut or, remotely, from an external device or application (via RAS Control or Ember+, below right):

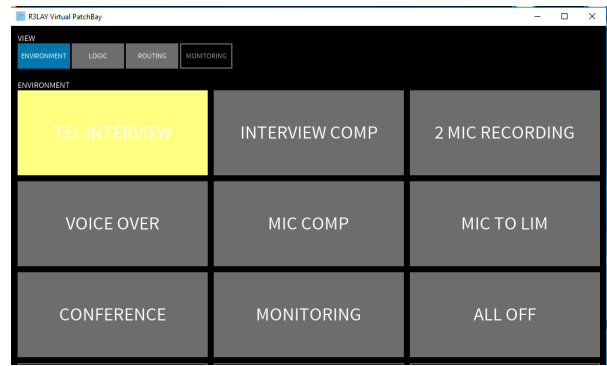

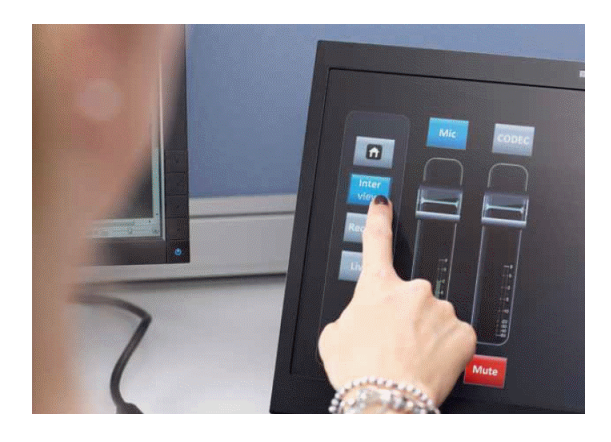

In addition to resetting connections and parameters, environments may control functions outside of R3LAY VPB - for example, to reset external matrix connections (via Remote MNOPL) or execute macro functionality (via SOAP script commands). In the example opposite, a single environment prepares the audio path for a telephone interview, starts the recording software and places the software into record ready mode:

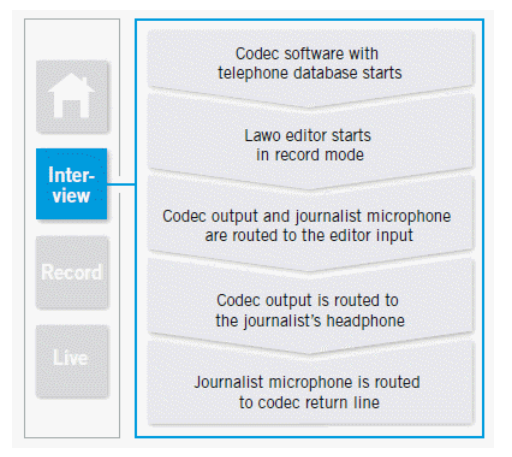

Once installed, RELAY VPB can start either as an application (with full GUI control) or as a service (where prepared audio paths and RAVENNA streams run in the background). The latter is ideal for Playout Servers or remote-controlled RELAY devices where you wish to restrict the user access. The starting and stopping of different applications and services is managed by the RELAY Service Manager.

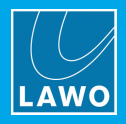

# <span id="page-9-0"></span>3. Installation

This chapter describes how to install the software, assign the virtual audio drivers and activate the license.

# <span id="page-9-1"></span>3.1 Preparation

**RELAY VPB** is delivered as a software download only. You will need a customer login to download the installer, and a valid software license to activate the product.

To host the software, you will need a Windows PC which is not supplied.

To get your system operational, please complete each of the following steps:

- 1. Check that your host PC meets the system [requirements.](#page-10-0)
- 2. Run the RELAY VPB [installer](#page-12-0).
- 3. Assign the virtual audio [drivers](#page-14-0) for each software application you wish to connect.
- 4. [Activate](#page-16-0) your software license.

### 3.1.1 Installing Multiple RELAY Products on a Single PC

The RELAY product family comprises several independent products: VRX<sup>4</sup> and VRX<sup>8</sup> (Virtual Radio Mixers), VSC (Virtual Sound Card) and VPB (Virtual PatchBay). In addition, the AoIP Stream Monitor provides a tool for monitoring RAVENNA streaming connections. VRX, VPB and Stream Monitor can run either as an application (with full GUI control) or as a service (in the background) whenever you start the PC.

You can install multiple products on the same PC, but they cannot run at the same time. If more than one flavour of RELAY is installed, you can choose to stop and then start a different service or application from the RELAY Service [Manager](#page-107-0):

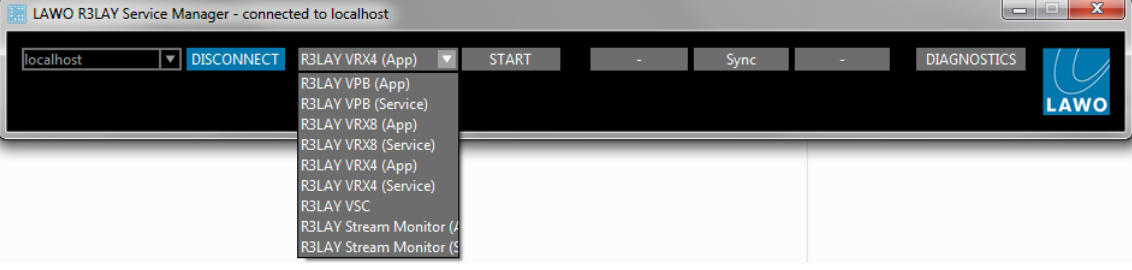

### 3.1.2 Controlling RELAY Services on a Remote PC

If multiple RELAY PCs are connected to the network, then you can use the RELAY Service Manager to connect to a remote PC, and then start or stop a R3LAY application or service running on the remote host. See [Connecting](#page-108-0) to a Local Host or Remote PC.

All settings are stored locally on the connected PC. If you wish to start R3LAY VRX, VPB or Stream Monitor as an application, then a user must be logged in on the remote PC (in order to open the application GUI).

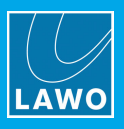

# <span id="page-10-0"></span>3.2 System Requirements

RELAY Virtual Radio Mixer applications are processor-intensive, and can be very demanding on a computer's resources, especially the CPU.

While it is virtually impossible to keep track of the ever-changing list of CPUs available, we do have some guidelines that can assist you in making your selection. These have been selected to help ensure that your RELAY software operates properly using any combination of included features.

### Look for CPUs and PCs with the following characteristics:

- · A multicore processor specified for desktop or server applications.
- ·Processor should have a CPU benchmark score of 8,000 points, minimum.
- ·System must have 8GB minimum RAM.
- ·Operating system should be Windows 7, 8, 8.1,10 (32 and 64 Bit), Server2012 R2 or Server2016.
- ·Dedicated graphics card recommended for improved performance.
- · Gigabit Ethernet LAN connection. Better results are more likely to be achieved by using separate NICs for "normal" traffic and streaming.

To help you determine the best CPU for your RELAY system, we recommend PassMark's excellent website. You may be familiar with their benchmarking software; they also maintain a large list of CPUs with performance scores at [https://www.cpubenchmark.net/cpu\\_list.php](https://www.cpubenchmark.net/cpu_list.php).

In general, you must select a CPU with 8,000 points or higher for optimal results. A score lower than 8,000 will likely result in performance problems. The more programs and tasks required to run while using R3LAY, and the more streams the computer has to work with, the higher the CPU benchmark should be.

### Warning Notices

Operating systems not listed above have not been thoroughly tested by Lawo. Although you may be able to run RELAY on these untested operating systems, we cannot support such installations; neither can we support RELAY on any computers using pre-release or beta OS versions.

Athough RƎLAY may run on computers with CPUs which do not meet the benchmark requirements stated here, we cannot ensure that all software features will operate correctly unless that power requirement is met, and cannot support RƎLAY on any computers which do not meet the mimimum hardware requirements.

### Additional Notes

As some audio devices and network interface cards behave in a different and unpredictable manner after recovering from a power-saving sleep state, it is recommended NOT to allow your computer to enter a sleep state while using such devices with RELAY. You can configure your power plan in Windows®, by selecting the "Control Panel -> Power Options" - choose a plan which does not put the computer to sleep.

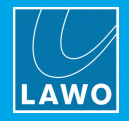

# 3.2.1 Running RELAY in a Virtual Machine

Lawo is a VMWare Partner, and so to run R∃LAY in a Virtual Machine we recommend VMWare Server 6.5 and VSphere.

To familiarize yourself with the VMWare environment, please read the following Technical White Papers (from VMWare):

- · Deploying Extremely [Latency-Sensitive](http://www.r3lay.com/wp-content/uploads/latency-sensitive-perf-vsphere55-white-paper.pdf) Applications in VMware vSphere 5.5
- · Best Practices for [Performance](http://www.r3lay.com/wp-content/uploads/vmware-tuning-telco-nfv-workloads-vsphere-white-paper.pdf) Tuning of Telco and NFV Workloads in VSphere

When configuring VMWare for use with RELAY, it is essential to use the latency sensitivity settings (mentioned in the white papers), and to follow the "100% reservation rule" for CPU and memory.

In addition to VMWare's recommendations, it is essential to configure a separate, standalone network for streaming, with additional NICs and an additional VSwitch.

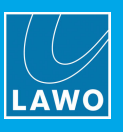

# <span id="page-12-0"></span>3.3 Installing the Software

The latest LawoR3LAYVirtualPatchBaySetup installer can be downloaded from [www.r3lay.com/pages/manuals-downloads](https://www.r3lay.com/pages/manuals).

1. Copy the installer onto your computer and double-click on its icon to start the setup wizard.

If an earlier version of RELAY VPB, or another RELAY flavour, is running on the computer, then it is best to [stop](#page-109-0) and [disconnect](#page-108-0) the current service, and then [close](#page-110-0) the Service Manager GUI before continuing.

2. Select **Next** and follow the Wizard's instructions accepting the default options provided.

When the "Select Additional Tasks" screen appears, you may choose the following options. Note that the installer will detect which Virtual audio and RAVENNA Network drivers are currently installed; if there is a newer version, then the option is selected; if you already have the latest version, then the option is not ticked. If in doubt, leave the default options selected.

### $\triangleright$  Virtual audio drivers

These options determine which audio drivers will be installed:

- ASIO installs a DLL which is loaded by devices using an ASIO driver. Most professional interfaces and applications use ASIO drivers (for lower latency).
- <span id="page-12-1"></span>· WDM-Drivers - installs up to 32 instances of the standard WDM driver. These are used by software applications such as chat software or media players.

### $\triangleright$  RAVENNA

- · Network Driver - installs the RAVENNA network driver. The driver optimises network packet transmission for RAVENNA streaming.
- ·Add firewall rules - adds pre-determined firewall rules which may be required by the Network Driver.
- · Activate HPET (High Precision Event Timer) - appears if you are running an OS prior to Windows 10. In this instance, HPET should be activated for proper RAVENNA timing.

Note that Windows 10 uses an improved internal clocking mechanism named "TSC\_INVARIANT", which by default is active. Therefore, when running Windows 10, you will not see the **Activate HPET** option.

 $\triangleright$  Licensing - tick this option to install the CodeMeter Runtime software required for [licensing.](#page-16-0) If the software is already installed, then selecting this option will update the CodeMeter release and configure a new Cm container.

 $\triangleright$  Additional icons - tick this option to create a desktop icon for the application.

4. Select **Next** followed by **Install** to proceed with the installation.

If an existing RELAY service is running, then the install may fail and an error dialog box will appear. Select the option to "automatically close the application(s)", Abort the install and then re-run the installer from step 1. Once the active RELAY service or application has been closed, the installer should run successfully.

5. After the RELAY installation, the CodeMeter Runtime Wizard appears (if Licensing has been selected during step 3). Select **Next** to install the licensing software. Or, **Cancel** to quit this part of the installation - for example, if the PC is already running the latest CodeMeter Runtime release.

6. After a successful install, a confirmation window appears - you will be prompted to restart the computer (if any of the "requires new start" options were selected during step 3). Select Yes (or No) and then click on Finish.

After the restart, you should see the R3LAY Service [Manager](#page-107-0) icon in the taskbar:

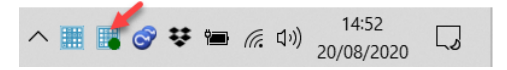

If you have any problems with the software installation, please contact your local Lawo representative or email [support@lawo.com](mailto:support@lawo.com).

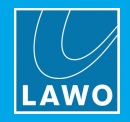

# <span id="page-13-0"></span>3.4 Uninstall & Updates

The software can be uninstalled in the usual Windows manner:

- 1. First, [stop](#page-109-0) and [disconnect](#page-108-0) the current application or service, and then [close](#page-110-0) the Service Manager GUI.
- 2. Then open the "Uninstall or change a program" Control Panel, select the RELAY VPB program and click Uninstall.

To update to a new version, follow the installation procedure described [earlier.](#page-12-0) There is no need to remove older versions of the application. The latest configuration is stored locally and is loaded automatically after the update, see Saving the [Configuration.](#page-111-0)

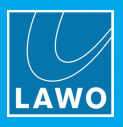

# <span id="page-14-0"></span>3.5 Assigning the Virtual Audio Drivers

RELAY VPB supports 32 WDM drivers (stereo) plus an ASIO client (up to 256 channels). To use both driver types, they must have been selected during installation using the [Virtual](#page-12-1) Audio Driver options.

The driver you choose depends on the software client and whether you wish to make connections independently:

- For the lowest latency, best audio performance or multi-channel operation, use ASIO (if supported by your software client).
- ·If ASIO is not supported, or to connect to applications independently, assign a different WDM Driver instance to each software client.

Note that not all software clients support the option to assign an audio driver, and may use only the [Default](#page-15-0) [Windows](#page-15-0) Sound Device.

If a single driver is used more than once, then audio to and from these software clients is presented to RELAY as a single audio stream.

Optionally, you can activate the Windows mixer volume for all WDM driver instances. This allows you to use the Windows volume control (shown below) to adjust the level to RELAY. By default, this option is turned off. It can be enabled by editing the advanced options (described [later](#page-113-0)).

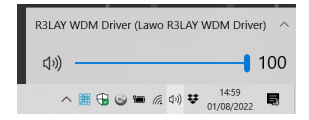

### <span id="page-14-1"></span>3.5.1 ASIO Software Clients

Most professional audio applications support ASIO. In order to connect audio to and from these clients using RELAY VPB, you will need to assign RELAY as the audio input and/or output device within the software application. The exact procedure depends on the application; an example using Lawo's Edit VO is shown below:

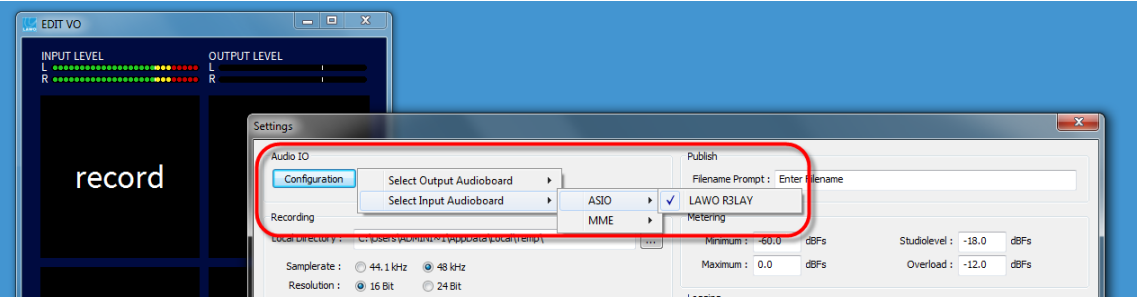

If you now open the RELAY VPB GUI, the application is automatically added to the 'Routing' View as a device:

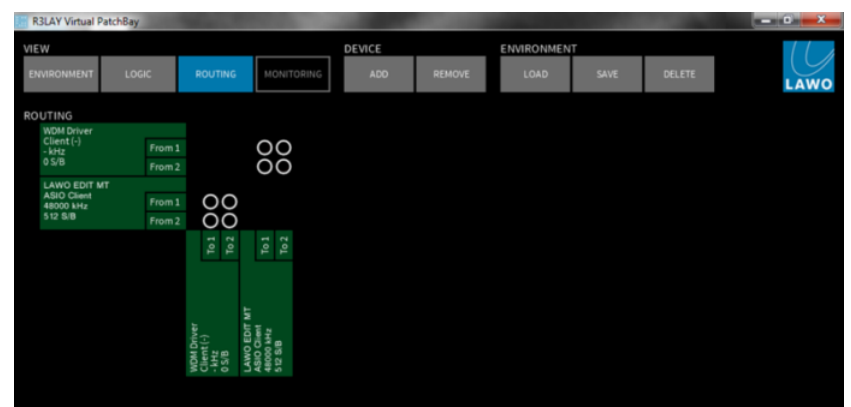

You may configure and run multiple ASIO applications simultaneously.

Sample rate conversion is automatically applied to audio to and from ASIO clients. For example, if a 48kHz audio hardware interface or RAVENNA stream is connected to a 44.1kHz ASIO software client, sample rate conversion will be applied.

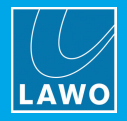

### <span id="page-15-1"></span>3.5.2 WDM Software Clients

Applications such as chat software or media players do not usually support ASIO, and therefore you should assign one of the RELAY WDM Driver instances. By assigning a different driver to each software client, you can connect RAVENNA streams to and from each program independently.

The exact procedure depends on the program. Below is an example of a common media player where the Playback Output Device has been assigned to the R3LAY WDM Driver 2:

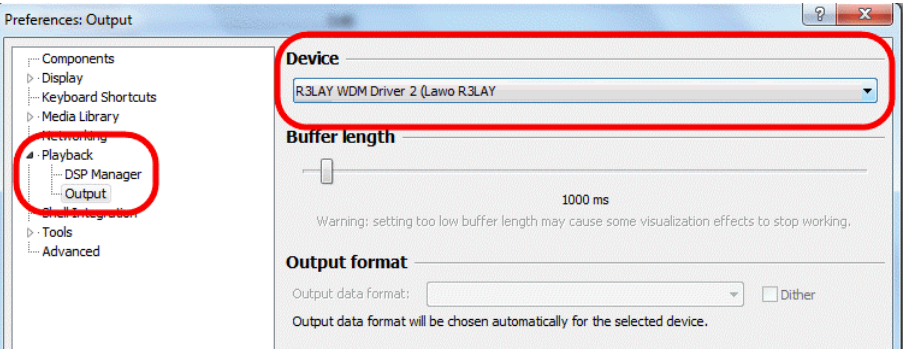

### <span id="page-15-0"></span>3.5.3 The Windows Default Sound Device

Some applications may not support the option to assign an audio driver and, instead, use only the default Windows Sound device. In order to connect audio to and from these clients using RELAY VPB you will need to assign one of the R<sup>E</sup>LAY WDM Driver instances as the default Windows Sound device:

1. In Windows®, select Control Panel -> Hardware and Sound -> Manage audio devices, and assign one of the R3LAY WDM Driver instances as the default Recording and Playback device:

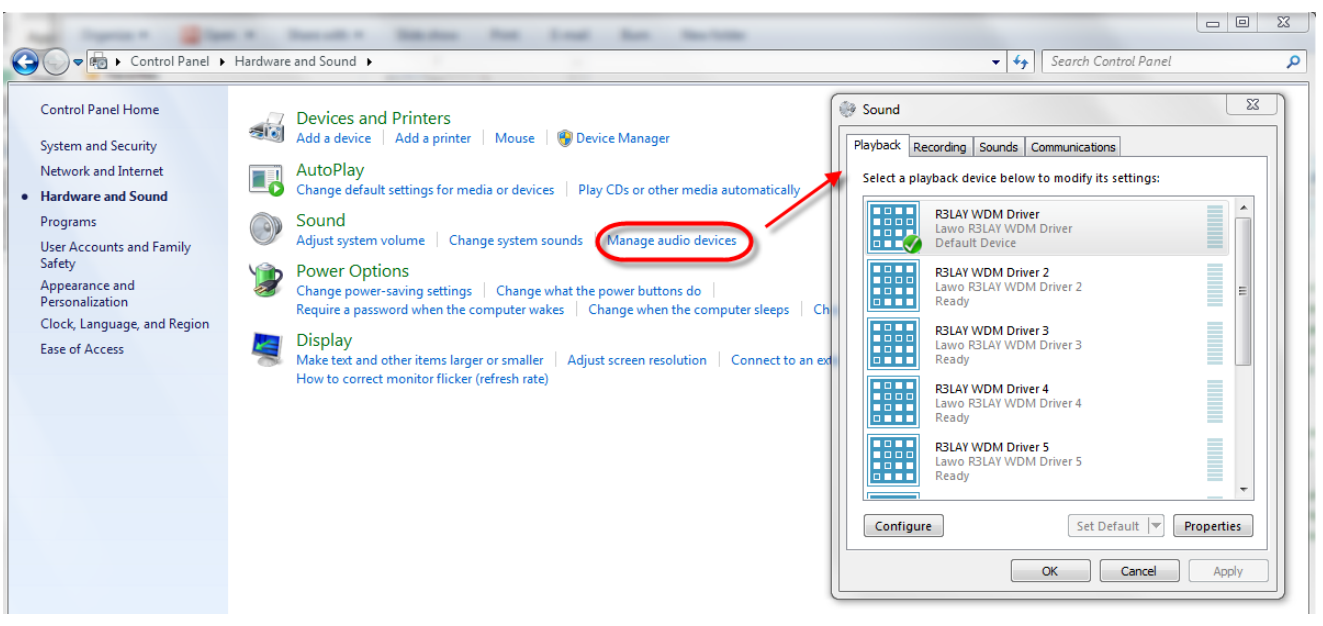

Windows OS: Default Playback Device

If more than one software client uses the default Windows Sound device, then audio to and from these applications will be presented to RELAY as a single audio stream.

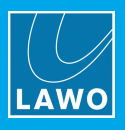

# <span id="page-16-0"></span>3.6 Licensing

Once the software has been started, the system checks periodically for an active software license. This can be installed into a local container (on your PC), a remote container (on a networked server), or onto a USB dongle (for portability). If you wish to use a dongle, then this must be ordered separately.

The license is activated and managed by the CodeMeter Runtime licensing system from WIBU [systems](http://www.wibu.com). The license code can be found on the delivery note supplied with the software.

# 3.6.1 Checking the License Status

The current status of the license is indicated in the status bar at the bottom of the GUI. If no license is found, then the software operates in demo mode, with all features enabled, for 15 minutes - during this time, the **Demo** field turns yellow and shows the 15 minute countdown:

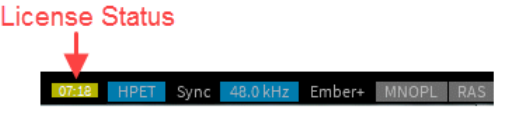

After 15 minutes, a five second burst of white noise (at a level of -30dBFS) is inserted every minute. This is indicated by the red Demo field:

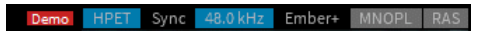

Once an active license is successfully located, the noise burst is removed and the field updates to Licensed:

#### HPET Sync 48.0 kHz Ember+ MNOPL RAS

If the license is later removed, after being found at startup, there is a 12 hour grace period before the noise burst resumes. This is indicated by a yellow **Demo** license field (with a 12-hour countdown). If the license is not reinstated at the end of the countdown, then the **Demo** field turns red to indicate that the noise burst is active.

### 3.6.2 Using a Dongle

All dongles are specially-configured USB memory sticks which can be purchased from either [Lawo](http://www.lawo.com) or [WIBU](http://www.wibu.com) [systems](http://www.wibu.com). The dongles supplied for software and hardware products ship with different file systems, so please take care not to mix up the different types. If you have purchased a dongle for RELAY VPB, then this will have a metal "LAWO logo" tag attached as shown below. Multiple R3LAY products and other Lawo software can be licensed from a single dongle.

USB Dongle (for Lawo software)

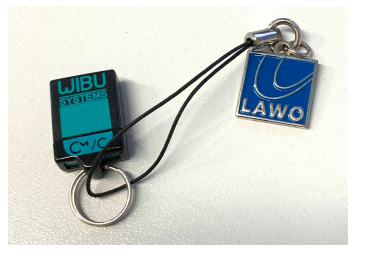

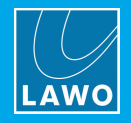

# 3.6.3 Preparing for Activation

To activate a license, you will need:

- · A PC with an internet connection (and USB port if using a dongle). If your PC does not have an internet connection, then the offline activation method can be used.
- ·The WIBU systems USB memory stick (if using a dongle).
- · The license code. This can be found on the delivery note shipped with the system. It takes the form of a 25-digit ticket number such as the one shown below.

License Code Example

**Ticket:** 7MAMJ-8HZ95-N9VW5-3MKX6-LWUYM

Once activated, it is strongly recommended that you backup your licenses (using the CodeMeter [WebAdmin](#page-139-0) portal). This will allow you to restore a license if the original is lost or damaged.

### 3.6.4 Installing CodeMeter Runtime

To activate a license, your PC must be installed with CodeMeter Runtime (from WIBU systems). The correct version is installed automatically with the setup software for your product.

You can check the installation by looking in the Windows taskbar where you should see the following icon.

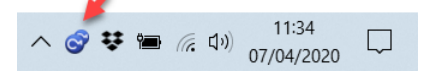

This shows that a Cm container (for local license storage) has been installed.

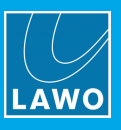

# 3.6.5 Activating a License Online

To use this method, your PC must have an internet connection. If installing onto a dongle, then this should be connected to the PC's USB port.

1. Open the Lawo licensing web page by copying the following URL into your web browser: <https://licenseportal.lawo.com>

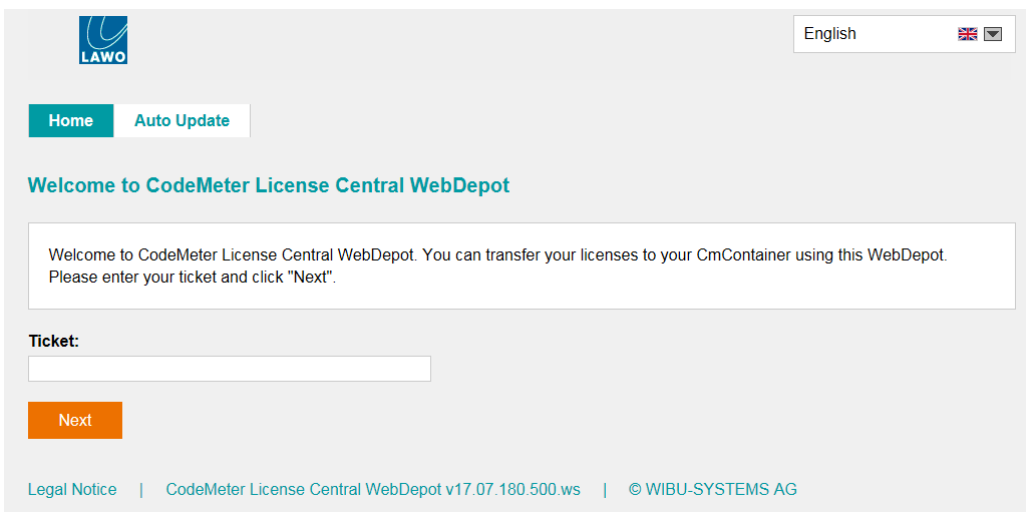

If necessary you can choose a different language using the drop-down menu at the top right of the page.

- 2. Copy your license ticket number this is the 25-digit number code into the Ticket field and select Next.
- 3. The WebDepot searches for and displays your licenses select **Activate Licenses** to continue.
- 4. At the next page, select the storage method for your license note that this cannot be altered later.

Choose either CmDongle (to create a USB dongle) or CmActLicense (to bind the license to the local computer).

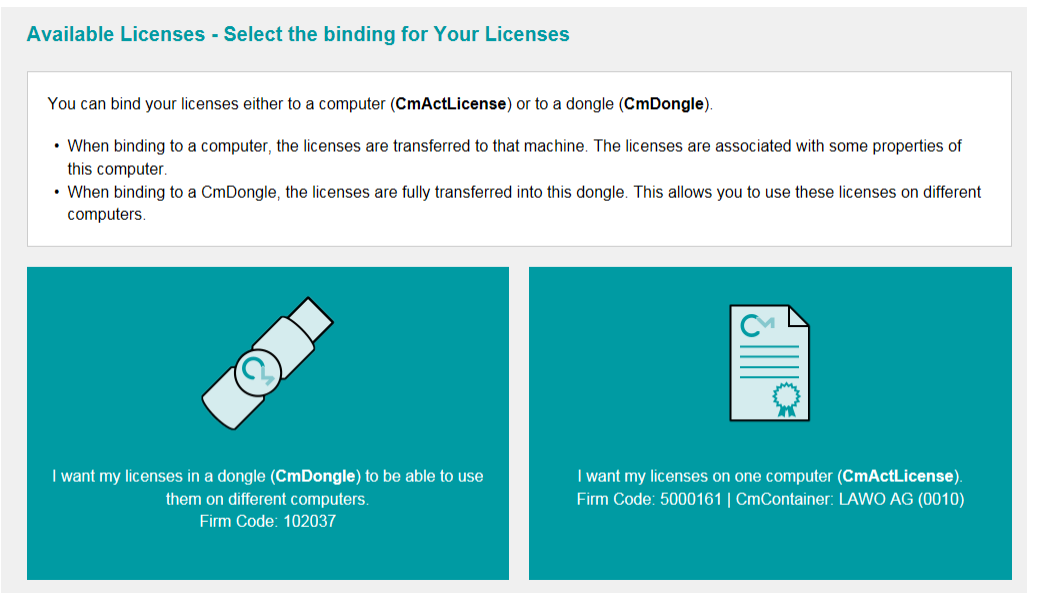

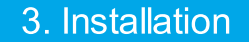

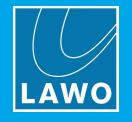

5. At the next page, select the licenses you wish to activate and the CmContainer to be used for the license storage.

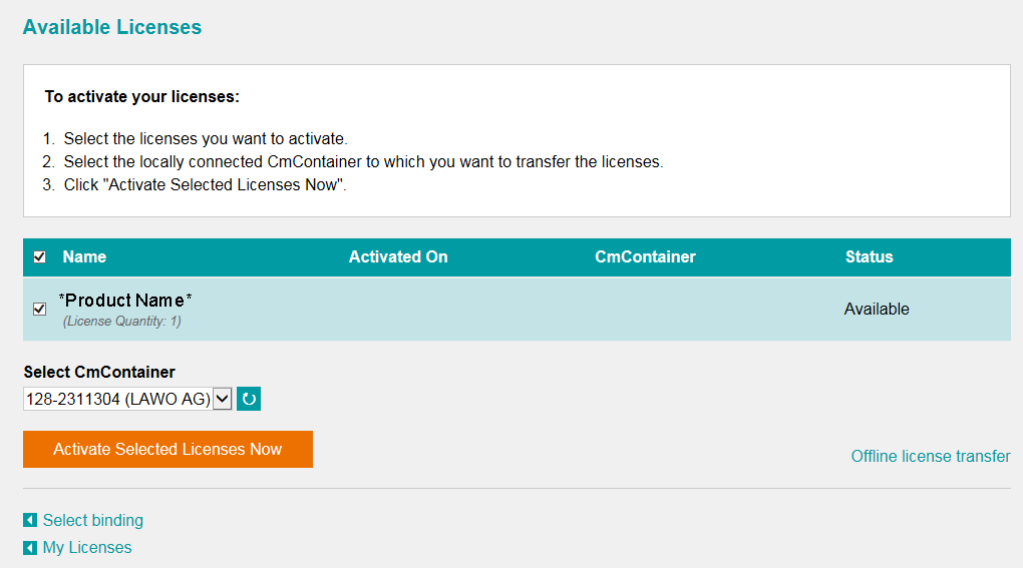

You can store multiple licenses in the same container. If no Cm containers are available, then you will see an option to "Get CmContainer automatically".

6. Click on Activate Selected Licenses Now and wait for a few seconds - a confirmation pop-up appears once the activation is successful:

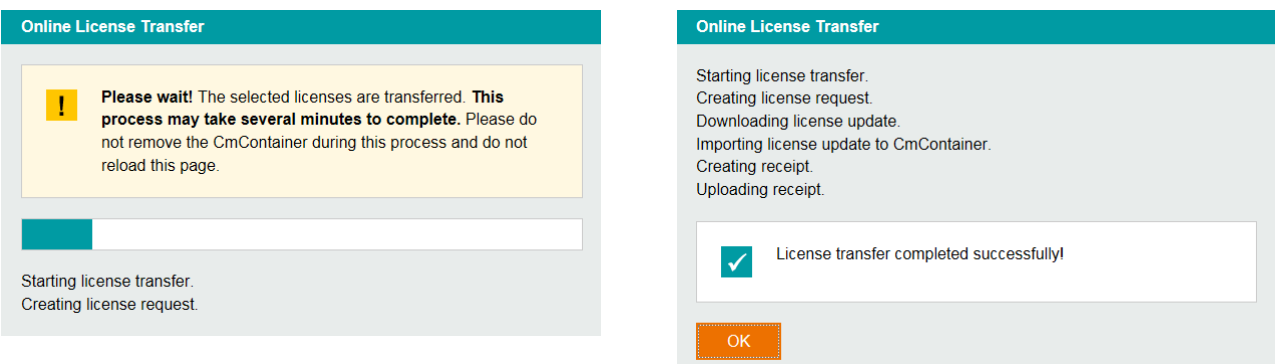

7. After selecting OK, a summary appears:

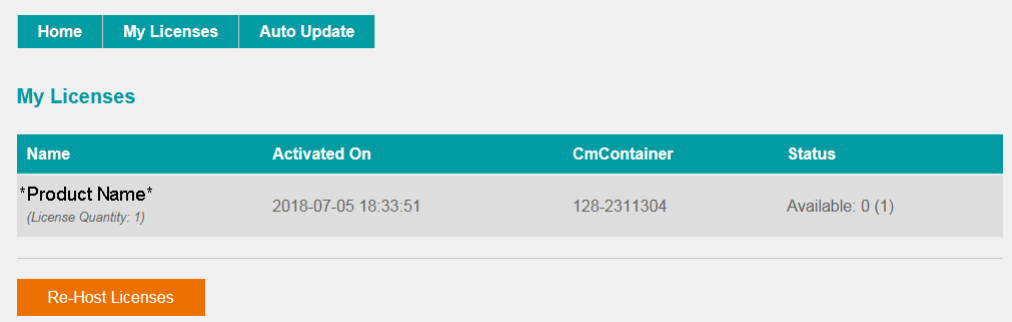

8. You can now close the browser and return to your Lawo software application or install the USB dongle. For information on re-hosting a license, offline activation, backup/restore and using a license server, please see the **[Advanced](#page-133-1) Licensing Features** appendix.

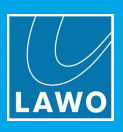

# <span id="page-20-0"></span>4. Operating Principles

This chapter describes the operating principles of RELAY VPB.

# <span id="page-20-1"></span>4.1 Starting the Application

The simplest way to start RELAY VPB is by double-clicking on its desktop icon or selecting the program from the Windows START menu. RELAY VPB can also be started from the Service [Manager](#page-107-0) GUI.

Only one instance of R3LAY may be running at a time, and so if you see the message "This program is already started....", then check your taskbar icons and [close](#page-24-0) the application, or use the Service Manager to [stop](#page-109-0) the active service.

The application starts and you will see either an active configuration (if the software has been setup previously) or an empty operating window:

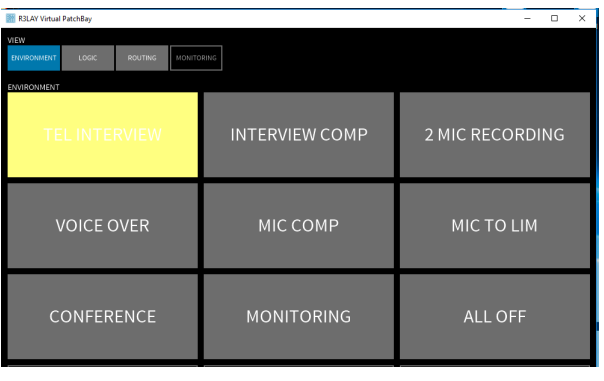

### Active Configuration: Environment View **Empty Configuration: Routing View**

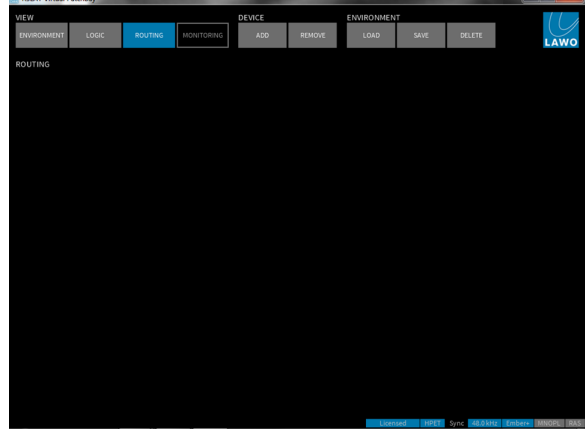

The application can load an empty configuration, the latest active configuration or a specific Environment. In addition, one of the 'Views' may be set to appear. These options are defined in the **Settings** dialog box, under [Settings](#page-100-1) -> Host -> Startup.

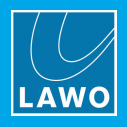

# <span id="page-21-0"></span>4.2 Opening & Closing the Operating Window

1. Click on the red cross (top right) to close the operating window:

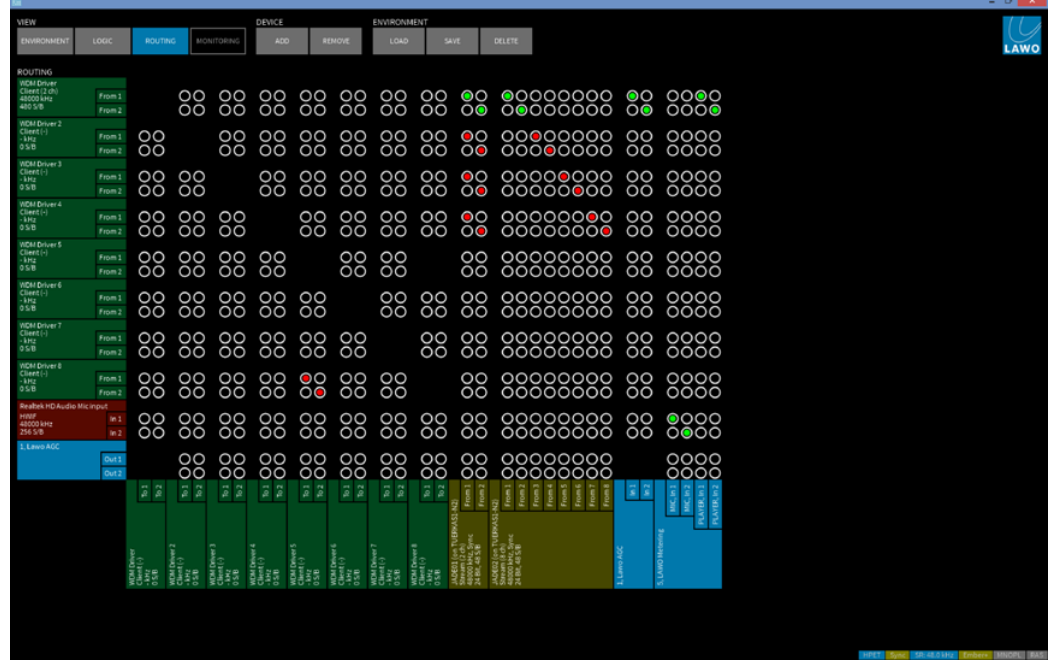

Note that this closes the window, but RELAY VPB continues to run in the background (as indicated by the notification icon in your taskbar).

- 2. To reopen the operating window, left-click on the RELAY taskbar icon.
- 3. Right-click on the taskbar icon to reveal the following options:

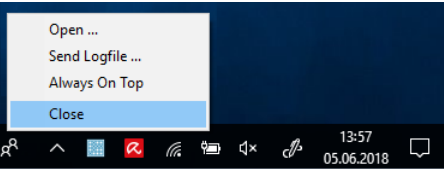

- ·Open... re-opens the R3LAY VPB operating window.
- ·Send Logfile... when [logging](#page-106-0) is active, you can send a log file using this option.
- ·Always on Top - when ticked, the RELAY VPB operating window will always appear on top of any other open application windows.
- ·Close - select this option to [close](#page-24-0) RELAY VPB. (Or, press ALT + F4 on your computer keyboard.)

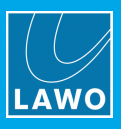

# <span id="page-22-0"></span>4.3 Views and Settings

1. Use the four 'View' buttons, at the top left of the operating window, to switch between the different views:

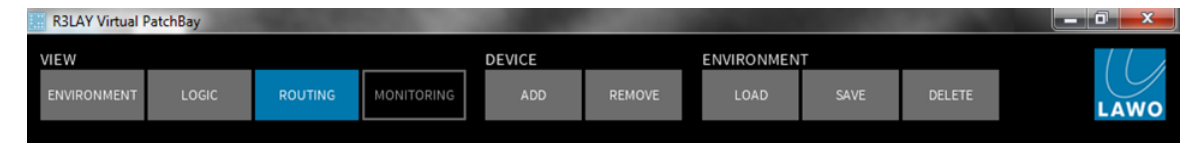

If the 'View' buttons are not visible, then they may have been [hidden](#page-23-0) (for end-user operation).

- 2. The 'Device' and 'Environment' buttons appear within the Routing and Logic views, and are used to [add](#page-31-0) or [remove](#page-34-0) devices and configure [environments](#page-60-0).
- 3. Click on the Lawo logo (top right in 'Routing' View) to access all of the program's [settings:](#page-99-0)

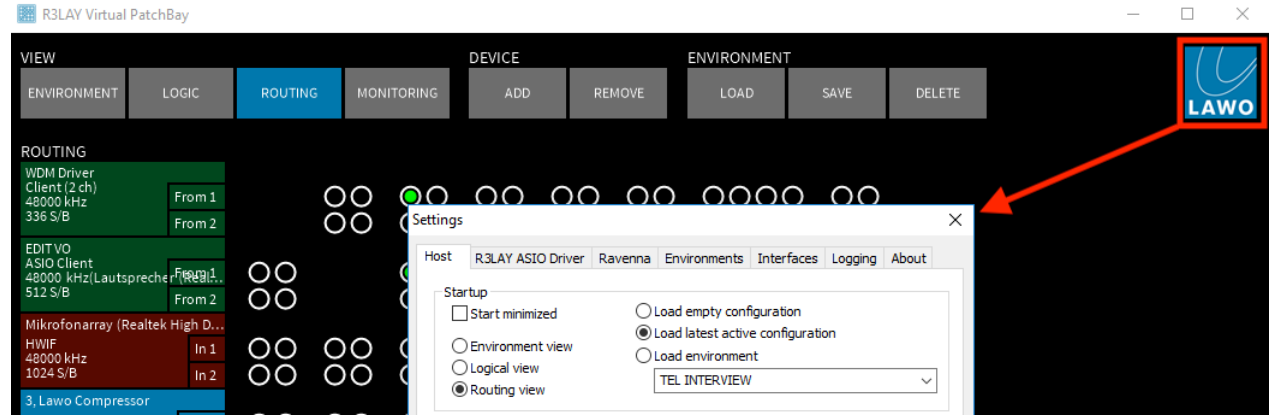

# <span id="page-22-1"></span>4.4 The Status Bar

The status bar appears at the bottom right of the operating window, in all views. The background colours indicate:

- Grey or Black = disabled.
- ·Blue = enabled, with valid connection.

Licensed **HPET**  $48.0$  kHz Ember+ **MNOPL** Sync

The fields show:

- Licensed the status of the **[software](#page-16-0) license**. (Note that a red Demo field indicates that the two-second noise-burst is active.)
- ·TSC (Windows 10) or HPET (OS prior to Windows 10). Both are internal [clocking](#page-87-0) mechanisms provided by your PC. Blue  $=$  active.
- Sync the status of the sync [source](#page-85-0) required for **[RAVENNA](#page-82-0)** streaming. (Blue = valid sync source active. Yellow flashing = R3LAY VPB is syncing. This is normal at startup and may take a few seconds.)
- ·48.0kHz - this is the sample rate defined in the program's [Settings](#page-101-0). (This field is always blue.)
- ·**[Ember+](#page-95-0)** - the status of the Ember+ Control interface, enabled from the program's [Settings](#page-105-0). (Yellow = enabled, but no valid connection. Blue = valid connection.)
- ·[MNOPL](#page-70-0) - the status of the Remote MNOPL interface, enabled from the program's [Settings.](#page-105-0) (Yellow = enabled, but no valid connection. Blue = valid connection.)
- ·RAS - the status of the Radio [Automation](#page-69-0) System interface, enabled from the program's [Settings.](#page-105-0) (Yellow = enabled, but no valid connection. Blue = valid connection.)

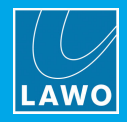

# <span id="page-23-0"></span>4.5 Show/Hide the 'View' Buttons & Status Bar

The four 'View' [buttons](#page-22-0) at the top of the operating window, and [status](#page-22-1) bar at the bottom can be hidden in order to simplify the **Environment** 'View' for end-user operation:

1. Select Environment 'View' and press and hold SHIFT + ESC:

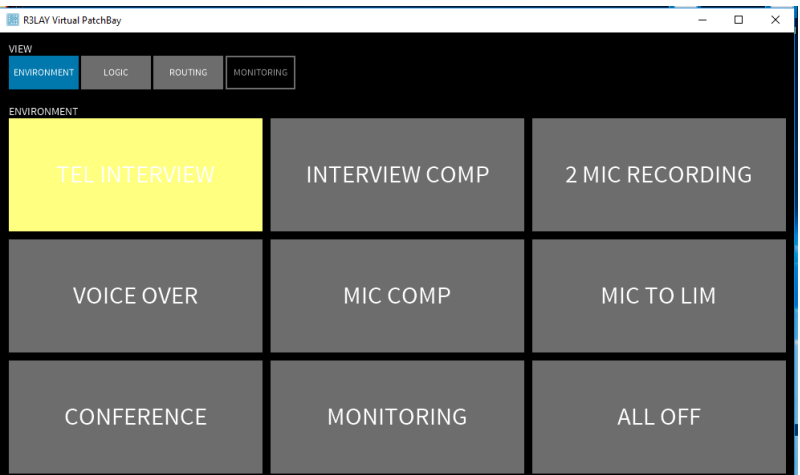

The window resizes to show only the available environments:

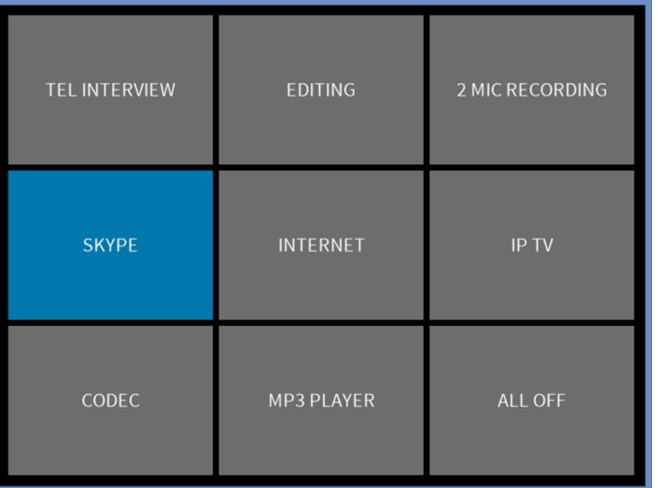

- 2. Click and drag on the blue surround to resize the window.
- **3.** Click on the grey outline bar to reposition the window.

4. To return to the full Environment 'View', with 'View' select buttons and status bar, press and hold SHIFT  $+$  ESC.

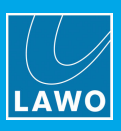

# <span id="page-24-0"></span>4.6 Closing the Application

### To close **R3LAY VPB:**

1. Right-click on the notification icon in the taskbar and select Close:

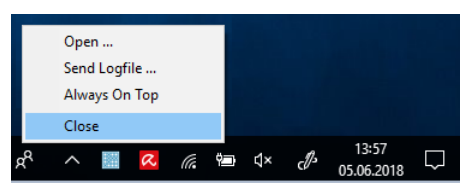

If you attempt to close RELAY VPB while one or more ASIO clients are running, then the following message appears:

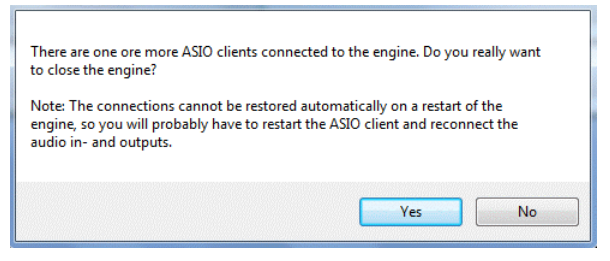

If you select Yes and then restart RELAY VPB, you may need to restart the ASIO software application, and reconnect its audio input and output [devices.](#page-14-1)

Closing RELAY VPB stops all audio passing through the application. If RELAY VPB is closed while the 'View' buttons are [hidden](#page-23-0), then this is how the GUI opens when the application is next [started](#page-20-1).

# <span id="page-24-1"></span>4.7 Starting RELAY VirtualPatchBay as a Service

RELAY VPB can also be started as a service, so that all of the configured audio paths and RAVENNA streams can run in the background. See The Service [Manager](#page-107-0) for more details.

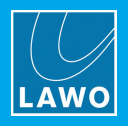

# <span id="page-25-0"></span>5. Operation (for end-users)

This chapter covers the most common operations intended for daily use.

# <span id="page-25-1"></span>5.1 Loading an Environment (in Environment View)

If RELAY VPB has already been configured on your computer, then it will open with an active configuration and provide access to environments.

1. Select Environment 'View' to access the environments within your configuration.

Note that the 'View' select buttons and status bar may be [hidden](#page-23-0).

2. Touch or click on a button to load the environment. (Or, press the keyboard shortcut if [configured](#page-69-1)):

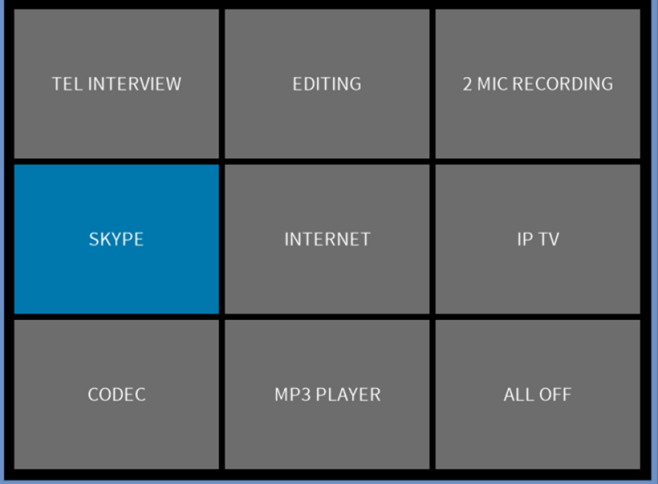

Environments reset the routing matrix and parameters, and may perform actions outside the application, such as starting your recording software. The exact operation depends on the environment configuration. For more details, see Environment [Configuration.](#page-60-0)

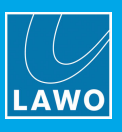

# <span id="page-26-0"></span>5.2 Processing Parameters

Loading an environment may open a floating window to control one of the processing devices - for example, to view metering or control an internal effect:

| LAWO Metering                                                                      |                                                            |                 |
|------------------------------------------------------------------------------------|------------------------------------------------------------|-----------------|
| VIEW<br>LOGIC<br><b>ROUTING</b><br>MONITORING<br><b>INVIRONMENT</b><br>ENVIRONMENT | <b>LAWO</b> Metering<br>ø<br><b>VLC Player</b><br>PC Audio |                 |
| <b>Tel Interview</b>                                                               | LUFS<br>LUFS                                               | 2 Mic Recording |
| Voiceover                                                                          | $-18 - 23$<br>$-18 - 23$                                   | Mic Limiter     |
| Conference                                                                         | $-36 - 41$<br>$-36 - 41$                                   | All Off         |
| Metering                                                                           | dbFS<br>dbFS<br><i><b>JRA</b></i>                          |                 |
|                                                                                    | LUFS<br>Short-term<br>LUFS <b>CONTENT</b><br>$65 - 11$     |                 |

LAWO Compressor

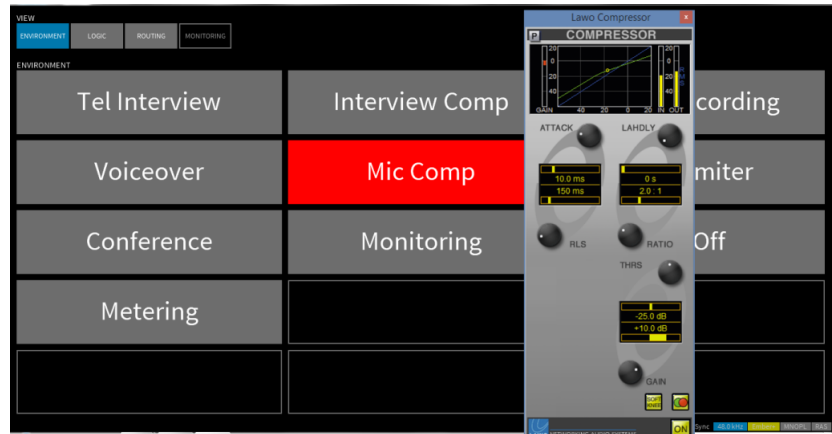

See:

- LAWO [Loudness](#page-47-0) Metering
- LAWO Metering [Operation](#page-51-0)
- LAWO [Processing](#page-56-0) Operation

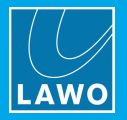

# <span id="page-27-0"></span>5.3 Operating the Logic View Matrix

If logical devices have been configured in RELAY VPB, then select Logic View to control the matrix. This is a simplified version of the Routing View which can be used to provide access to common tasks:

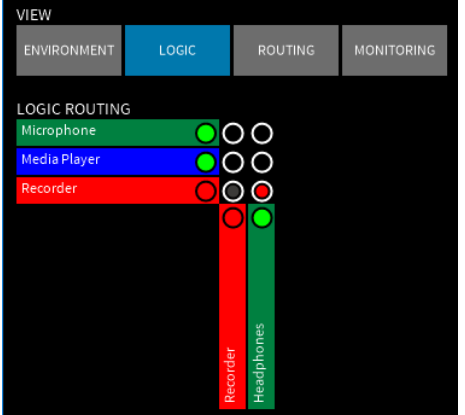

1. Left-click on a crosspoint to connect the devices.

The color of the crosspoint circles indicate the connection status:

- $\bullet$  Green = connect is set and audio is ok.
- Red = connect is set but there is no signal present.
- · Yellow = connect is set and audio is active, but there are drop-outs in the audio stream. The color changes to yellow each time a sample is dropped.
- Black = no connect set.

Please see Matrix [Control](#page-76-0) in Logic View for more details.

If no logical devices have been configured, then the View will be empty. For more details, see [Logic](#page-73-0) View.

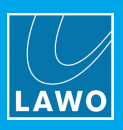

# <span id="page-28-0"></span>6. Routing View

This chapter covers the operations available in Routing View.

# <span id="page-28-1"></span>6.1 Operating Principles

Routing View shows all the devices and matrix crosspoints which can be controlled by R3LAY VPB. Each row and column represents the individual audio channels to and from each device. Routing View is used to add devices, set connections, control levels and interrogate the audio path as follows:

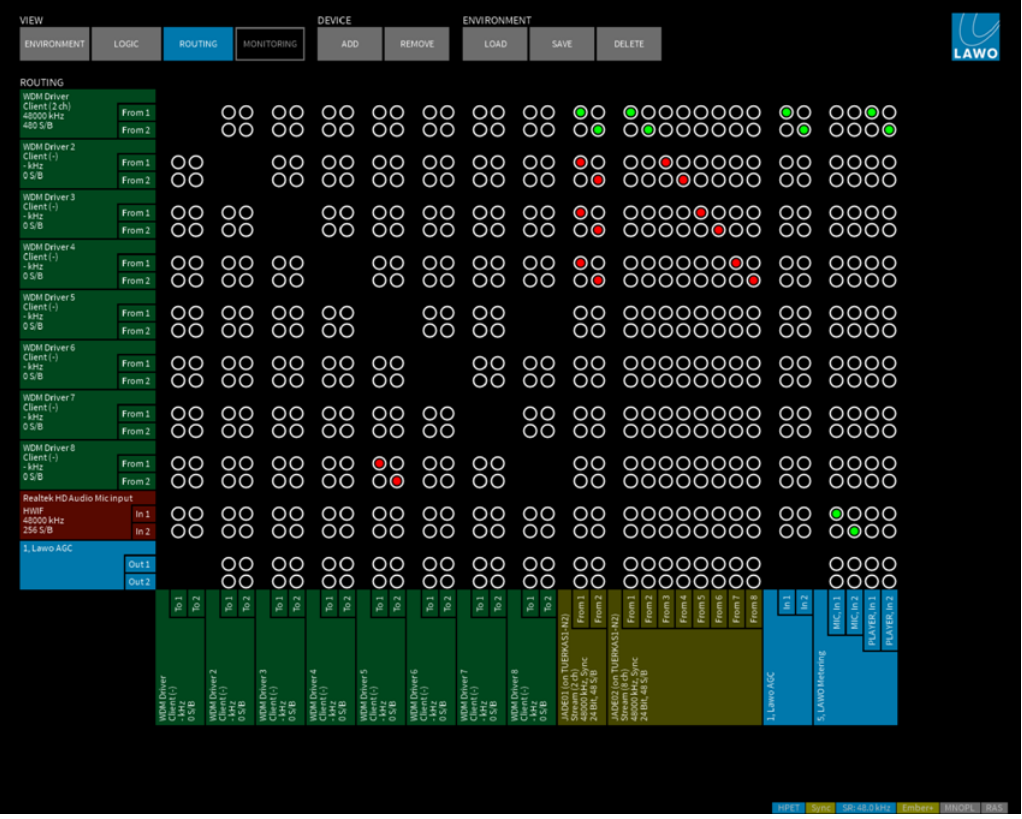

1. Left-click on a crosspoint to connect the input and output channels.

The color of the crosspoint circles indicate the connection status:

- $\bullet$  Green = connect set and audio is ok.
- · $Red =$  connect set but there is no signal present.
- ·Yellow = connect set and audio is active, but there are drop-outs in the audio stream. The color changes to yellow each time a sample is dropped.
- ·Blue = an ASIO Direct Monitoring connect is set and audio is active.
- ·Black = no connect set.

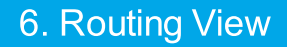

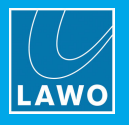

2. Right-click (or double-click) on a device to access its Context menu - for example, to show the Popup Mixer:

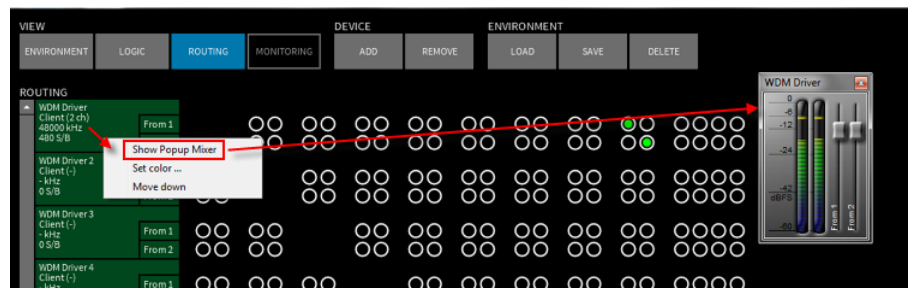

3. Press SHIFT + CTRL + ALT, and left-click on a device to interrogate its signal flow:

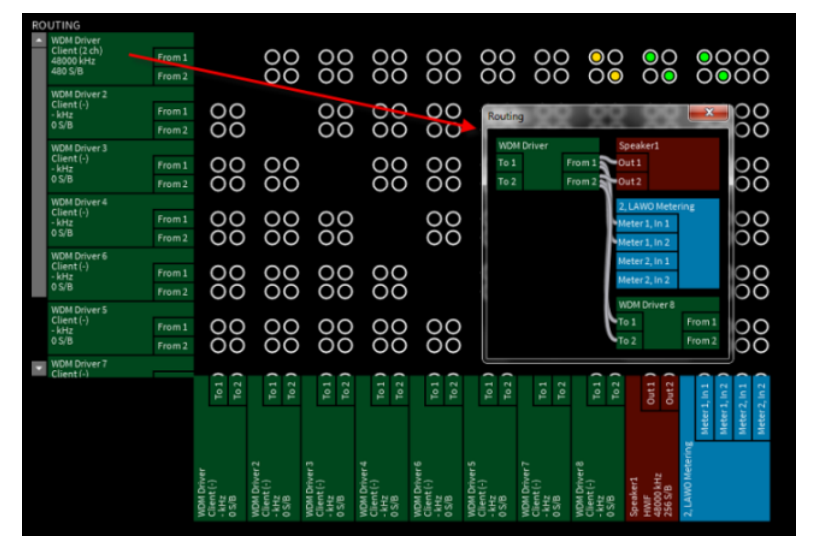

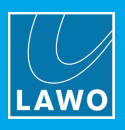

# <span id="page-30-0"></span>6.2 Add Devices

The first step is to add some input and output devices to routing matrix.

Each device may be a hardware interface (HWIF), software application (Client), internal processing or RAVENNA stream (Stream).

Some devices act both as inputs and outputs (e.g. editing software or internal plug-ins). While others may be input-only or output-only (e.g. microphones and speakers).

A single device may support multiple channels; the number of channels is determined by the device driver. Or, for ASIO applications, you can set the maximum number of channels in the **[Settings](#page-103-0)** dialog box, under Settings -> RELAY ASIO Driver -> [Channels.](#page-103-0)

All hardware devices must operate at the sample rate defined in the software [Settings](#page-101-0). If you attempt to add a device operating at a different sample rate, then you will receive an error message. Note that sample rate conversion is automatically applied for ASIO [clients.](#page-30-1)

Devices are added to the matrix in one of three ways:

- $\bullet$  in Windows® by assigning R∃LAY as the <u>[default](#page-15-0) sound device</u>.
- ·in an external software application by assigning  $RJLAY$  as the audio i/o [device](#page-14-1) (ASIO client).
- · from the Routing View using Add ['Device'](#page-31-0) - this method can add any hardware interface connected to your computer, internal processing such as plug-ins, or RAVENNA streams on your network.

It is a good idea to configure the Windows® [default](#page-15-0) sound device and ASIO [clients](#page-14-1) before starting RELAY VPB. These devices will then appear automatically in the Routing View when you start the external application.

# <span id="page-30-1"></span>6.2.1 ASIO Client Connections

Once your ASIO client software is running, you will see its audio channels in the 'Routing' View when you open RELAY VPB:

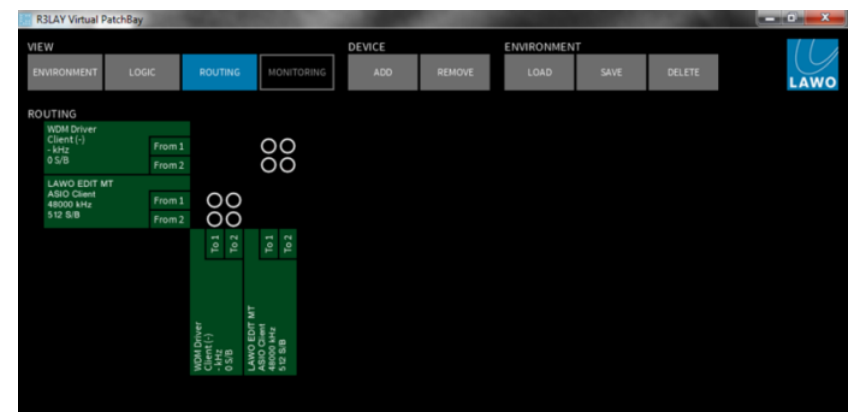

In our example, the **LAWO EDIT MT** supports two audio input and output channels. However, depending on the application and Settings -> RELAY ASIO Driver -> [Channels](#page-103-0) option, many more channels may appear.

Your ASIO client software must be running and have **R∃LAY** assigned as its audio i/o device, in order to see the client in the 'Routing' View devices list.

You may configure and run multiple ASIO applications simultaneously.

Sample rate conversion is automatically applied to audio to and from ASIO clients. For example, if a 48kHz audio hardware interface or RAVENNA stream is connected to a 44.1kHz ASIO software client, sample rate conversion will be applied.

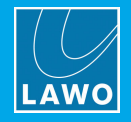

# <span id="page-31-0"></span>6.2.2 Routing View: Add Device

This method is used to add:

- Audioboards hardware audio interfaces connected to your computer (see below).
- ·Processing - internal processing such as metering, routing points and plug-ins, see [Processing](#page-46-0).
- ·Add Stream / Available Streams - RAVENNA streams to/from the IP network, see [RAVENNA](#page-82-0).

### $\triangleright$  To add a hardware interface:

- 1. Click on Add 'Device' and select Audioboard.
- 2. Then select your device from the drop-down options:

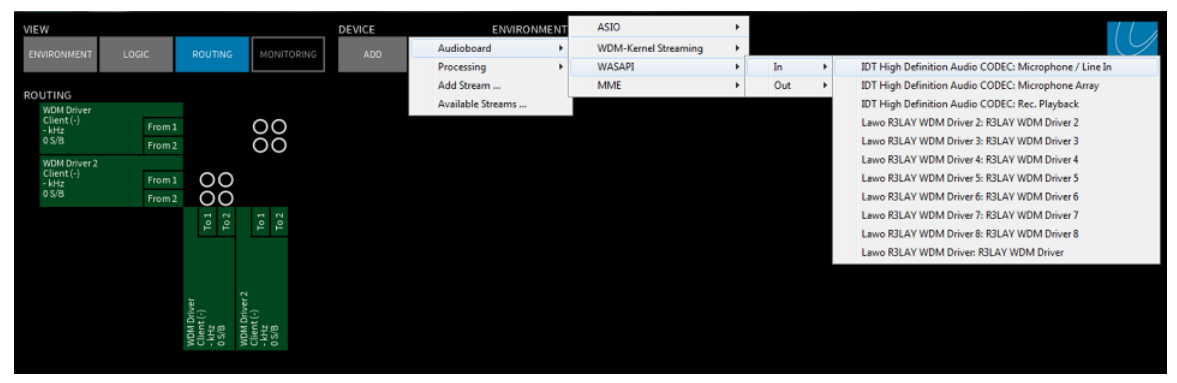

Audioboard devices are divided into four driver categories (ASIO, WDM-Kernel Streaming, WASAPI and/or MME). The available categories are determined by the [Settings](#page-102-0) dialog box, under Settings -> Host -> [Audioboard](#page-102-0) Types. This allows you to restrict RELAY VPB to certain driver types; from a default install, you will see only ASIO and WDM-Kernel Streaming.

Within each category, the available options depend on what interfaces are installed and connected to your computer, and what version of Windows® you are running.

If your interface appears more than once, then it supports more than one driver type. Choose the highest available option, so look under ASIO first, then WDM-Kernel Streaming, then WASAPI and finally MME. This ensures the best performance for the device. See Choosing the Best Driver.

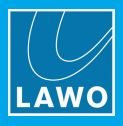

The selected device is added to the matrix - in our example, the Realtek HD Audio Mic is a 2-channel input-only device:

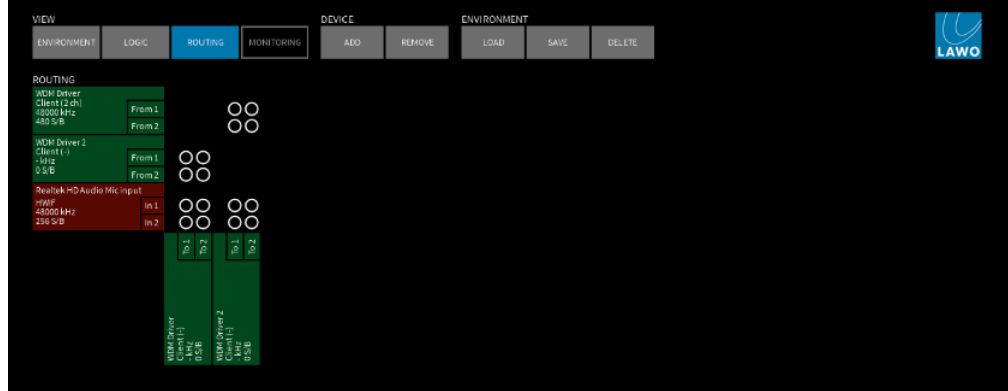

If the following dialog box appears, then the device cannot be added:

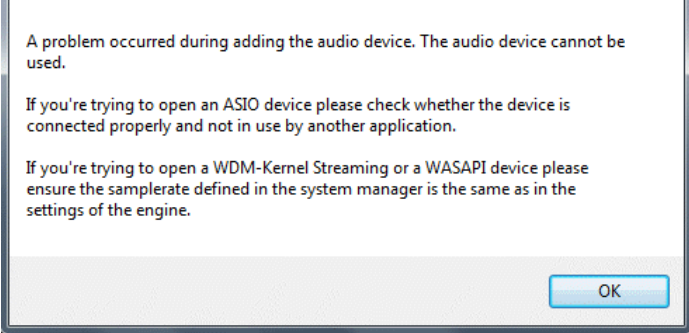

- For ASIO devices check the connections and close any applications which may be using the device (or change the audio input and output device in the application).
- For WDM or WASAPI devices, check that the **[sample](#page-101-0) rate** of R3LAY VPB matches those of your devices - set by the Windows® System Manager.
- 3. Repeat to add another hardware interface. Or select:
	- Add 'Device' -> Processing to add internal processing such as metering, routing points and plug-ins, see [Processing.](#page-46-0)
	- ·Add 'Device' -> Add Stream or Available Streams - to add RAVENNA streams to or from the IP network, see [RAVENNA](#page-82-0).

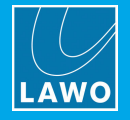

# 6.2.3 Choosing the Best Driver

Some hardware interfaces support multiple drivers, and may appear more than once in the Audioboard options list. There are two factors to consider when deciding which driver to choose: latency and independence. Both are determined by the driver and Windows®, and are beyond the control of R3LAY VPB.

### $\triangleright$  Latency

The driver type affects the audio buffer size and, therefore, the latency of the audio. The smaller the audio buffer size, the lower the latency but, depending on system performance, the more susceptible to drop-outs. You can view the audio buffer size in samples per buffer (S/B) by looking at the device [information.](#page-35-0) As an example, a value of 256 S/B at an input means that RELAY VPB receives an audio data packet every 256 samples - this equates to every 5.3ms at a sample rate of 48kHz.

It is not recommended that you add a device to the matrix more than once. If you do, then audio may be received at slightly different times causing phasing problems if you attempt to listen to the streams simultaneously.

For ASIO clients, you can adjust the preferred audio buffer size from the **Settings** dialog box, under Settings -> RELAY ASIO Driver -> [Buffersize.](#page-103-0) Use a third-party software application, such as the Latency Monitor from [www.resplendence.com](http://www.resplendence.com/latencymon), to analyse the performance of your system, and thereby optimise the audio buffer size parameters.

### $\triangleright$  Independence

Clients, which use the RELAY ASIO driver, are presented to RELAY VPB independently as separate devices. The audio stream will be directly transferred from the client to R3LAY, and vice versa, and will be bit-transparent.

However, clients which use the same RELAY WDM Driver are presented to RELAY VPB as a single mixed audio stream and pass through the Windows® audio mixer. This mixer can apply sample rate conversion or bit depth changes, and so these audio streams will not be bit-transparent.

You should bear this in mind when [assigning](#page-15-1) the RELAY WDM Drivers to your third-party software.

#### $\triangleright$  Choosing a Driver

The driver you choose depends on what is supported by each interface, the intended application and your computer's specification. As a guide:

- For the lowest latency, best audio performance and independence, use ASIO.
- ·If ASIO is not available, choose one of the other drivers (recommended in the order below). Note that the choice of drivers, and whether single or multiple instances are supported, varies depending on the interface manufacturer:
	- $\circ$  WDM-Kernel Streaming the audio streams are sent directly to/from the hardware at a low latency. The Windows® audio mixer is bypassed.
	- o WASAPI also uses smaller audio buffer sizes, resulting in lower latency, but is only supported from Windows® Vista onwards.
	- MME uses larger audio buffer sizes (longer latency but less susceptible to drop-outs in an underpowered system). The Windows® audio mixer accesses the audio stream and will apply sample rate conversion, bit depth changes or channel conversions.

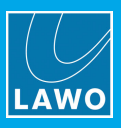

# <span id="page-34-0"></span>6.3 Remove Devices

To remove a device from the matrix:

1. Click on **Remove** 'Device' and select the device:

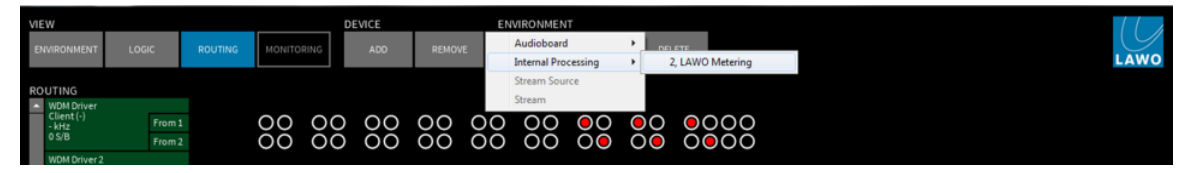

Or right-click (or double-click) on the device to open its [context](#page-36-0) menu, and select Remove:

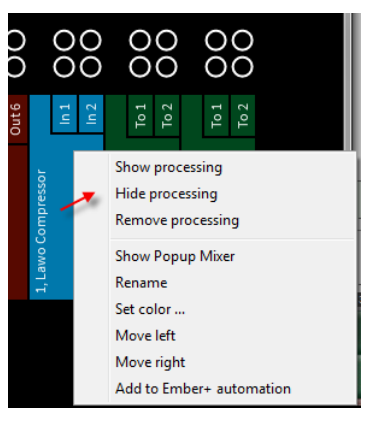

2. Confirm by selecting Yes:

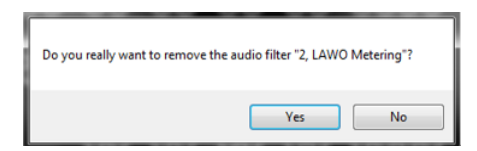

The device is removed from the matrix.

If audio was passing to or from the device, then the audio stream is disconnected from RELAY VPB. You cannot remove the **WDM Driver** or **ASIO** devices in this manner.

To remove an ASIO device, close the ASIO application or deassign RELAY as the software's audio i/o device.

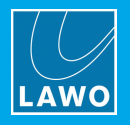

# <span id="page-35-0"></span>6.4 Device Information

When devices are [added](#page-30-0) to the matrix, they are named, identified by type and assigned a default colour:

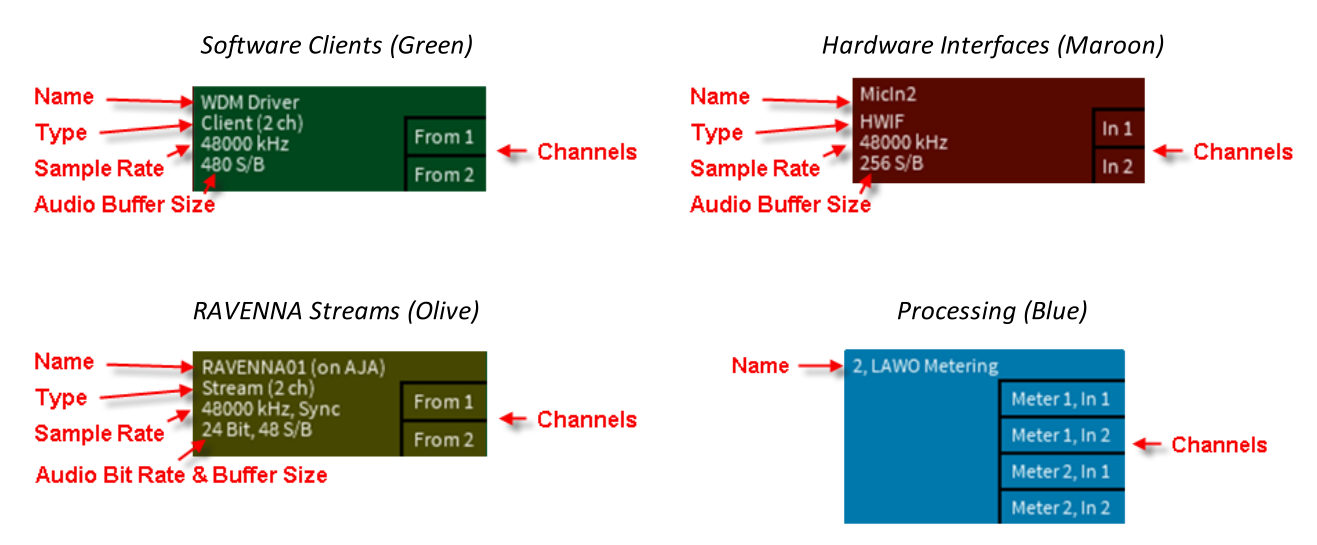

### $\triangleright$  Type & Colour

There are four different device types, which can be quickly identified by their default colour:

- Client (Green) = software applications.
- HWIF (Maroon) = hardware interfaces
- Stream (Olive) = RAVENNA streams
- Processing (Blue) = internal processing

You can change the colour of any device, to customise your matrix, from the [context](#page-36-1) menu.

#### $\triangleright$  Name

- · Hardware interfaces and software clients are named by the device driver, and cannot be renamed by RELAY VPB.
- ·[RAVENNA](#page-82-0) streams are named when you add the device. They cannot be renamed later, as the name identifies the stream to other network users.
- ·[Processing](#page-46-0) devices, such as metering, routing points and plug-ins, are named when you add the device. They can be renamed, at any time, from the [context](#page-36-2) menu.

Note that if you are receiving a SMPTE 2022-7 compatible stream, and SMPTE 2022-7 streaming is enabled via the [Advanced](#page-114-0) Options, then the state of each receiver is also shown beside the stream name. This indicates the validity of the data arriving via NIC 1 and NIC 2: green = stream is OK; red = stream is in error.

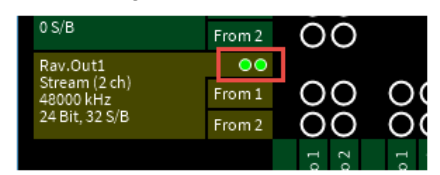

### $\triangleright$  Sample Rate and Audio Buffer Size

Other information, includes the sample rate and audio buffer size of each device.

For WDM Driver clients, you will only see these figures once audio is active - for example, start your media player to see the sample rate and buffer size update.

### $\triangleright$  Channels

The number of available channels (In 1, In 2) are defined by the device driver. For ASIO software clients, you can set the maximum number of channels in the [Settings](#page-103-0) dialog box, under Settings -> RELAY ASIO Driver -> [Channels](#page-103-0). For any device type, you can rename individual channels from their [context](#page-37-0) menu.
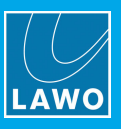

## <span id="page-36-2"></span>6.5 The Context Menu

A range of options are accessed from the context menu - either right-click, or double-click, on a device to open the menu.

The options vary slightly depending on the device type, whether it is an input or output, and whether you click on the device or on an individual channel. Below are the device options. See also the Device [Channel](#page-37-0) Context [Menu.](#page-37-0)

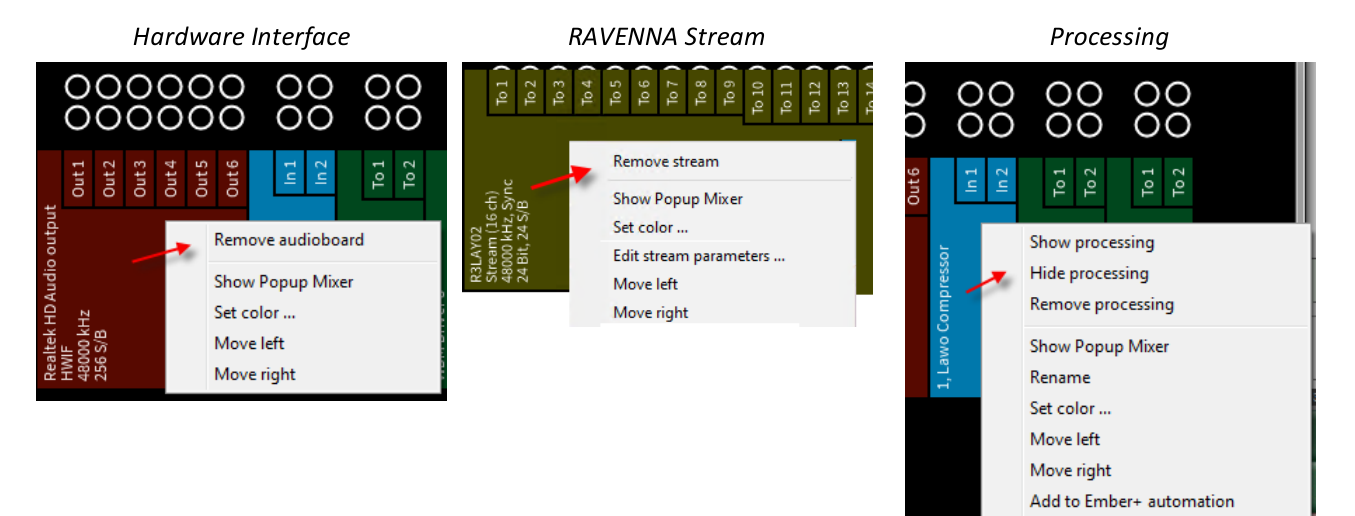

Common to all device types are:

- Remove... [removes](#page-34-0) the device.
- ·Show Popup Mixer - opens the [popup](#page-40-0) mixer to control input or output levels.
- Set color.. opens the **[colour](#page-36-0) pallet** to assign a new device colour.
- Move left/right or Move up/down moves the position of the selected device.

Available for RAVENNA streams only:

- Edit stream parameters opens the RAVENNA Add [Stream](#page-88-0) Source dialog box.
- Copy RTSP Link (optional\*) copies the stream's RTSP link to the clipboard.
- Copy SDP (optional\*) copies the stream's SDP information to the clipboard.

\*These two options can be revealed by editing the advanced options (described [later\)](#page-113-0).

Available for processing devices only:

- Show or Hide processing opens or closes the floating operating window for the [processor](#page-46-0).
- ·Rename - allows you to [rename](#page-36-1) an internal processing device.
- ·Add to Ember+ automation - [publishes](#page-96-0) the processing device parameters to the network via Ember+.

Any changes you make to the appearance of a device, such as its name and colour, are saved when you save an [environment](#page-60-0).

#### <span id="page-36-0"></span> $\triangleright$  To change the colour of a device:

Right-click (or double-click) on the device, and select **Set Color..**. Then choose a new colour from the colour pallet and click OK.

#### $\triangleright$  To move the position of a device:

Right-click (or double-click) on the device, and select Move up/down or Move left/right.

#### <span id="page-36-1"></span> $\triangleright$  To rename a processing device:

Right-click (or double-click) on the processor, and select Rename. Type in the new name and press Enter.

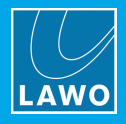

## <span id="page-37-0"></span>6.6 Device Channel Context Menu

Right-click (or double-click) on a device channel, to access some additional functions:

### $\triangleright$  Rename

Allows you to rename the channel of any device:

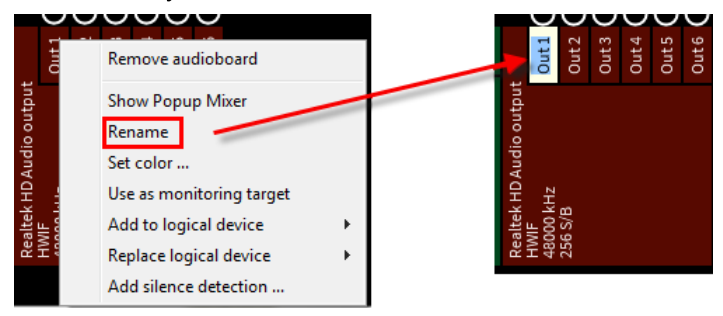

### $\triangleright$  Use as monitoring target (Hardware Interfaces only)

Defines the output channel as the [monitoring](#page-79-0) target.

### $\triangleright$  Set ASIO Direct Monitor channel type (ASIO devices only)

Defines mono or stereo output channels for ASIO Direct [Monitoring](#page-45-0).

### $\triangleright$  Add to logical device/Replace logical device

Assigns the channel to a logical [device.](#page-74-0) Note that this option will only appear once at least one logical device has been configured.

### $\triangleright$  Add silence detection

Opens a dialog box where you can define the silence detection parameters for the channel:

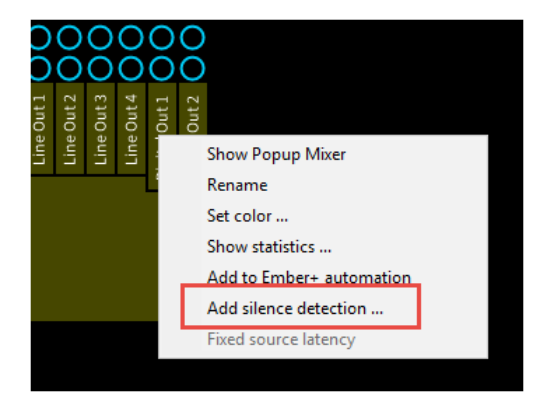

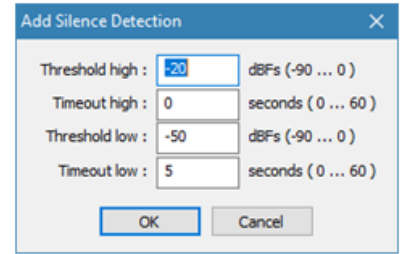

The silence detection **Active** state is published to the network via Ember+ (if the Ember+ interface is [enabled](#page-95-0)). From here it can be used by an Ember+ consuming device.

#### RƎLAY VirtualPatchBay Ember+ Tree

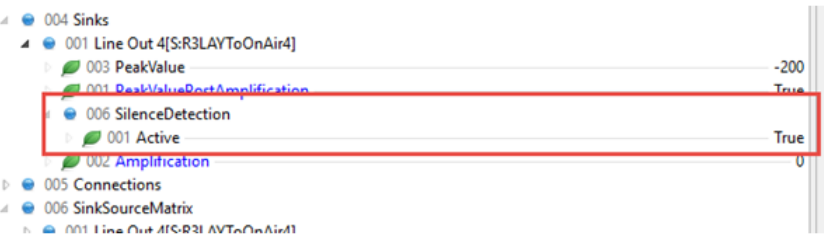

### $\triangleright$  Show statistics (RAVENNA Streams only)

Opens a dialog box showing detailed information about the stream - e.g. the recognized packet jitter and SDP.

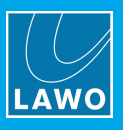

## 6.7 Scrolling & Resize

Scroll bars appear if there are too many input or output devices/channels for the operating window; click and drag on the scroll bar (or click below/to the side of the bar) to scroll up/down or left/right.

To resize input or output devices, left-click and drag as shown below:

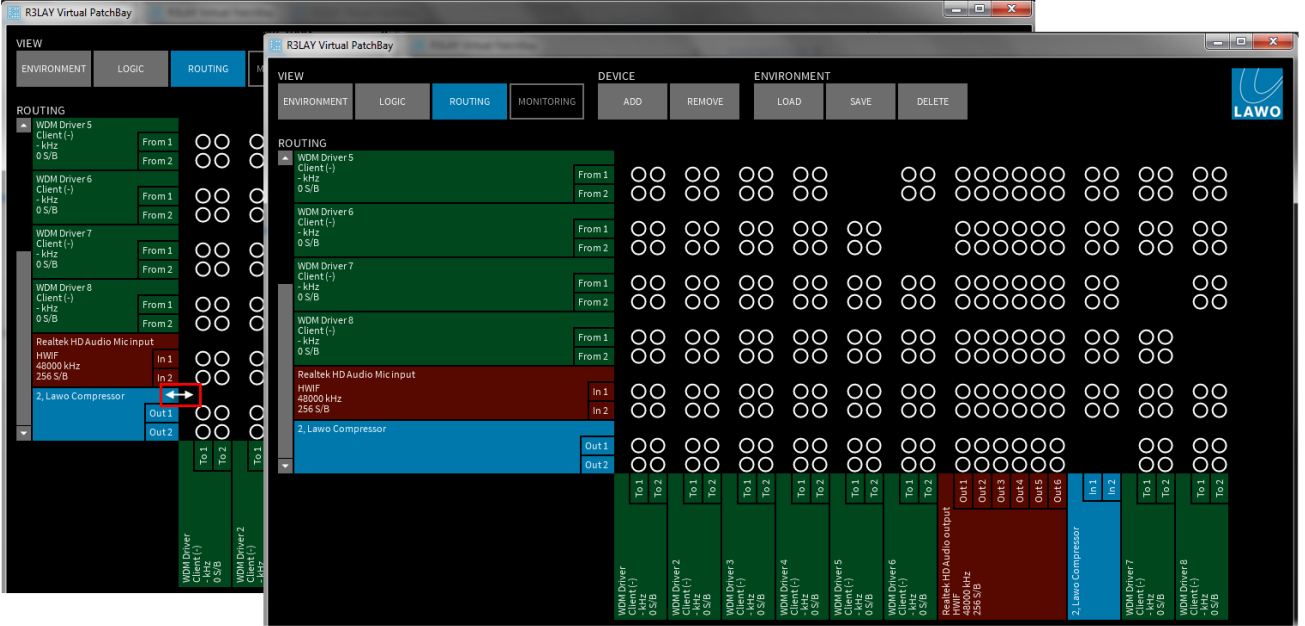

## 6.8 Online/Offline Device Status

For hardware audio devices using ASIO or MME drivers, RAVENNA streams and software clients using the RELAY ASIO driver, RELAY VPB monitors their online/offline status.

If a device is offline, then it's entry in the matrix will be "greyed out". This allows you to prepare connections even if the device is offline.

All ASIO Clients (software applications), some ASIO hardware interfaces, and all RAVENNA streams can be monitored in this manner.

Other driver types do not permit online/offline status monitoring.

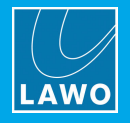

## <span id="page-39-0"></span>6.9 Matrix Control

Each row and column, within the Routing View, represents the individual audio channels to and from each device.

To make, or unmake, a connection:

- 1. Left-click on a crosspoint the colour of each crosspoint indicates different states:
	- ·Green = connect set and audio is ok.
	- Red = connect set but there is no signal present.
	- ·Yellow = connect set and audio is active, but there are drop-outs in the audio stream. The color changes to yellow each time a sample is dropped.
	- ·Blue = an ASIO Direct Monitoring connect is set and audio is active.
	- ·Black = no connect set.

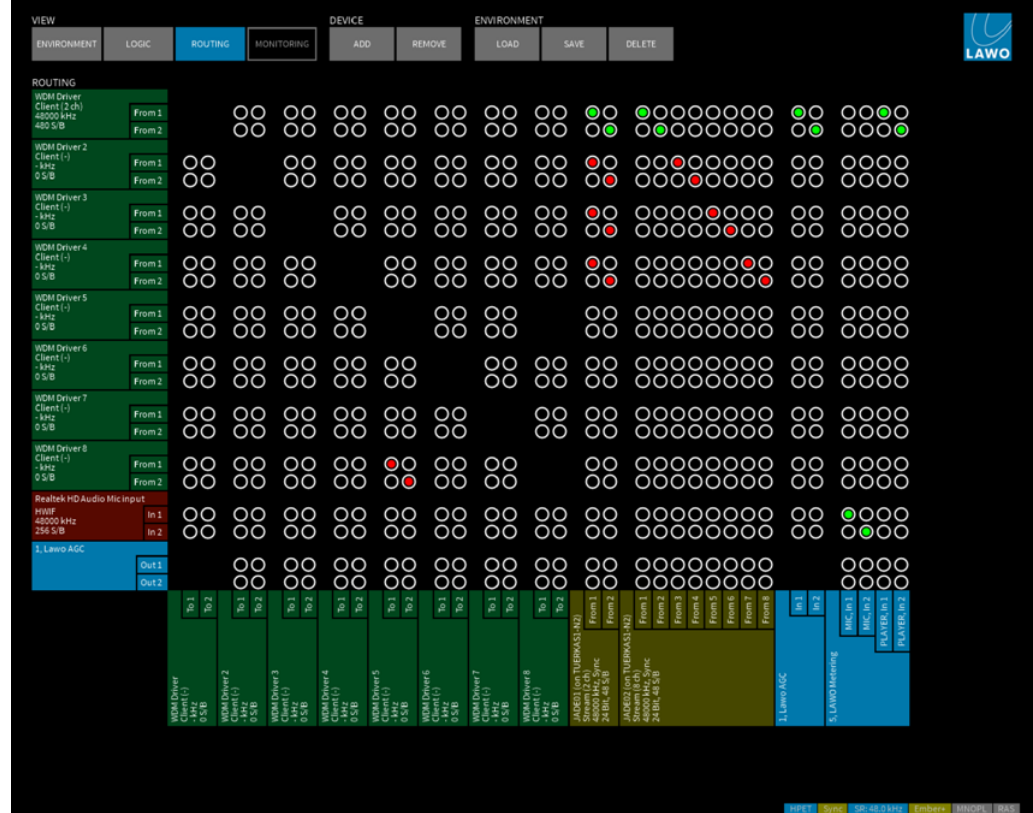

In our example, the red connections are coming from the WDM Driver. As soon as our media player, or another software client using this driver, is put into play, then the connect colour changes to green to indicate that audio is now active.

If a yellow connect indicator is permanently lit, or flashing a frequent intervals, then you should check your device connections and the audio [buffer](#page-103-0) size (for ASIO applications).

A blue connect indicator distinguishes direct connections (within an ASIO interface) from green connections (routed via the RƎLAY VPB computer). See ASIO Direct [Monitoring](#page-45-0).

Note also that crosspoints may disappear as you make connections, to prevent you from routing a device back to itself!

You can connect a single input channel to multiple outputs. Or, connect a single output from multiple inputs. By using the input and [output](#page-40-0) levels, or [summing](#page-42-0) levels, you have complete control of how signals are mixed inside RELAY VPB.

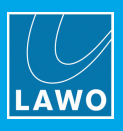

## <span id="page-40-0"></span>6.10 Input & Output Levels

You can adjust the individual channel levels, to or from a device, using its **Popup mixer**.

1. Right-click (or double-click) on a device to open its [context](#page-36-2) menu, and select Show Popup Mixer.

If audio is running, you will see level on the meters (in dBFS):

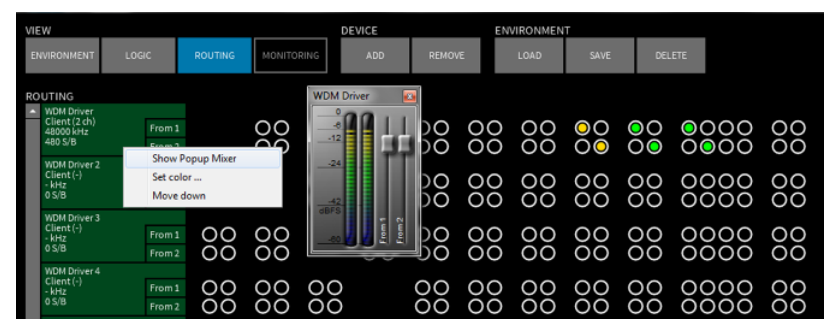

You can open several Popup Mixers - click and drag on their title bar to position each popup:

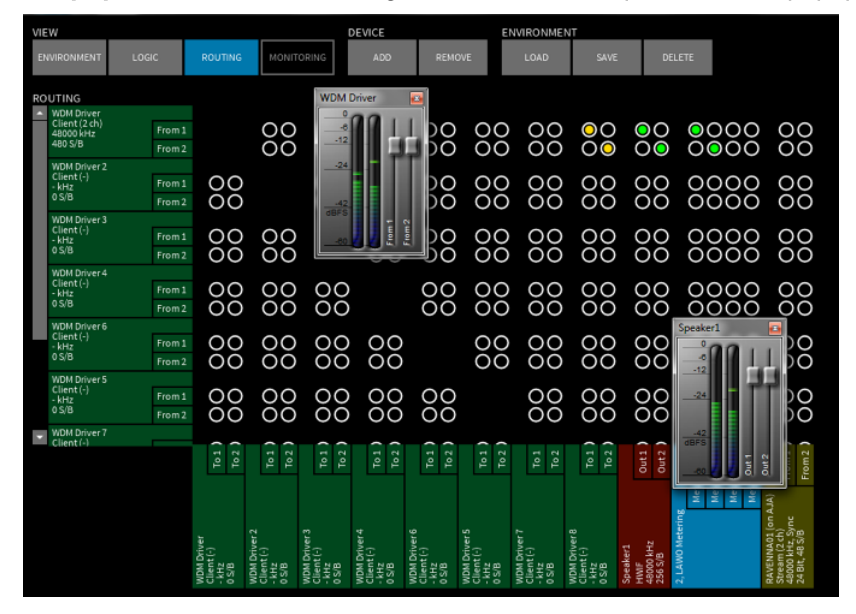

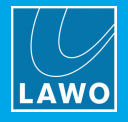

- 2. Hover your mouse over a fader to view the channel levels as text.
- 3. Left-click and drag any fader to adjust all levels in parallel. Or, use your mouse wheel, if available.
- 4. Right-click and drag to adjust a single fader.

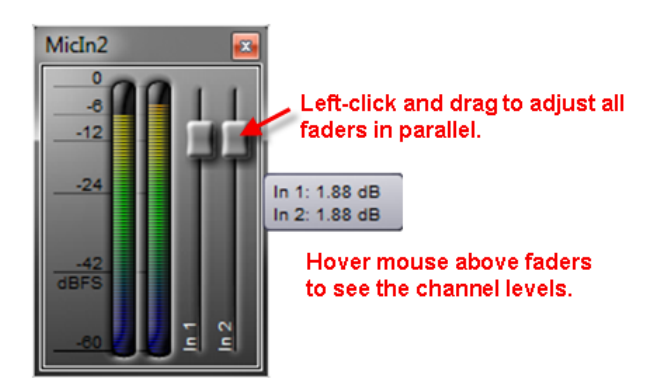

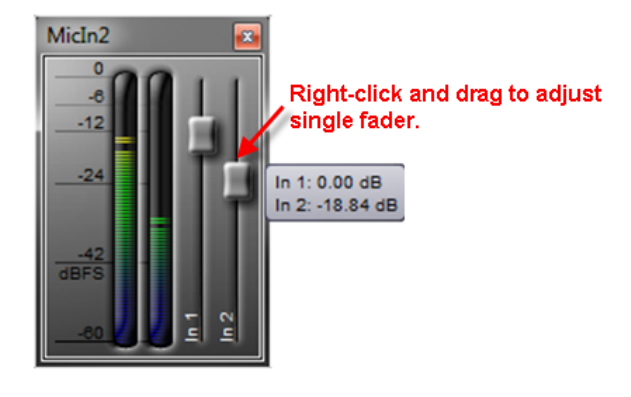

Double left-click on a fader to reset all levels to 0dBFS. Double right-click on a fader to reset an individual channel.

5. Click on the red cross to close the **Popup Mixer**.

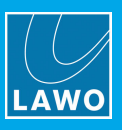

## <span id="page-42-0"></span>6.11 Summing Point Levels

In addition to controlling the level of each input and output channel, you can also adjust the summing level for each matrix crosspoint.

This is particularly useful if an input channel is routed to multiple destinations, as you can use the summing level to adjust only the level to a single output (rather than changing the input level which would affect all connected outputs).

1. Right-click on a connected crosspoint (red, yellow or green), and select **Show Popup Mixer**, to view the individual summing levels:

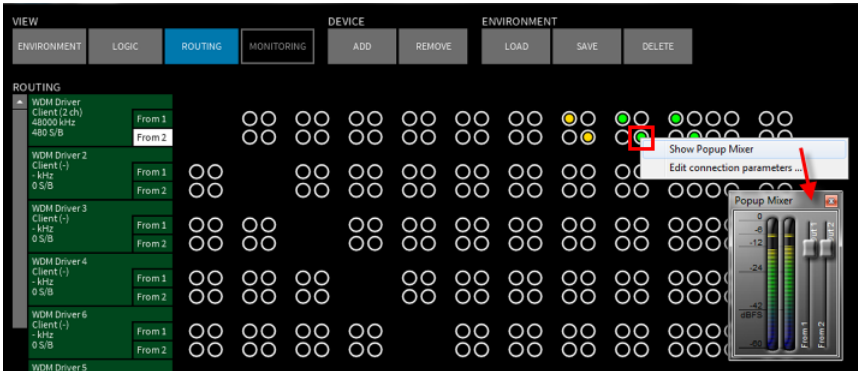

You cannot open a **Popup Mixer** if no connection is set!

You can open several Popup Mixers if you wish, but they will appear with the same name. Therefore, it's best not to open too many popups at the same time!

If audio is running, you will see level on the meters (in dBFS).

- 2. Levels are adjusted in an identical manner to inputs and outputs, see Input & [Output](#page-40-0) Levels.
- 3. Click on the red cross to close the **Popup Mixer**.

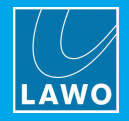

## 6.12 Summing Point Latency

The maximum *[latency](#page-43-0)* for each matrix crosspoint is set automatically by R**ELAY VPB** to minimize the risk of dropouts. If needed, the value can be changed manually as follows:

1. Right-click on a connected crosspoint (red, yellow or green), and select Edit connection parameters a pop-up appears showing the maximum latency value:

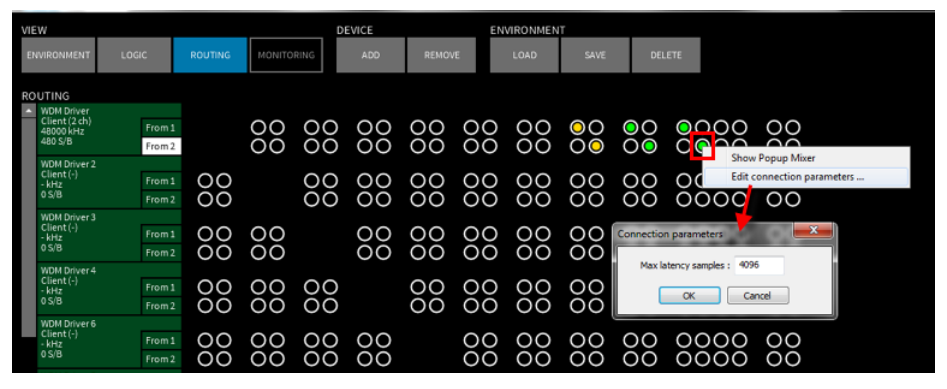

2. Enter a number (in samples) and select OK to adjust the value. For example, increase the value to reduce the risk of dropouts.

### <span id="page-43-0"></span>What is the Summing Point Latency?

Because RELAY VPB allows you to connect devices with different internal audio buffers, connection buffers are required to ensure a secure audio transport. By default, a maximum latency for each connection is set. This is derived automatically from the buffer sizes of the source and destination as follows:

- · The maximum connection buffer size is calculated by taking the source or destination buffer size (whichever is highest) and multiplying by 8. The minimum value is 128 samples. For example, if the source buffer is 48 samples and the destination buffer is 64 samples, then the maximum connection buffer size is  $64 \times 8 = 512$  samples.
- · The connection latency (in seconds) is calculated by dividing this value by the sample rate. For our example above, the connection latency at  $48kHz = 512 / 48000 = 0.0106$  seconds = 11 milliseconds.

This describes the maximum latency per connection. Each connection starts with half of this latency, and then selects an appropriate value depending on the quality of the connection. If the maximum value is too small to achieve a proper connection (e.g. the source jitter is too high), then you can manually change the value, as described above, and override the automatic selection.

Note that all connection points between any pair of individual devices use the same connection latency value.

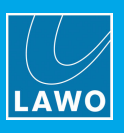

## <span id="page-44-0"></span>6.13 Audio Path Interrogation

To interrogate the audio signal flow to or from a device:

1. Press and hold SHIFT + CTRL + ALT, and left-click on the device - the result is displayed as a line diagram:

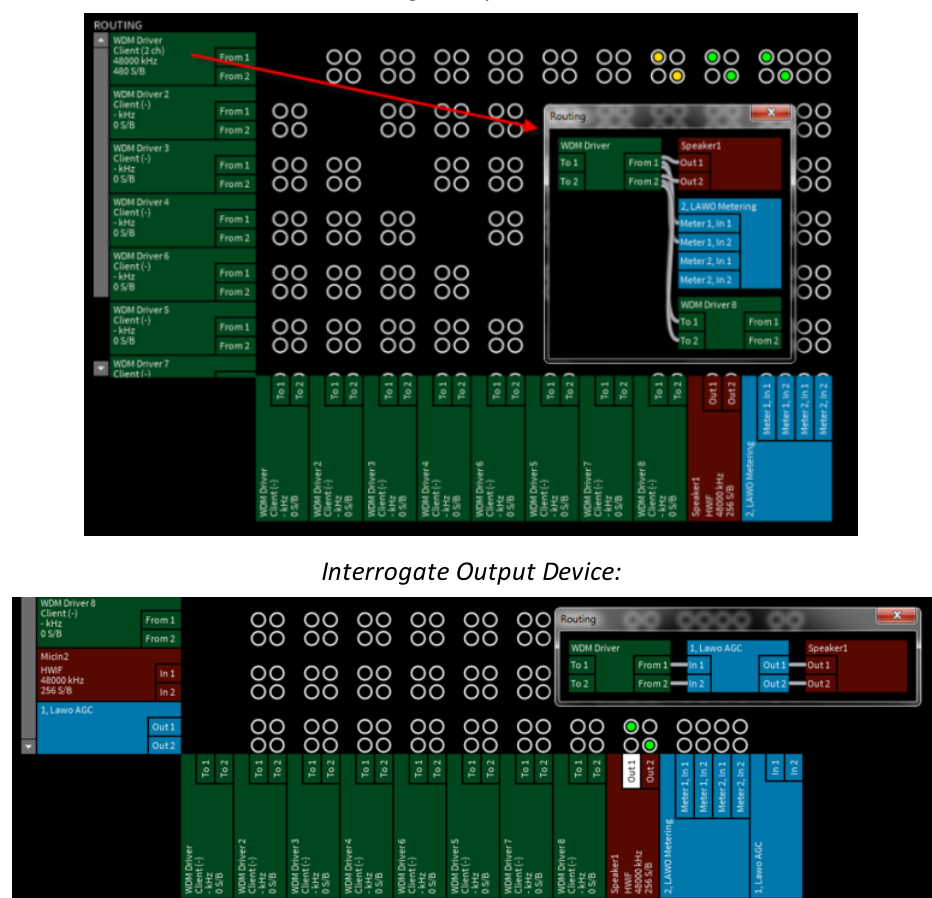

Interrogate Input Device:

You must close each dialog box, by clicking on the red cross, before you can perform another operation.

If you interrogate a [processing](#page-46-0) device, such as a plug-in, then there may be several connection stages, and the complete signal flow can look complicated!

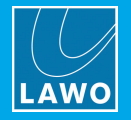

## <span id="page-45-0"></span>6.14 ASIO Direct Monitoring

In the Settings -> Host -> [Audioboard](#page-102-0) Types options, tick the Use ASIO Direct Monitoring option if you wish enable ASIO Direct Monitoring on supporting ASIO hardware interfaces. (These are usually interfaces which include a hardware audio mixer or DSP engine.)

Once enabled, you can connect ASIO inputs to outputs directly within the same interface, thus bypassing the **RELAY VPB** computer and reducing the latency of the audio path. This feature is ideal for artist monitoring applications where software-based latency is unacceptable.

ASIO Direct Monitoring is a feature of the ASIO driver and, therefore, is only supported by certain hardware interfaces. Please consult your third-party documentation for details.

1. Direct ASIO connections are made in the usual [manner,](#page-39-0) but appear as blue circles within the Routing 'View'. This distinguishes direct connections (within an ASIO interface) from green connections (routed via the RELAY VPB computer).

2. You may adjust the [level](#page-42-0) of the connection and store all routing and level parameters within [environments](#page-60-0) in the usual manner.

3. As the ASIO driver specification uses different volume adjustments for mono and stereo channels, but the hardware configuration is not transmitted via ASIO, you will need to tell RELAY VPB which type of channel is used by your interface. (Note that this is a requirement of the ASIO driver specification, and not RELAY VPB). To do this:

- Right-click on the first output channel of the device to open its **[context](#page-37-0) menu**.
- ·Select Stereo from the Set ASIO Direct Monitor channel type options.

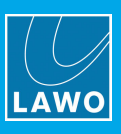

# <span id="page-46-0"></span>7. Processing

This chapter covers the internal processing which can add metering, routing points or effects to the matrix.

## 7.1 Processing Options

The available options are:

- LAWO [Loudness](#page-47-0) Metering opens a LAWO Loudness Metering window.
- LAWO [Metering](#page-49-0) opens a metering window with multiple VU (and loudness) bargraphs.
- [Routing](#page-52-0) Point adds connection points to the matrix, each with its own input, output and summing level.
- LAWO [Processing](#page-54-0) adds Lawo's native plug-ins, from the mc<sup>2</sup> console series, to the matrix (this feature is license-dependent).
- <u>VST [Effect](#page-57-0)</u> adds third-party VST plug-ins to the matrix (this feature is license-dependent).

All processing parameters are stored when you [save](#page-60-0) an environment.

Environments can also open metering or effects floating windows so that they may be operated from the Environment 'View'.

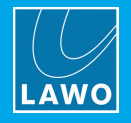

## <span id="page-47-0"></span>7.2 LAWO Loudness Metering

The LAWO Loudness Metering appears in a separate floating window and measures the integrated loudness, over time, of audio patched via the matrix.

The loudness meter operates in stereo and is ideal for analysing output signals such as final mixes, playout streams, etc.

To meter lots of signals, such as individual input channels, choose the **LAWO [Metering](#page-49-0) option**.

Multiple LAWO Loudness Meters can be added to the matrix if you wish.

### $\triangleright$  To add a loudness meter to the matrix:

- 1. Select Routing View.
- 2. Click on Add 'Device', Processing and select LAWO Loudness Metering:

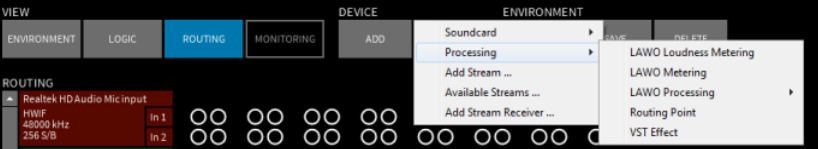

A dialog box appears:

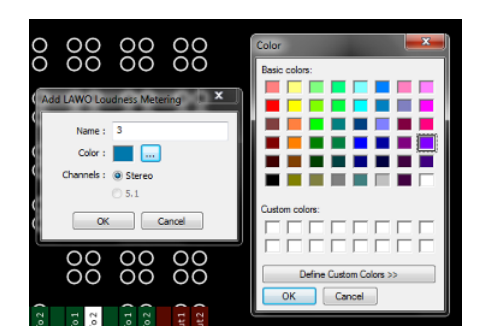

- 3. Configure the options as follows:
	- ·Name - names the device. This name appears in the meter's title bar and in the routing matrix.
	- ·Color - click to assign a colour from the colour pallette. This will help quickly identify the meter in the matrix.
	- ·Channels - set to Stereo.

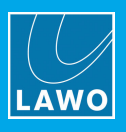

4. Once you have made your selections, click on OK - the meter is added to the routing matrix, and its operating window can be dragged to any position.

5. Left-click on a crosspoint to connect signals to the meter.

Once audio is running, the matrix crosspoints turn green and the loudness meter starts to measure the connected audio signal(s):

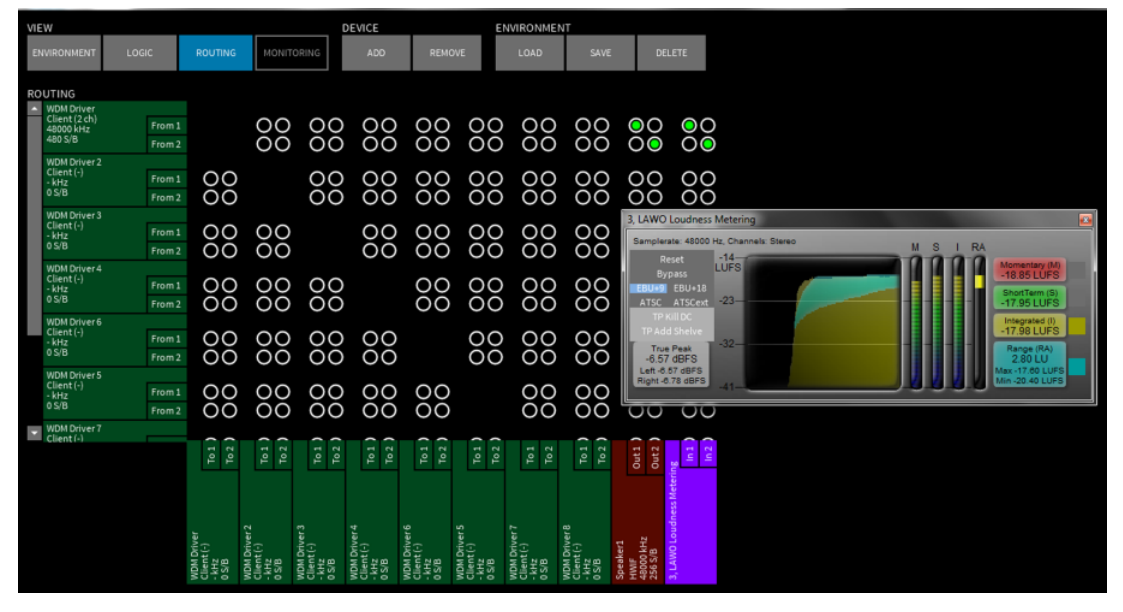

The open/closed status of the floating window, and its position, are saved when you save an [environment.](#page-60-0) Use this to make the operating window appear when loading [environments](#page-25-0) from the Environment View.

6. Click on the red cross to close the Loudness Meter window.

7. Right-click (or double-click) on the device name to open its [context](#page-36-2) menu. From here you can rename, colour-code or move the device, and open its operating window or popup mixer.

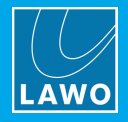

## <span id="page-49-0"></span>7.3 LAWO Metering

This option contains multiple stereo VU meters (plus loudness bargraph and LUFS measurement) in a separate floating window. The meters measure audio channels patched via the matrix, and are ideal for metering lots of signals simultaneously. You can specify the number of meters per row and column when you add the device.

To view the integrated loudness over time, use a LAWO [Loudness](#page-47-0) Metering device.

### $\triangleright$  To add bargraph metering to the matrix:

- 1. Select Routing View.
- 2. Click on Add 'Device', Processing and select LAWO Metering:

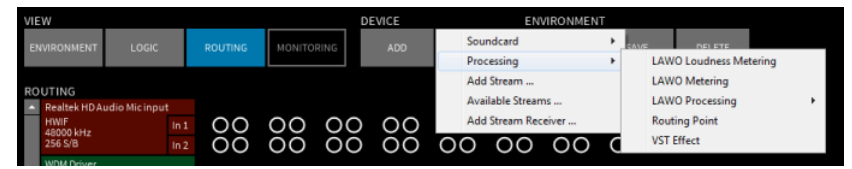

A dialog box appears:

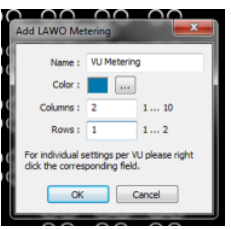

- 3. Configure the options as follows:
	- ·Name - names the device. This name appears in the meter's title bar and in the routing matrix.
	- · Color - click to assign a colour from the colour pallette. This will help quickly identify the meter device in the matrix.
	- ·Columns - sets the number of columns of meters (up to 10)
	- Rows sets the number of rows of meters (up to 2).

In our example, we have entered 1 row and 2 columns, producing a total of 2 stereo meters.

4. Once you have made your selections, click on OK - the device is added to the routing matrix, and the metering window can be dragged to any position.

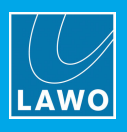

5. Left-click on a crosspoint to connect signals to each of the meters - if signal is present, the crosspoints turn green and the bargraph meters are active:

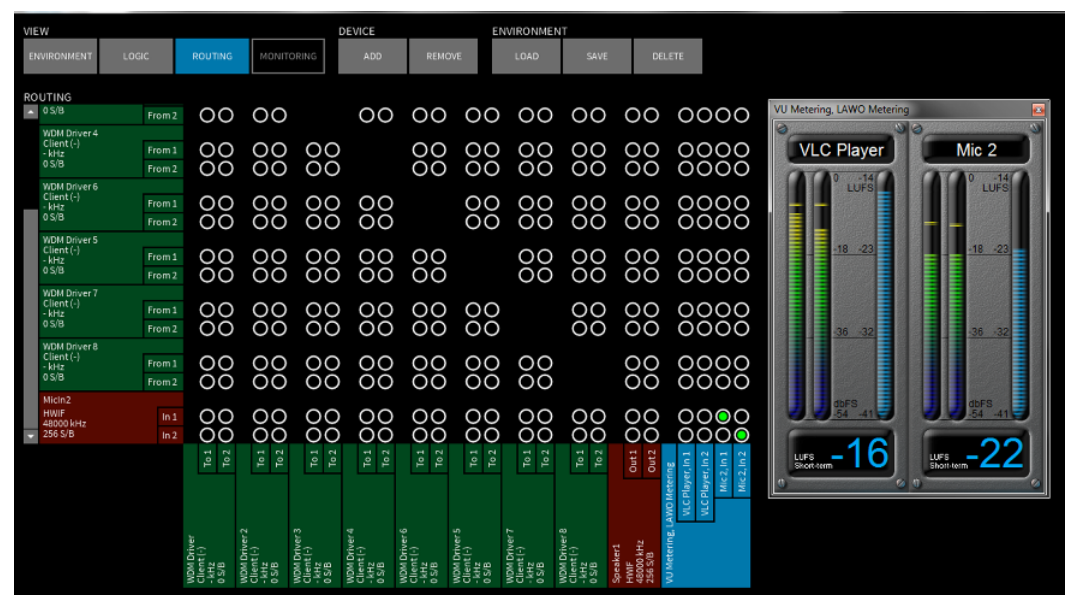

The open/closed status of the floating window, and its position, are saved when you save an [environment.](#page-60-0) Use this to make the window appear when loading [environments](#page-26-0) from the Environment View.

6. Click on the red cross to close the LAWO metering window.

7. Right-click (or double-click) on the device name to open its [context](#page-36-2) menu. From here you can rename, colour-code or move the device, and open its operating window or popup mixer.

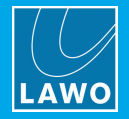

### 7.3.1 LAWO Metering Operation

Each meter provides two peak level bargraphs (in dBFS) with an optional stereo correlation meter, plus a loudness bargraph and measurement indicator (in LUFS).

1. Right-click on a meter and select Properties to open the 'Properties' dialog box:

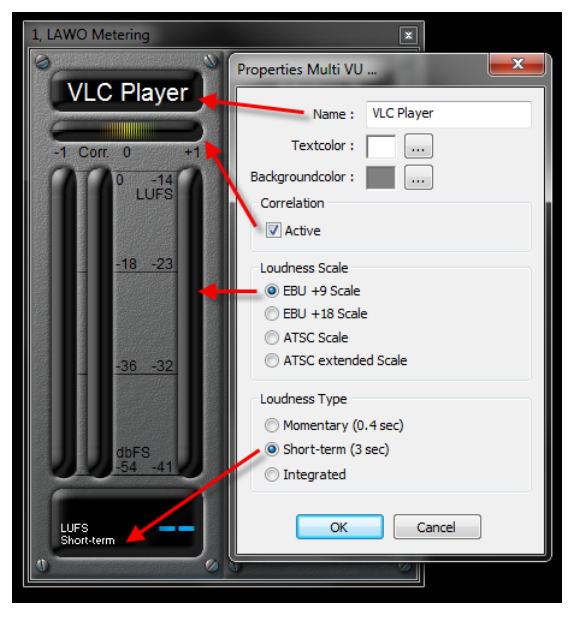

- ·Name - names the meter.
- ·Textcolor - assigns a colour for the Name text.
- ·Backgroundcolor - assigns a colour for the meter's background.
- ·Correlation - select Active to enable the stereo correlation meter.
- · Loudness Scale - set the loudness bargraph to either:
	- o EBU+9 (standard scale) or EBU+18 (extended scale) for EBU R128 compliance.
	- o **ATSC** (standard scale) or **ATSCext** (extended scale) for ATSC A/85 compliance.
- ·Loudness Type - select Momentary, Short-term or Integrated. This changes the type of loudness measurement, shown in LUFS, on the bargraph and text readout. Only one loudness measurement can be displayed at a time.

2. Right-click on a meter and select Reset integrated loudness to reset the integrated loudness measurement.

The loudness metering conforms to the ITU-R BS1770, and either the EBU R128 or ATSC A/85 implementation standards. For more details, see [Loudness](#page-47-0) Metering.

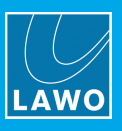

## <span id="page-52-0"></span>7.4 Routing Point

This option adds connection points to the matrix, each with its own input, output and summing level. There are many applications, but in our example, we will add a stereo routing point in order to sum three stereo signals together and then apply a stereo compressor. Each Routing Point can support up to 32 mono channels.

### $\triangleright$  To add a routing point to the matrix:

- 1. Select Routing View.
- 2. Click on Add 'Device', Processing and select Routing Point:

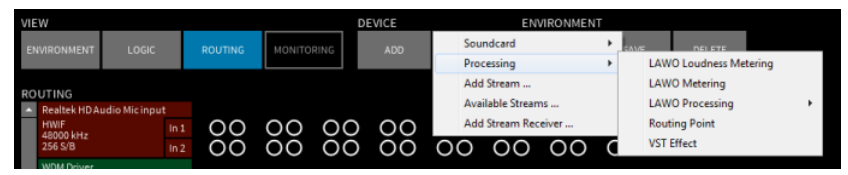

A dialog box appears:

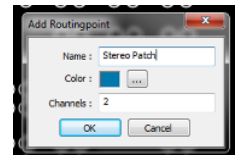

- 3. Configure the options as follows:
	- ·Name - names the device. This name appears in the routing matrix.
	- ·Color - click to assign a colour from the colour pallette. This will help quickly identify the routing points in the matrix.
	- ·Channels - enter the number of mono channels you wish to add (up to 32).

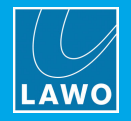

4. Once you have made your selections, click on OK - the crosspoints are added to the routing matrix as both input and output devices.

5. Left-click on a crosspoint to connect signals to the routing point channels.

In our example, we have connected the stereo output channels from three devices to the left and right channels of the Routing Point; the Routing Point inputs then connect to a Lawo internal effect (compressor); and then onto the stereo Speakers:

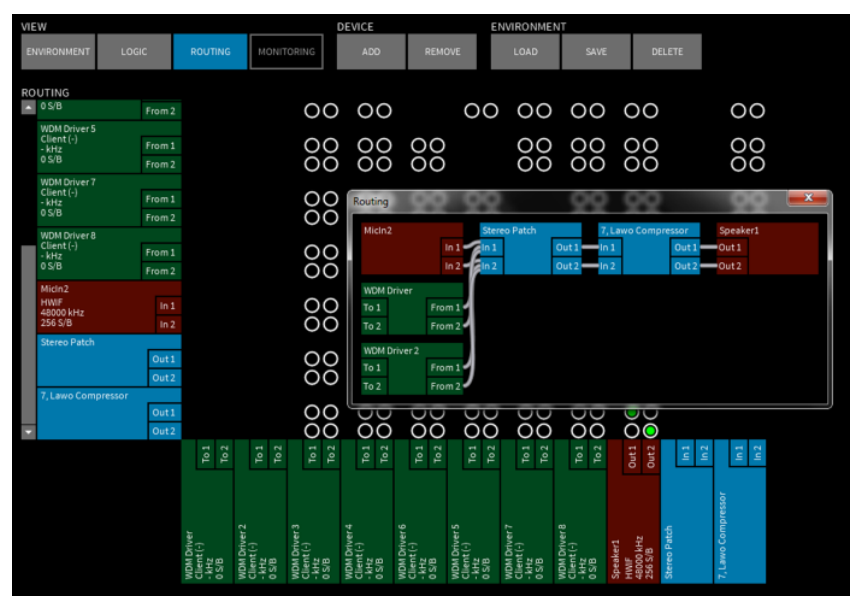

Press SHIFT + CTRL + ALT and left-click on the Stereo Patch Point device to open the ['Routing'](#page-44-0) pop-up window shown above.

Use the input and [output](#page-40-0) levels, or [summing](#page-42-0) level, to control levels for each Routing Point channel.

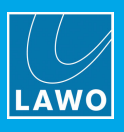

## <span id="page-54-0"></span>7.5 LAWO Processing

This option adds Lawo's native plug-ins, from the mc<sup>2</sup> console series, to the matrix.

This feature is license-dependent. Please see the [comparison](https://www.lawo.com/products/radio-tools/jade-engine.html) chart on the Lawo website for details.

The plug-in suite includes Automatic Gain Control, Compressor, Compressor with Sidechain Filters, Delay, Expander, Graphic EQ, Hyper Pan, Image Control, Limiter and 4-band Parametric EQ. Once configured, each device is controlled from a floating window. You can add multiple plug-in devices if you wish.

### $\triangleright$  To add a Lawo native plug-in to the matrix:

- 1. Select Routing View.
- 2. Click on Add 'Device', Processing, LAWO Processing and select a plug-in from the drop-down list:

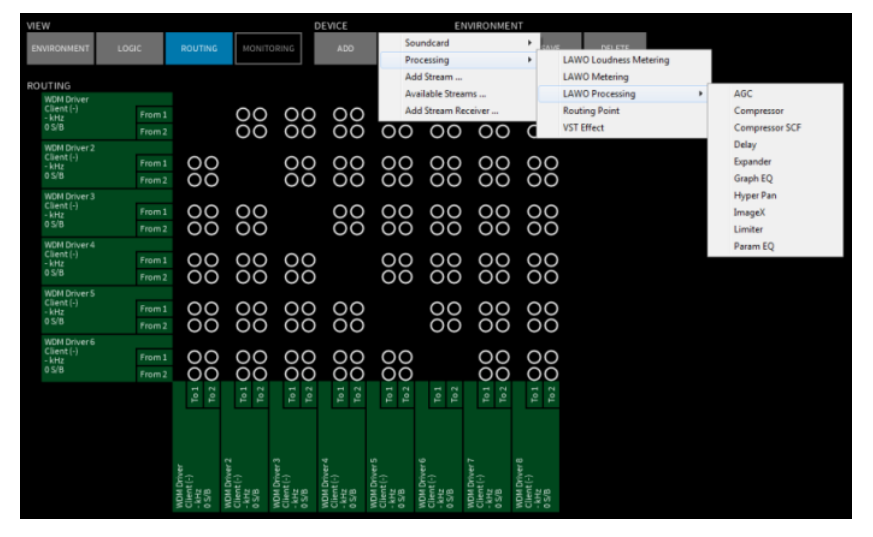

If the "No License found" window appears, then you do not have a valid software licence. Please purchase and activate the software licence in the usual manner.

The device is added to the matrix and given a default name and colour. Its operating window can be dragged to any position.

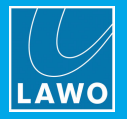

3. Left-click on a crosspoint to connect signals to and from the effect.

In our example, we have connected the microphone to the compressor - the crosspoints are green and so the compressor meter is active indicating that there is signal present:

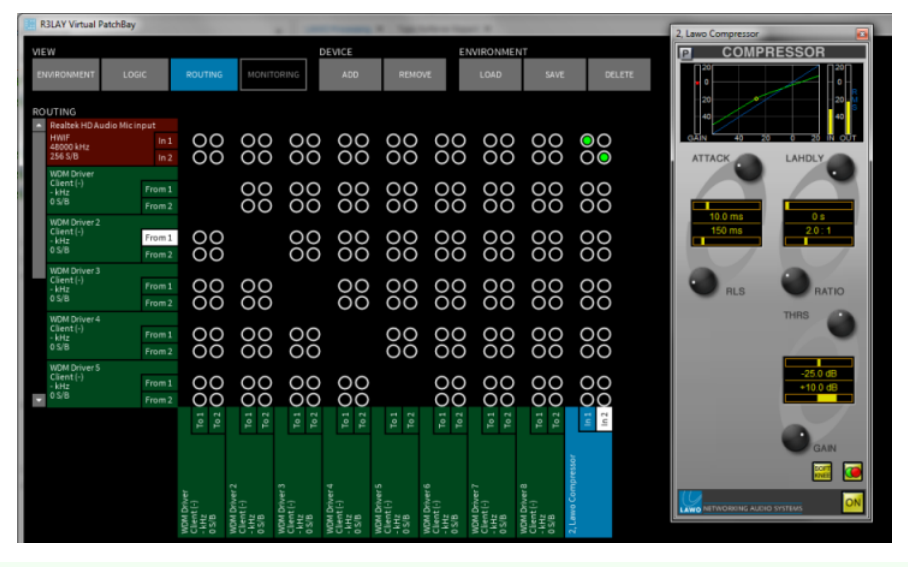

The open/closed status of the floating window, and its position, are saved when you save an [environment.](#page-60-0) Use this to make the window appear when loading [environments](#page-26-0) from the Environment View. Use the input and [output](#page-40-0) levels or the [summing](#page-42-0) level to control levels to and from the device.

4. Click on the red cross to close the Compressor window.

5. Right-click (or double-click) on the device name to open its [context](#page-36-2) menu. From here you can rename, colour-code or move the device, and open its operating window or popup mixer.

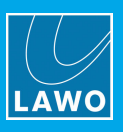

### 7.5.1 LAWO Processing Operation

Each plug-in effect is controlled from its on-screen operating window.

1. Click on the on-screen buttons to turn parameters on or off.

2. Click and drag from left to right, or right to left, to adjust rotary controls. Don't try and turn the control as you would in real life!

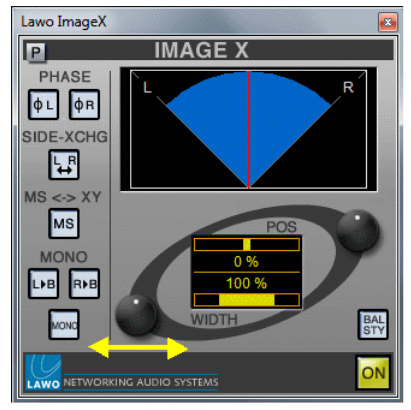

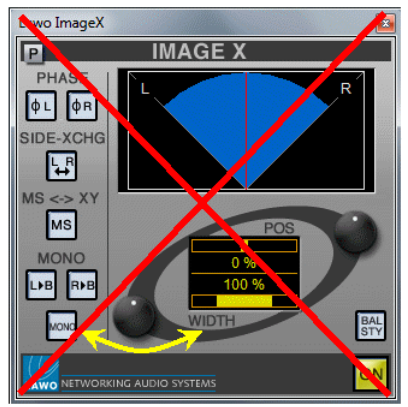

3. Click on the P button to access the plug-in's presets:

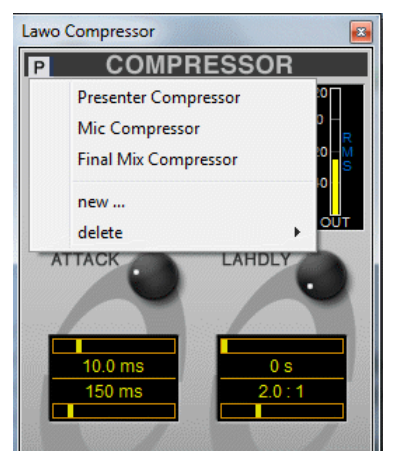

- ·Select an option from the drop-down list - e.g. Final Mix Compressor - to load a preset.
- ·Select new.. to store the current settings as a preset - you will be asked to enter a filename.
- ·Select **delete** to delete an existing preset.

For more detailed information, please refer to the **LAWO [Processing](#page-143-0) Collection**.

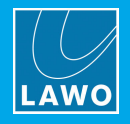

## <span id="page-57-0"></span>7.6 VST Effect

This option adds third-party VST plug-ins to the matrix.

This feature is license-dependent. Please see the [comparison](https://www.lawo.com/products/radio-tools/jade-engine.html) chart on the Lawo website for details.

Once configured, each device is controlled from a floating window. You can add multiple VST plug-in devices if you wish.

All the VST plug-ins you wish to use in RELAY VPB must be installed within a single folder on your computer. The folder location is specified in the [Settings](#page-102-1) dialog box, under Settings -> Host -> VST Effects.

### $\triangleright$  To add a VST plug-in to the matrix:

- 1. Select Routing View.
- 2. Click on Add 'Device', Processing and select VST Effect:

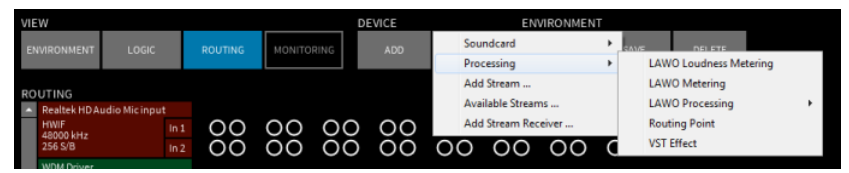

A dialog box appears:

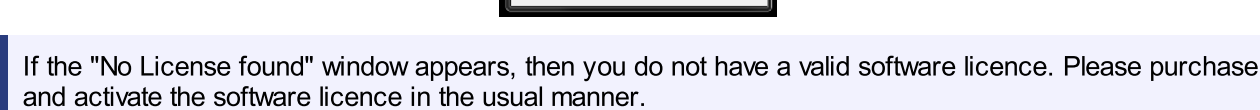

 $rac{1}{\sqrt{2}}$ 

3. Configure the options as follows:

- ·Name - names the device. This name appears in the plug-in's title bar and in the routing matrix.
- · Color - click to assign a colour from the colour pallette. This will help quickly identify the routing points in the matrix.
- · Effect - select a plug-in from the drop-down list. This option scans the folder (specified under [Settings](#page-102-1) -> Host -> VST [Effects\)](#page-102-1) and offers a list of all available VST effects. If the list is empty, then check that the VST plug-ins are installed in the correct folder.

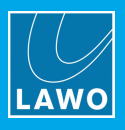

4. Once you have made your selections, click on OK - the device is added to the matrix. Its operating window can be dragged to any position:

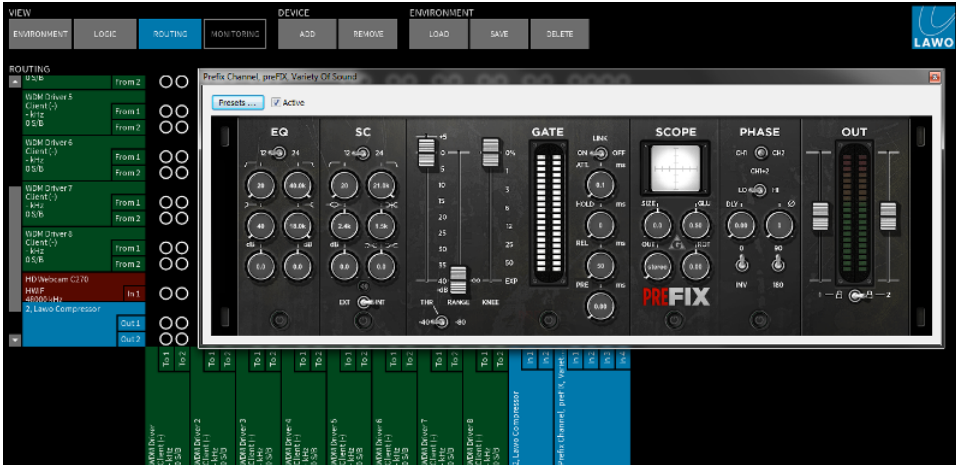

5. Left-click on a crosspoint to connect signals to and from the effect.

The open/closed status of the floating window, and its position, are saved when you save an [environment.](#page-60-0) Use this to make the window appear when loading [environments](#page-26-0) from the Environment View. Use the input and [output](#page-40-0) levels or the [summing](#page-42-0) level to control levels to and from the device.

6. Click on the red cross to close the operating window.

7. Right-click (or double-click) on the device name to open its [context](#page-36-2) menu. From here you can rename, colour-code or move the device, and open its operating window or popup mixer.

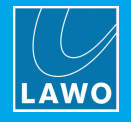

### 7.6.1 VST Effect Operation

Each VST effect is controlled from its on-screen operating window.

1. Click on the on-screen buttons to turn parameters on or off.

2. Click and drag from left to right, or right to left, to adjust rotary controls. Don't try and turn the control as you would in real life!

3. Click on the **Presets** button to access the plug-in's presets:

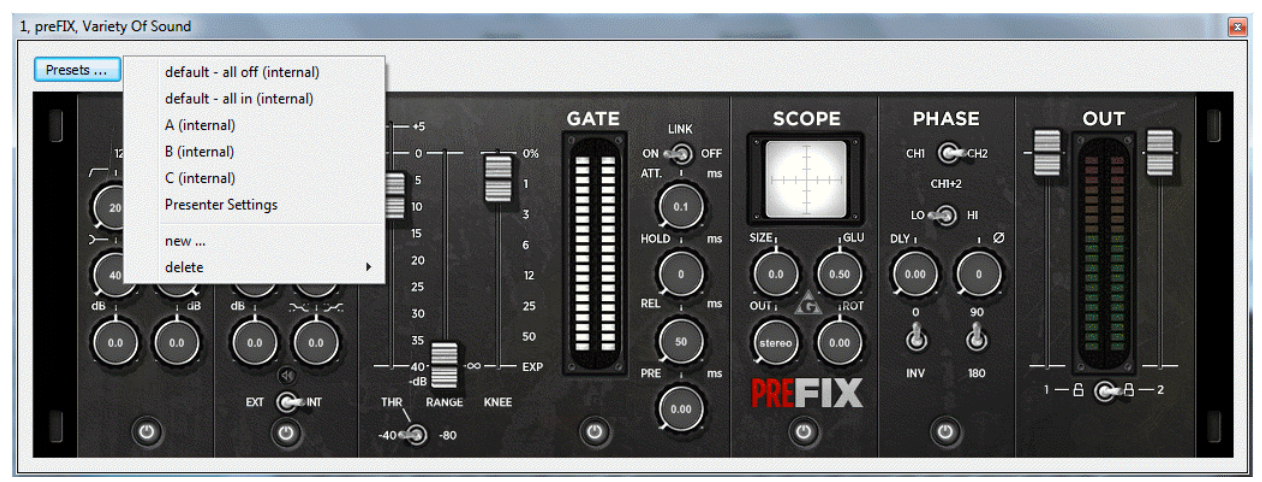

- ·Select an option from the drop-down list - e.g. default - all in - to load a preset.
- ·Select new.. to store the current settings as a preset - you will be asked to enter a filename.
- ·Select delete to delete an existing preset. Note that you may only delete presets stored from RELAY VPB, and not those included with the plug-in.

For more detailed information, please refer to your VST plug-in documentation.

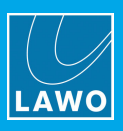

# <span id="page-60-0"></span>8. Environments

This chapter deals with saving and loading settings into environments.

## 8.1 Operating Principles

The 'Environment' Load, Save and Delete buttons appear in both the Routing and Logic Views creating two separate sets of environments. Both are saved and managed in a similar manner, but store different settings.

Environments from either View can be loaded by the end-user from the [Environment](#page-25-0) View.

### What is Saved in an Environment?

Routing View environments store all devices (including their appearance); matrix connections; input, output and summing levels; processing parameters; and the open/closed status of any LAWO Loudness Metering, LAWO Metering, LAWO Processing plug-in and VST Effect operating windows. No logical devices are saved.

Logic View environments store all of the above plus logical devices, channel assignments and their parameters.

Environments do NOT save the software's [Settings](#page-99-0), the open/closed status of '[Popup](#page-40-0) Mixer' or '[Routing](#page-44-0)' windows or the [Monitoring](#page-78-0) target.

### Environment Configuration Options

In addition to storing and recalling parameters inside R**ELAY VPB**, environments may reset external matrix connections (via Remote MNOPL) and/or include SOAP scripts to perform actions outside of RELAY VPB.

You can also decide how end-users load their environments by customising the Environment View or configuring RAS Control interface triggers.

The complete configuration, including all environments, is stored in a single XML file each time you close RELAY VPB. See Saving the [Configuration.](#page-111-0)

You may also [import](#page-64-0) and export environments, as individual XML files, so that they may be transferred between RELAY VPB computers.

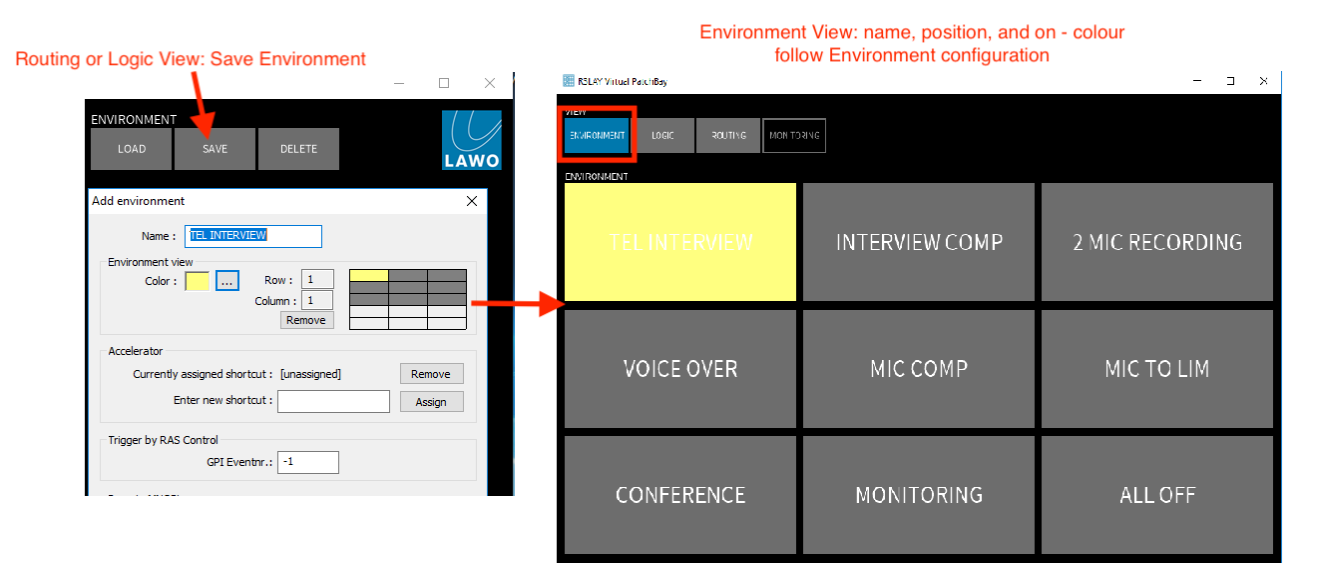

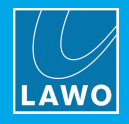

## <span id="page-61-0"></span>8.2 Save -> New

To store all of the internal parameters in a new environment:

1. Click on 'Environment' Save and select New...

The 'Add environment' dialog box appears:

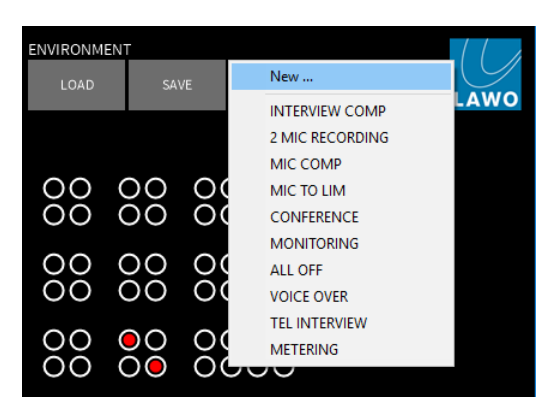

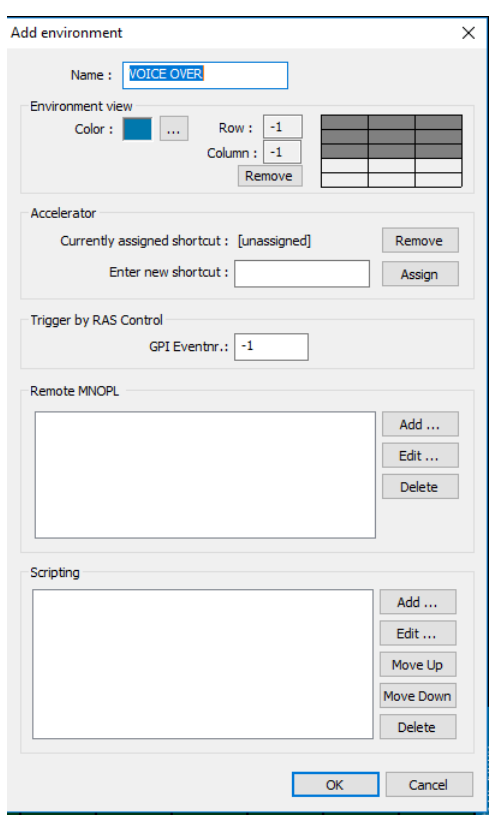

2. Complete the [fields](#page-66-0) in order to Name the environment, assign a button position in the Environment View, etc.

All fields are optional and can be [updated](#page-63-0) later. For now, enter a Name (it must be unique).

### 3. Select OK.

All of the settings are stored and the environment is added to the configuration.

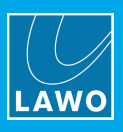

## <span id="page-62-0"></span>8.3 Load & Delete

### $\triangleright$  Environment Load

This option loads any environment stored in the configuration, regardless of whether it is assigned to a button in **[Environment](#page-25-0)** View. You can use it to load environments in either the Routing or Logic View:

1. Click on 'Environment' Load - all environments (relevant to the current View) appear in list form - click on a name to load the environment:

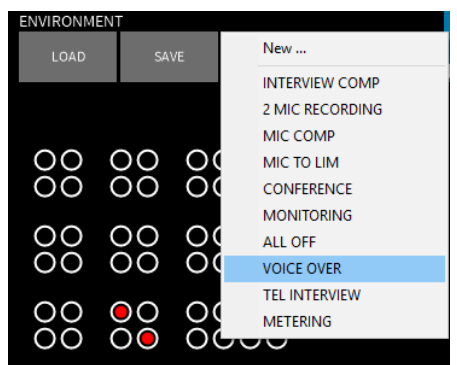

If you cannot see the environment you are looking for, have you selected the correct View? Routing View environments appear only in Routing View, and Logic View environments only in Logic View.

### <span id="page-62-1"></span>Ø Environment Delete

This button deletes an environment permanently from the configuration.

- 1. Click on 'Environment' Delete and select an entry.
- 2. Select Yes to confirm the delete.

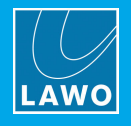

## <span id="page-63-0"></span>8.4 Update

To update the parameters in an existing environment and edit its control [fields:](#page-66-0)

1. Click on 'Environment' Save and select an existing environment from the drop-down list - for example, VOICE OVER.

The 'Update environment' dialog box appears:

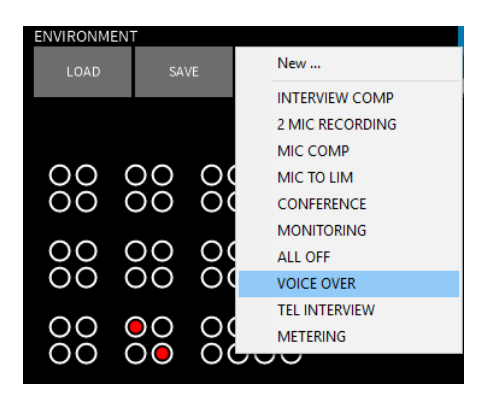

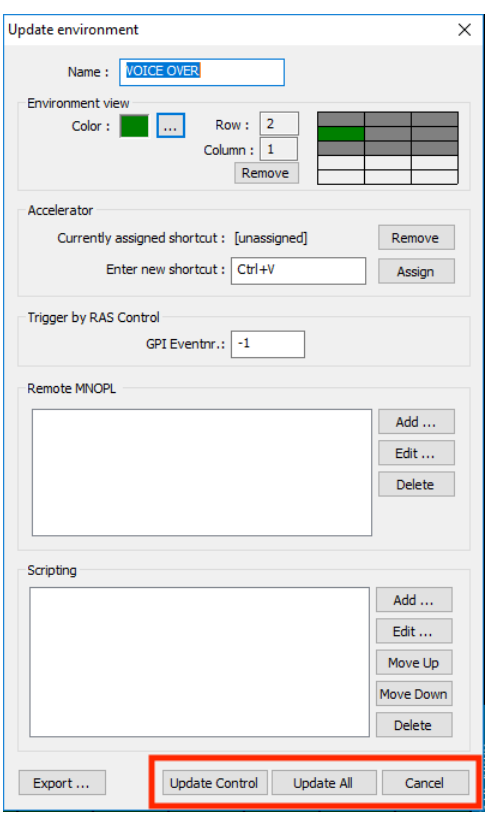

This box contains the same control fields as when you first [saved](#page-61-0) the environment.

2. Use the [fields](#page-66-0) to assign a button position in the Environment View, assign a keyboard shortcut (Accelerator), and so on.

- 3. Then select one of the following options to exit the dialog box:
	- · Update Control - updates the environment with changes to the control [fields](#page-66-0) only. (Other settings devices, connections and parameters - are NOT altered).
	- Update All updates the environment with all settings (both parameters and control).
	- · Cancel exits the dialog box without saving.

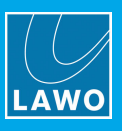

## <span id="page-64-0"></span>8.5 Import & Export

These options may be used to save environments, as individual XML files, so that they may be transferred between **R∃LAY VPB** computers.

### $\triangleright$  To export an environment:

1. Click on 'Environment' Save and select the environment from the drop-down list - for example, VOICE OVER:

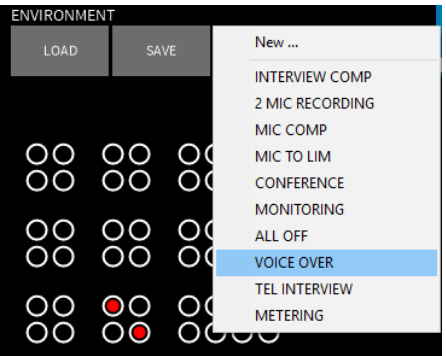

The 'Update environment' dialog box appears.

2. Click on Export... and, using Windows Explorer, select a folder location and filename:

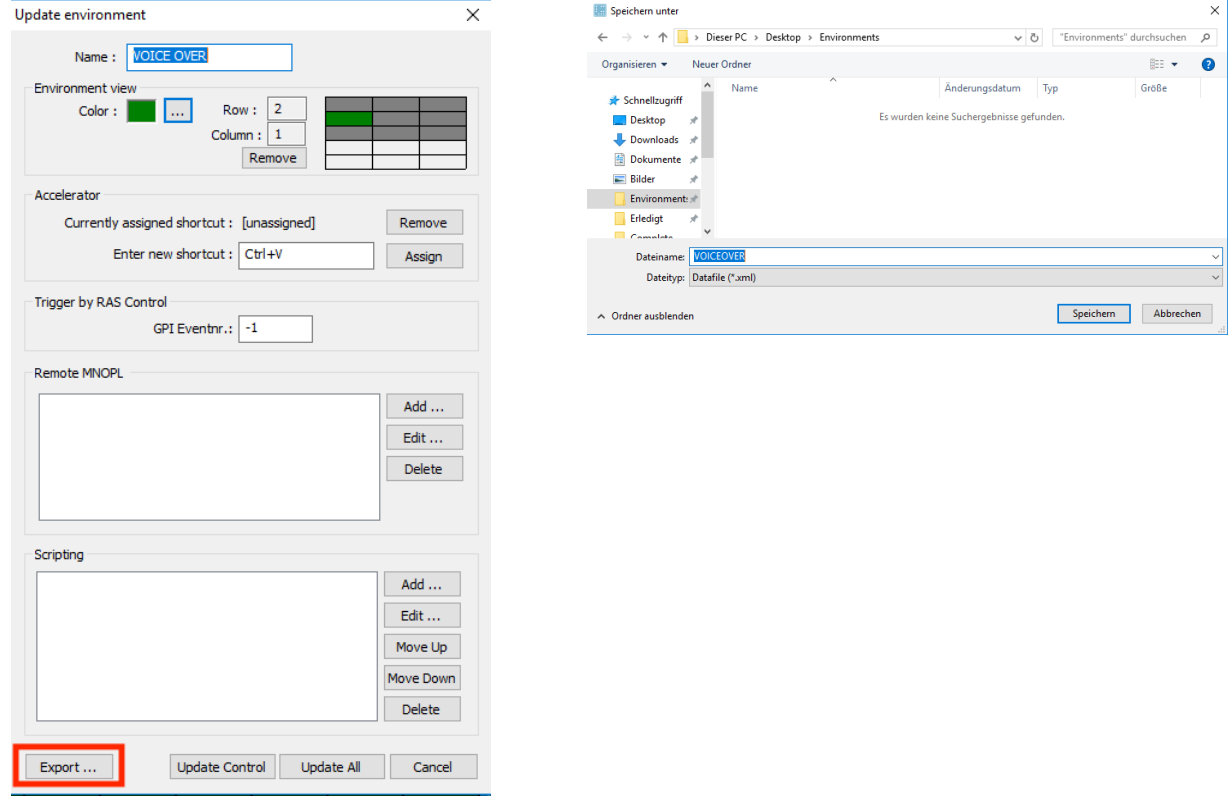

- 3. Click on Save to export the environment as a .xml file.
- 4. Transfer the file to another RELAY VPB computer.

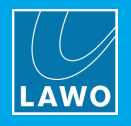

### $\triangleright$  To import an environment:

1. Click on 'Environment' Load and select Import...:

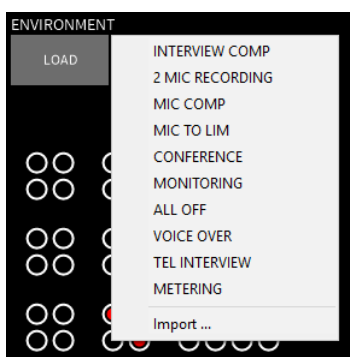

2. Using Windows Explorer, select the environment .xml file you wish to import, and click on Open:

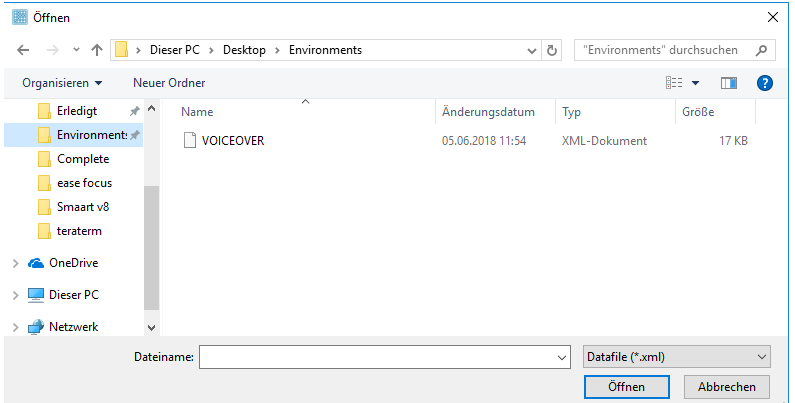

If [RAVENNA](#page-82-0) Stream Sources or Destinations are stored in the environment, and the .xml file was exported from a computer using a different network interface, then two dialog boxes appear asking you to select the network interface to be used for streaming (one for Sources and one for Destinations).

3. The environment may now be [loaded](#page-62-0) in the usual manner.

If an environment of the same name already exists, then the system creates a copy.

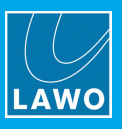

## <span id="page-66-0"></span>8.6 Control Fields

The 'Add/Update environment' dialog box appears whenever you save a [new](#page-61-0) environment or [update](#page-63-0) an existing one.

The fields are optional and are used as follows (please follow the links for details):

- [Name](#page-67-0) names the environment.
- **[Environment](#page-68-0) View** assigns a button to load the environment.
- **[Accelerator](#page-69-0)** assigns a keyboard shortcut to load the environment.
- Trigger by RAS [Control](#page-69-1) assigns a control trigger so that the environment can be loaded from a remote device, such as a Radio Automation System or external mixing console.
- **Remote [MNOPL](#page-70-0)** adds a list of external matrix connects which will be reset (via Remote MNOPL) when the environment loads. You can use this to reset connections in an external router.
- [Scripting](#page-71-0) adds a list of SOAP commands which will perform functions outside of RELAY VPB when the environment loads. For example, to start your recording software and place it into record ready mode.

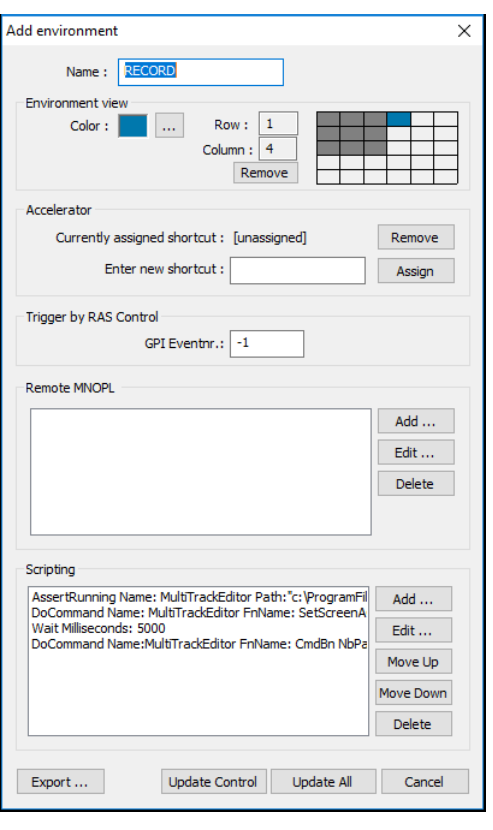

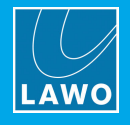

### <span id="page-67-0"></span>8.6.1 Name

This field names the environment. Each environment must have a unique name.

If you enter a duplicate name and select OK or Update, then the following message appears.

Names can be any length, but bear in mind that the names are used to label each button in the Environment View.

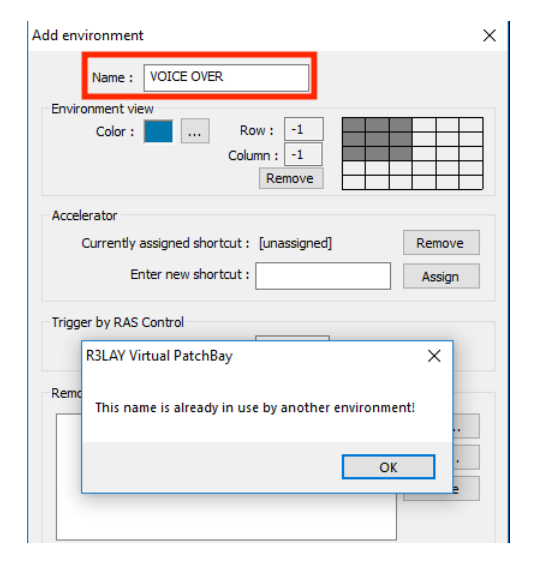

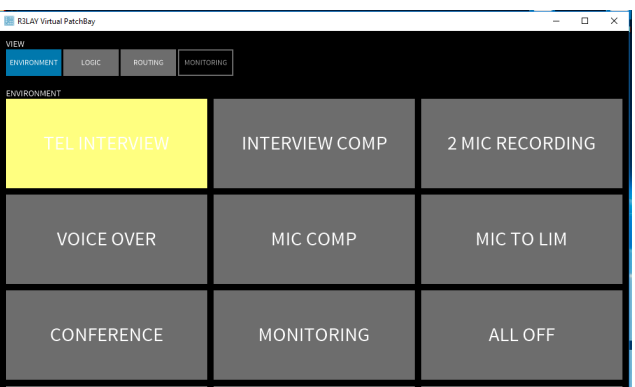

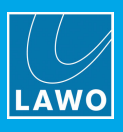

### <span id="page-68-0"></span>8.6.2 Environment View

This area assigns an **Environment View** button to load the environment:

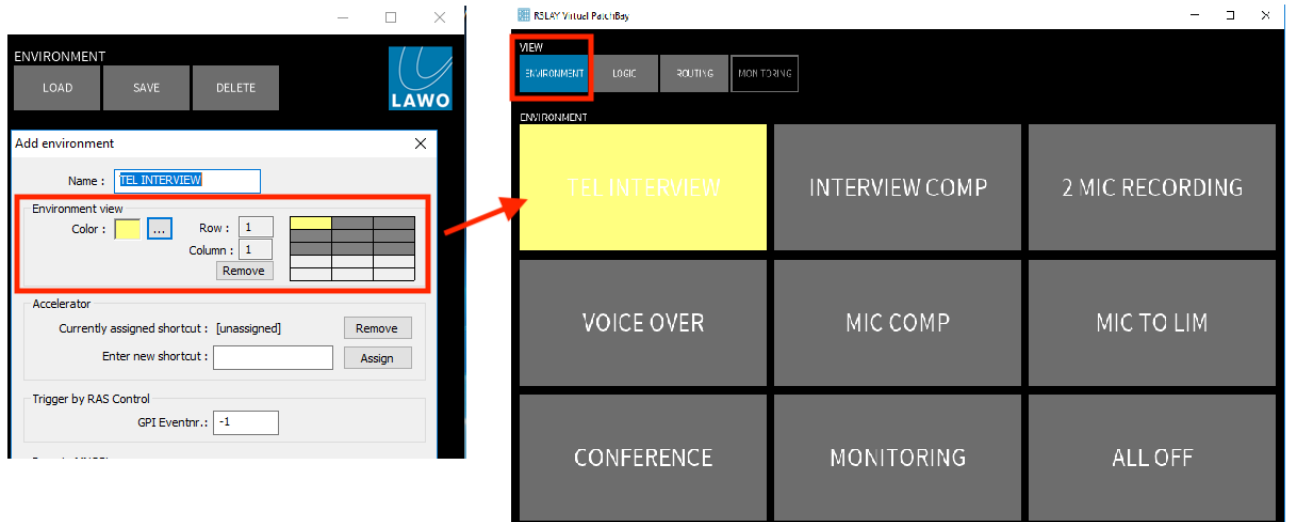

The number of available buttons is defined in the Settings dialog box, under Settings -> [Environments](#page-104-0).

The grid shows the button locations:

 $\bullet$  Grey = used by another environment.

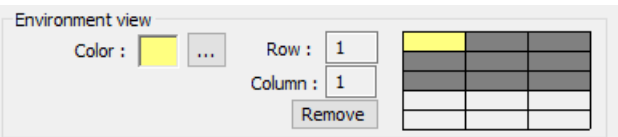

- · Colour (e.g. Yellow) = the current assignment.
- White = available.

The Row and Column entries also display the current assignment - e.g. Row 1, Column 1.

1. Click on a white box to assign the environment to a new button location - the grid and Row/Column update accordingly.

You cannot overwrite a used environment button location. So, if you wish to reorder the layout of the Environment View, open each environment and [update](#page-63-0) its position.

2. Click on **Remove** to remove the environment from the grid.

This removes the environment from Environment View, but does not delete the environment. The environment is still stored in the configuration and can be loaded from the [Load](#page-62-0) button. To delete an environment, use [Delete.](#page-62-1)

3. Click on the ... box to assign a colour. This colour is used to light the environment button when it is [loaded](#page-25-0) in Environment View.

It is a good idea to colour-code Routing View and Logic View environments so that they can be distinguished in the Environment View. For example, use yellow for Logic View, and green for Routing View environments.

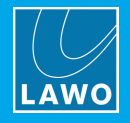

### <span id="page-69-0"></span>8.6.3 Accerator (Keyboard Shortcut)

This field assigns a keyboard shortcut (Accelerator) to load the environment.

- 1. To enter a new keyboard shortcut, click in the Enter new shortcut field, and then press the key or keys you wish to use - for example, T.
- 2. Then click on **Assign** to make the assignment:

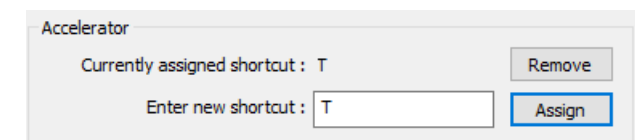

3. To remove an assignment, click on Remove.

### <span id="page-69-1"></span>8.6.4 Trigger by RAS Control

This field assigns a GPI event number so that the environment can be loaded from a remote device via RAS Control.

Any device which supports the RAS Control interface can be used - for example, a Radio Automation System or external mixing console.

The RAS Control network connection and Active state must be defined in Settings -> [Interfaces](#page-105-0) before the trigger becomes active. The RAS flag on the [status](#page-22-0) bar indicates whether you have a valid connection.

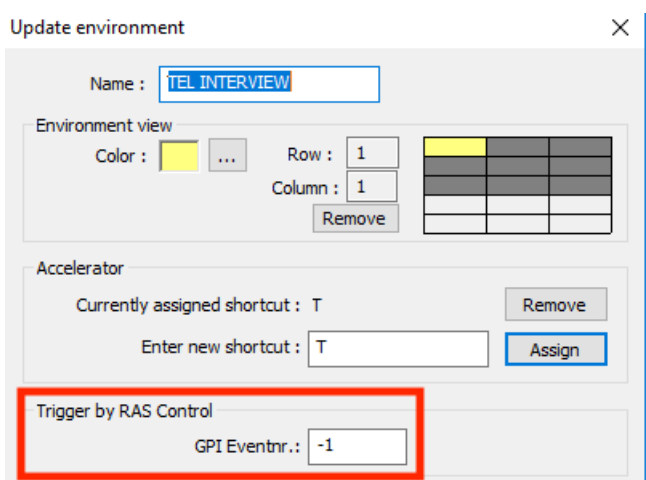

Enter the GPI event number, from your RAS Control system, which will trigger the environment load (-1 = trigger off).

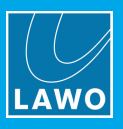

### <span id="page-70-0"></span>8.6.5 Remote MNOPL

This field can be used to enter a list of external matrix connections which will be actioned when the environment loads. Typically, it is used to reset connections within a Lawo routing system, such as the Nova73.

The Remote MNOPL network connection and Active state must be defined in Settings -> [Interfaces](#page-105-0) before the connections can be loaded. The MNOPL flag on the [status](#page-22-0) bar indicates whether you have a valid connection.

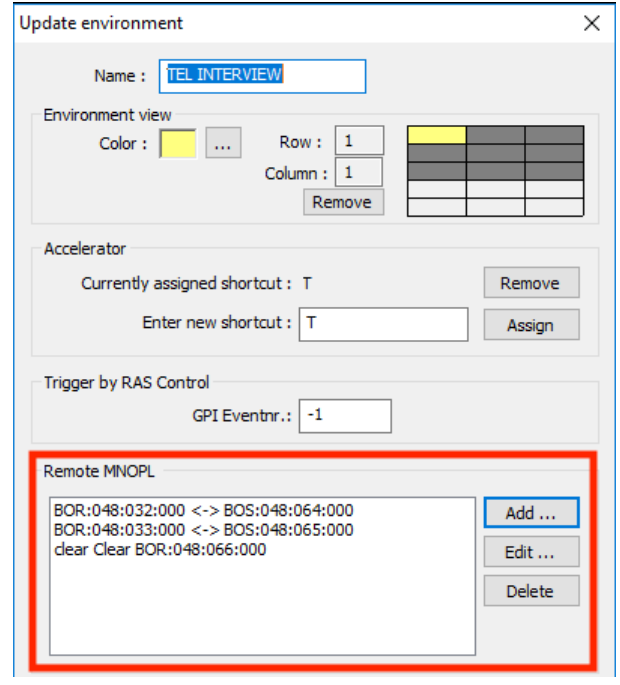

1. Click on Add.. to open a dialog box where you can enter the Source and Destination HLSD for each connection you want to set:

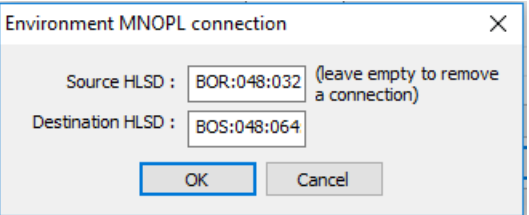

The High Level Signal Definition is a unique system address for the signal. The address syntax can be found by opening the AdminHD configuration for the Nova73 system - please refer to the "Nova73 Technical Manual".

To disconnect a Destination HLSD, leave the Source HLSD field empty.

- 2. Select OK to add the connection to the Remote MNOPL list.
- 3. Repeat to add as many connections as you wish.
- 4. Select an entry and click on Edit.. to edit the address.
- 5. Select an entry and click on Delete to remove a connection from the list.

When the RELAY VPB environment is loaded, all connections in the list will be reset.

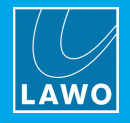

### <span id="page-71-0"></span>8.6.6 Scripting

This field can be used to enter a list of commands which will be actioned when the environment loads. For example, to perform actions outside of RELAY VPB such as starting and configuring your recording software.

Any application which supports SOAP commands can be controlled. (SOAP is a non-proprietary protocol for XML information exchange.) The amount of integration depends on the level of SOAP support in your external software. The Lawo MutliTrack Editor supports SOAP.

Generally it is possible to open a batch file, for example to open an application, via the following command:

CallBatch Path:"C:\Temp\CopyTest.bat."

Below is an example with 4 commands which opens the Lawo MutliTrack Editor software and places it into record ready mode:

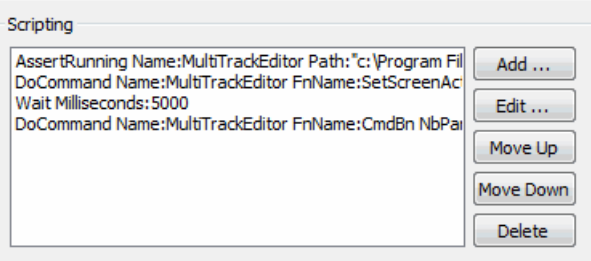

The syntax for each line is as follows:

#### Line 1:

AssertRunning Name:MultiTrackEditor Path:"C:\Program Files (x86)\Lawo\Editor\MultiTrackV5.exe"

This line checks if the MultiTrack Editor application is running (the location is set by the file path). If it is not running, the application is started.

#### Line 2:

DoCommand Name:MultiTrackEditor FnName:SetScreenActive NbPars:1 Par1:xxxx (where xxxx = MultiTrack, S

This line triggers an internal SOAP command within the **MultiTrack Editor** to switch the software to a different page.

#### Line 3:

Wait Milliseconds:5000

Here, we wait for 5 seconds in order to let RELAY VPB set its crosspoints correctly. This ensures that everything happens in the correct order.

#### Line 4:

DoCommand Name:MultiTrackEditor FnName:CmdBn NbPars:1 Par1:xxxx (where xxxx = Record, Play or Stop)

This line enables the Record Enable, Play or Stop buttons in the transport control.
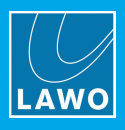

#### To enter the Scripting commands:

1. Click on Add.. to open a dialog box where you can enter each command:

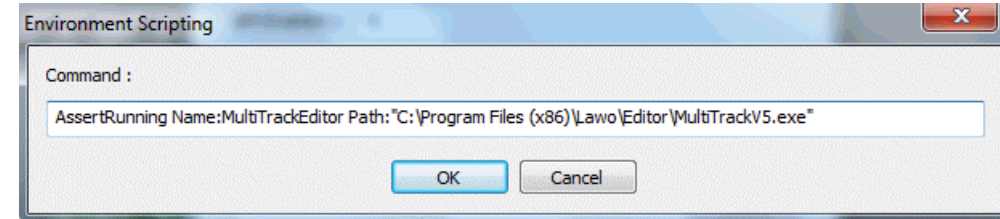

- 2. Repeat to add as many commands as you wish.
- 3. Select an entry and click on Edit.. to edit a command.
- 4. Select an entry and click on Move Up or Move Down to move its position in the list.
- 5. Select an entry and click on Delete to remove a command.

When the RELAY VPB environment is loaded, all commands are actioned from top to bottom in a stepwise fashion.

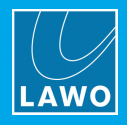

# 9. Logic View

Logic View provides a signal-based view of the audio setup which is independent from the software and hardware.

Each logical device can be named and colour-coded, and may represent single or multiple channels from a real audio interface. This allows you to configure a simple routing matrix for common tasks. You can also save logical devices and their parameters in **environments**.

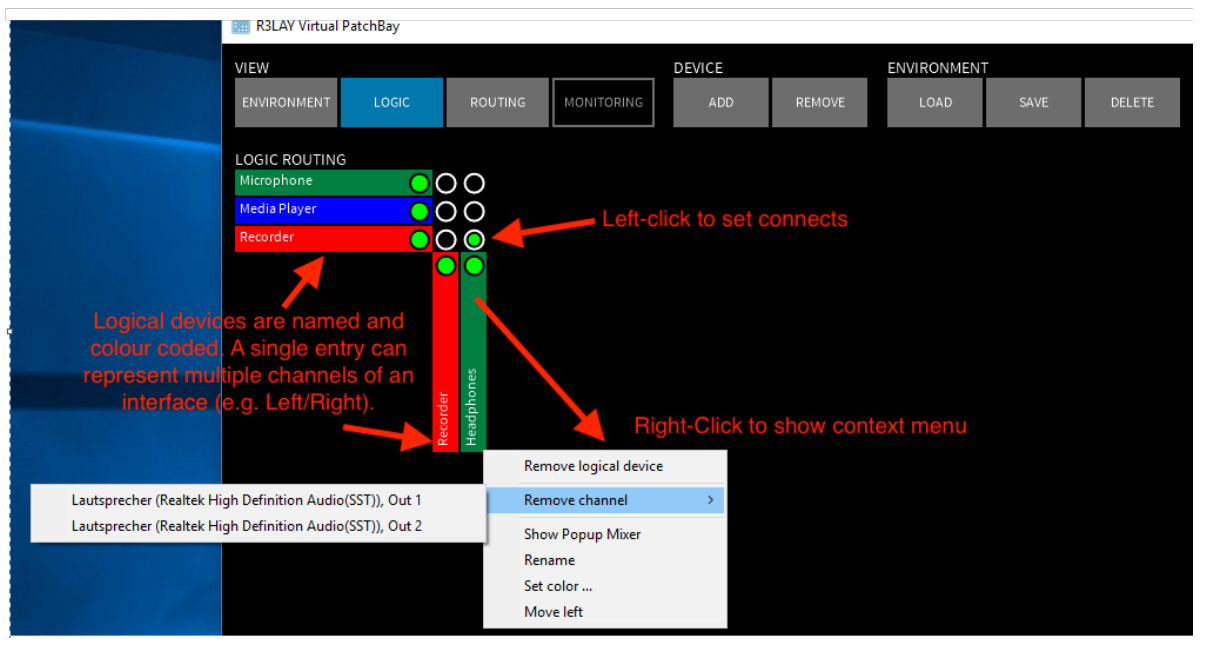

Logic View offers a simplified version of the matrix

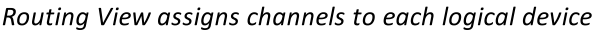

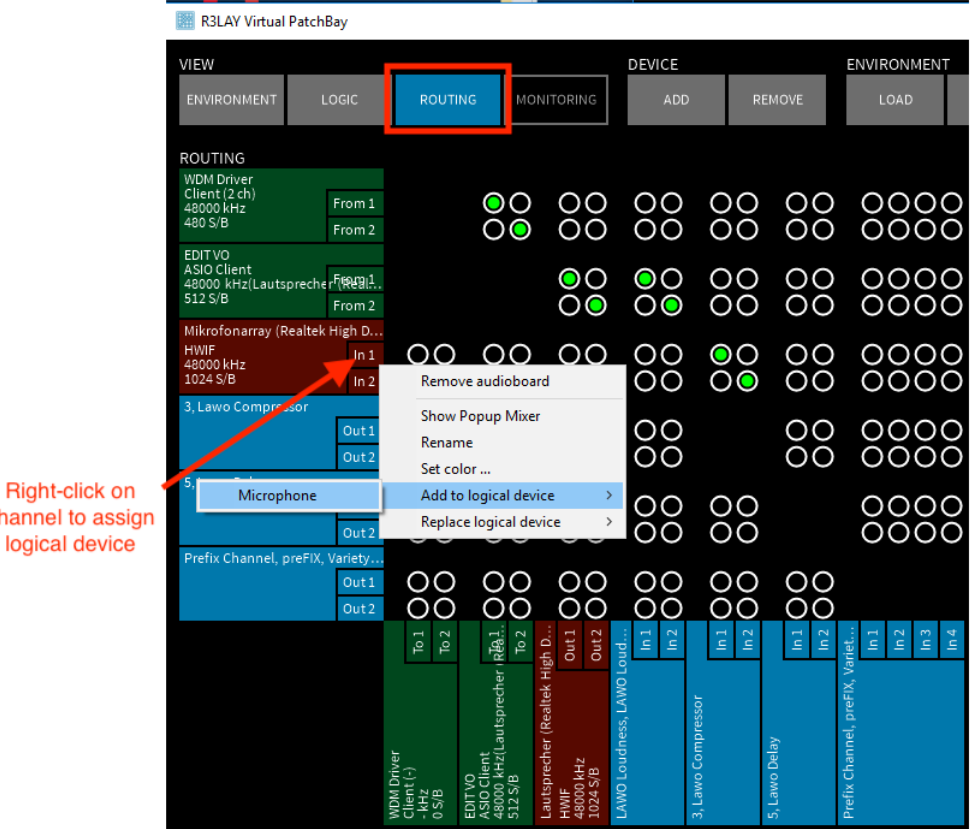

**Right-click on** channel to assign

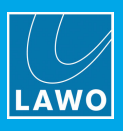

## <span id="page-74-0"></span>9.1 Add Logical Devices

The first step is to add some logical input and output devices:

1. Select Logic View and click on Add 'Device' to open the 'Add Logical Device' dialog box:

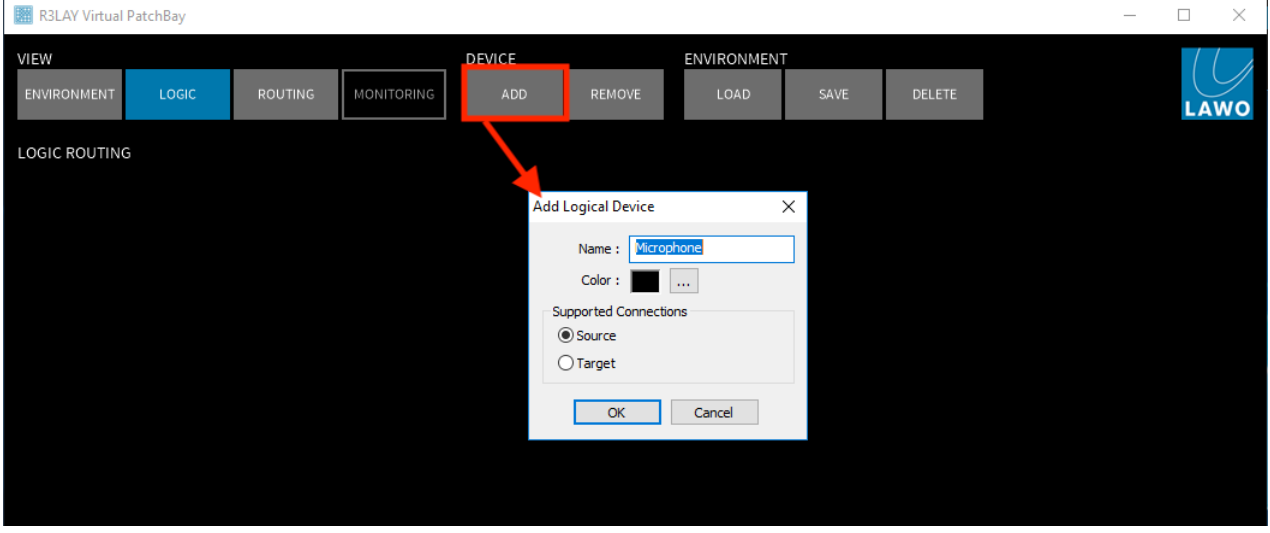

- 2. Configure the options as follows:
	- Name names the logical device.
	- Color click to assign a colour from the colour pallette. This will help quickly identify the device in the Logic View matrix.
	- ·Supported Connections - select the Source or Target options to define whether this is an input or output device.
- 3. Once you have made your selections, click on OK the logical device is added to the routing matrix.
- 4. Repeat to add all your logical devices for example:

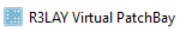

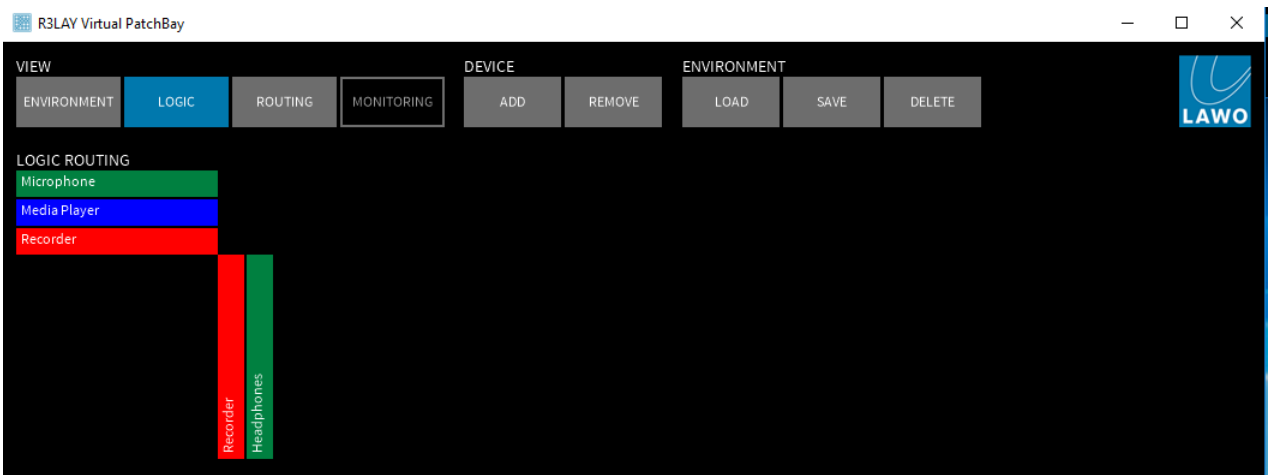

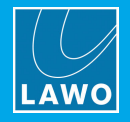

## <span id="page-75-0"></span>9.2 Assign Audio Channels

The next step is to assign some real audio channels to each input and output device.

You can assign multiple audio channels from the same interface if you wish. For example, assign Out 1 and Out 2 from the Speakers interface to the Headphones logical device. This will allow to connect both the left and right outputs of the Headphones from one logical crosspoint, see Matrix [Control.](#page-76-0)

1. Select Routing View.

2. Right-click (or double-click) on the channel to access its context menu - in our example, In 1 from our Microphone Realtek interface.

3. Select Add to logical device, and choose a device from the drop-down menu - the list shows all the logical devices [added](#page-74-0) earlier:

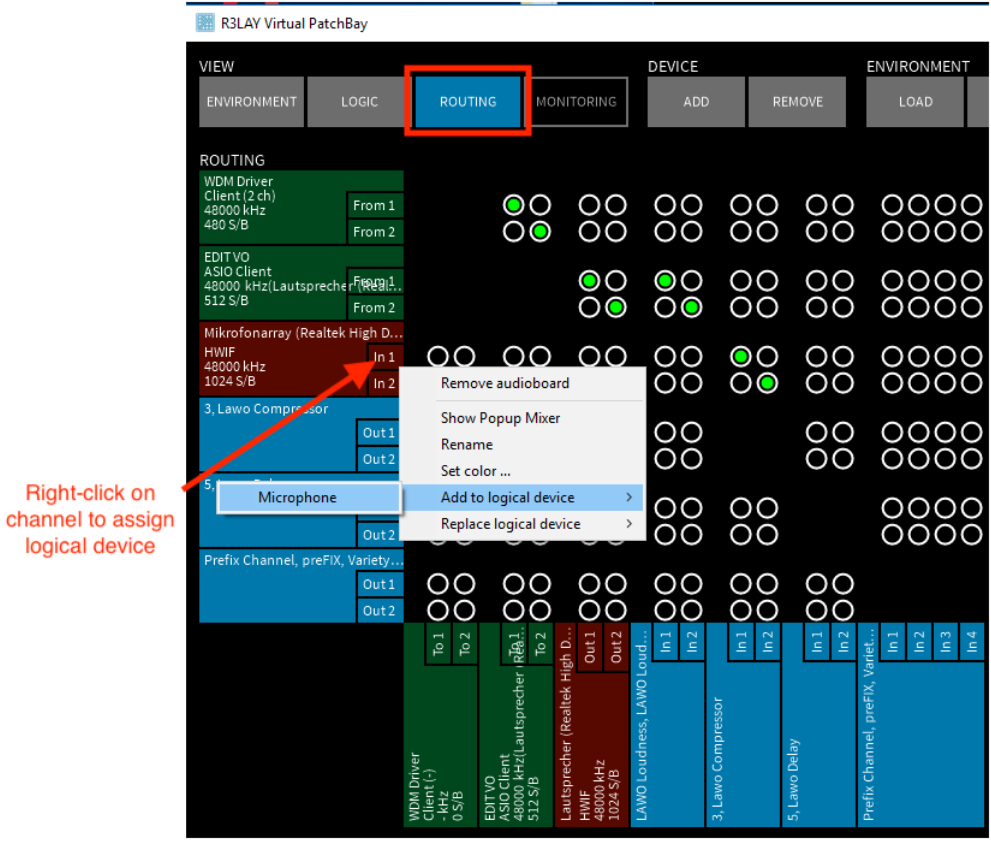

4. Repeat to assign audio channels to each input and output logical device.

5. Right-click and select Replace logical device to replace an existing assignment with the selected channel.

6. If you select a channel which is already assigned to a device, then you can use Remove from logical device to remove the channel:

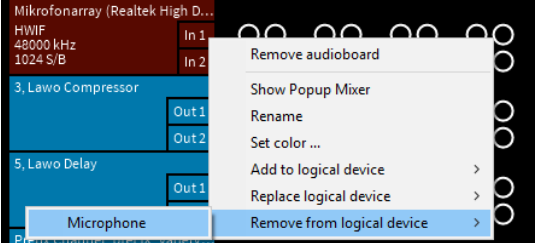

7. When you have finished all your assignments, switch back to Logic View to see your matrix.

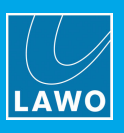

## <span id="page-76-0"></span>9.3 Matrix Control

The Logic View shows all logical devices and matrix crosspoints. Hover your mouse over a logical device, to reveal the actual audio channel assignments:

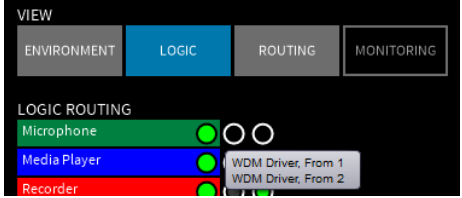

The coloured points beside each logical device indicate its status:

- Green = audio running.
- Red = no signal present (e.g. playback or recording may be in Stop).
- Black = device unavailable (e.g. the software application is not open, or the device has been [removed\)](#page-34-0).
- · No coloured point = no audio channel has been assigned to the device.

#### $\triangleright$  Making Connections

1. Left-click on a crosspoint to connect (or disconnect) the corresponding devices - the colour of each crosspoint indicates the different connection states as described [earlier](#page-39-0).

Connecting logical devices connects the corresponding audio channels in the **Routing** View - you can see this if you make a connection in Logic View and then switch back to Routing View to reveal the audio channels.

Note that if you make connections in Routing View, they will not be displayed in Logic View!

Connecting a single-channel to a multi-channel logical device, routes the single input to all output channels.

Connecting a multi-channel to a single-channel logical device, routes all inputs to the single output channel.

Connecting multi-channel logical devices, routes input 1 to output 1, input 2 to output 2 and so on. If the number of channels vary, then the pattern is repeated.

For example, connecting our Recorder (a two-channel input device) to Headphones (a two-channel output device) routes input 1 to output 1, and input 2 to output 2:

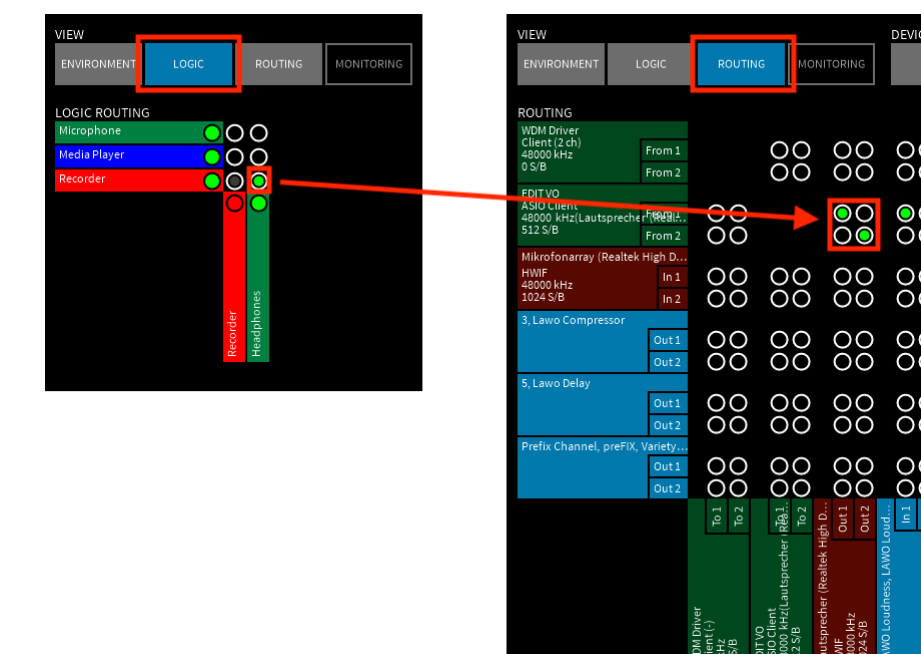

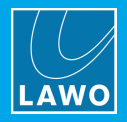

## 9.4 Other Operations

1. Right-click (or double-click) on a logical device to reveal its context menu:

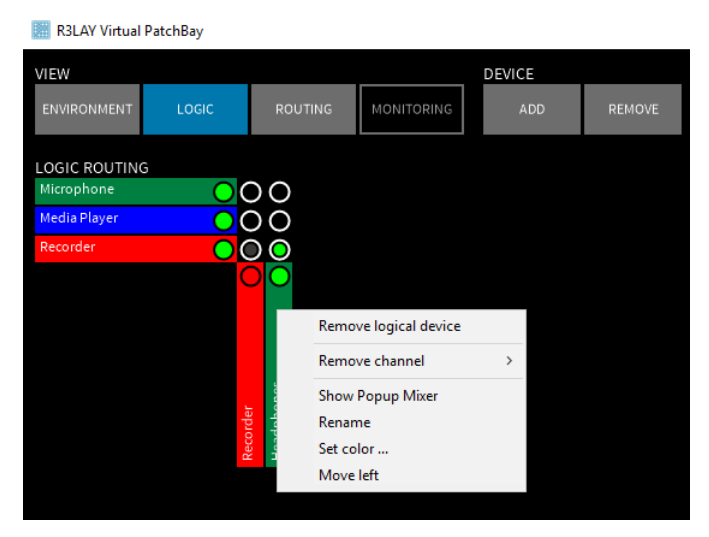

- · Remove logical device - removes the logical device. A confirmation dialog asks you to confirm the operation. Note that if audio connections are set, then they will remain set (in Routing View) after the logical device has been removed.
- ·Remove channel - this option lists all the audio channels assigned to the logical device. Click on an audio channel to remove it from the logical device. As above, if a connection was set, it will remain after the channel is removed.
- ·Show Popup Mixer - opens a pop-up mixer where you can meter and adjust the input or output levels of the logical device channels. This works in a similar manner to Routing View, see Input & [Output](#page-40-0) levels.
- ·Rename - allows you to rename the logical device.

 $\mathbf{L}$ 

- ·Set color.. - opens the colour pallet to assign a new device colour.
- ·Move left/right or Move up/down - moves the position of the selected device.
- 2. You can also select 'Device' Remove to remove a logical device:

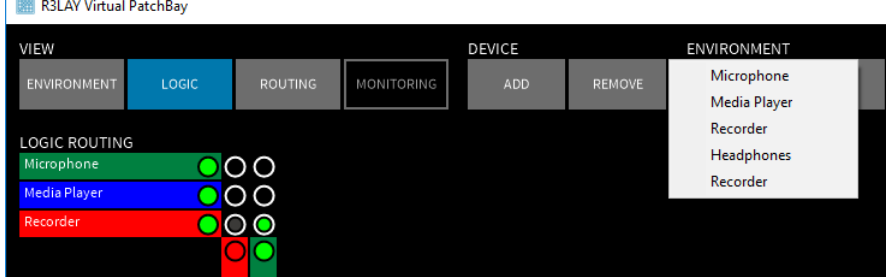

3. Use the 'Environment' Load, Save and Delete buttons to save and manage environments. These work in a identical manner to the Routing View, with the exception that saving an environment saves all logical devices, connections and channel parameters. See Environment [Configuration](#page-60-0) for details.

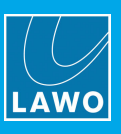

# 10. Monitoring View

Monitoring View is used to monitor and meter any audio stream.

It is useful for line checking or fault finding the audio streams available on your computer. Once open, the 'Monitoring' window shows all Sources and Targets. Click on a device name to reveal its metering and monitoring options:

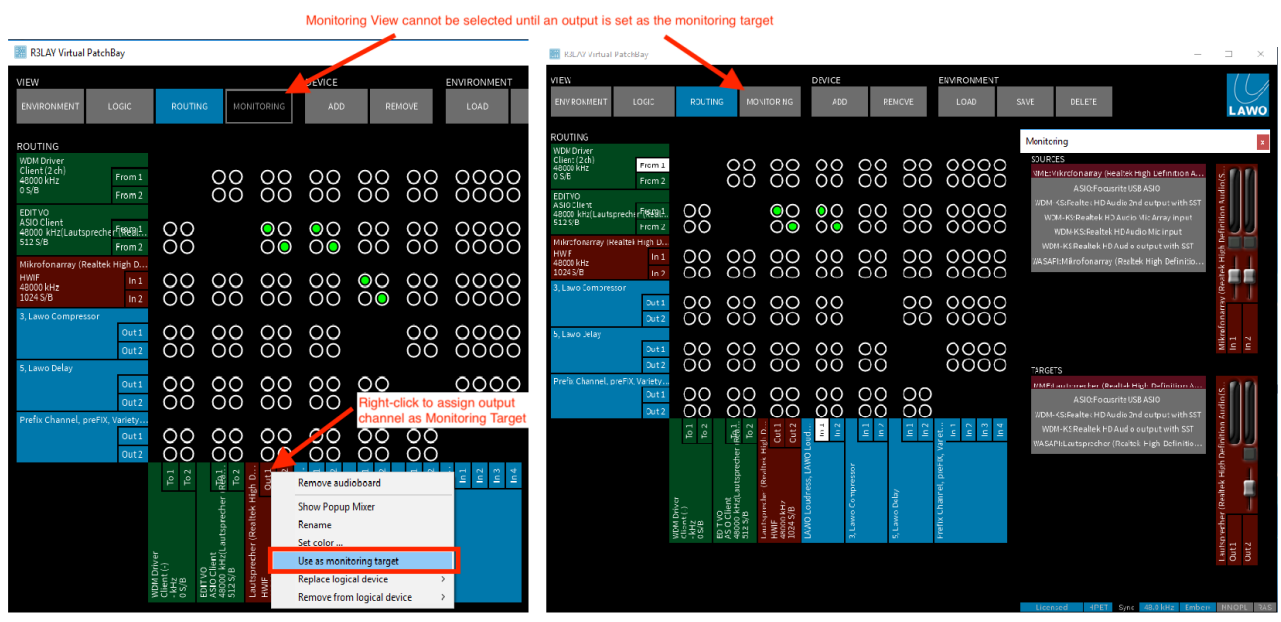

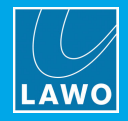

## <span id="page-79-0"></span>10.1 Defining the Monitoring Target

The first step is to define an output device as the monitoring target.

Monitoring View cannot be selected until a target is set - the button is greyed out.

- 1. Select Routing View.
- 2. Right-click on an output channel (e.g. Speaker Out 1) and select Use as monitoring target:

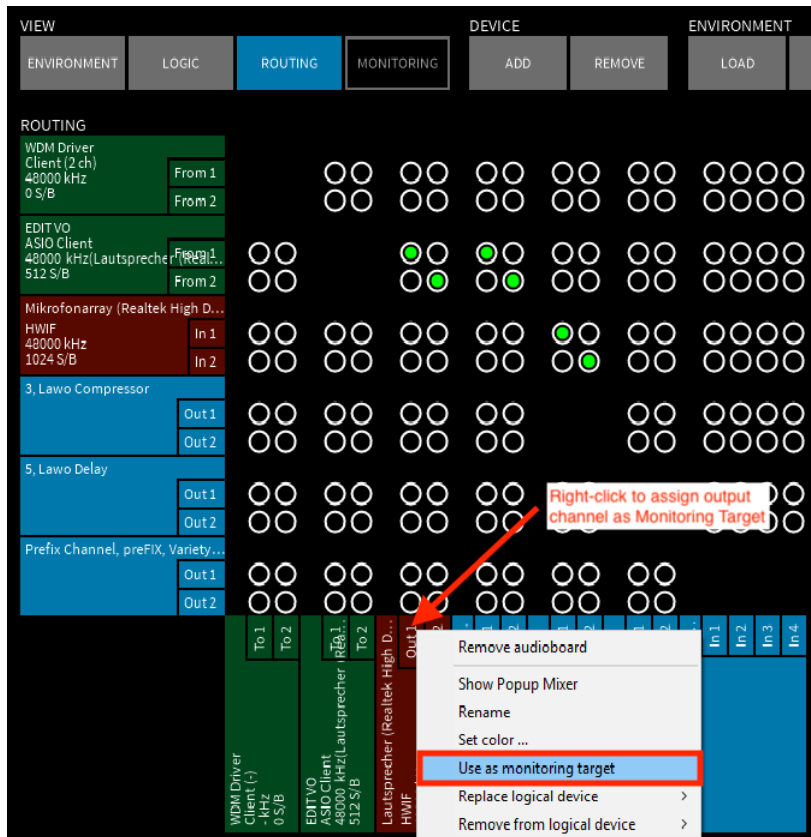

To monitor signals in stereo, repeat the operation to select two output channels.

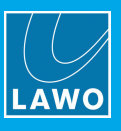

## 10.2 Monitoring Signals

1. Once you have [defined](#page-79-0) a target, you can click on Monitoring View to open the 'Monitoring' pop-up window:

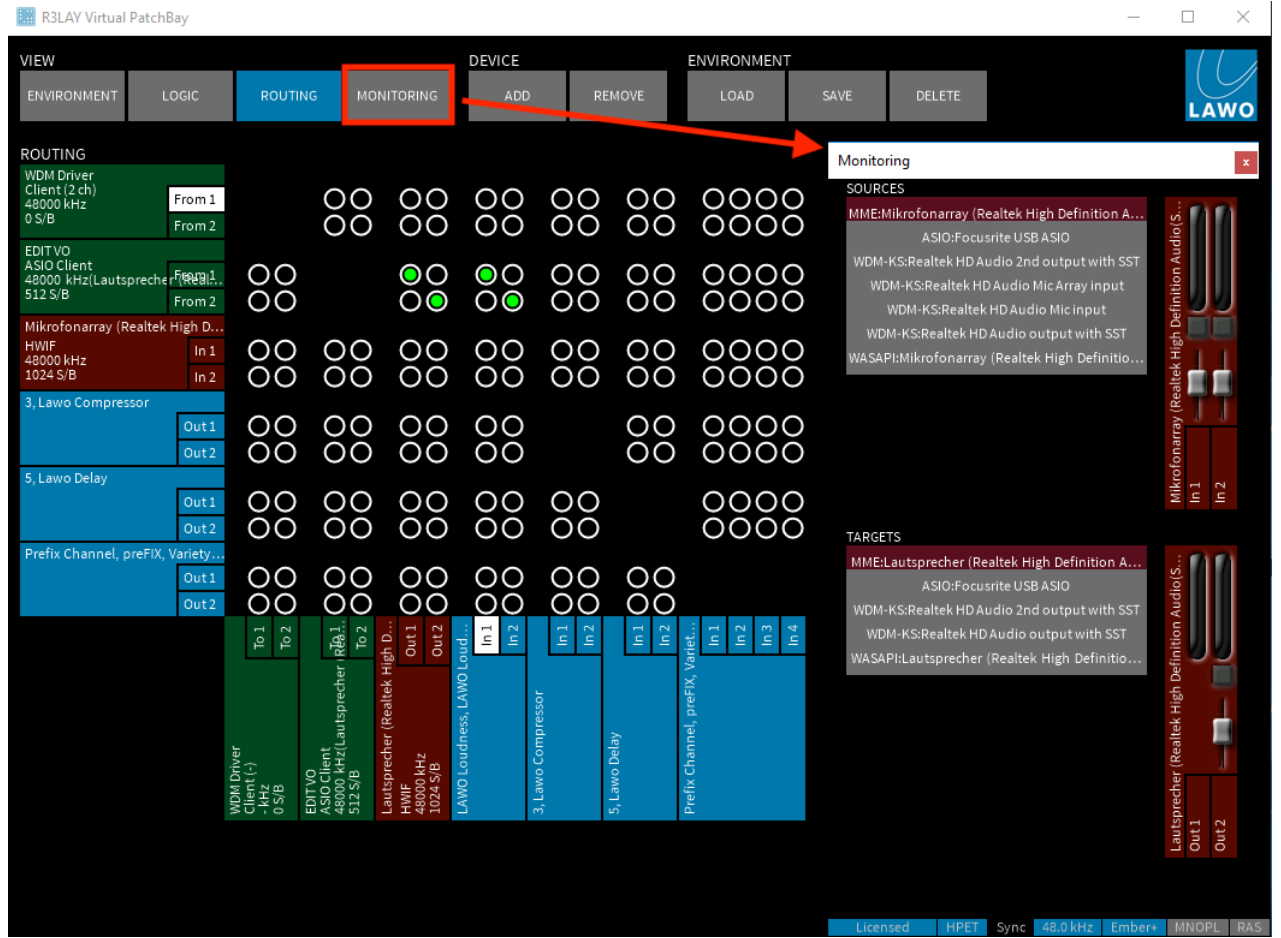

The window shows all 'Sources' and 'Targets' which can be "seen" by R3LAY VPB - in other words, all hardware interfaces and software applications on your computer which support ASIO, MME, WASAPI and WDM drivers. Note that devices appear multiple times if they support more than one driver type.

The devices which have been added to the routing matrix are automatically selected, and you will see metering and monitoring controls for their channels. You will also see metering for your monitor target - in our example, the Speakers Out 1 and Out 2.

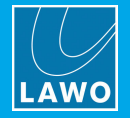

2. To open more metering and monitoring controls, click on a Source or Target name - if the device is already selected (with a different driver type), then an error may appear.

3. To monitor a Source or Target, click on its monitor button - you will see level on your monitoring target channels, and should be able to hear the audio signal (providing your monitoring target interface is connected!).

Click quickly to latch the monitor button(s) on/off. You can monitor multiple Sources and Targets if you wish. Click and hold (for > 200ms), and the monitor button is momentary.

4. Click and drag on the faders below the monitor buttons to adjust the monitoring level. Note that this level is for monitoring only, and does not affect the Input and [Output](#page-40-0) levels of your device.

5. Click on a green sine button to send tone to the corresponding output. These buttons appear on monitoring targets which have been added to the Monitoring View but are not yet part of the Routing grid, can help you find a connected speaker or headphone.

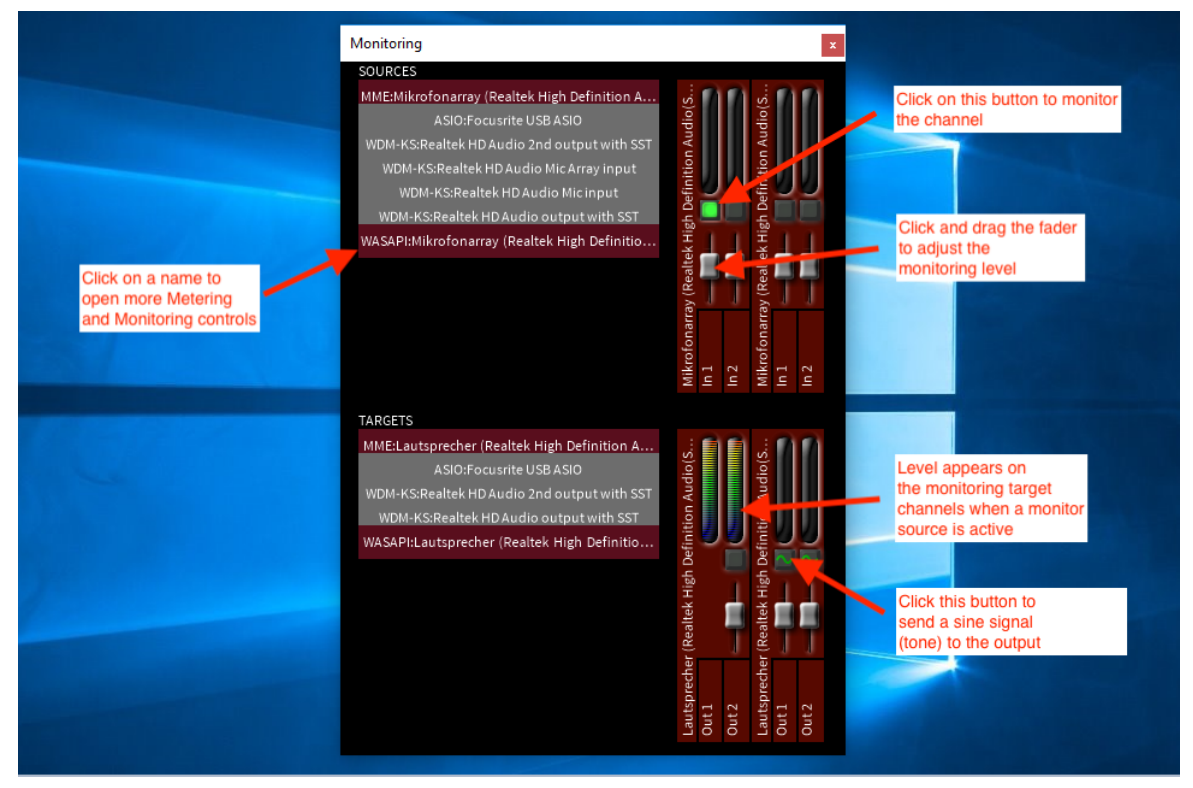

6. Deselect the monitor buttons to turn off the monitoring signal.

7. Click on the red cross to close the 'Monitoring' window. You must close the window before you can continue with further operations.

You can leave your monitoring target selected - the assignment is [saved](#page-111-0) with the configuration.

8. Or, right-click on the monitoring device channel to remove it from the monitoring target:

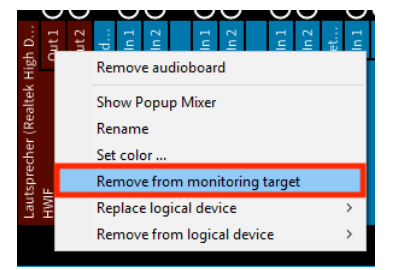

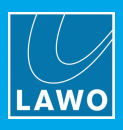

# <span id="page-82-0"></span>11. RAVENNA

This chapter describes the setup of RAVENNA streams for transferring audio-over-IP.

### 11.1 About RAVENNA

RAVENNA is an open technology which uses standardized networking protocols to stream audio, and other media content, across an IP network:

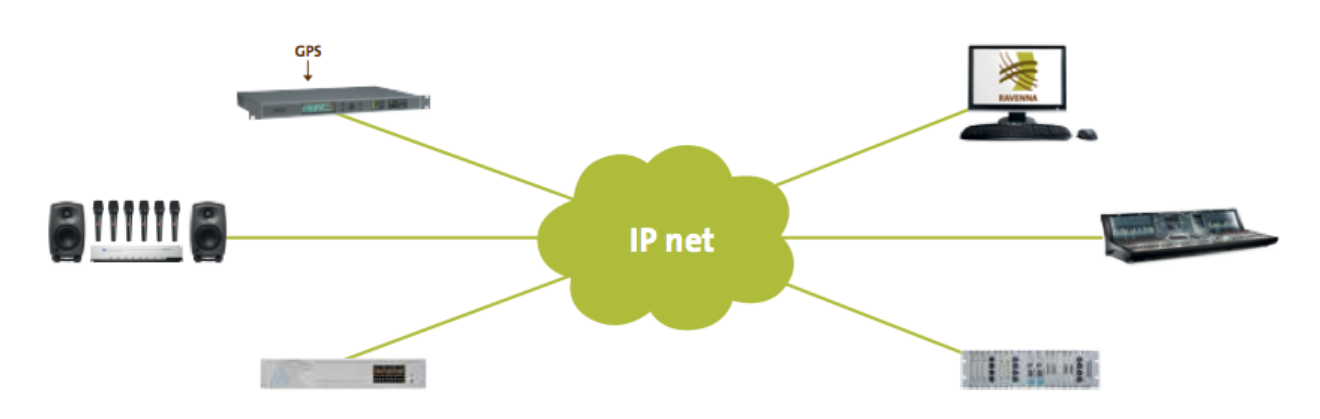

Each "node" on the network can be any RAVENNA compatible device (Lawo or third-party). RAVENNA nodes MUST be connected via a qualifying IP network - i.e. one that meets certain data network requirements. Audio streams can be published from each node to the network - for example, from a RELAY PC. Other nodes may then choose to start receiving the stream - for example, to play out the audio through one of the mixing consoles. Multiple streams can be published from a single node. In a multicast network, a published stream can be used by multiple receivers simultaneously. A major advantage of RAVENNA is that the network infrastructure can grow to meet the installation's requirements.

You can find more details about the data network requirements in the Lawo IP [Networking](http://www.lawo.com/ip-networking-guide/) Guide.

#### <span id="page-82-1"></span>11.1.1 RAVENNA & RELAY VirtualPatchBay

RELAY VPB supports a native implementation of RAVENNA.

RAVENNA streams are added to the routing matrix, just like any other device. Each stream can be either stereo or 8-channel.

Typical applications include receiving audio streams from a network playout server or other RELAY users, and publishing final mixes from your RELAY VPB computer onto the network.

All RAVENNA device parameters are stored when you [save](#page-60-0) an environment. This allows you to recall RAVENNA devices and matrix routing from the Environment 'View'.

The maximum number of RAVENNA channels, used by any combination of streams, is 64 channels (sending) + 64 channels (receiving).

#### 11.1.2 AoIP Stream Monitor

AoIP Stream Monitor can be used to check the status of RAVENNA streams on the network. It provides a useful diagnostics tool for master control and service technicians. It is available as a separate application (or service) and is described in the separate "AoIP Stream Monitor User Guide".

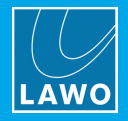

## 11.2 Configuring the Network Interface Card (TCP/IP Settings)

RELAY VPB connects to the RAVENNA network via the host PC's Network Interface Card (NIC). If the PC supports more than one NIC, then you can choose which interface will be used from the "Settings -> [RAVENNA"](#page-84-0) menu.

To establish communication, you must first configure the TCP/IP settings of the NIC as follows. The exact steps vary depending on your OS version.

- · IP Address - this must be unique and lie within the same IP address range as the other streaming nodes connected to the network.
- ·Netmask - this must match the subnet mask of the other streaming nodes.
- ·Gateway - this setting is required if data packets are to be redirected. For example, if the streaming nodes are connected via a network switch with Layer 3 routing capability. Please contact your network administrator if this is the case.

RELAY VPB supports both DHCP and static IP addresses. If you are using RELAY VPB with other Lawo RAVENNA hardware devices, then static IPs are recommended.

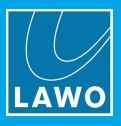

## <span id="page-84-0"></span>11.3 Defining the RAVENNA Settings

- 1. Open the [Settings](#page-99-0) dialog box by clicking on the Lawo logo at the top right of the GUI.
- 2. Select the Ravenna tab:

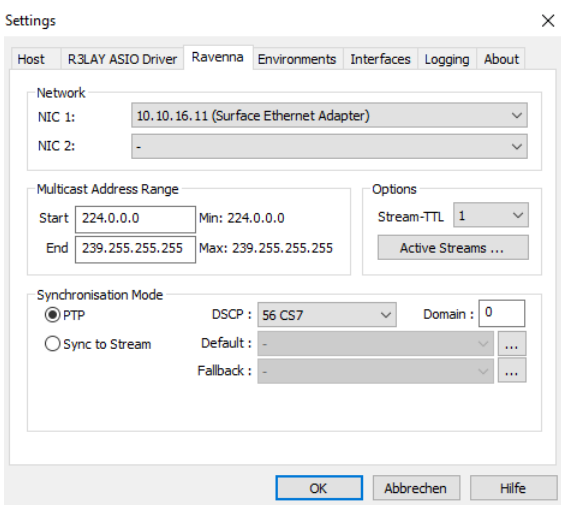

The RAVENNA settings configure the global streaming options used by R3LAY VPB:

- Network selects the two Network Interface Cards (NICs) to be used for RAVENNA streaming. The drop-down menus list all available network interface cards fitted to your computer; up to two NICs can be assigned. Either NIC can be assigned to an outgoing RAVENNA stream. Or, if SMPTE 2022-7 compatible streaming is enabled via the [advanced](#page-114-0) options, it will be possible to transmit and receive streams to/from both NICs. The output stream assignments are made from the Add [Stream](#page-88-0) dialog box.
- · Multicast Address Range - these values define the multicast address range used for outgoing RAVENNA streams. Enter a valid IP address into the Start and End fields if you wish to edit the range.
- ·**Options: Stream-TTL** - defines the Time To Live for outgoing RAVENNA streams. TTL is used within computer networks to limit the lifespan of data packets so that they do not circulate indefinitely. For RAVENNA streaming, you may need to increase the TTL value if you wish to cross several subnets within your network - click in the **Stream-TTL** field and increase the value to something like 4.
- · Options: Active Streams - click on this button to open a further dialog box. Here you will see information about all the streams which **RELAY VPB** is sending and receiving:

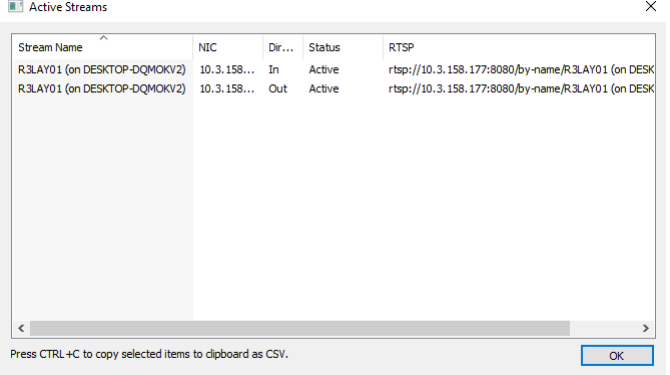

You can copy and paste the details relating to any active stream - select a stream (or streams) from the list and press CTRL  $+$  C to copy the data to the clipboard. Then open a text editor and press CTRL  $+$  V to paste - the data appears in a .csv (comma separated values) format.

·**[Synchronisation](#page-85-0) Mode: see Synchronisation.** 

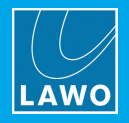

## <span id="page-85-0"></span>11.4 Synchronisation

RAVENNA streaming relies on accurate timing information and a valid sync source must be specified. This can be either PTP (Precision Time Protocol) from the network or an incoming RAVENNA stream.

#### 11.4.1 Defining the Sync Mode

1. Open the [Settings](#page-99-0) dialog box by clicking on the Lawo logo at the top right of the GUI.

2. Select the Ravenna tab, and under 'Synchronisation Mode' select either PTP (Precision Time Protocol) or Sync to Stream:

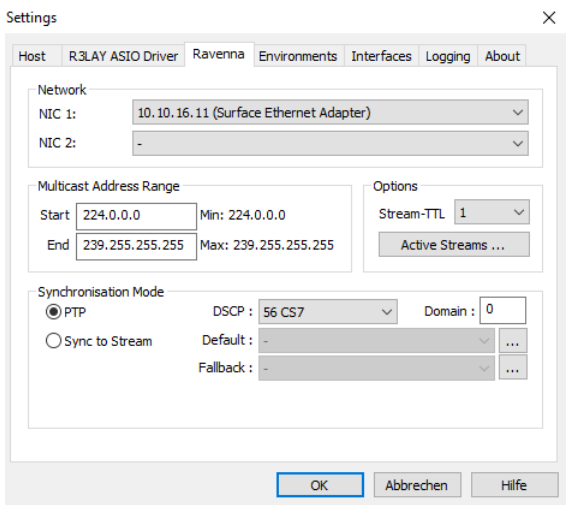

#### $\triangleright$  PTP

The default mode is PTP (recommended for larger networks/multiple device streaming).

Note that RELAY VPB acts only as a PTP slave and, therefore, a master PTP clock generator must be installed somewhere within the network. The PTP clock source should arrive via the Network Interface Card (specified in either the NIC 1 or NIC 2 [field](#page-86-0)); the Sync status field flashes while synchronising, and lights once a valid PTP source is detected; this can take a few seconds.

The DSCP field can be used to assign a differentiated services code point, or quality class, to PTP sync requests. This can improve the timing of the system. DSCP values are used within computer networks to classify and manage different types of network traffic. For example, to provide low-latency for critical network traffic such as media streaming, while providing best-effort services to non-critical services such as web traffic or file transfers. If in doubt, please check the DSCP implementation with your network administrator.

#### $\triangleright$  Sync to Stream

If your network has no PTP master, then R3LAY VPB can sync to an incoming RAVENNA stream. This can be useful in a small network with say a single sending device. R**ELAY VPB** will generate RAVENNA compatible streams locked to the incoming stream, allowing any outgoing streams to be received (by the sending device) without clock drift.

Select the **Sync to Stream** box, and then assign a **Default** (and Fallback) stream from the drop-down menus; the Sync status [field](#page-86-0) flashes while synchronising, and lights once a valid PTP source is detected; this can take a few seconds. If the **Default** stream disappears, then the **Fallback** stream is used.

Note that the drop-down menus list all RAVENNA streams announced to the network. Alternatively, you can select a stream which has not been announced by clicking on the ... buttons - this opens a further dialog box where you can enter the URL of the stream manually.

3. Following a change, you will need to [restart](#page-109-0) the RELAY VPB service before the changes take affect.

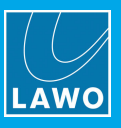

### <span id="page-86-0"></span>11.4.2 Checking the Sync Status

The sync status is indicated in the status bar at the bottom of the GUI - the Sync field is blue if RELAY VPB is receiving a valid sync source:

> Licensed HPET Sync 48.0 kHz Ember+ MNOPL RAS

The field will flash yellow if the clock is synchronising - for example, after the R3LAY VPB service is [started](#page-109-0). It is normal for the synchronisation process to take a few seconds.

The field has a black background if there is no valid sync signal detected.

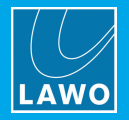

## 11.5 Checking the Internal Clock (TSC or HPET)

For RAVENNA compatible operation, your PC must also have an active internal clocking mechanism. Depending on your Windows Operating System, there are two possibilities: TSC (for Windows 10) or HPET (for OS prior to Windows 10).

In both cases, the [status](#page-22-0) is shown in the  $status$  bar; lit = the TSC (or HPET) is active.

HPET active (for OS prior to Windows 10)

Licensed HPET Sync 48.0 kHz Ember+ MNOPL RAS

#### HPET (High Precision Event Timer)

HPET is a high precision clock provided by your PC when running an OS prior to Windows 10.

By default, **HPET** should be activated during the software installation. If not, then re-run the [installer](#page-12-0) and select the Activate HPET check box from the 'Additional Tasks' dialog box.

#### **TSC**

Windows 10 uses an improved internal clocking mechanism known as "TSC\_INVARIANT". By default, TSC will be active.

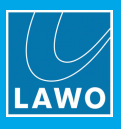

## <span id="page-88-0"></span>11.6 Publishing Audio to the Network (Add Stream)

To publish audio from your computer to the network, you must add a **Stream** device:

- 1. Select Routing View.
- 2. Click on Add 'Device' and select Add Stream ...:

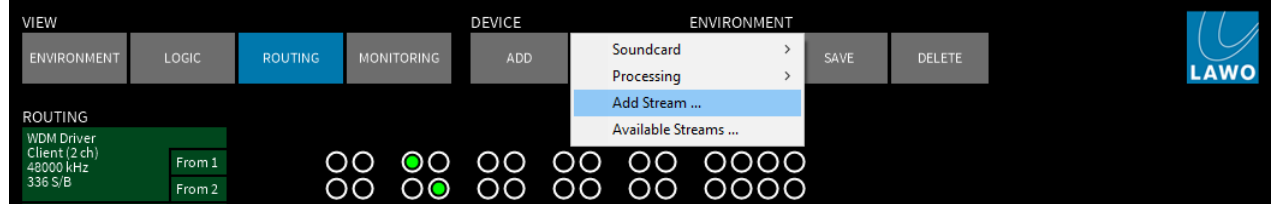

A dialog box appears with settings to configure the stream:

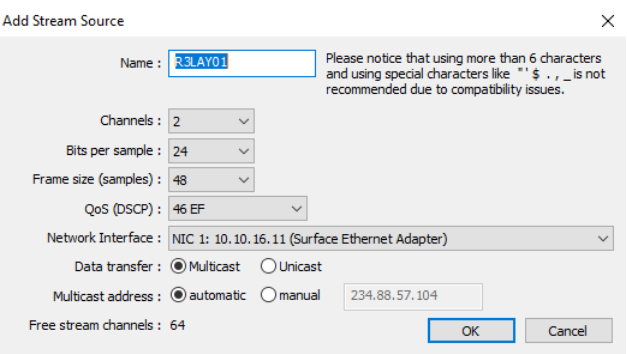

- Name names the stream. This name appears in the routing matrix, and also identifies the stream to other network users. Therefore, the name cannot be edited later. Please follow the on-screen guidance relating to the length and use of characters in the name.
- ·**Channels** - enter the number of channels for the audio stream  $(2 \text{ or } 8)^*$ . The channel count forms part of the stream, and therefore cannot be edited later. The number of available channels is indicated by the Free stream channels counter - the total number of RAVENNA channels (used by sending + receiving streams) cannot exceed the [maximum](#page-82-0) permitted by your license.
- · Bits per sample enter the bit depth (16 or 24-bit).
- · Frame size (samples) - enter the frame size (32, 48, 64 or 128)\*. The default setting is 48; the smaller the frame size, the lower the latency but, depending on system performance, the more susceptible to drop-outs.

\*The values that appear in the Channels and Frame size drop-down menus can be expanded by editing the [advanced](#page-113-0) options.

**RELAY VPB** will automatically adjust the frame size so that data always remains within the maximum packet size for a RAVENNA audio stream. For example, if you enter 2 channels, at 24-bit with a frame size of 128, then the audio buffer size can be 128. However, if you enter 8 channels, at 24-bit, then RELAY VPB automatically adjusts the buffer size accordingly.

- · QoS (DSCP) - assigns a DSCP (differentiated services code point) or quality class to the audio stream. DSCP values are used within computer networks to classify and manage different types of network traffic. For example, to provide low-latency for critical network traffic such as media streaming, while providing best-effort services to non-critical services such as web traffic or file transfers. The default DSCP values for streams is 46 (=EF); and for PTP is 56 (=CS7). You can find more details on QoS in the separate "AV Networking Guide".
- ·Network Interface - use the drop-down menu to assign a network interface to the audio stream. You can choose either of the two NICs defined in the Settings -> [RAVENNA](#page-84-0) dialog box. If you are working within a PTP network, then the correct network interface (containing the PTP clock information) is automatically selected. If SPS is enabled via the [advanced](#page-114-0) options, then it is possible to choose both NICs.

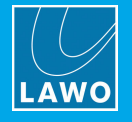

- · Data Transfer sets the transfer mode to either Multicast or Unicast.
- · Multicast address - if Multicast is selected, then this field sets the multicast address to either automatic or manual. Choose manual and enter the IP address if your network supports a limited IP range. The multicast address range is defined in the Settings -> [RAVENNA](#page-84-0) dialog box. If SPS is enabled via the [advanced](#page-114-0) options, then it is possible to set a second multicast address.

4. Once you have made your selections, click on OK - the stream is added to the routing matrix as an output device:

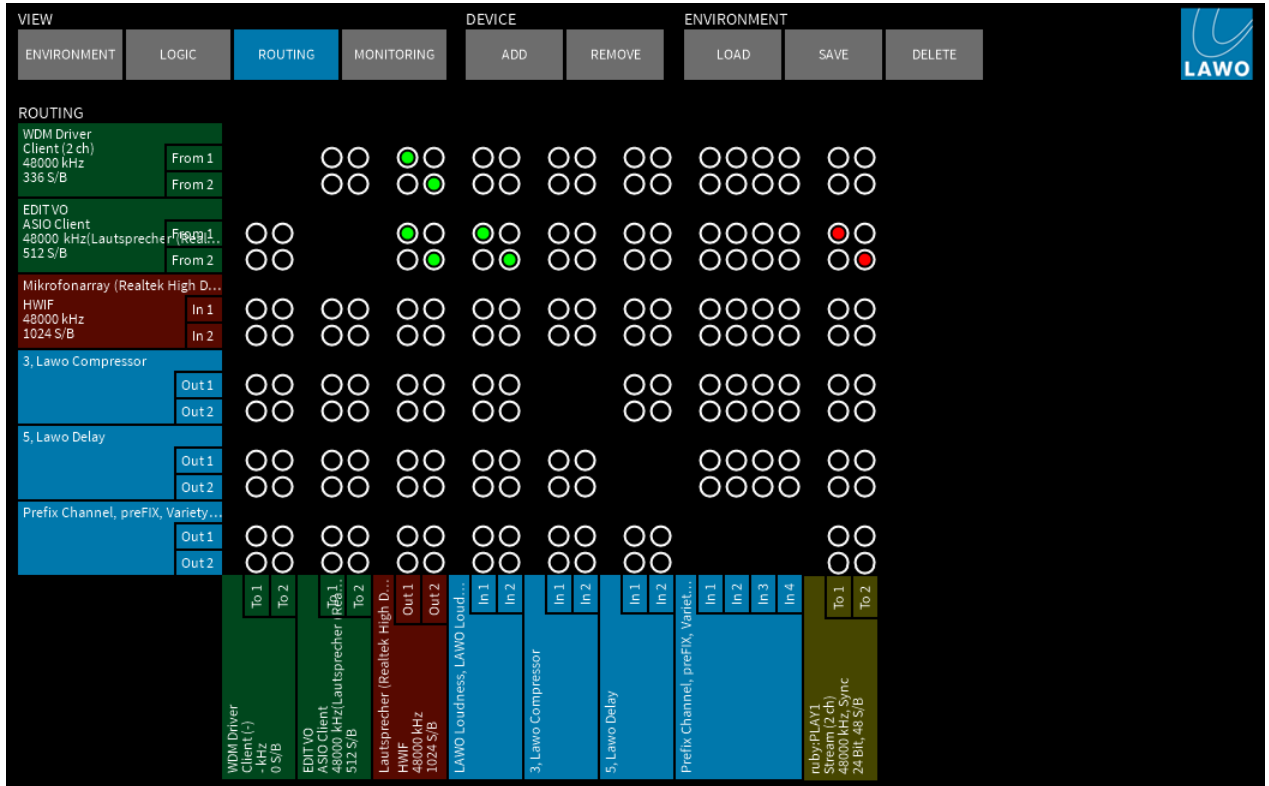

It is now available to other network users (and within R3LAY VPB) as an [Available](#page-91-0) Stream.

5. Left-click on a crosspoint to connect signals to the audio stream - in our example, the output from the Lawo MultiTrack Editor.

6. Right-click (or double-click) on the device name to open its [context](#page-36-0) menu. From here you can colourcode or move the device, and open its popup mixer or parameter window:

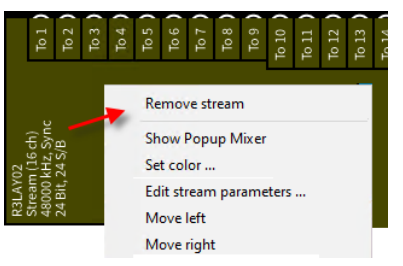

7. Select Edit stream parameters.. to edit parameters for an existing RAVENNA stream. Note that cannot edit the Name or the number of Channels.

8. Two additional content menu entries can be revealed by editing the [advanced](#page-113-0) options file: Copy RTSP Link and Copy SDP.

These options copy the stream's RTSP Link or SDP information to the clipboard, so that it can be used to set up a new stream. For example, via the Add [Stream](#page-92-0) URL or Add [Stream](#page-93-0) SDP window.

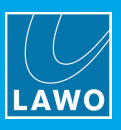

### 11.6.1 AES-67 Compliance

When a RAVENNA stream is published from R3LAY VPB, the user can specify the stream name and number of channels. To ensure that all streams are AES-67 complaint, the remaining payload parameters should be defined as follows:

- Bits per sample =  $24$
- Frame size  $= 48$  (for 2-channel and 8-channel streams).
- Frame size =  $6$  (for 64-channel streams).
- QoS (DSCP) =  $46$  (EF).

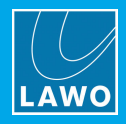

## <span id="page-91-0"></span>11.7 Using Audio from the Network (Available Streams)

To use audio from a stream on the network, you must add an **Available Streams** device to the Routing matrix:

- 1. Select Routing View.
- 2. Click on Add 'Device' and Available Streams ... the 'Available Streams' dialog box appears:

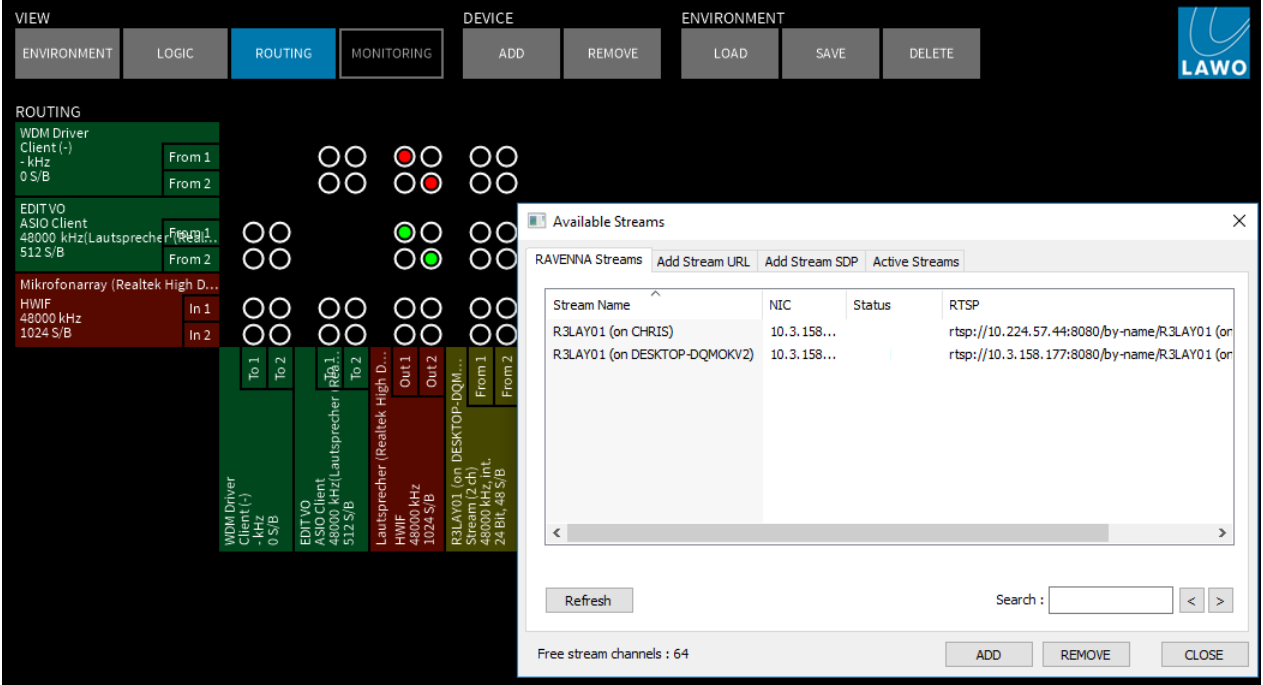

From here you can add a stream by name, URL or SDP, and also view all active streams.

#### 11.7.1 RAVENNA Streams

1. Select the RAVENNA Streams tab to see all of the streams announced by Bonjour to the network.

The list will include incoming streams from other devices plus local streams published from this device.

2. Select a stream and then click on ADD - the stream is added to the routing matrix as an input device, and its Status updates to Added.

Repeat to add more streams as you wish.

Click on Refresh to update the list.

You can search the Stream Names by entering a text string into the Search field and clicking on Refresh. Use the arrow keys to select the next or previous occurrence.

The number of available channels is indicated by the Free stream channels counter - the total number of RAVENNA channels (used by sending + receiving streams) cannot exceed the [maximum](#page-82-1) permitted by your license.

- 3. To remove a stream, select an Added stream from the list followed by REMOVE.
- 4. To close the dialog box, click on **CLOSE**.

Once a stream is added as a device, left-click on a crosspoint to connect the audio channels to another device. Or, right/double-click on the device name to open its [context](#page-36-0) menu.

The remaining tabs in the "Available Streams" dialog box work in a similar manner and are described over the next few pages.

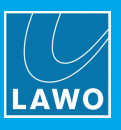

#### <span id="page-92-0"></span>11.7.2 Add Stream URL

Select this tab to add a RAVENNA stream with a specific URL - for example, if your network uses rtsp addresses.

- 1. Select the Network Interface Card (NIC) which is receiving the stream from the drop-down menu.
- 2. Enter the URL the maximum length of an accepted URL is 200 characters.

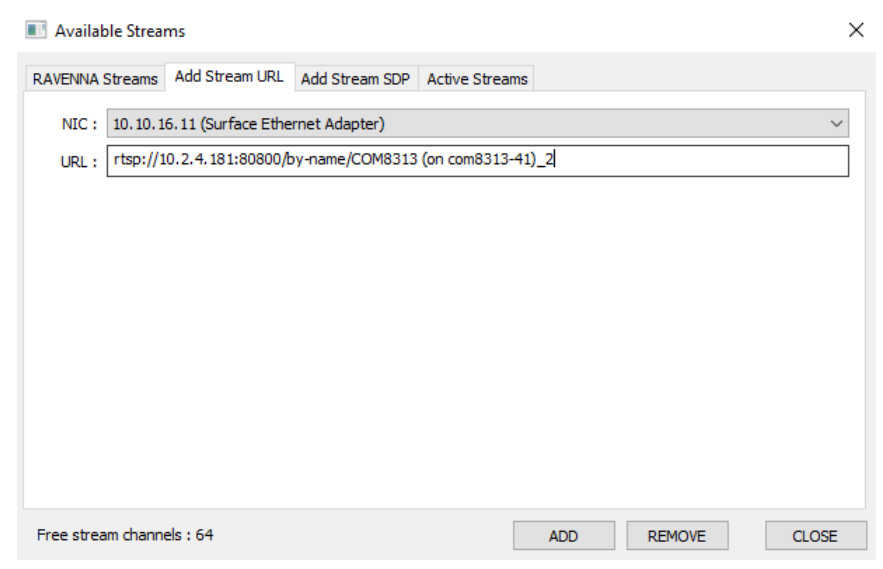

3. Click on ADD to add the stream as an input device.

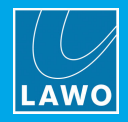

### <span id="page-93-0"></span>11.7.3 Add Stream SDP

Select this tab to add a RAVENNA stream identified by a stream description (SDP). The SDP can either be loaded (from a file) or entered manually (by typing in the text, or using copy/paste to paste the information from another location).

- 1. Select the Network Interface Card (NIC) which is receiving the stream from the drop-down menu.
- 2. To load an SDP, click on File Load.. to select the file location:

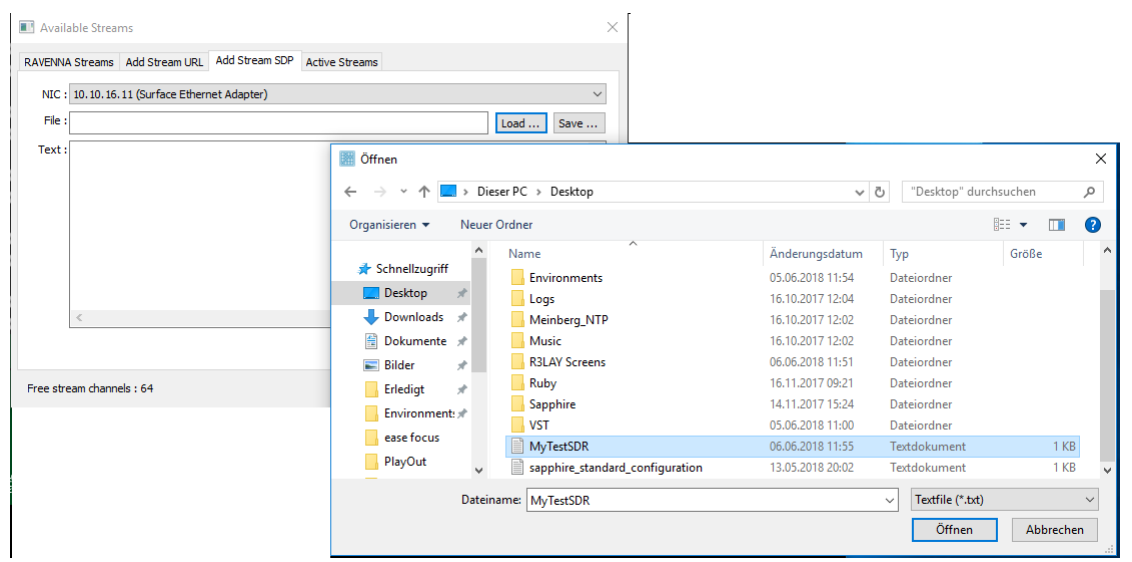

Then select Open - the file contents are displayed in the Text area:

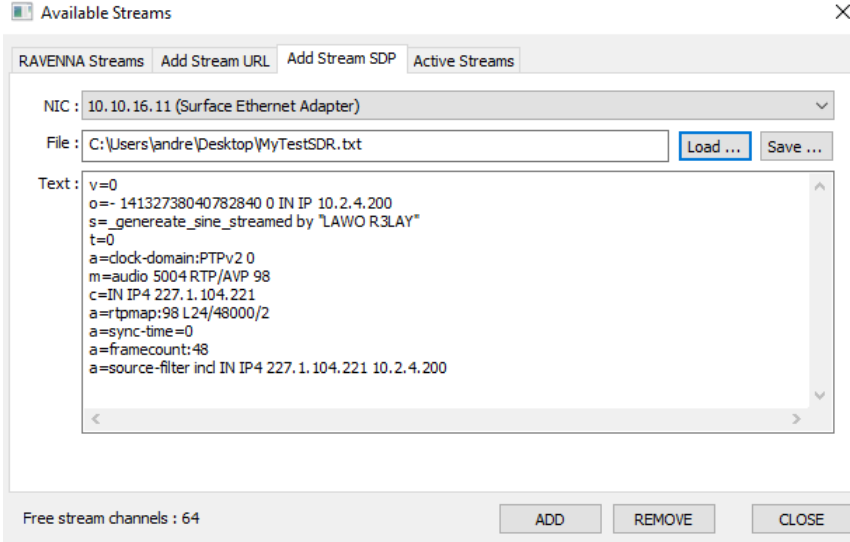

3. Alternatively, type in the SDP information into the Text area (or use copy/paste to paste text from another location).

The Save.. button can be used to save the SDP Text content (under a new filename).

4. Click on ADD to add the stream as an input device.

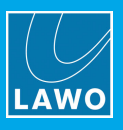

### 11.7.4 Active Streams

Select this tab to display all active streams (those already added to R3LAY VPB):

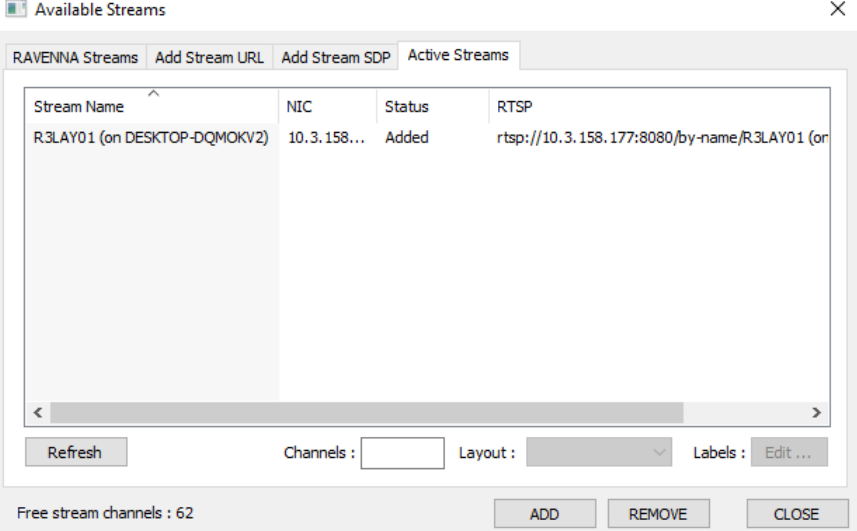

Click Refresh to update the list.

Note that the Channels, Layout and Labels fields are reserved for future implementation.

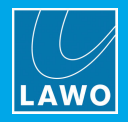

# <span id="page-95-1"></span>12. Ember+

This chapter describes the Ember+ implementation.

### 12.1 About Ember+

Ember+ is a non-proprietary TCP/IP control protocol which allows devices to remotely control parameters within RELAY, or RELAY to control parameters within an external device. It is supported by a wide range of products and manufacturers. More details about the Ember+ protocol can be found at [https://github.com/Lawo/ember](https://github.com/Lawo/ember-plus/wiki)[plus/wiki](https://github.com/Lawo/ember-plus/wiki).

An Ember+ provider "publishes" parameters so that they may be controlled, or responded to, by an external consuming device. Parameters can include global functions such as GPIOs, or channel parameters such as fader and DSP functionality. An Ember+ consumer can then control, or respond to, parameters published by an Ember+ providing device. For example, to activate a red light on another console and illuminate its status.

All devices should be connected to the Lawo control network in the usual manner. You will need to know the hostname or TCP/IP Address and Port Number of each Ember+ device on the network.

An Ember+ Tree Viewer can be used to check the status of Ember+ parameters and/or switch a parameter manually. This can be useful when configuring and testing an Ember+ controlled device.

#### 12.1.1 Ember+ & RELAY VirtualPatchBay

R**ELAY Virtual PatchBay** can operate as an Ember+ provider (but not a consumer). Thus, it can supply elements to other Ember+ consumers on the network. Note that this does not govern the direction of the control, as parameters defined for ReadWrite operation can be adjusted from both sides. The amount of integration depends on the level of Ember+ support in the consumer. To configure the control, the Ember+ interface must be [enabled](#page-95-0) and the required parameters [published](#page-96-0). The following parameters can be made available:

- Loading Environments
- · Channel Parameters:
	- $\circ$  Fader control (popup mixer levels)
	- o Metering data (popup mixer meters)
	- o Matrix Crosspoints
	- o Silence Detection (from V4.0.0)
- · Processing Parameters (for LAWO processing and VST effects)

### <span id="page-95-0"></span>12.2 Enabling the Ember+ Interface

Ember+ is enabled, or disabled, from the Settings dialog box:

- 1. Select Settings -> [Interfaces](#page-105-0) -> Ember, and tick the Active checkbox and define the Listen Port.
- 2. Then [close](#page-24-0) and [re-open](#page-20-0) RELAY VPB.

The **Ember+** field on the [status](#page-22-0) bar indicates the status of the connection:

Licensed HPET Sync 48.0 kHz Ember+ MNOPL RAS

- Blue background = a valid Ember+ connection.
- Yellow background = Ember+ enabled, but no connection.
- Black background = Ember+ disabled.

Once the Ember<sup>+</sup> interface is enabled, all published parameters are made available to the network (for use by <sup>a</sup> consuming device).

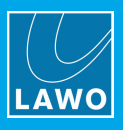

## <span id="page-96-0"></span>12.3 Publishing Channel Parameters

Channel parameters include fader control (popup mixer levels), metering data (popup mixer meters) and matrix crosspoints.

They are published to Ember+ by adding logical devices and refreshing the Ember+ connection:

- 1. Select Logic View, and [add](#page-74-0) some logical devices.
- 2. Select Routing View, and [assign](#page-75-0) audio channels to each logical device.
- 3. Refresh the Ember+ connection by saying and [loading](#page-62-0) an environment, or [restarting](#page-24-0) RELAY VPB.

Providing the Ember+ interface is [enabled](#page-95-0), the channel parameters for each logical device are now available for remote control.

Channels are identified using their logical device names. So, in our example, Ember+ can access the Microphone, Media Player, Recorder and Headphones channels.

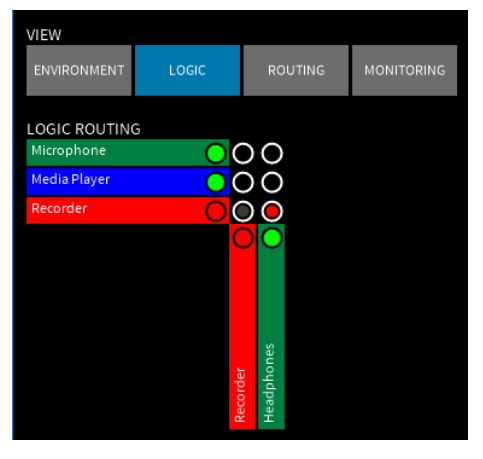

If no logical devices are configured, then no channel parameters are published to Ember+.

4. You can confirm exactly which channels have been published by switching to Routing View and pressing CTRL + E on your keyboard.

## <span id="page-96-1"></span>12.4 Publishing Processing Parameters

Processing parameters are parameters for any LAWO [processor](#page-54-0) or VST [effect](#page-57-0) device, and include anything within the operating window that can be controlled from the mouse.

Processing devices are published via their context menu, once the Ember+ interface is enabled:

1. [Enable](#page-95-0) the Ember+ interface.

2. Select Routing View, and right-click (or double-click) on the processing device to open its context menu.

3. Select Add to Ember+ automation to publish the processing device:

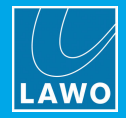

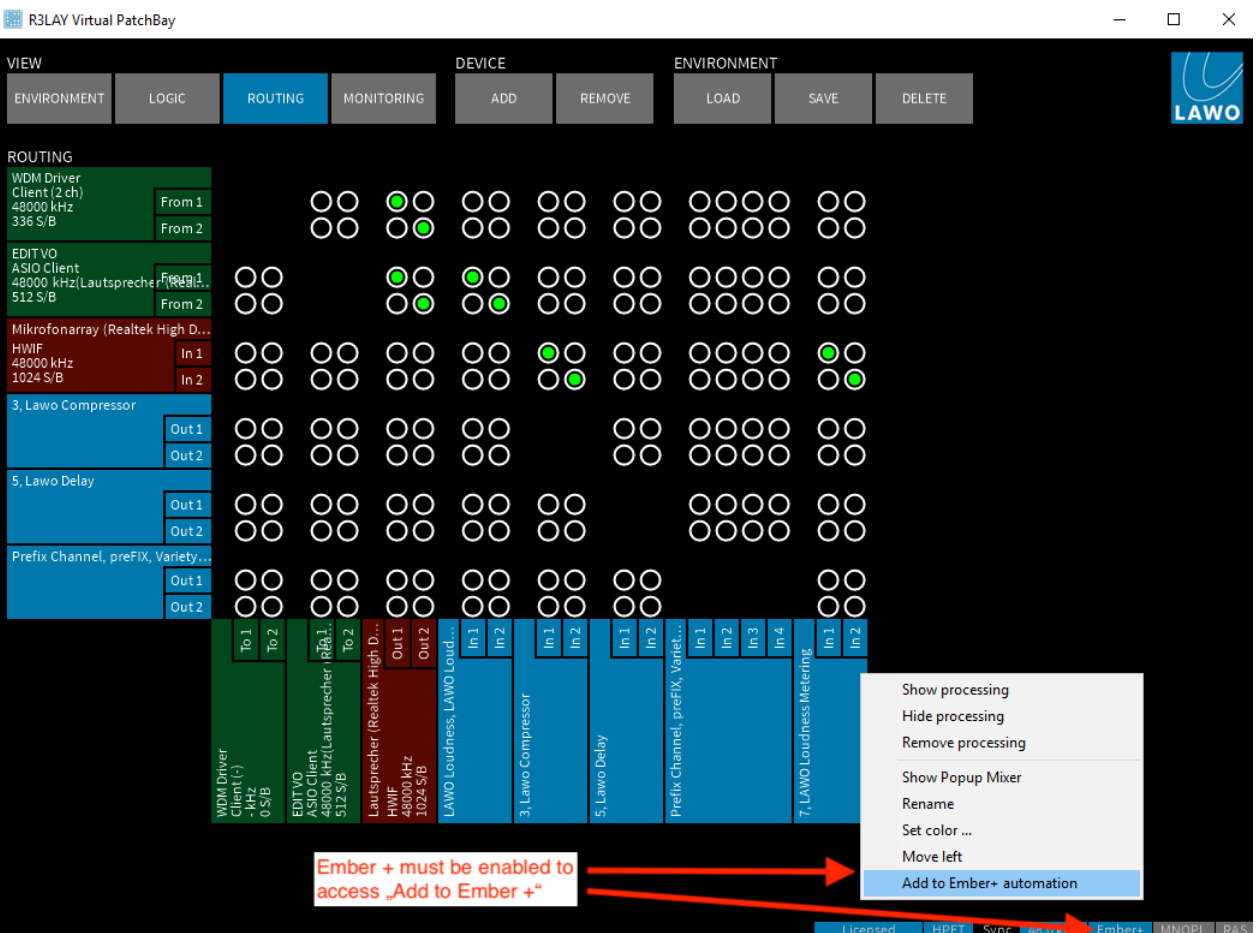

If the Ember+ interface is NOT enabled, then you will not see Add to Ember+ automation in the context menu.

This option is ONLY available for **LAWO** [processing](#page-54-0) or VST [Effect](#page-57-0) devices.

4. Enter an identifier (the name used to identify the processing device within Ember+) - and select OK:

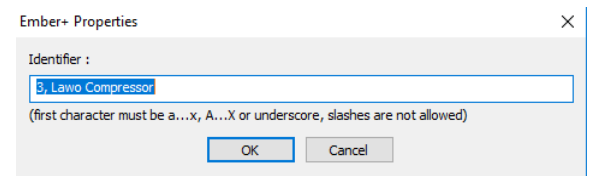

5. Refresh the Ember+ connection by [saving](#page-61-0) and [loading](#page-62-0) an environment, or [restarting](#page-24-0) RELAY VPB.

Providing the Ember+ interface is enabled, the processing device parameters are now available for remote control.

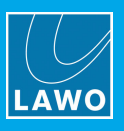

## 12.5 Removing Parameters from Ember+

#### 1. Select Routing View.

2. To "unpublish" channel [parameters](#page-96-0), de-assign the audio channel from the logical device (right-click on the channel and select Remove from logical device):

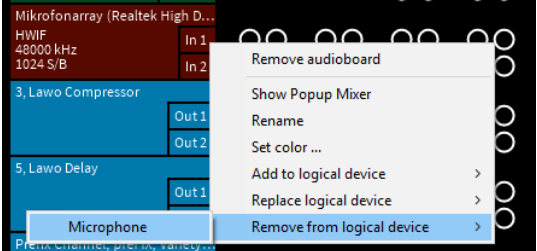

3. To "unpublish" processing [parameters,](#page-96-1) right-click on the processing device (e.g. Lawo Compressor) and select Remove from Ember+ automation:

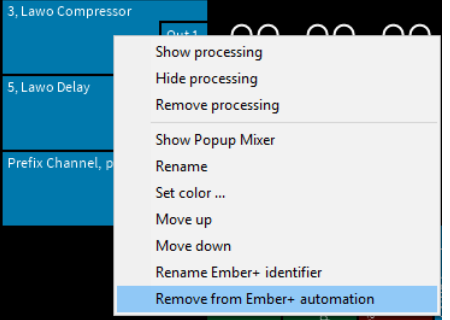

4. After any changes, refresh the Ember+ connection by [saving](#page-61-0) and [loading](#page-62-0) an environment, or [restarting](#page-24-0) RELAY VPB.

## 12.6 Defining the Functionality

Once the Ember+ interface is [enabled](#page-95-0) and the required parameters [published](#page-96-0), the rest of the functionality should be configured within the consuming device.

 $\Box$ 

 $\times$ 

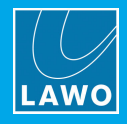

# <span id="page-99-0"></span>13. Settings

This chapter describes the program's global settings.

- 1. Open the "Settings" dialog box by clicking on the Lawo logo (top right):
- R3LAY Virtual PatchBay

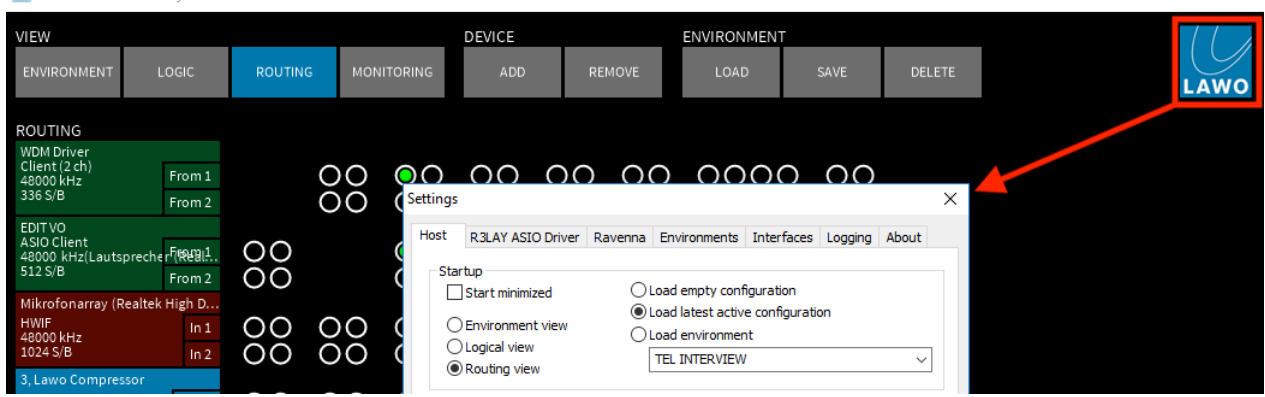

- 2. Select a tab and edit the settings.
- 3. Select OK to save any changes and close the dialog box.

If the following message appears, you will need to close and restart the application (as described [earlier\)](#page-24-0).

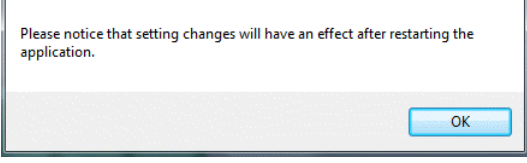

All Settings are stored with the rest of the configuration, see Saving the [Configuration.](#page-111-0) Settings are NOT stored in Environments.

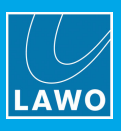

## 13.1 Host

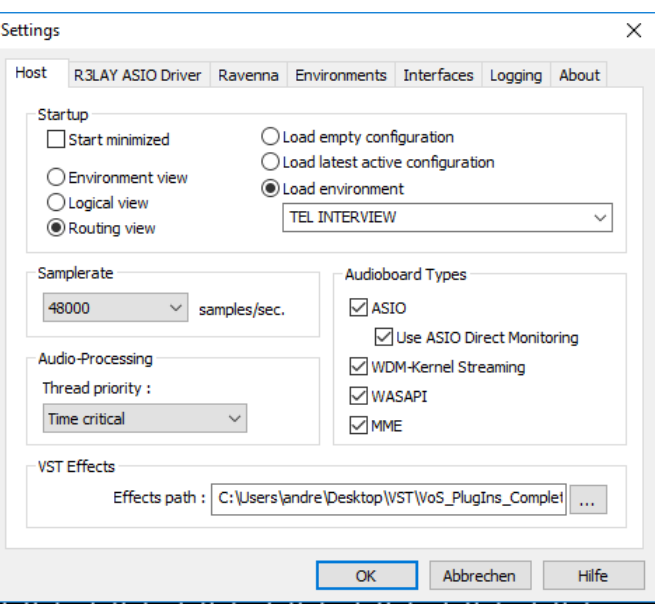

This tab configures options for the local host:

#### 13.1.1 Startup

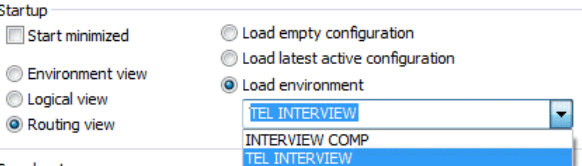

Use these options to define what happens when RELAY VPB starts up:

- Start minimized the application GUI is hidden from view (to restrict end-user access).
- ·Environment view / Logical view / Routing view - the selected view appears.
- · Load empty configuration / Load latest active configuration / Load environment - the selected configuration or environment is loaded. For Load environment, choose an environment from the dropdown menu.

For example, to run RELAY VPB as a background service on startup, you would select Start minimized and Load latest active configuration. Any audio paths and streams stored in the active configuration will be reinstated at startup, providing that the relevant hardware interfaces, client drivers and RAVENNA streams are available. In this mode, the end-user cannot see the GUI and therefore cannot adjust the configuration. This mode is ideal for Playout Servers, or R3LAY PCs which are remotely controlled.

Alternatively, you may wish R**ELAY VPB** to startup with the [Environment](#page-25-0) view so that end-users can quickly access the prepared environments. To configure this mode, select Environment view and Load latest active configuration. Then make sure that all the environments are saved in the latest configuration.

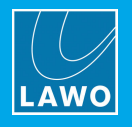

#### <span id="page-101-0"></span>13.1.2 Sample Rate

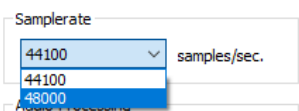

Use this option to set the sample rate of RELAY VPB:

- 1. Select the sample rate from the drop-down menu; the available options are shown above.
- 2. Select OK to confirm the sample rate change the following window appears:

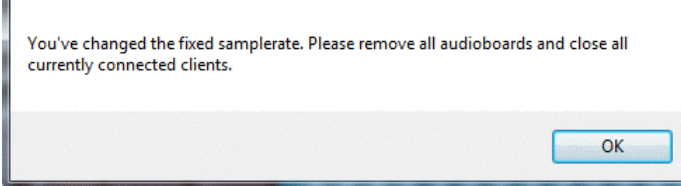

- 3. Disconnect all hardware interfaces and close any open software clients (as instructed above).
- 4. Reconnect your hardware and restart any software applications to run at the new sample rate.

All hardware devices must operate at the sample rate defined in the software [Settings](#page-101-0). If you attempt to add a device operating at a different sample rate, then you will receive an error message. Note that sample rate conversion is automatically applied for ASIO [clients.](#page-30-0)

#### 13.1.3 Audio Processing

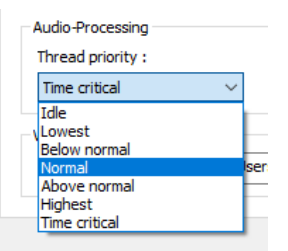

This option sets the priority of RELAY VPB's audio processing in relation to other applications running on your computer:

- Idle allocates more CPU time to other applications
- Time critical allocates more CPU time to RELAY VPB.

If you assign a higher priority to RELAY VPB, then you can achieve fewer dropouts at a lower latency, but other applications may not respond as quickly as you would like them to. The most appropriate setting depends on your system - i.e. what other applications you are running and their priority. If you are already running RELAY VPB at a high priority, and are experiencing dropouts, then you should check your Windows® Control Panel System settings to optimise the performance of background processes.

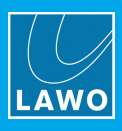

## 13.1.4 Audioboard Types

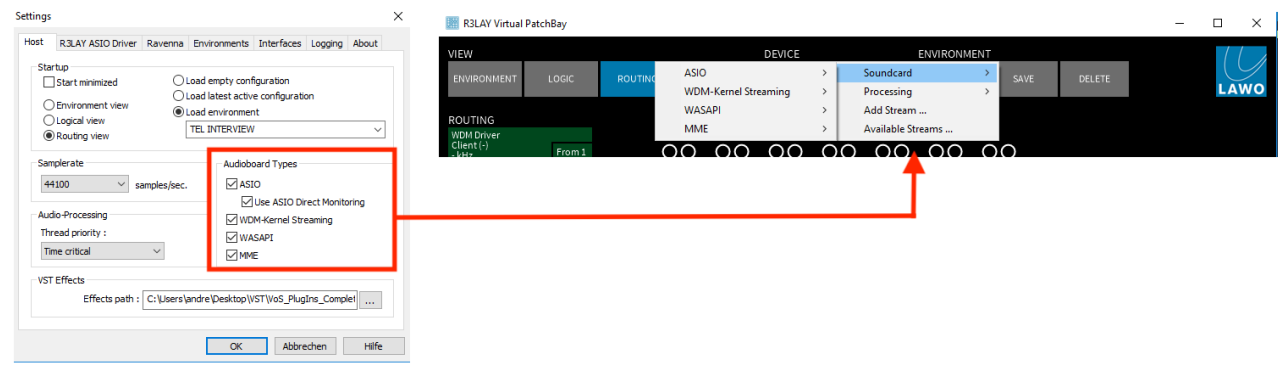

The ASIO, WDM-Kernel Streaming, WASAPI and MME checkboxes define what hardware interfaces appear when you [add](#page-31-0) an Audioboard device.

The default settings provide access to all ASIO and WDM devices. To access WASAPI and/or MME devices, tick the relevant check boxes.

The relevant driver(s) MUST have been installed during the software [installation](#page-12-1). If not, then the Audioboard category will be empty.

Check the Use ASIO Direct Monitoring option if you wish enable ASIO Direct Monitoring on supporting ASIO hardware interfaces. See ASIO Direct [Monitoring](#page-45-0) for details

#### 13.1.5 VST Effects

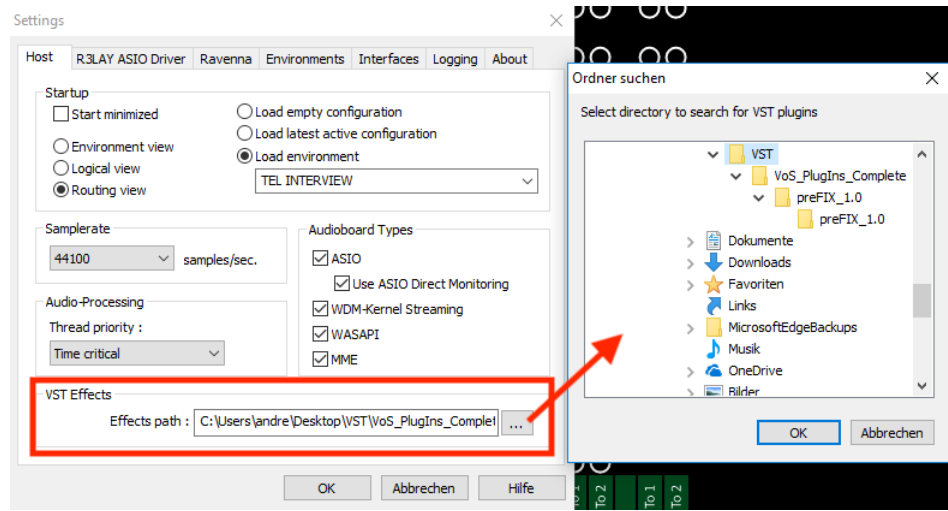

This option defines the file path for VST [Effects](#page-57-0):

1. Click on the folder button, and use Windows Explorer to select the folder containing your VST plug-ins (.dll files).

Once selected, the file path appears in the VST Effects box.

This is the folder which is scanned when adding a VST Effect.

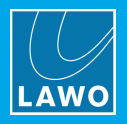

## 13.2 R3LAY ASIO Driver

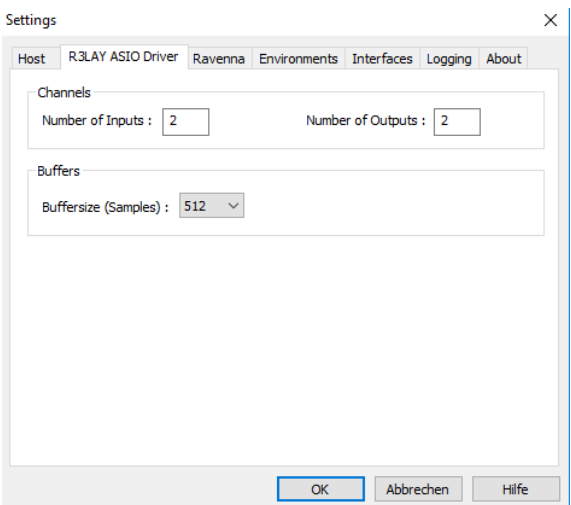

This tab defines settings which relate to R3LAY clients (software applications using the ASIO driver):

- Channels this option sets the number of channels to and from an ASIO client.
- ·Buffersize (Samples) - this value adjusts the preferred audio buffer size for ASIO clients. Please see Choosing the Correct Driver for more details on how buffer sizes affect latency and drop-out performance.

## 13.3 RAVENNA

These settings configure the global streaming options described [earlier](#page-84-0) in the RAVENNA chapter.

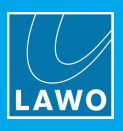

## 13.4 Environments

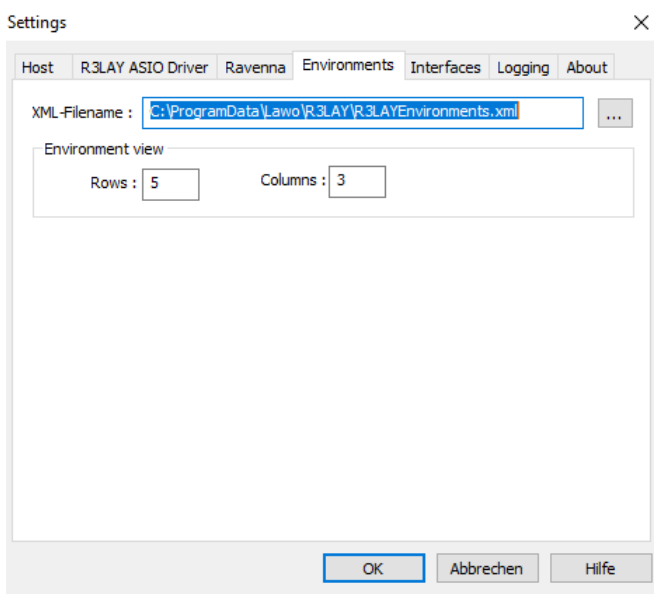

Use these options to define where the configuration data is stored, and how the **Environment** View appears:

- XML-Filename use Windows Explorer to select a file path for the Environments.xml file. This is where the complete configuration, including all environments and Views, is stored. See [Saving](#page-111-0) the [Configuration](#page-111-0) for details.
- · Environment view use the Rows and Columns entries to change the appearance of the Environment View. You can display a single column (or single row) of buttons by entering 0 Rows (or 0 Columns).

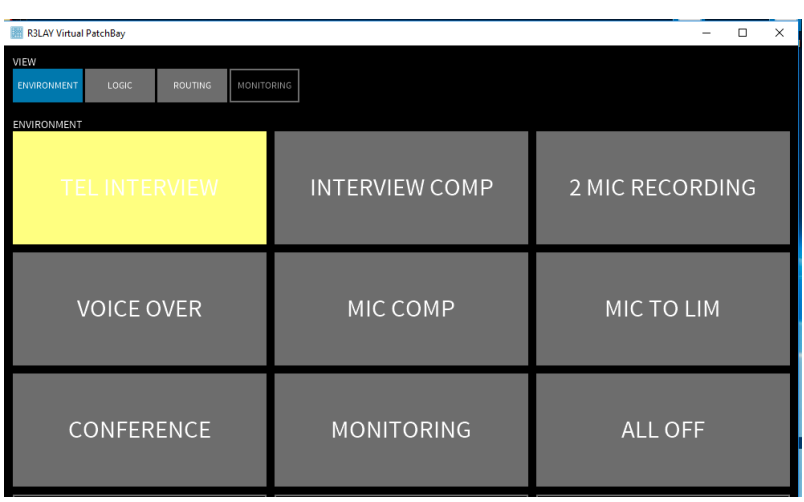

3 x 3 Environment Buttons:

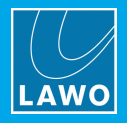

## <span id="page-105-0"></span>13.5 Interfaces

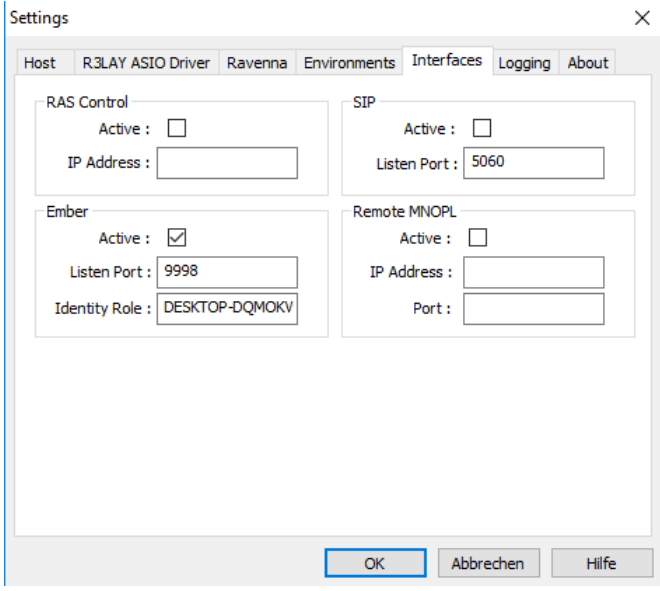

These options configure and activate each of RELAY VPB's external interfaces. In each case, tick the Active check box to enable the interface:

- RAS Control an environment may be loaded from a remote device, see Trigger by RAS [Control.](#page-69-0) Enter the TCP/IP address of the remote device in the IP Address field.
- ·Ember - many parameters within RELAY VPB are accessible via the [Ember+](#page-95-1) protocol, see Ember+ [Control](#page-95-1). These options define the Listen Port which will be used to send out any Ember+ parameters; the default port (9998) is automatically entered. If this port is used by another application on your computer, then use the next available port with a high number (e.g. 9999). The Identity Role field will identify R**ELAY** parameters to the external device.
- ·**Remote MNOPL** - an environment may reset matrix connections within an external Lawo routing system such as the Nova73, see Remote [MNOPL.](#page-70-0) Enter the TCP/IP address of the remote device in the IP Address field and Port number.

The **Ember+, MNOPL** and RAS flags on the [status](#page-22-0) bar indicate whether you have a valid connection.

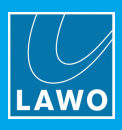

## 13.6 Logging

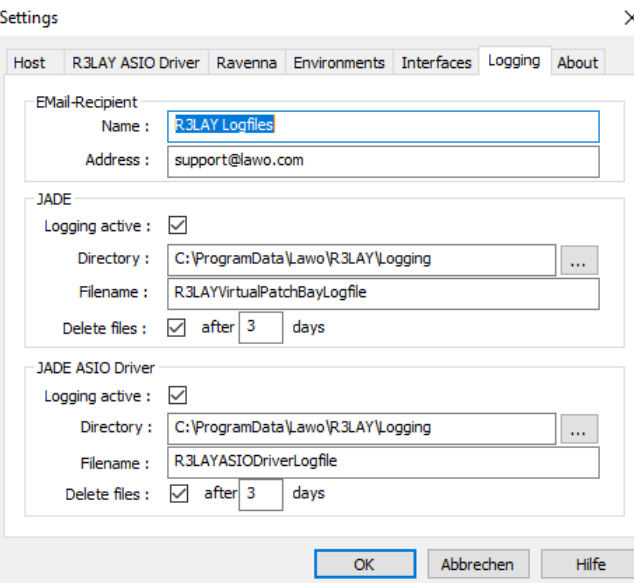

**RELAY VPB** produces a very detailed log of many events and statistics. These options define:

- Email-Recipient enter the Name and Address of your chosen recipient e.g. **[support@lawo.com.](mailto:support@lawo.com)**
- ·Logging active - saves a log file whenever there is a problem with the software.
- ·Directory and Filename - sets the filename and location for the log file(s) - each file is automatically suffixed with a different number to make it unique.
- ·Delete Files - select this option to delete the log files after x days.

Note that the same settings can be defined for the main **RILAY VPB** application and its ASIO Driver.

Once logging is active, you can send a log file by right-clicking on the RELAY VPB icon in the task bar, and selecting Send Logfile:

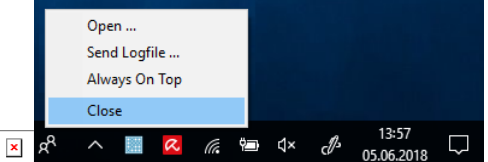

RELAY VPB will then pack all the logfiles created today into a single zip-file, open your standard email client and attach the file to a new message. Please add a description of what was happening when the problem occurred, and email the message to [support@lawo.com.](mailto:support@lawo.com)

### 13.7 About

This page provides information about the R3LAY VPB release and its drivers.

You can also display information about the third-party modules and/or Open Source libraries by selecting Show Modules and Libs...

The **Activate License** button opens the 'Lawo License' web browser page. If the button is greyed out, then a full license is already active.

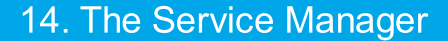

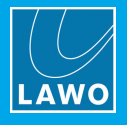

# 14. The Service Manager

This chapter describes the RELAY Service Manager which is included with RELAY VPB. It can be used to start and stop a RELAY service or application (running on either the local or remote host).

## 14.1 Architecture

Once **R∃LAY VPB** is installed, the user sees only the GUI. However, there are three executables:

- ·**RELAY VirtualPatchBay** - this is the program which deals with all audio handling and RAVENNA streaming configuration. It can run either as an application (with full GUI control) or as a service (in the background) whenever you start the PC. The default file path is: "C:\Program Files (x86) \Lawo\R3LAYVirtualPatchBay\R3LAYVirtualPatchBay.exe".
- ·RELAY Service Manager - this service is required to start and stop the application or service (described above). It runs automatically in the background whenever you start the PC. The default file path is: "C:\Program Files (x86)\Lawo\R3LAYServiceManager\R3LAYServiceManager.exe".
- ·**RELAY Service Manager GUI** - this is the GUI application which controls the Service Manager, which in turn starts and stops the RELAY application or service. The GUI can connect to either the local host or a remote PC, and can start and stop any flavour of **RELAY**. The default file path is: "C:\Program Files (x86)\Lawo\R3LAYServiceManager\R3LAYServiceManagerGUI.exe".

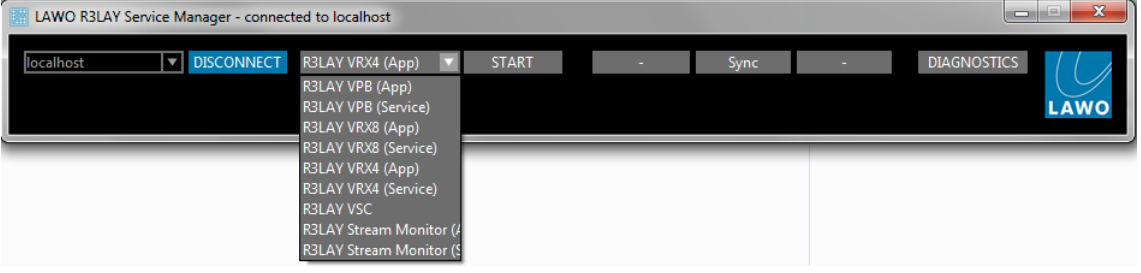

## 14.2 Opening the Service Manager GUI

1. To open the RELAY Service Manager GUI, either click on the taskbar icon or select the application from the Windows START menu.

The GUI opens with an automatic connection to the local host's active R3LAY service - in our example, R3LAY VSC. This is indicated by the 'Lawo RELAY VSC - connected to localhost' text in the title bar, and the localhost and RELAY VSC fields at the top of the GUI:

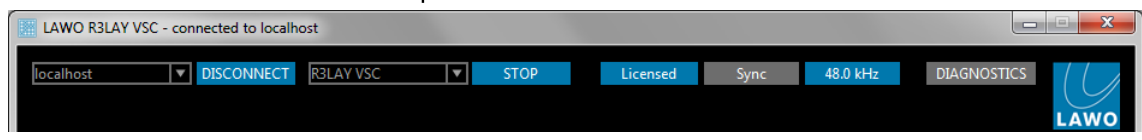

Only one RELAY application or service may be running at a time. To switch to another application or service, you will need to stop the current service and [start](#page-109-0) a new one.
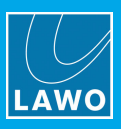

# 14.3 Connecting to a Local or Remote Host

If you see the following window, then the host has been disconnected:

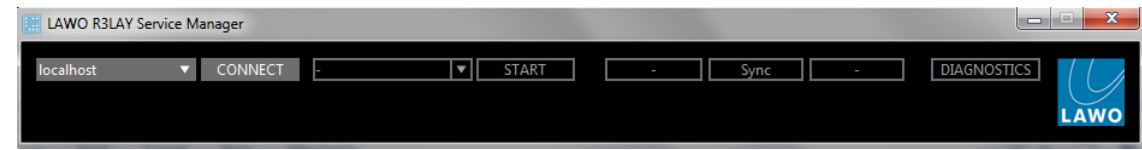

The connection status is also indicated by the taskbar icon - a green dot appears when the service is connected:

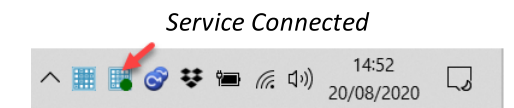

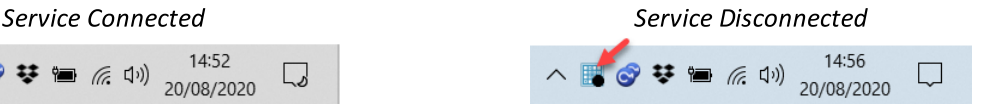

#### $\triangleright$  To connect to a Local Host:

- 1. Select **localhost** from the drop-down menu (top left).
- 2. Click CONNECT the GUI connects to the active RELAY service running locally on this computer, in our example to RELAY VSC:

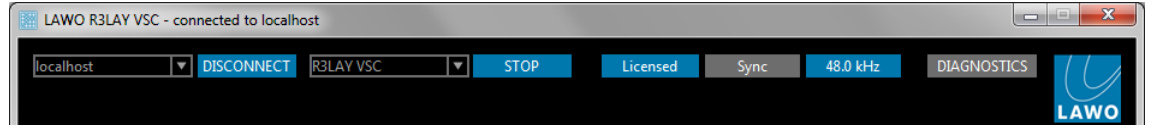

#### $\triangleright$  To connect to a Remote Host:

1. Select DISCONNECT - to disconnect the local host.

2. Type either the IP address or network name of the remote PC's Network Interface Card into the 'connected host' field - for example:

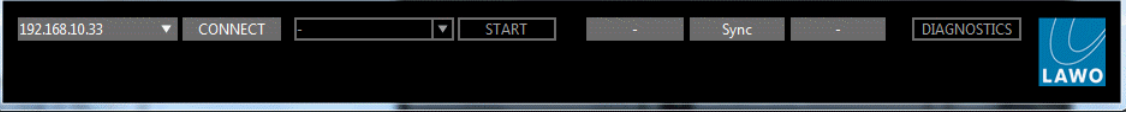

#### 3. Click CONNECT - the GUI connects to the active RELAY service running on the remote PC.

#### The Standard Port Number

The standard port used for a  $RJLAY$  connection = 9997. If you are not using the standard port, then you will need to add this number (after a colon) to the IP address or network name - for example, type "localhost:9997", "192.163.10.33:9997" or "MyPCName:9997" and then select CONNECT.

If you wish to use a different port number (other than 9997), then edit the number in the "C: \ProgramData\Lawo\R3LAY\R3LAYServiceManager.ini" file on the PC running the R3LAY service. The line to edit is "EmberPort=9997".

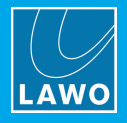

# <span id="page-109-0"></span>14.4 Starting and Stopping the Service

Only one RELAY application or service may be running at a time. Therefore, if you have installed RELAY VRX, VPB or Stream Monitor (which can run as either an application or service), or have multiple flavours of RELAY installed on the same PC, you will need to stop the current service before starting a new one:

1. Select **STOP** to stop the active service:

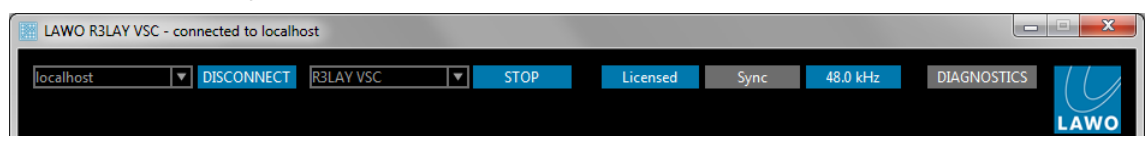

If an ASIO client is running, then you will be asked for confirmation:

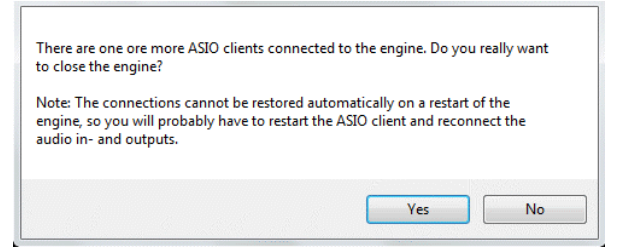

Select Yes to continue - the software [saves](#page-111-0) the current configuration and stops the service. This may take a few seconds:

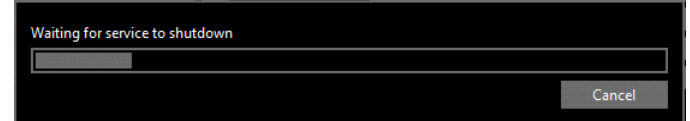

When the shutdown is complete, you will see a reduced GUI:

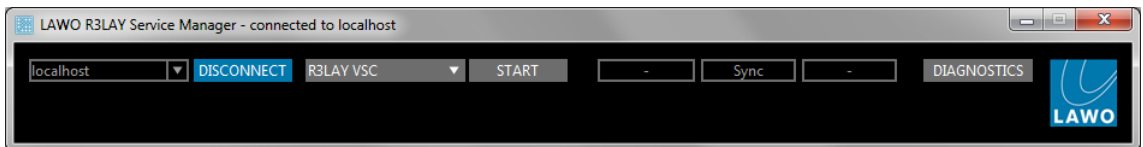

2. Select the new application or service from the drop-down service field - note that you will only see the options installed on the connected host:

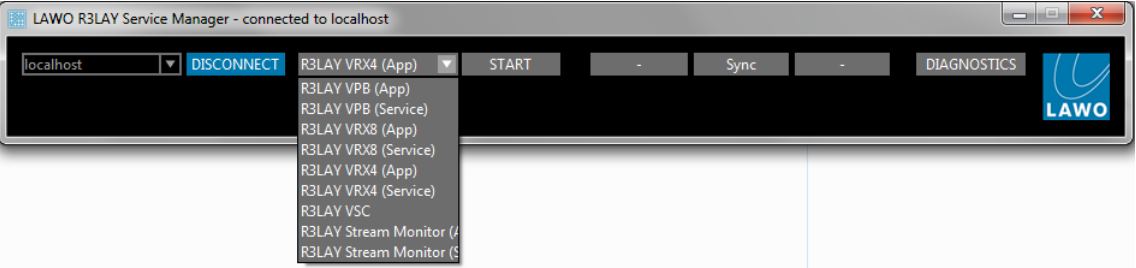

3. Select START - a pop-up appears showing the progress; it may take a few seconds to start a new service. At the end of the start-up, the software loads the latest configuration file:

- ·For RELAY VRX, VPB or Stream Monitor applications, the application GUI opens in a separate window.
- ·For RELAY VRX, VPB or Stream Monitor services, you will see a reduced Service Manager GUI (as shown above) - the service is now running in the background.
- For RELAY VSC, the Service Manager expands to reveal the full VSC GUI.

You need to restart your ASIO clients and [reconnect](#page-14-0) their audio input/output devices following a service restart.

If the connection is to a remote PC, and you start a RELAY VRX, VPB or Stream Monitor application, then a user must be logged in on the remote PC (in order to open the application GUI). To start RELAY services on a remote PC, no user login is required.

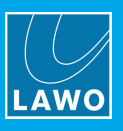

# 14.5 Closing the GUI

The RELAY Service Manager GUI can be minimised or closed in the usual windows manner (from the top right of the window):

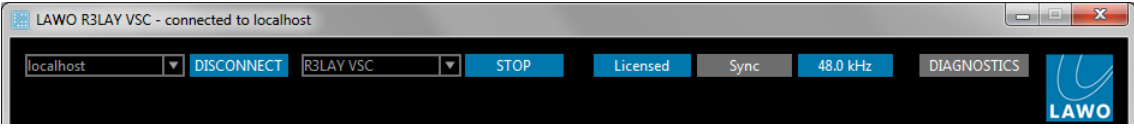

Alternatively, right-click on the taskbar icon and select Close:

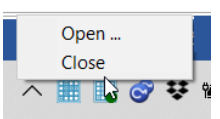

Note that closing the GUI only closes the Service Manager GUI - all R3LAY services continue to run in the background, meaning that any audio connections and RAVENNA streams remain active. If you wish to stop the active service, then use the STOP button. See Starting and [Stopping](#page-109-0) the Service.

To reopen the GUI, click on the taskbar icon.

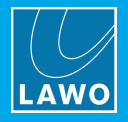

# <span id="page-111-0"></span>15. Saving the Configuration

The RELAY VPB configuration is stored locally on the connected host, each time you [stop](#page-109-0) the RELAY VPB service or shut down the RELAY VPB PC.

#### What is Saved?

The complete configuration is saved, including the current 'View' and all [Environments.](#page-60-0) The data is stored in an ".xml" file; the location of this file is defined in the Settings dialog box, under Settings -> [Environments](#page-104-0) -> XML-[Filename](#page-104-0). To share a single configuration file, choose a file path which can be accessed by all users. Or, to give users of the same PC access to different configurations - for example, to access a different set of environments - then copy a different ".xml" file into each user's Home directory. It is important that Windows Administrator rights grant full access to the ".xml" file for every user.

#### Restarting

**RELAY VPB** may be started either as an application (with full GUI control) or as a service (where a prepared configuration runs in the background). The latter is ideal for Playout Servers or remote-controlled RELAYs, where you wish to restrict the user access.

To start RELAY VPB as an application, either click directly on its [icon](#page-20-0) (from the desktop or Windows START menu), or start the application from the Service [Manager](#page-109-0) by selecting the RELAY VPB (App) option. The operating window appears.

To start RELAY VPB as a service, [close](#page-24-0) the application (if open), and then start the service from the [Service](#page-109-0) [Manager](#page-109-0) by selecting the RELAY VPB (Service) option. In this mode, the operating window is not visible and the service runs automatically in the background.

In both instances, the software loads the latest active configuration at startup. Note that, in RELAY VPB, you can decide whether this is the last active configuration, an empty configuration or a specific environment (using the [Settings](#page-100-0) -> Host -> Startup options). This means that any audio paths and RAVENNA streams stored in the configuration will be reinstated after a restart. Note that connections can only be re-instated if the same hardware interfaces, client drivers and RAVENNA streams are available. For RAVENNA streams, you must also have a valid sync signal.

When the PC next restarts, the operating mode (application or service) is reinstated. This allows you to start RELAY VPB as an application to edit the configuration. Then, stop and restart RELAY VPB as a service. From then on, PC will start up with RELAY VPB running as a service (i.e. with the active configuration running in the background).

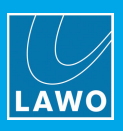

# 16. Appendices

This chapter includes further information which you may find useful.

## 16.1 Third-Party Modules & Open-Source Libraries

RELAY VPB uses the following third-party modules and/or Open Source libraries. Please click on the links below for more information about the code and license.

#### Live555

<http://www.live555.com/liveMedia> <http://www.live555.com/liveMedia/#license>

\_\_\_\_\_\_\_\_\_\_\_\_\_\_\_\_\_\_\_\_\_\_\_\_\_\_\_\_\_\_\_\_\_\_\_\_\_\_\_\_\_\_\_\_

\_\_\_\_\_\_\_\_\_\_\_\_\_\_\_\_\_\_\_\_\_\_\_\_\_\_\_\_\_\_\_\_\_\_\_\_\_\_\_\_\_\_\_\_

\_\_\_\_\_\_\_\_\_\_\_\_\_\_\_\_\_\_\_\_\_\_\_\_\_\_\_\_\_\_\_\_\_\_\_\_\_\_\_\_\_\_\_\_

\_\_\_\_\_\_\_\_\_\_\_\_\_\_\_\_\_\_\_\_\_\_\_\_\_\_\_\_\_\_\_\_\_\_\_\_\_\_\_\_\_\_\_\_

#### Portaudio V19

<http://www.portaudio.com/> <http://www.portaudio.com/license.html>

#### Rapidxml

<http://rapidxml.sourceforge.net/> <http://rapidxml.sourceforge.net/license.txt>

#### reSIProcate

<https://www.resiprocate.org/> <https://www.resiprocate.org/License>

#### Steinberg ASIO & VST

<https://www.steinberg.net/de/company/developer.html>

 $\overline{\phantom{a}}$  , and the contract of the contract of the contract of the contract of the contract of the contract of the contract of the contract of the contract of the contract of the contract of the contract of the contrac

\_\_\_\_\_\_\_\_\_\_\_\_\_\_\_\_\_\_\_\_\_\_\_\_\_\_\_\_\_\_\_\_\_\_\_\_\_\_\_\_\_\_\_\_

\_\_\_\_\_\_\_\_\_\_\_\_\_\_\_\_\_\_\_\_\_\_\_\_\_\_\_\_\_\_\_\_\_\_\_\_\_\_\_\_\_\_\_\_

This program uses ASIO Technology by Steinberg Media Technologies GmbH. VST is a trademark of Steinberg Media Technologies GmbH.

#### Info-Zip

ftp://ftp.info-zip.org/pub/infozip/license.html

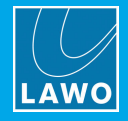

# 16.2 Advanced Options

R**ELAY** supports a number of options which can be enabled (or disabled) by editing the "RELAYxxx.ini" file, where xxx is the application name: VSC, VRX4, VRX8, VirtualPatchBay or StreamMonitor.

The file can be found in the "C:\ProgramData\Lawo\R3LAY\" folder on the PC running the R**ELAY** service. If more than one RELAY product is installed, then you will see a separate ".ini" file for each application.

In each case, use the following steps to update the file:

- 1. Using a plain text editor, add the correct syntax to the ".ini" file.
- 2. Save the file, taking care to retain the same file name and folder location.
- 3. [Stop](#page-109-0) and then [restart](#page-109-0) the RELAY application the software will read the ".ini" file contents and update its feature set accordingly.

An ".ini" file [template](#page-122-0) can be used to distribute parameters across several workstations or R3LAY applications.

The next few topics describe the most common options. A list of all possible options is included [later](#page-123-0).

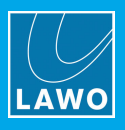

## 16.2.1 Setup SPS Connections

This option supports SMPTE ST2022-7 compatible streaming, otherwise known as Seamless Protection Switching (SPS) or Hitless Merge. Once enabled, you will be able to transmit and receive streams using both of your computer's NICs. Thus, supporting the two separate network paths required for SPS.

To achieve real redundancy, it is recommended to use different subnets or even a different network infrastructure (switches, etc.) to achieve the two separate paths. This will ensure that twice the load is not placed on the same network.

Using different subnets is also better for stream detection via mDNS.

#### **Syntax**

To enable SPS, add the following syntax to the "R3LAYVirtualPatchBay.ini" file:

```
[Debug]
```
StreamingUseHitlessMerge=1

The value can be set to either 0 (disabled) or 1 (enabled).

#### Functionality for TX Streams

The output stream assignments are made from the Add [Stream](#page-88-0) dialog box. Once the "Hitless Merge" option is enabled, you will be able to select both NICs in the **Network Interface** field.

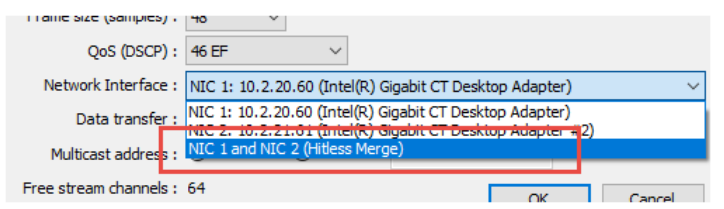

Thus, the stream will be transmitted to the network via both NIC 1 and NIC 2.

Note that NIC 1 and NIC 2 must be defined in the Settings -> [RAVENNA](#page-84-0) tab. If a second NIC is not defined, then you will not see the options shown above.

#### Functionality for RX Streams

When receiving a SMPTE ST2022-7 compatible stream, the state of each receiver is shown in the [Routing](#page-35-0) matrix. This indicates the validity of the data arriving via NIC 1 and NIC 2: green = stream is OK; red = stream is in error.

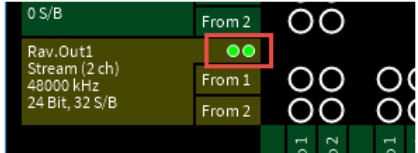

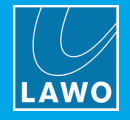

## 16.2.2 Setup mDNS Announcement Rings

This option allows you to define up to four separate mDNS announcement rings. The system will then listen on all of the defined rings for stream announcements, and allow you to select an individual ring or rings whenever you [add](#page-88-0) a stream.

#### Syntax

To enable the announcement rings, add the following syntax to the "R3LAYVirtualPatchBay.ini" file:

```
[Debug]
UseBonjour=INT
UseBonjourAddress1=224.0.0.251
UseBonjourPort1=5353
UseBonjourAddressName1=Ring 1
UseBonjourAddress2=224.0.0.252
UseBonjourPort2=5353
UseBonjourAddressName2=Ring 2
UseBonjourAddress3=224.0.0.253
UseBonjourPort3=5353
UseBonjourAddressName3=Ring 3
UseBonjourAddress4=224.0.0.254
UseBonjourPort4=5353
UseBonjourAddressName4=Ring 4
```
You can define any number of rings up to the maximum of 4.

The "UseBonjourAddressName" syntax appears in the stream source setup (shown below). So, in our example, the rings appear as "Ring 1", "Ring 2", "Ring 3" and "Ring 4".

#### Functionality for TX Streams

Once defined, you will be able to select an individual ring or rings whenever you [add](#page-88-0) a stream source.

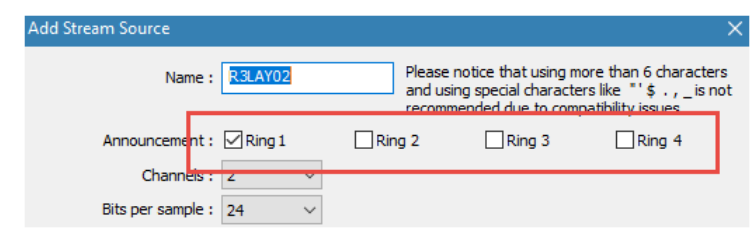

#### Functionality for RX Streams

When receiving streams, the system listens on all of the defined rings in the "R3LAYVirtualPatchBay.ini" file.

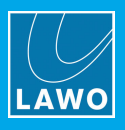

## 16.2.3 Setup SAP Support

If this option is enabled, then the software will listen for SAP announcements, and announce streams to the network via SAP. This provides an alternative method of stream detection to the usual mDNS/Bonjour. Up to four SAP announcement rings can be specified.

#### Syntax

To enable SAP announcements and configure the rings, add the following syntax to the "R3LAYVirtualPatchBay.ini" file:

[Debug] UseSAP=1 UseSAPDoSDPSort=1 UseSAPAddress1=239.255.255.255 UseSAPPort1=9875 UseSAPAddress2= UseSAPPort2=9875 UseSAPAddress3= UseSAPPort3=9875 UseSAPAddress4= UseSAPPort4=9875

The "UseSAP" value acts as the "on/off" switch for SAP and can be set to either 0 or 1. It must be set to 1 before you can do anything further with SAP.

#### Functionality for TX Streams

Once enabled, all streams will be announced to the network via SAP.

#### Functionality for RX Streams

Once enabled, an additional tab appears in the "[Available](#page-91-0) Streams" dialog box - select SAP Streams to view all of the streams announced by the SAP rings:

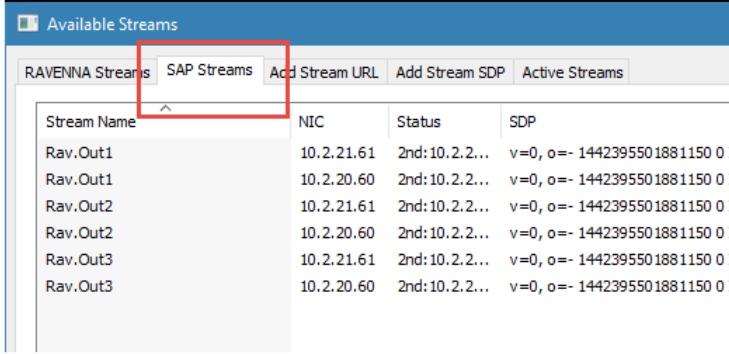

Then click on ADD to add a stream as an input device in the [usual](#page-91-0) manner.

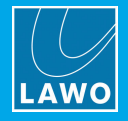

## 16.2.4 Define Stream Name

If this option is enabled, then the computer name is added to all stream names, resulting in names like "stream01 (on xxxx)". This makes it easy to identify streams on the network.

### Syntax

To enable the computer name suffix, add the following syntax to the "R3LAYVirtualPatchBay.ini" file:

[Debug]

```
StreamNameAddComputerName=1
```
The value can be set to either 0 (disabled) or 1 (enabled).

### 16.2.5 Setup Automatic Multicast Address Generator

This option allows you to set your own default pattern for the multicast address generator.

#### Syntax

Add the following syntax to the "R3LAYVirtualPatchBay.ini" file:

[Streaming]

MulticastIPv4Pattern=239.NIC3.NIC4.n

The value is an IPv4 pattern, where:

- $\bullet$  the number is a fixed value in the range 0 to 255.
- NIC3 / NIC 4 is the corresponding number of the NIC sending the stream (NIC1 to NIC4 are permitted).
- $\bullet$  n is an increasing number in the range 0 to 255.
- $\bullet$  x is a random number in the range 0 to 255.

## 16.2.6 Define Offset for Second Multicast Address

When sending Hitless Merge streams, you can add an offset to the mulitcast address for the second stream.

#### **Syntax**

Add the following syntax to the "R3LAYVirtualPatchBay.ini" file:

[Streaming]

SecondMulticastIPv4Offset=0.0.0.1

where the "IPv4Offset" value defines the offset for each digit of the address.

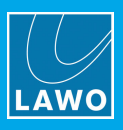

## <span id="page-118-0"></span>16.2.7 Setup AlarmLog and Matrix Server Connections

This option supports connections to a DSA Alarmlog PC and/or Matrix Server.

#### **Syntax**

[Interfaces]

To enable a connection, add the following syntax to the "R3LAYVirtualPatchBay.ini" file:

```
AlarmLogActive=1
AlarmLogNIC1=
AlarmLogIPAddress1=alarmlog.stream
AlarmLogPort1=18200
AlarmLogNIC2=
AlarmLogIPAddress2=alarmlog2.stream
AlarmLogPort2=18200
AlarmLogMatrixServerActive=1
AlarmLogMatrixServerIDOffset=0
The "AlarmLogActive" and "AlarmLogMatrixServerActive" values can be set to either 0 or 1. The
"AlarmLogMatrixServerIDOffset" sets a general offset for all IDs from 0 to 65535.
```
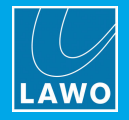

## 16.2.8 Setup Stream Switching via Ember+

This option allows stream parameters to be read and controlled via **[Ember+](#page-95-0)**. For example, to switch streams to and from RELAY. To switch streams into RELAY, a prerequisite is that the "Matrix [Server"](#page-118-0) connection must be enabled.

#### Syntax

To enable the Ember+ access, add the following syntax to the "R3LAYVirtualPatchBay.ini" file:

[Streaming]

UseEmber=1

The value can be set to either 0 (disabled) or 1 (enabled).

#### Functionality

Once enabled, all configured stream parameters will be published to the network via Ember+ (if the Ember+ interface is [enabled](#page-95-1)). From here they can be used by an Ember+ consuming device

To switch streams into RELAY you must first add a **Stream Receiver** (from the **[Device](#page-31-0) -> Add** context menu) and define its settings:

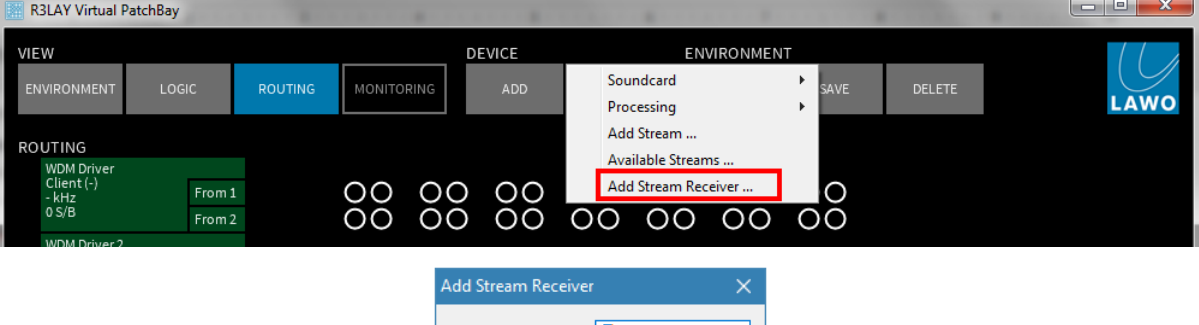

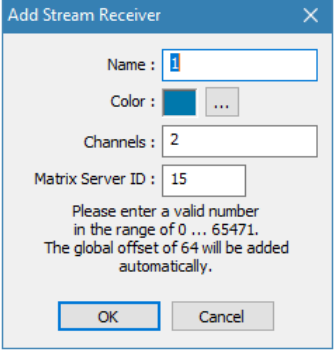

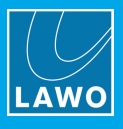

Then copy the SDP, or RTSP URL, to the corresponding receiver in the Ember+ node.

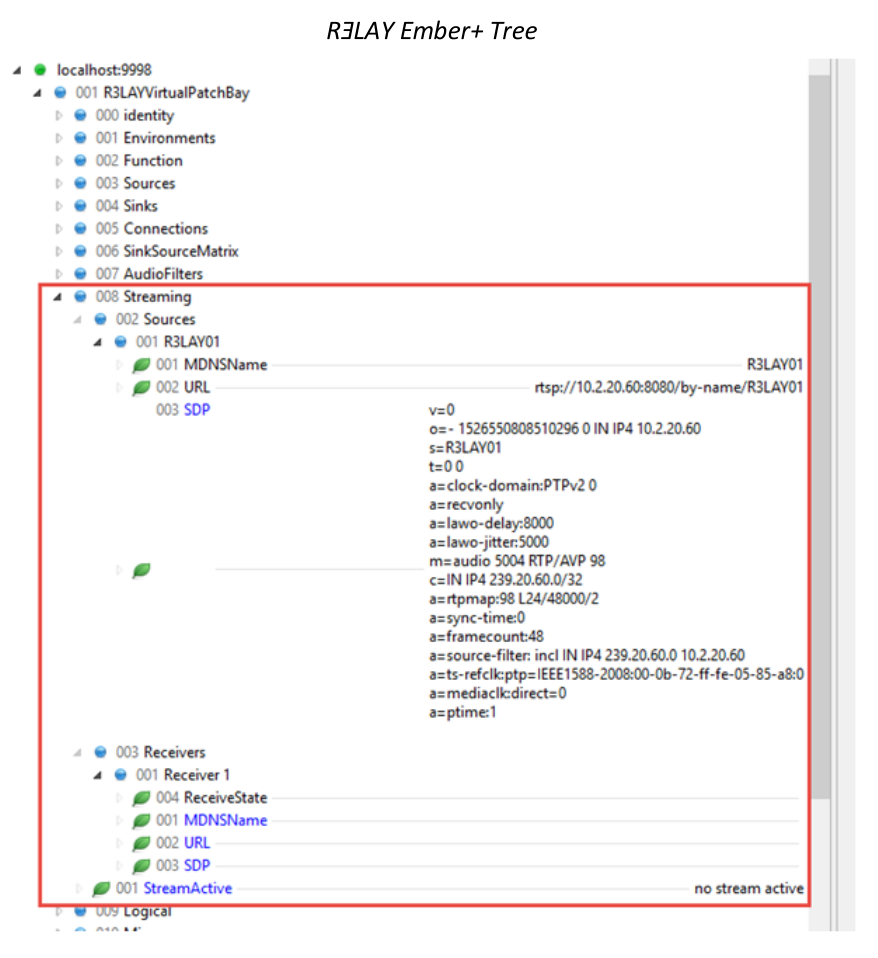

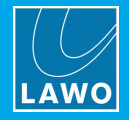

## 16.2.9 Setup Alert Manager

This option activates the Alert Manager to monitor events that are not obvious to the user. Once enabled, a dialog box will appear if an alert is detected. The Alert Manager detects the following situations:

- · NICs using more than one IP address.
- ·Suddenly missing UDP stream packets.
- · Duplicated multicast addresses.

#### Syntax

To enable the Alert Manager, add the following syntax to the "R3LAYVirtualPatchBay.ini" file:

[Debug]

UseAlertManager=1

The value can be set to either 0 (disabled) or 1 (enabled).

#### Functionality

If a problem is detected, then an error message is presented to the user when they click on the Settings button. For example:

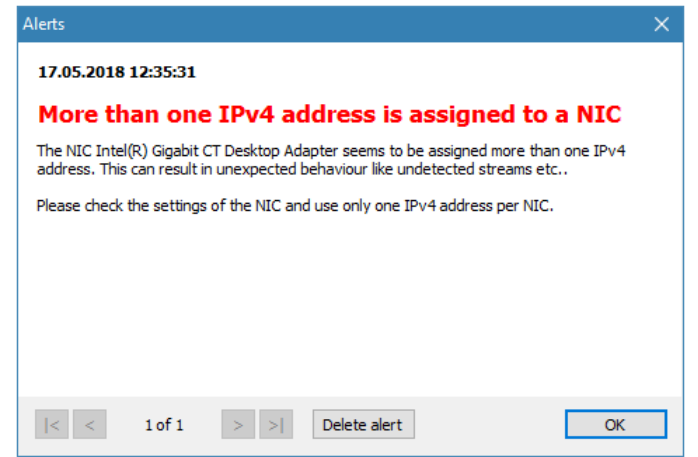

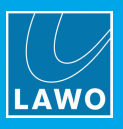

## <span id="page-122-0"></span>16.2.10 Using an ".ini" File Template

A separate \*.ini" file can be used to distribute parameters across several workstations or RELAY applications. The template can be stored locally or on a centralized file server.

This feature works as follows. On start up, R**ELAY** always reads its local "RELAYxxx.ini" file. If a template is specified using the syntax given below, then the template is also read and its entries appended or overwritten to the local file.

#### Syntax

To enable this feature, add the following syntax to the local "R3LAYxxx.ini" files:

[IniTemplates]

PathLocalTemplate=\\fileserver\Lawo\R3lay\R3layTemplate.ini

The file name used can be any, providing it matches the name and path defined above.

#### Implementation

Then edit the template "\*.ini" file and move it to the specified folder location.

When you next [stop](#page-109-0) and [start](#page-109-0) the RELAY application on each workstation, the software will update the local ".ini" file contents as described above.

The examples below demonstrate some of the ways you can use this feature.

#### Example 1: Adding Workstation Names to Stream Names

If the following syntax is added to the "R3layTemplate.ini" file, then the result will be that Bonjour is switched off, and the workstation name will be automatically added to the stream names on all connected workstations:

[Debug]

UseBonjour=0

StreamNameAddComputerName=0

#### Example 2: Automatic Editing of Stream Parameters

Similarly, you can use variables to define certain stream parameters. So, if the following syntax is added to the "R3layTemplate.ini" file, the first stream can have a different Name and Multicast Address:

[R3layVRX8\RTSPSource\0]

Instance=1

Name=R3LAY%REGISTRY:HKCU:SOFTWARE\DSA\VisTool:StationID:String%\_sla

MulticastAddr=230.155.139. %REGISTRY:HKCU:SOFTWARE\Lawo\R3layVRX8:MulticastStream0:DWORD%

#### Example 3: Using Different Templates for Different Workstations and Users

It is also possible to use variables within the template name. Thus you can specify a different template for each workstation or user.

For example, if the following syntax is added to the local "RELAYxxx.ini" files, then each workstation will read its own "\*.ini" template from a centralized server:

[IniTemplates]

PathLocalTemplate=\\fileserver\Lawo\R3lay\R3layTemplate%REGISTRY:HKCU:SOFTWARE\DSA\VisTool:StationID:String%.ini

#### Similarly, the variable can be based on the environment variable username:

[IniTemplates]

PathLocalTemplate=\\fileserver\Lawo\R3lay\R3layTemplate%USERNAME%.ini

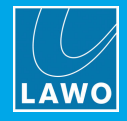

# <span id="page-123-0"></span>16.2.11 ".ini" File Options

## Stream Setup

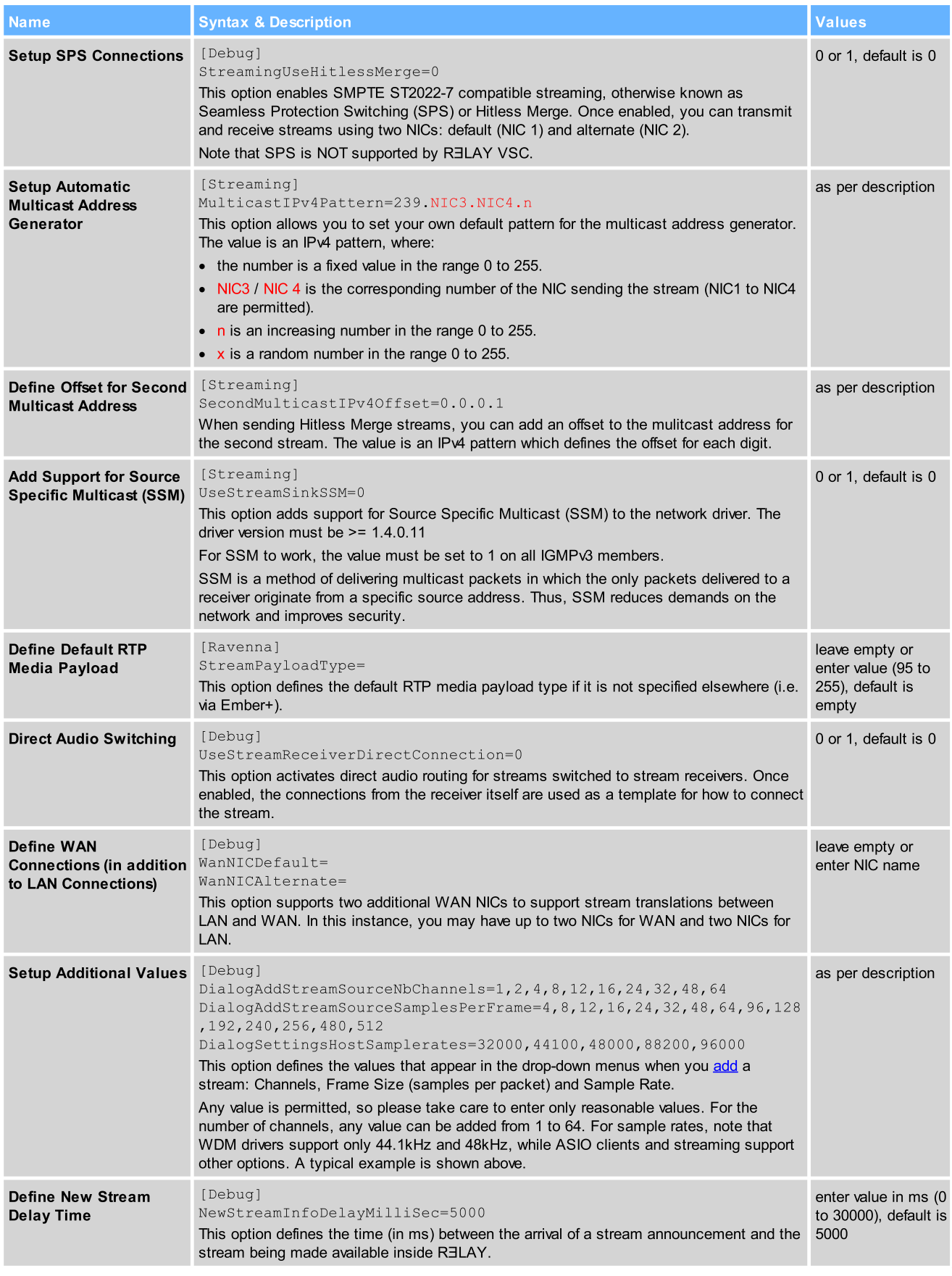

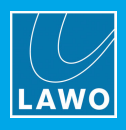

#### Stream Announcement

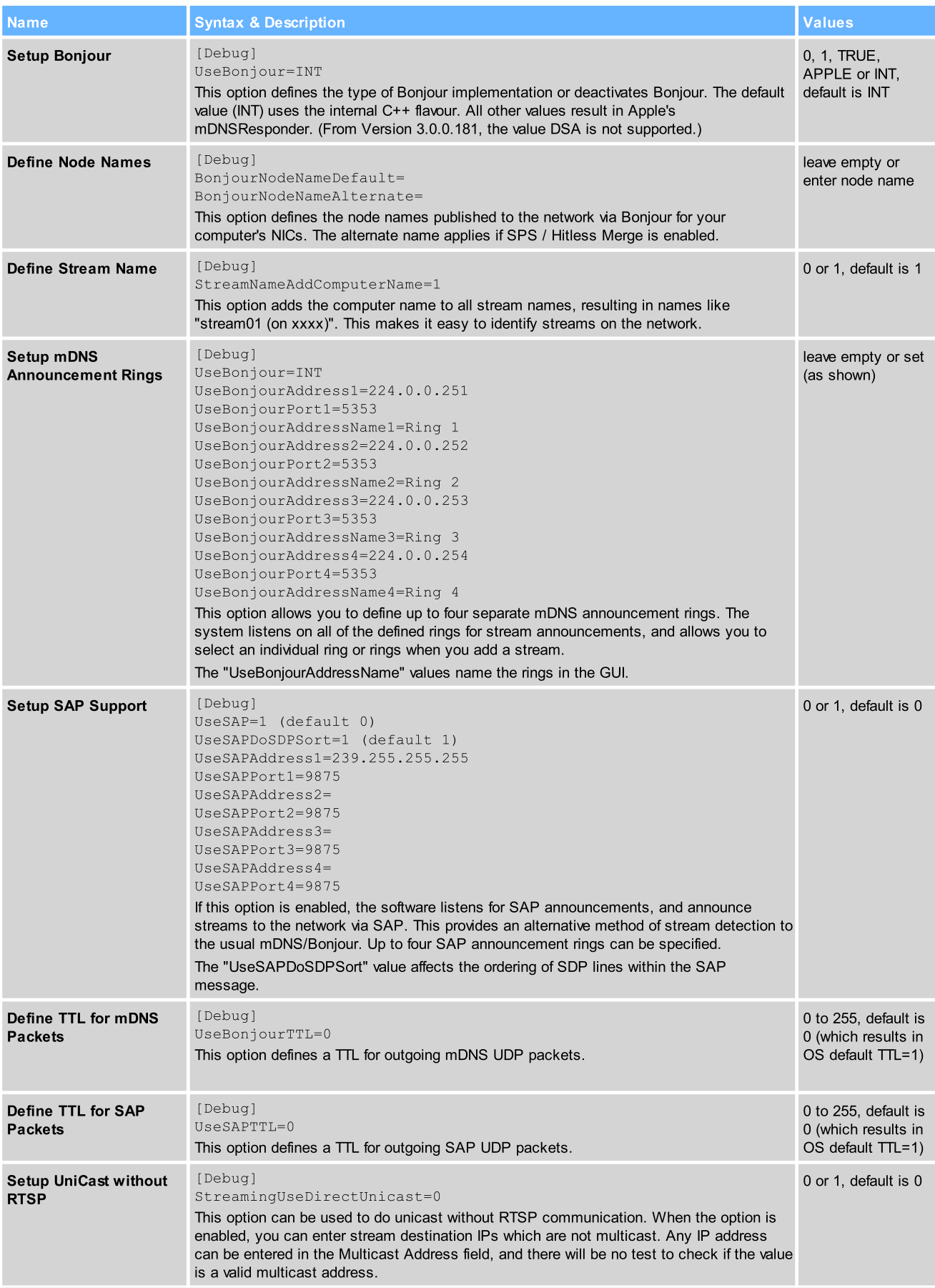

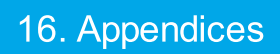

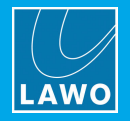

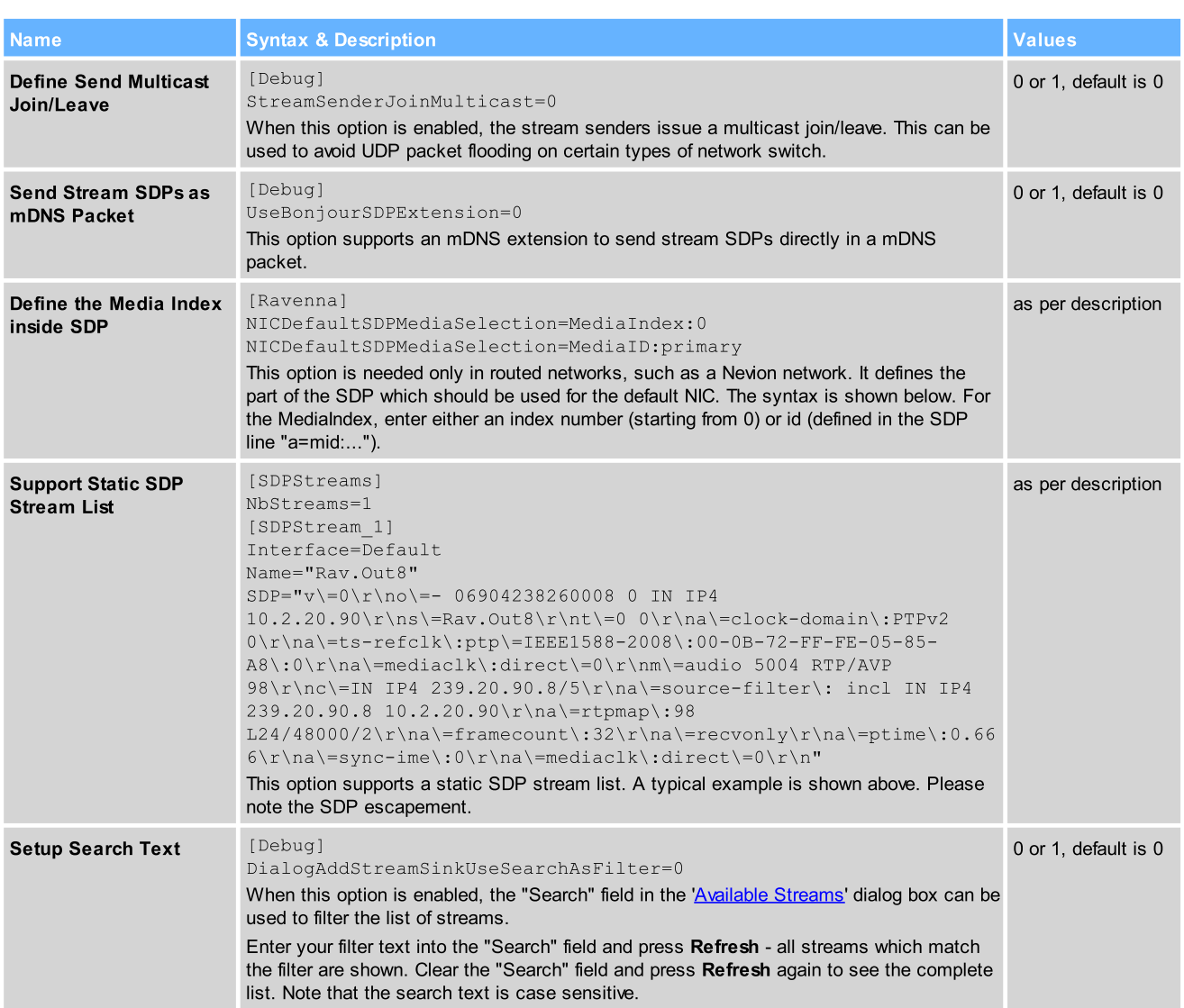

## Synchronization

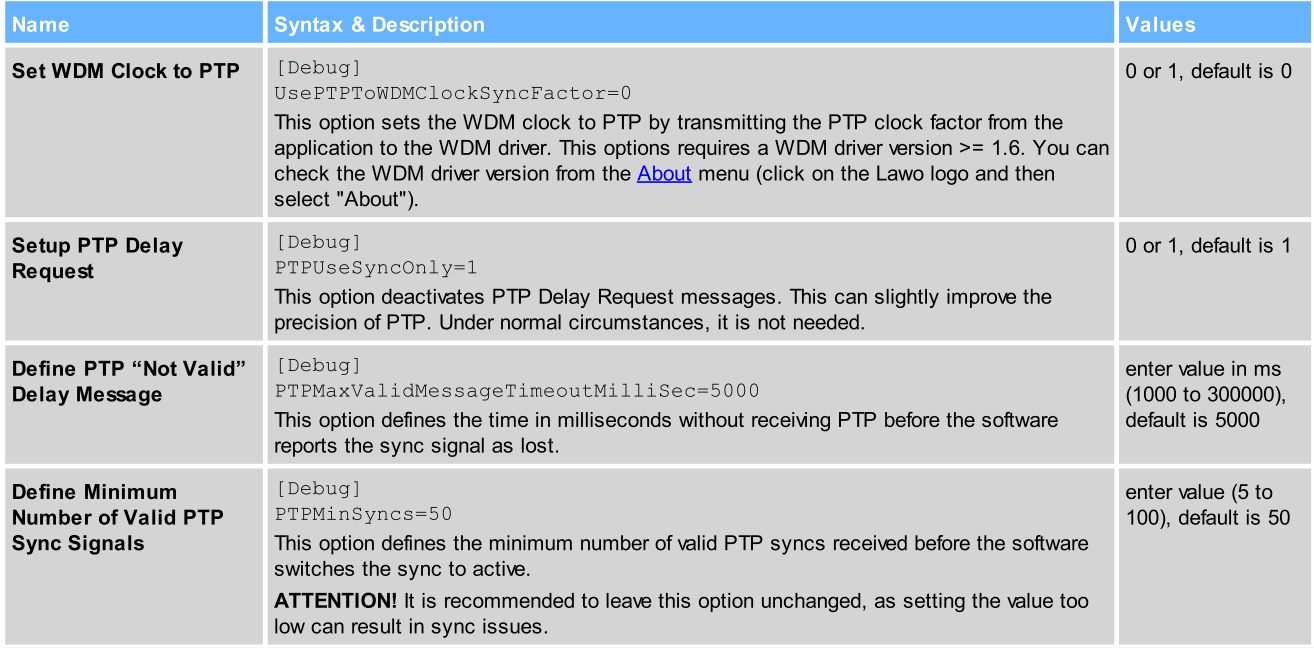

# 16. Appendices

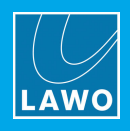

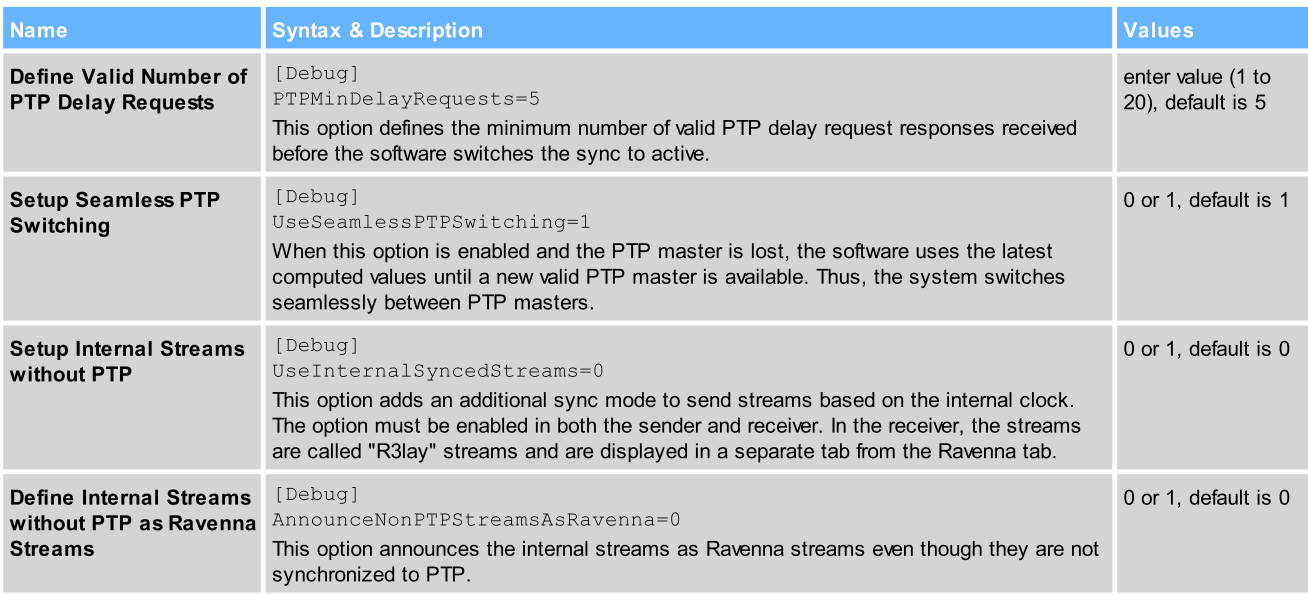

#### RTSP

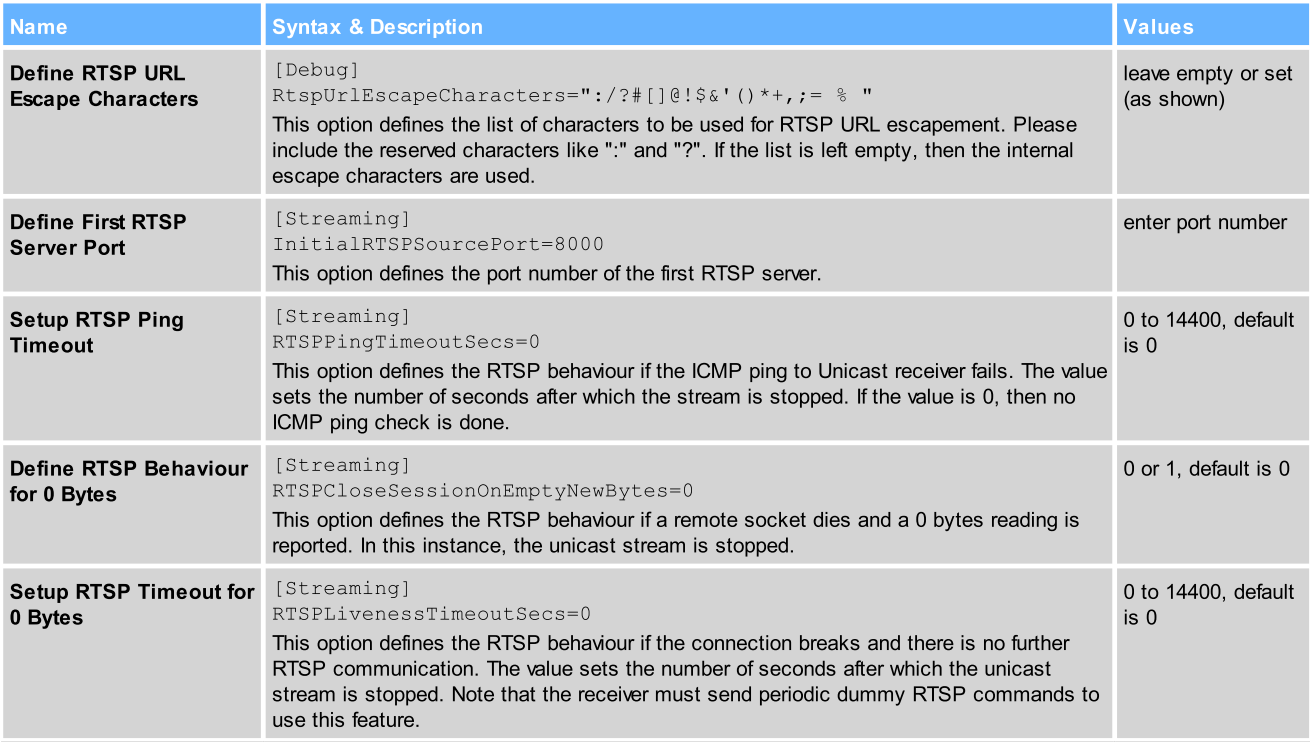

### Network Compensation

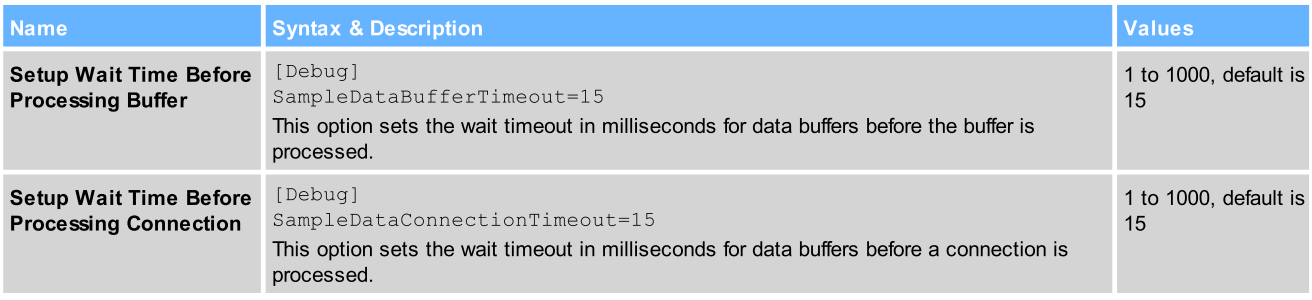

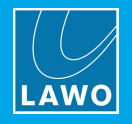

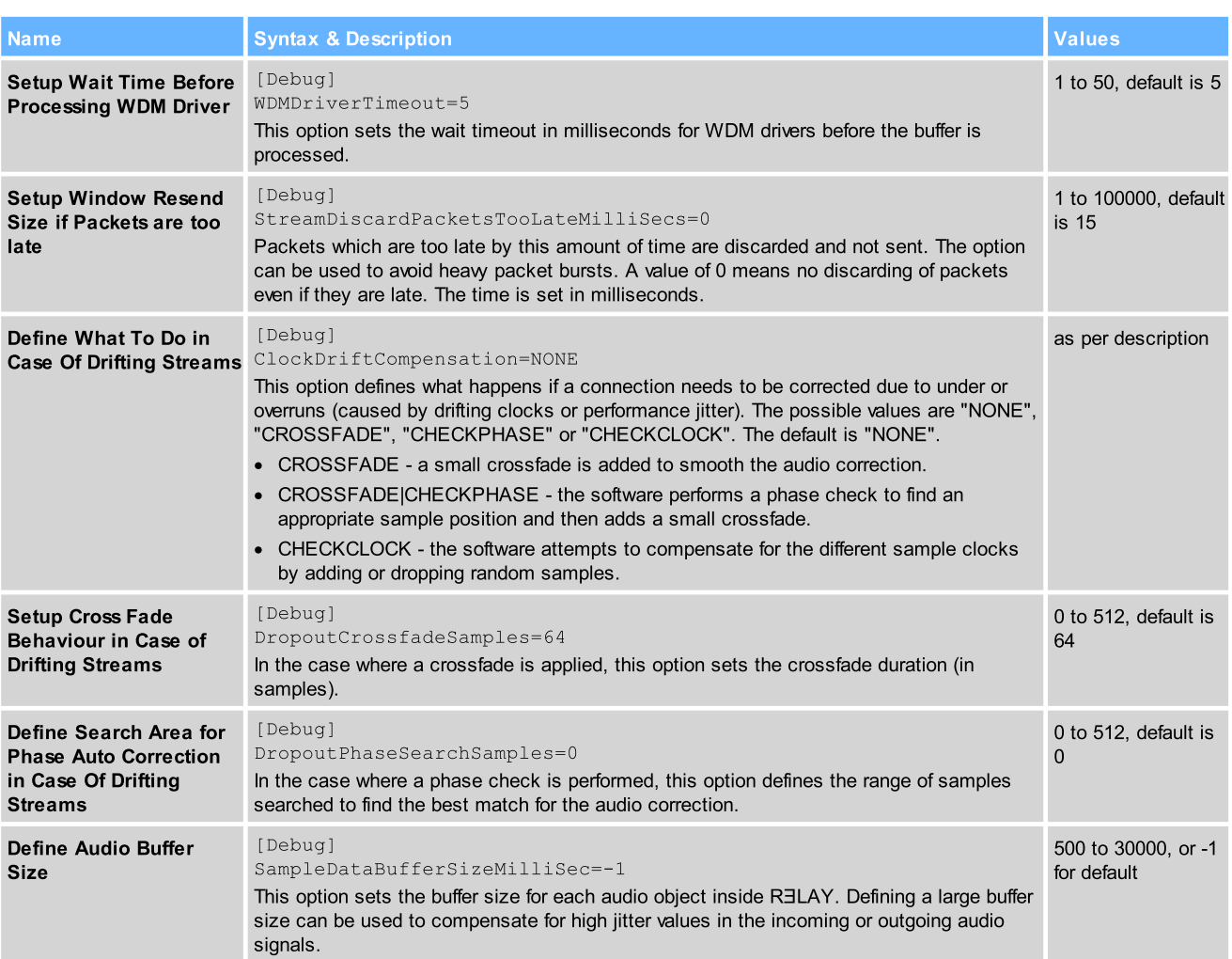

#### Ember+

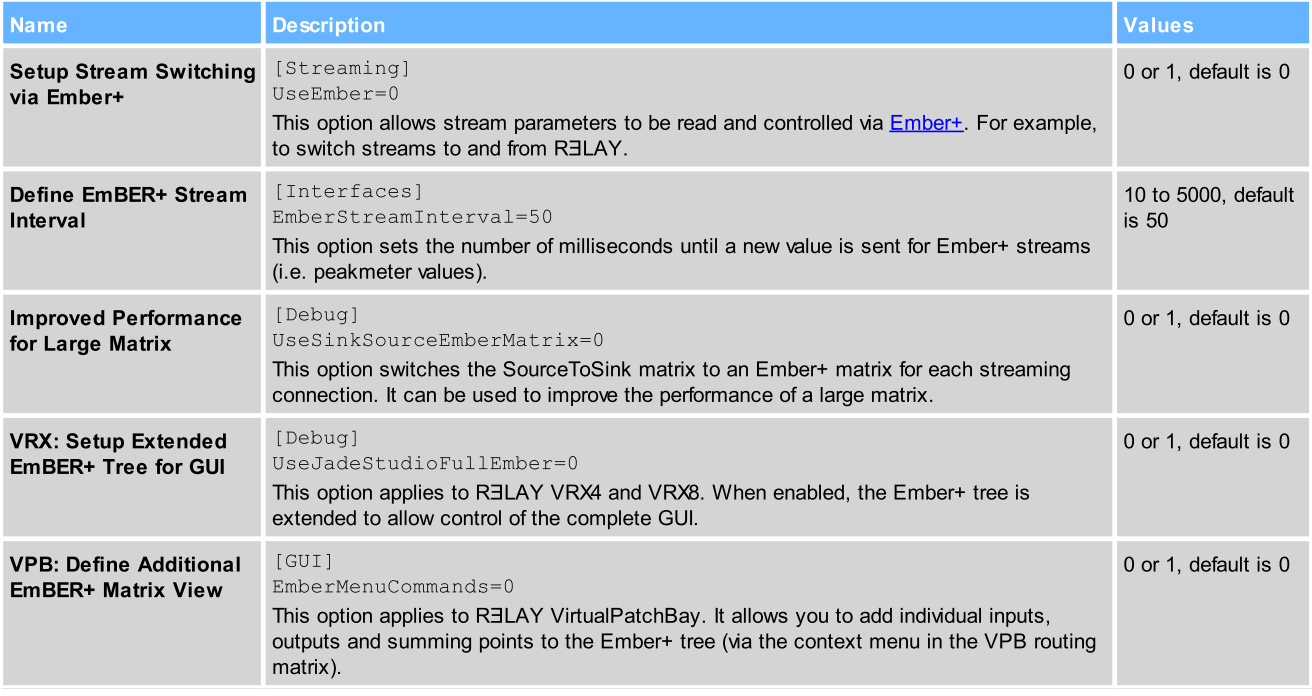

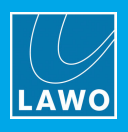

## **Diagnostics**

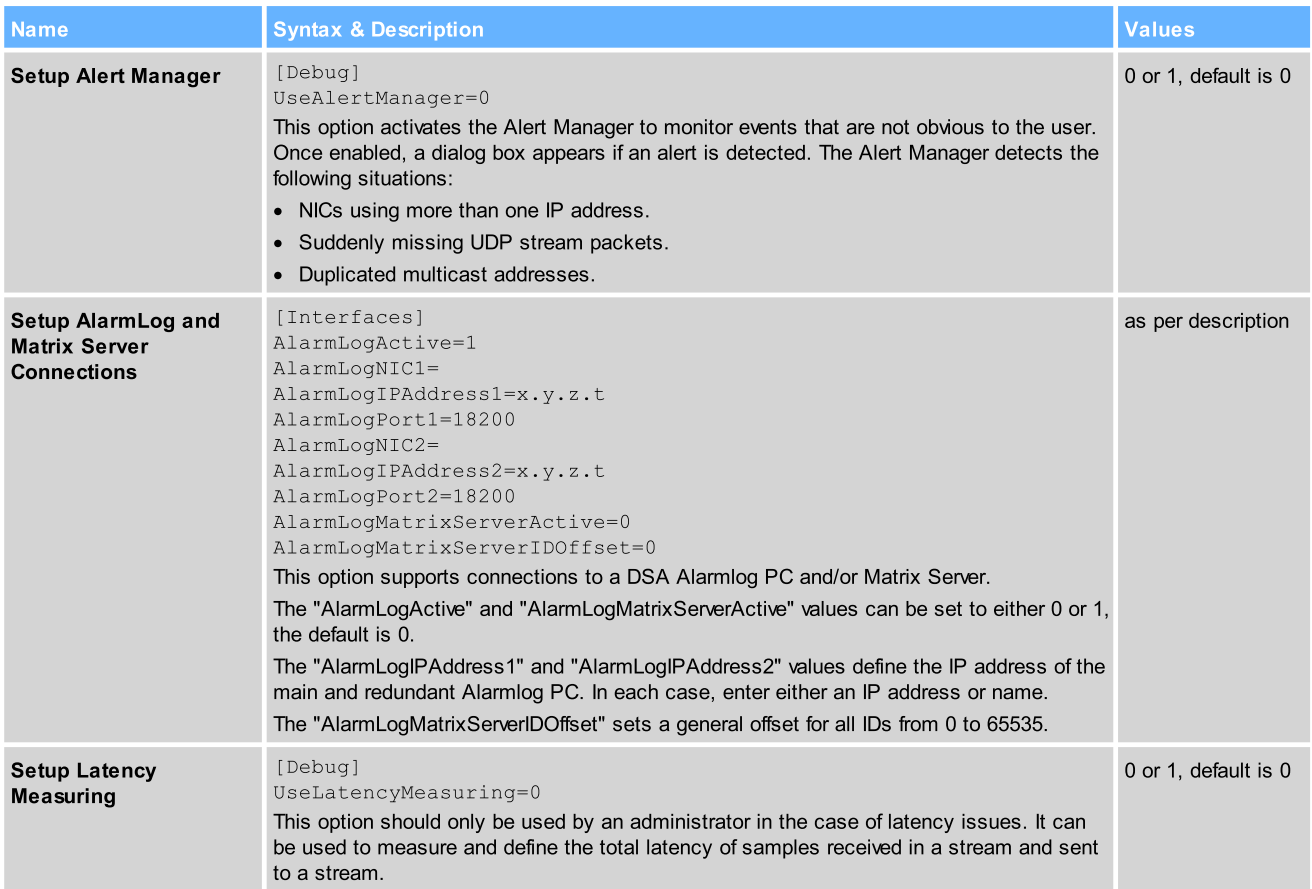

## SysLog

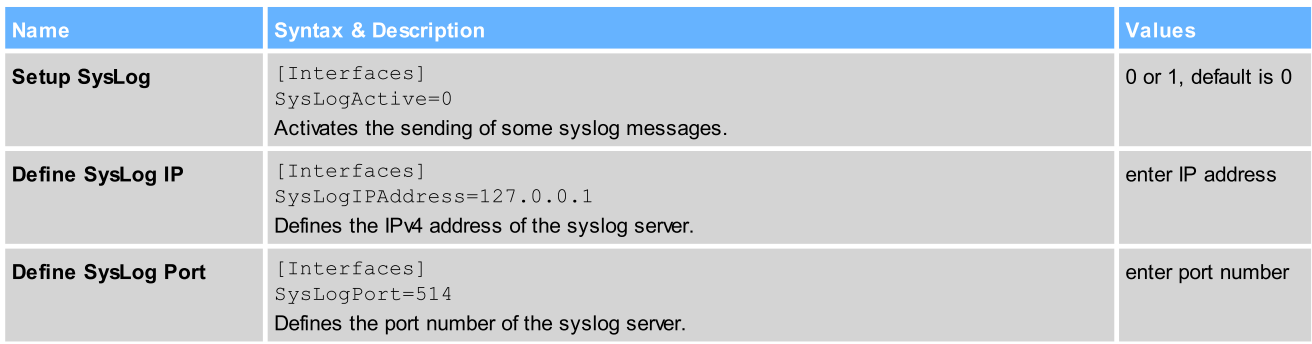

## Virtual Machine (VM)

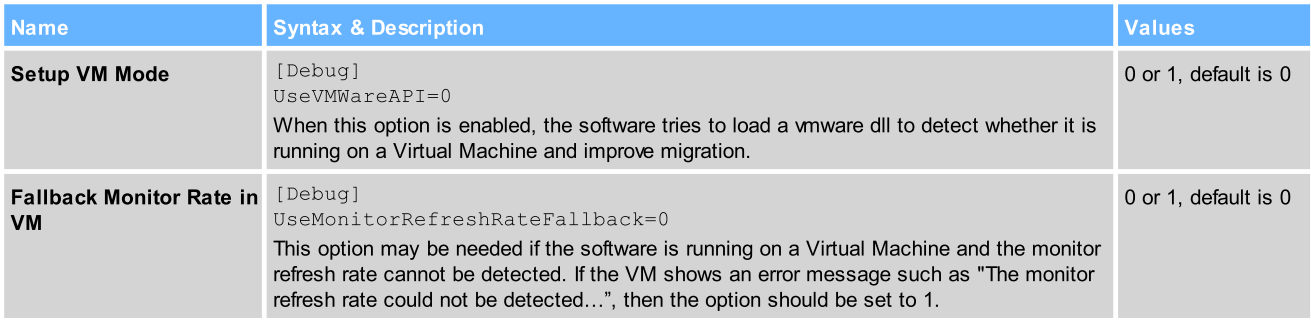

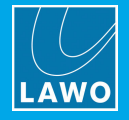

#### General

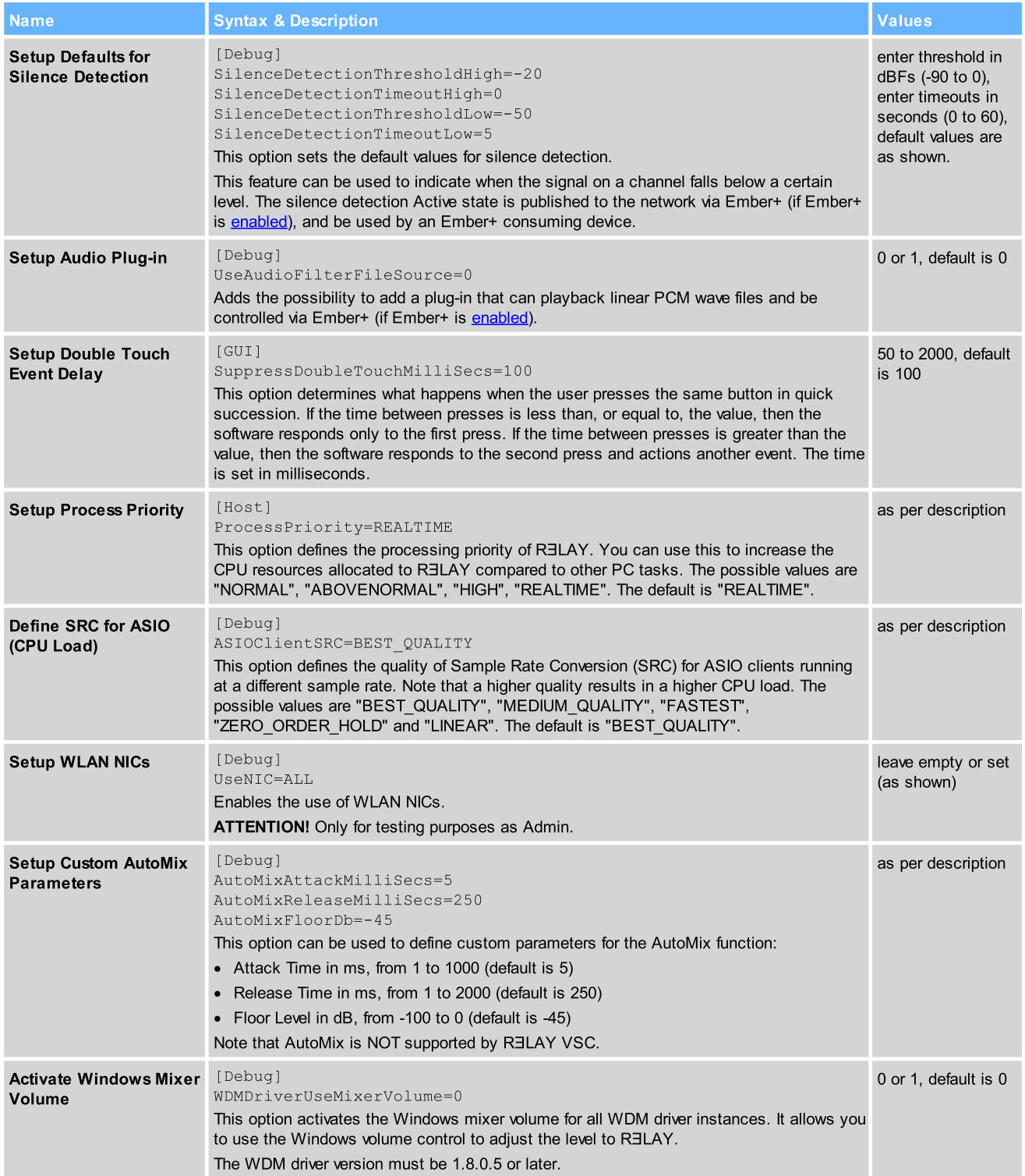

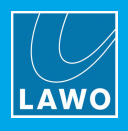

#### **RELAY VSC**

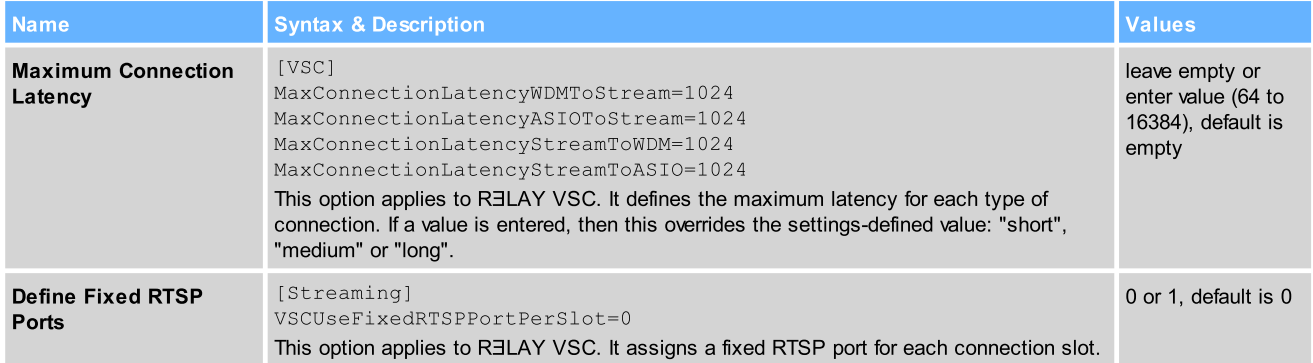

#### RELAY VRX

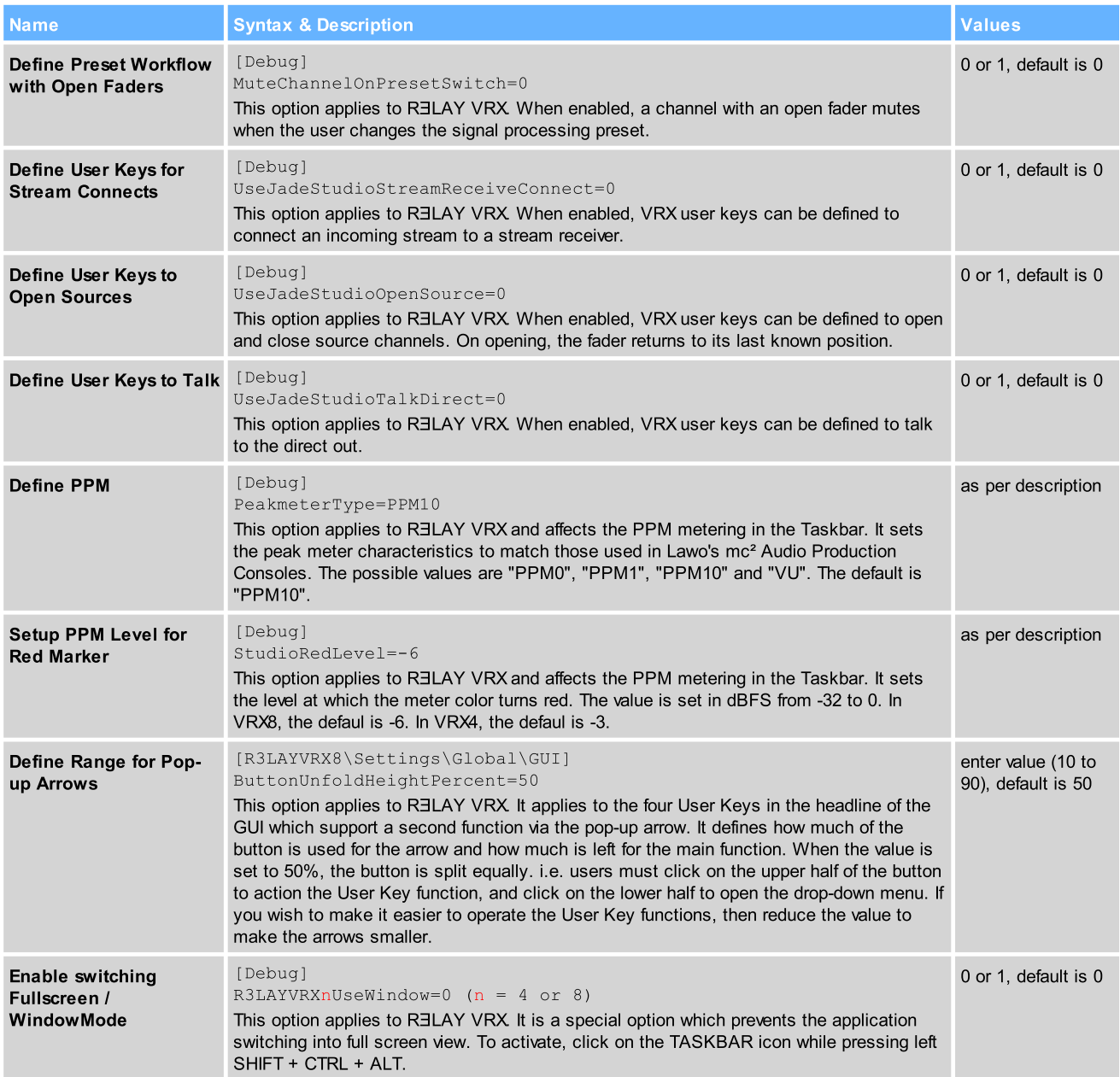

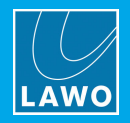

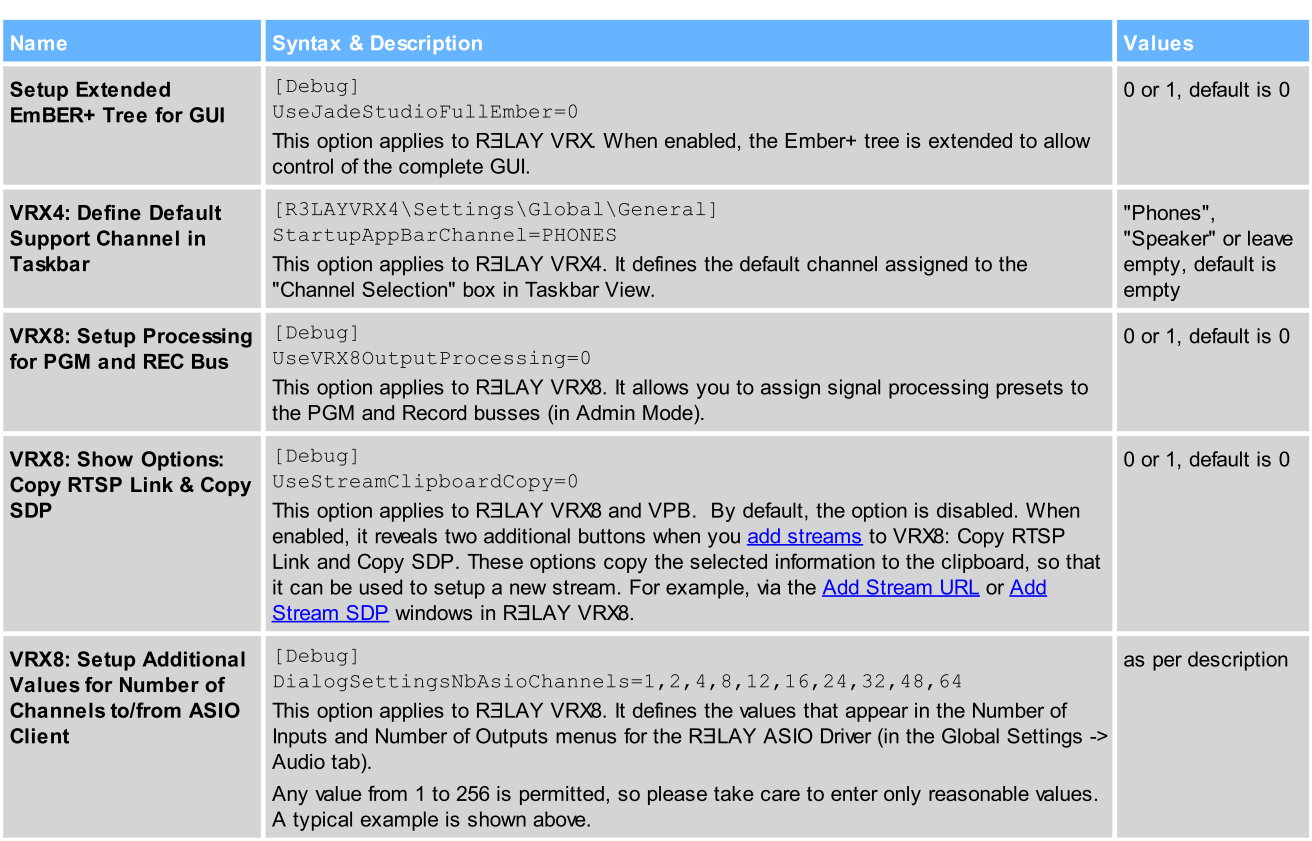

## RELAY VPB

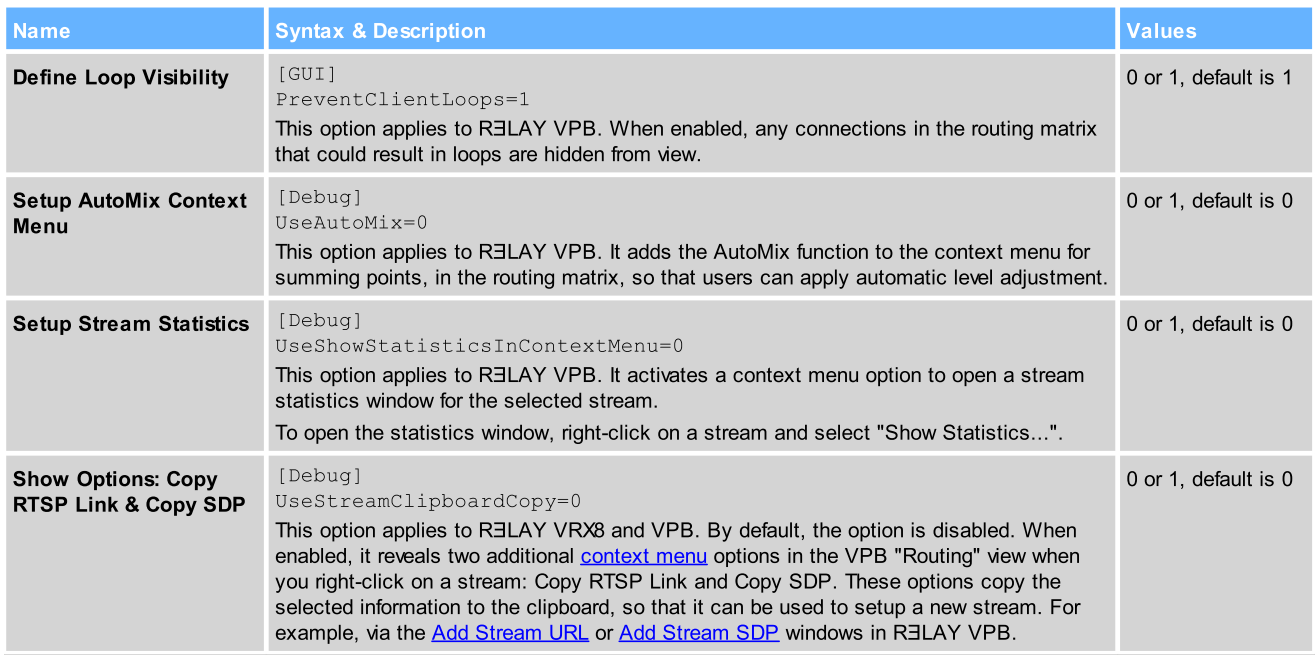

## RƎLAY Stream Monitor

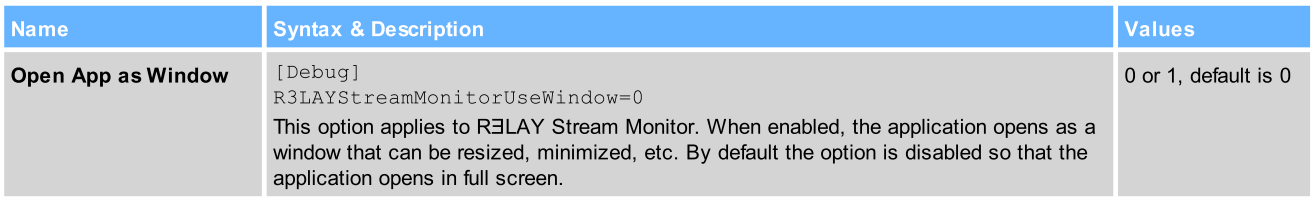

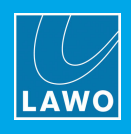

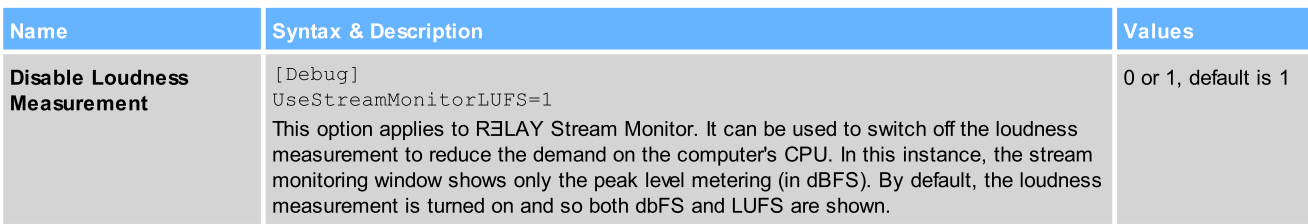

#### OnAir4

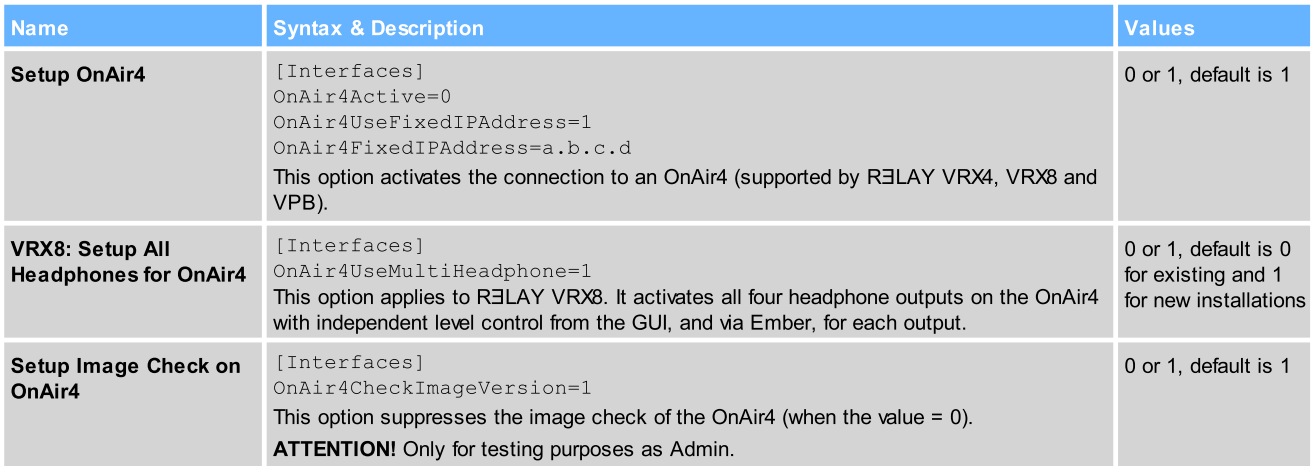

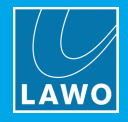

## 16.3 Advanced Licensing Features

This appendix describes the more advanced features of the CodeMeter Runtime licensing system.

## 16.3.1 Re-Hosting a License

To move a license from one Cm container to another, you will need to re-host the license as follows. This requires you to first de-activate the license from its existing Cm container, and then choose the new storage container.

- 1. Follow the first two steps from the online [activation](#page-18-0) method:
	- ·Open the 'Lawo License' web browser page at [https://licenseportal.lawo.com.](https://licenseportal.lawo.com)
	- Copy your license ticket number this is the 25 number code into the Ticket field and select Next.
- 2. At the "My Licenses" summary window, select Re-Host Licenses:

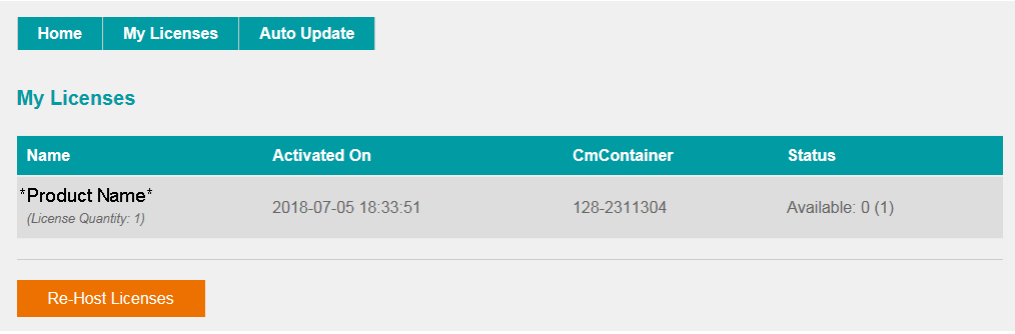

3. Make sure that the Cm container is connected to the computer, select the licenses you wish to re-host and select Deactivate Selected Licenses Now.

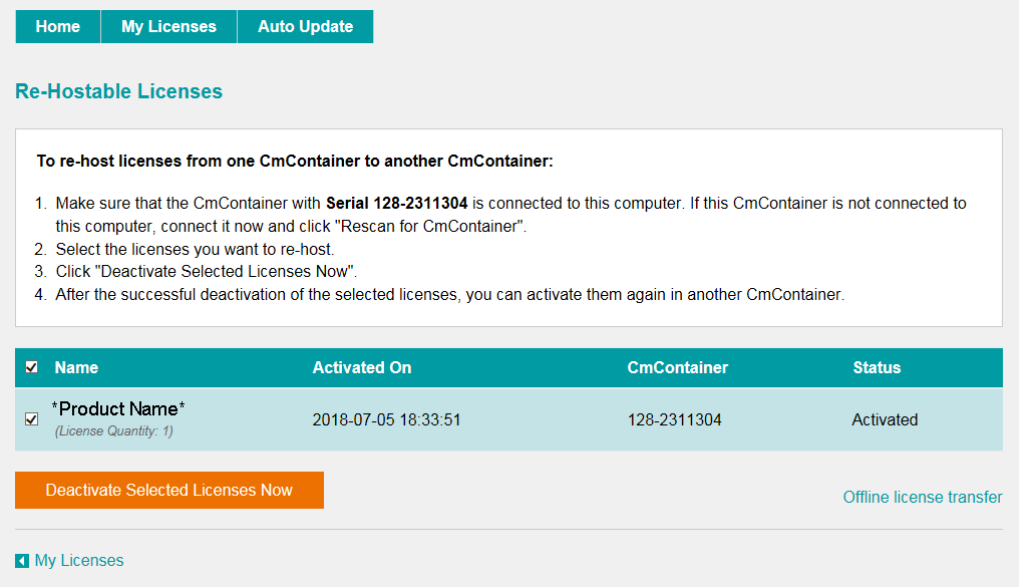

Wait for a few seconds - a confirmation pop-up appears once the de-activation is successful.

You can follow steps 3 to 7 from the [online](#page-18-0) activation method, or perform an [offline](#page-134-0) license transfer, to activate the license using a new storage container.

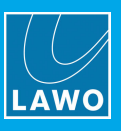

## <span id="page-134-0"></span>16.3.2 Activating a License Offline

If your PC has no internet access, then you can activate a software license offline. This method involves three stages:

- · Create a license request file - for the Cm storage container. Then copy the file onto a computer with internet access.
- · Activate the license - using the 'Lawo License' web portal, copy the license update file back to the original computer.
- ·Import the license update file - to the Cm storage container.

#### Creating the License Request File

On the computer you wish to license:

1. Open the *['CodeMeter](#page-139-0) Control Center'* (by clicking on the Cm taskbar icon), and select the container you wish to use for the license storage.

2. If the container is empty, select **Activate License**. Or, if the container already holds an active license, select License Update. This starts the 'CodeMeter Field Activation Service (CmFAS) assistant':

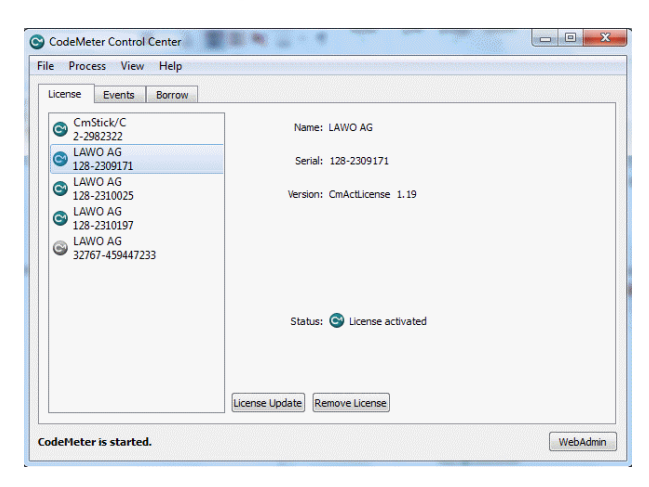

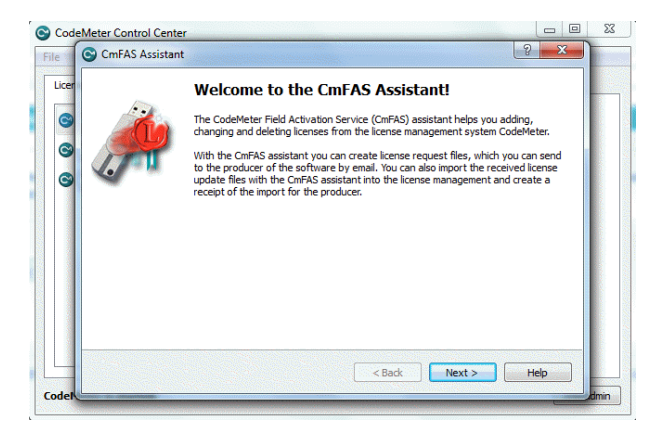

3. Select Next: and then Create license request:

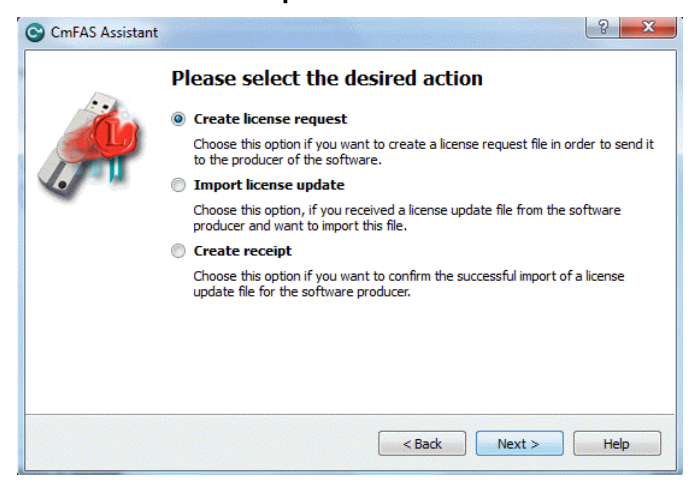

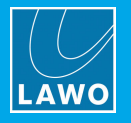

At this stage, there are two additional steps (to add the correct firmcode) if you have selected a CmStick container. Enter the following Lawo FirmCode to create the license request file:

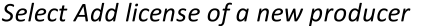

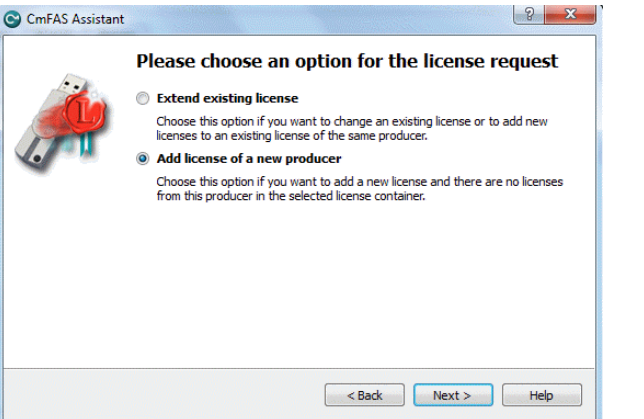

Enter the Lawo FirmCode =  $102037$ 

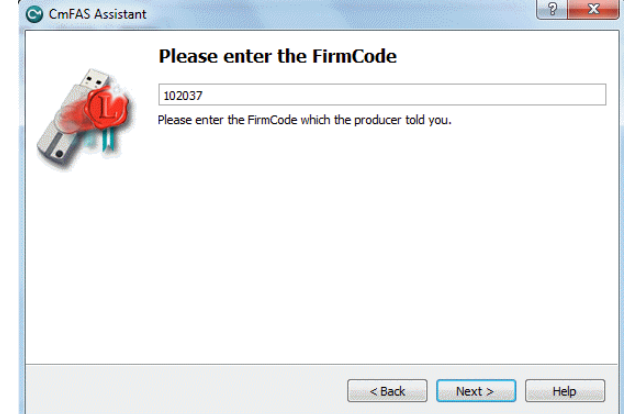

4. Select Next, and using Windows Explorer, enter a file path for the license request file. Choose somewhere easy to find, such as the Desktop. Then select Commit to create the request file:

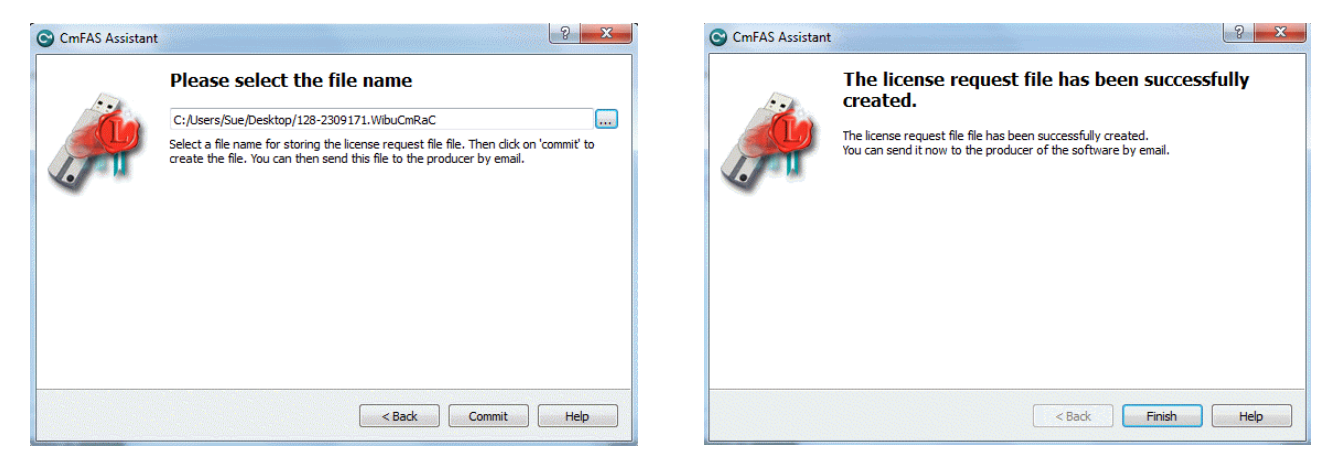

5. Select Finish and copy the request file onto a computer with internet access. You will need both the license request file and the 25-digit ticket number (received with your license purchase).

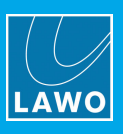

### Activating the License

- 1. On a computer with internet access, follow the first four steps from the online [activation](#page-18-0) method:
	- Open the 'Lawo License' web browser page at [https://licenseportal.lawo.com.](https://licenseportal.lawo.com)
	- Copy your license ticket number this is the 25 number code into the Ticket field and select Next.
	- When your license is displayed, select **Activate Licenses** to continue.
	- · Select the storage method for your license either USB dongle or single computer.
- 2. At the Available Licenses page, select Offline license transfer to continue:

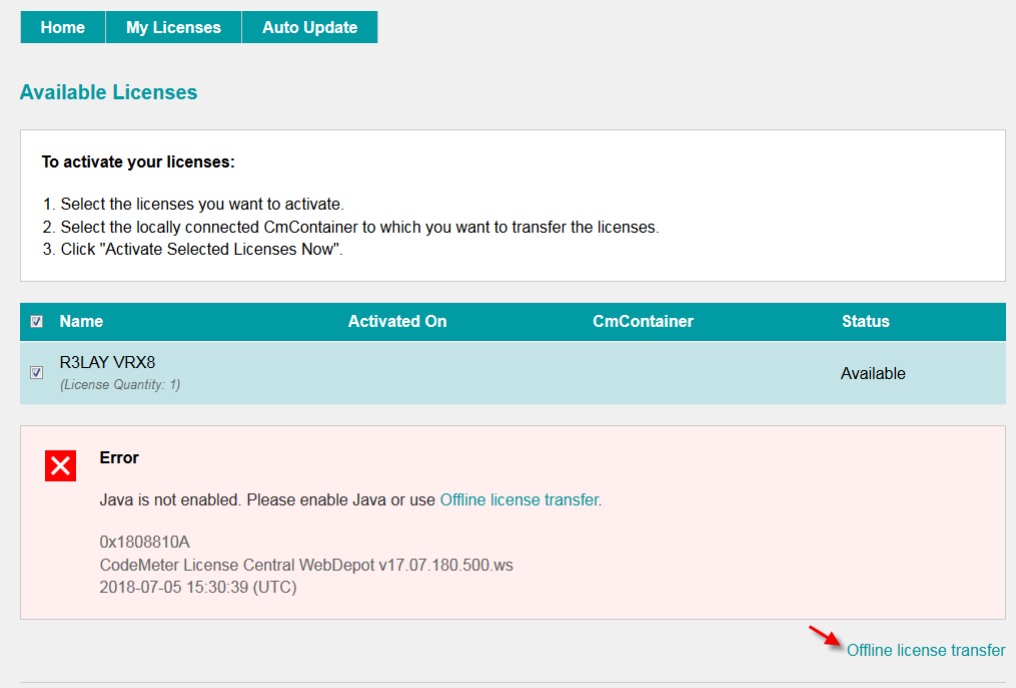

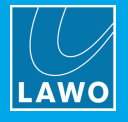

3. On the next page, select the license(s) you wish to activate, select Browse... and, using Windows Explorer, choose the request file (created earlier):

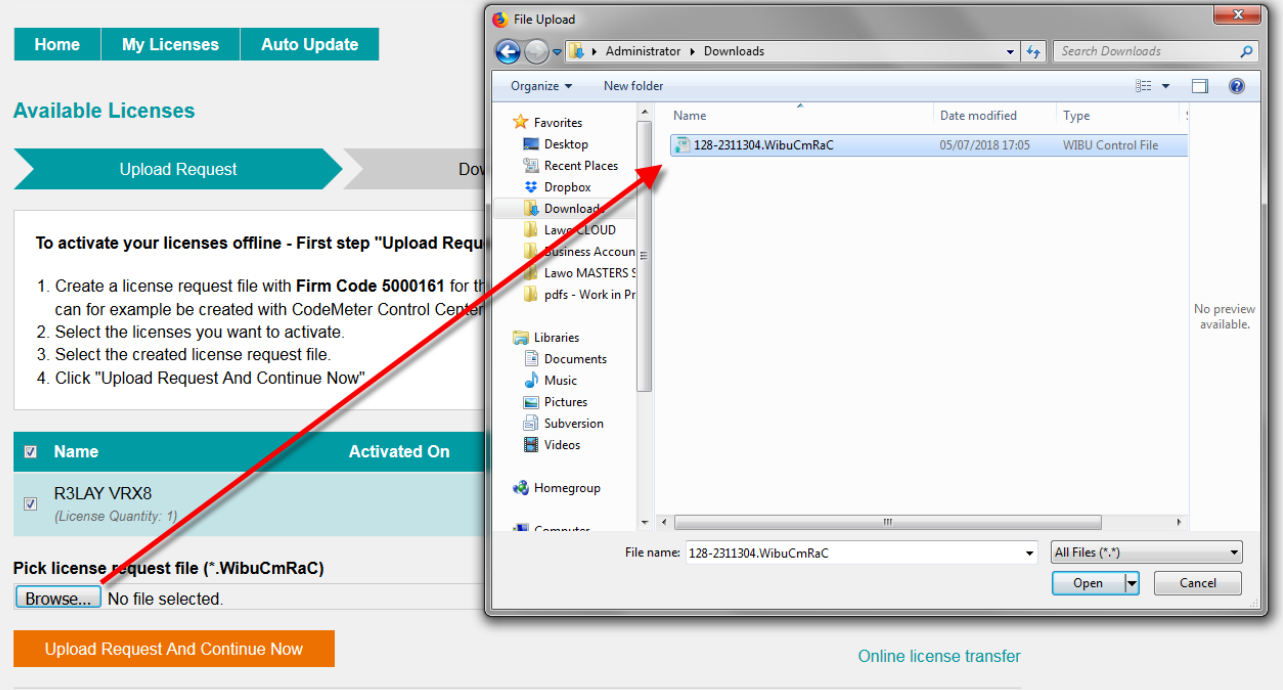

4. Then select Upload Request And Continue Now - the license request is processed and, if successful, you will have the option to Download the update:

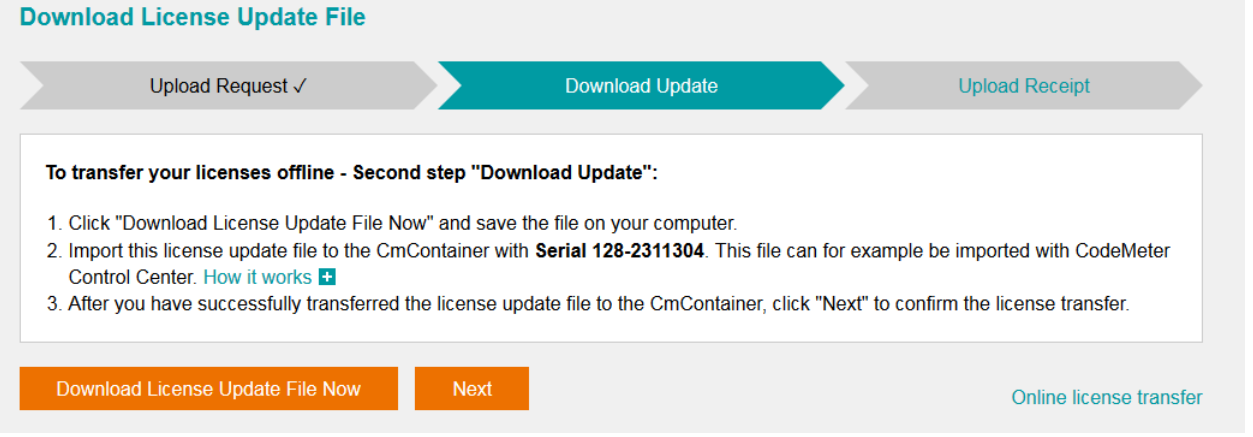

5. Select Download License Update File Now and, when prompted, choose the Save file option - the file is downloaded.

6. Copy the License Update file back to the original PC.

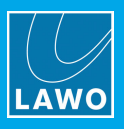

#### Importing the License Update

1. On the original computer re-open the 'CodeMeter Control Center' and select the Cm container for the license update. Note that this must be the same container as the one selected earlier (during the License Request).

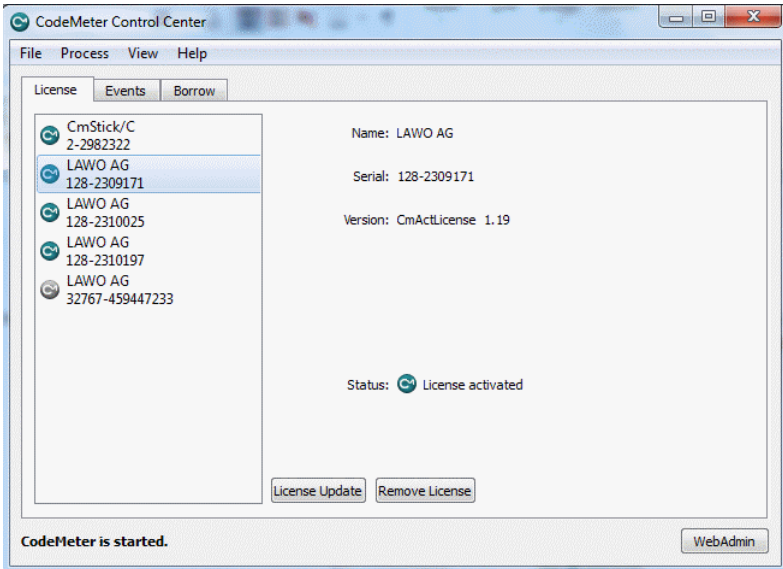

2. Select License Update and follow the instructions given by the 'CmFAS Assistant' - when prompted, select Import License update and choose the update file (downloaded from the License portal):

![](_page_138_Picture_272.jpeg)

3. Select Commit to action the update - the license is activated and you can close the 'CodeMeter Control Center'.

4. You can now return to your Lawo application or install your USB license dongle - all licensed features should be available.

![](_page_139_Picture_1.jpeg)

## <span id="page-139-0"></span>16.3.3 The CodeMeter Control Center

The 'CodeMeter Control Center' is used to manage the license containers and perform a backup or restore.

1. Click on the Windows taskbar Cm icon to open the 'CodeMeter Control Center' - the icon may be hidden from view or vary in color (depending on your taskbar configuration).

![](_page_139_Picture_5.jpeg)

The 'CodeMeter Control Center' shows all the Cm containers which can be used for license storage.

A new local computer container is created each time you run the CodeMeter Runtime install wizard. Therefore, if you have installed multiple Lawo products or software versions, you will see several LAWO AG containers. If a USB dongle is connected, you will see a container labelled CmStick.

Local Computer Container (LAWO AG)

![](_page_139_Picture_505.jpeg)

![](_page_139_Picture_506.jpeg)

![](_page_139_Picture_507.jpeg)

The Serial numbers identify each container. The icon colours indicate: green = license activated; grey = container is empty; red = license deactivated.

A single Cm container can contain multiple licenses - simply select the same container during the [activation](#page-19-0) process.

2. Select WebAdmin (bottom right) to open the WebAdmin portal in your default browser. The portal has many functions including license interrogation, and backup/restore functions for licenses stored on a CmStick (USB Dongle):

![](_page_139_Picture_508.jpeg)

For further information, please refer to the **CodeMeter Runtime** documentation at [wibu.com](http://www.wibu.com).

WebAdmin Content Cm Container WebAdmin Backup/Restore

![](_page_140_Picture_1.jpeg)

## 16.3.4 License Configuration via a Server

This license storage method can be used to administrate licenses centrally within a local network. For example, when starting a Lawo application such as VisTool, the local computer asks the server to borrow the relevant license. The license is then used by the VisTool client until the application is closed. On closing, the license is handed back to the server where it may then be used by a different VisTool client.

![](_page_140_Figure_4.jpeg)

#### Preparing the Server

1. First, install the Codemeter Runtime software (Version 5.10 or above) on the central server. (Or, on a virtual machine on the server).

The latest release of CodeMeter Runtime can be downloaded from WIBU systems at [wibu.com](https://www.wibu.com/support.html).

2. Activate all licenses in the usual manner.

If a virtual machine is being used, set up a connection between the virtual machine and USB dongle.

- 3. Open the [CodeMeter](#page-139-0) Control Center and select WebAdmin.
- 4. Under Configuration -> Server, select the Run Network Server checkbox:

![](_page_140_Picture_412.jpeg)

5. Click Apply and restart the CodeMeter Runtime software.

![](_page_141_Picture_1.jpeg)

#### Preparing the Clients

1. Install the Codemeter Runtime software (Version 5.10 or above) on each of the client computers.

2. Connect the clients (and server) to the network - on startup, the CodeMeter Runtime software sends a broadcast message across the network to find all license servers.

3. On each client computer, open the [Codemeter](#page-139-0) Control Center and select WebAdmin.

4. From the **Home** page, select the name of the computer - a dialogue box should appear listing all the available license servers:

![](_page_141_Picture_424.jpeg)

5. Choose the correct server from the drop-down list and click on Select.

If the license server is not found, then your firewall or network policy may not allow messages to be broadcast. In this case, you will need to add the server's IP settings to the search list, manually, as follows:

Under Configuration -> Network, add the correct IP settings into the Server Search list:

![](_page_141_Picture_425.jpeg)

Click Apply and restart the CodeMeter Runtime software.

Note that once the Server Search list has an entry, all other license servers (announced automatically to the network) will be ignored.

![](_page_142_Picture_1.jpeg)

## Choosing a License

Once a connection to the license server is established, you can borrow one of the server licenses as follows:

1. On the client computer, open the [Codemeter](#page-139-0) Control Center and select WebAdmin.

2. Under Content -> Licenses, choose the CmContainer (holding the server licenses) and select the desired license file:

![](_page_142_Picture_201.jpeg)

If the licenses is in use, then a warning message appears.

You can check which licenses are available (free) by selecting Server and Cluster:

![](_page_142_Picture_202.jpeg)

![](_page_143_Picture_1.jpeg)

# 16.4 The LAWO Processing Collection

This appendix covers the operation of the LAWO Processing collection, which can be added to the routing matrix as processing devices, see LAWO [Processing.](#page-54-0)

This feature is license-dependent. Please see the **[comparison](https://www.lawo.com/products/radio-tools/jade-engine.html) chart** on the Lawo website for details.

Each signal processor is controlled from its on-screen operating window.

1. Click on the on-screen buttons to turn parameters on or off.

2. Click and drag from left to right, or right to left, to adjust rotary controls. Don't try and turn the control as you would in real life!

![](_page_143_Figure_8.jpeg)

3. Click on the P button to access the processor's presets:

![](_page_143_Figure_10.jpeg)

- ·Select an option from the drop-down list to load a preset.
- ·Select new.. to store the current settings as a preset - you will be asked to enter a filename.
- ·Select delete to delete an existing preset.
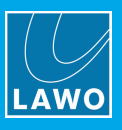

# 16.4.1 AGC (Automatic Gain Control)

This plug-in combines an expander and compressor with maximum and minimum gain controls and sidechain filter section. It is ideal for 'leveling' signals with a wide dynamic range.

## **Parameters**

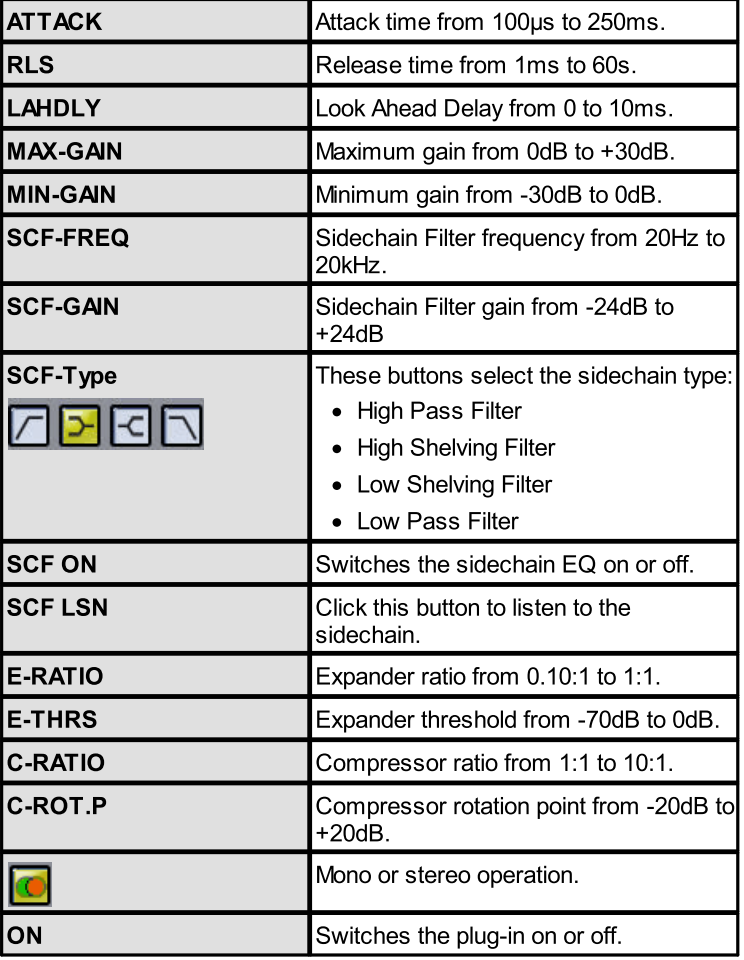

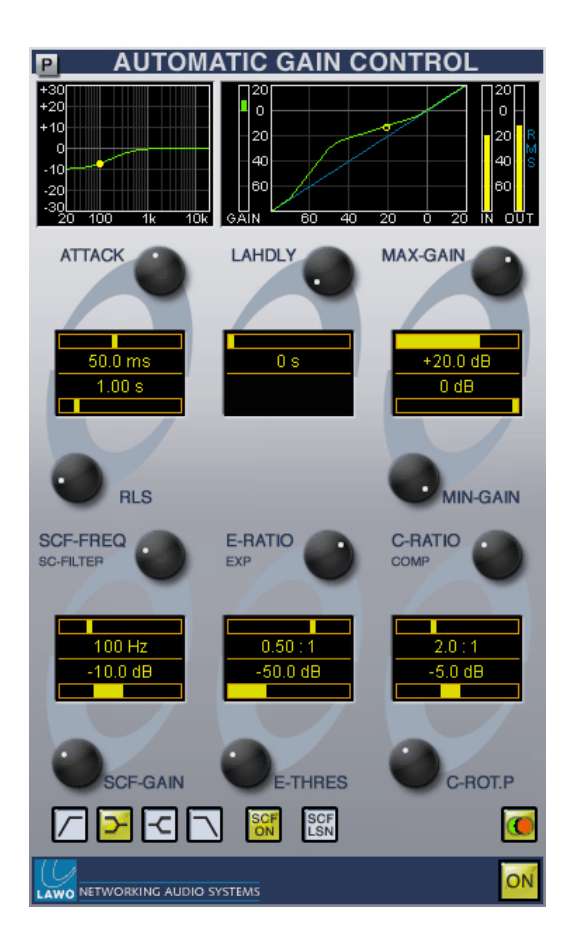

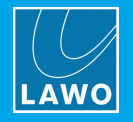

# **Operation**

This plug-in combines several processes in order to achieve automatic gain control of an incoming signal. You will see an overview of the processing of the top of the plug-in window:

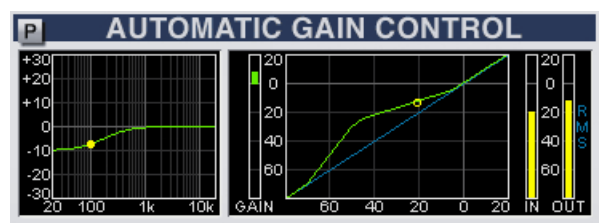

- Sidechain EQ an overview of any sidechain filtering.
- GAIN the amount of GAIN reduction applied.
- Graph a graphical overview of the expander, compressor and maximum/minimum gain settings.
- ·IN and OUT – the input and output signal levels to and from the AGC plug-in (the power-sum of left and right channels).

As you adjust your settings, the yellow bouncing ball on the graph shows input level versus gain.

To use this plug-in to 'level' a signal with a wide dynamic range:

1. Select the **ON** button (yellow) so that the AGC is on.

2. Set the Compressor Rotation point (C-ROT.P) and the Compressor Ratio (C-RATIO) – the default settings of -5dB and 2:1 are a good starting point for most signals.

3. Now adjust the Maximum Gain and Minimum Gain. Note that the Compressor Rotation point (C-ROT.P) defines where the Maximum and Minimum Gain will be applied:

- · Maximum Gain is applied to signal levels below the Compressor Rotation point.
- · Minimum Gain is applied to signal levels above the Compressor Rotation point.

So to squash your signal harder, apply lots of Maximum Gain (e.g. +30dB) and reduce the Minimum Gain (e.g. -30dB).

4. Now set an Expander so that low signal levels (e.g. noise) will not be increased by the compressor:

- Levels below the Expander Threshold (E-THRES) remain at 1:1.
- Adjust the slope using the **E-RATIO** control.

As with the other dynamics processing plug-ins, you can use the Look Ahead Delay (LAHD) and Sidechain Filter to optimise the signal processing, see [Compressor](#page-147-0) SCF.

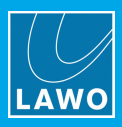

# <span id="page-146-0"></span>16.4.2 Compressor

This plug-in faithfully reproduces the signal processing of Lawo's mc<sup>2</sup> Compressor section: a great sounding compressor featuring hard or soft knee behaviour.

#### Parameters

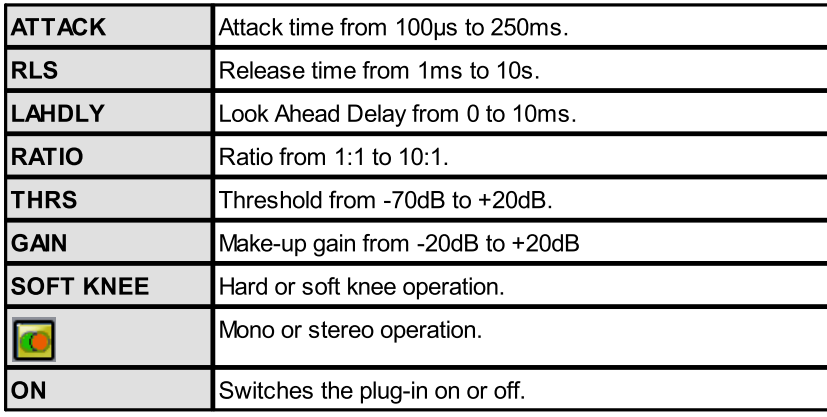

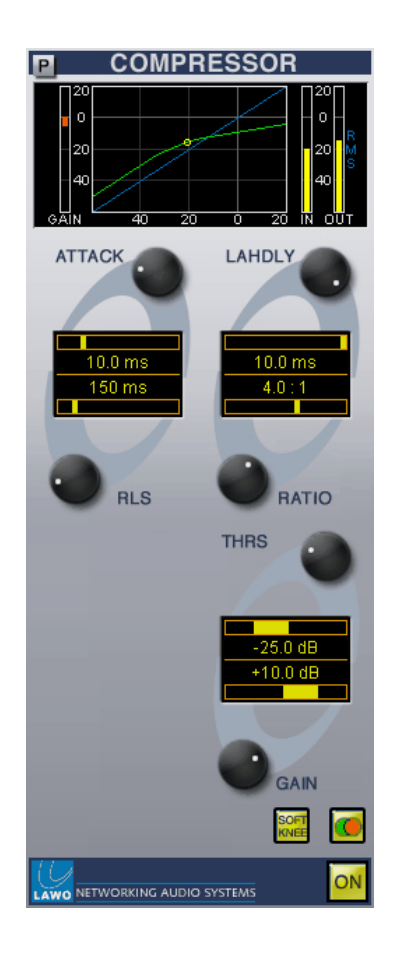

## **Operation**

The action of the compressor is best described by looking at the top of the plug-in window:

- GAIN the amount of GAIN reduction applied by the compressor.
- Graph a graphical overview of the compressor settings.
- ·IN and OUT – the input and output signal levels to and from the compressor plug-in (the power-sum of left and right channels).

As you adjust your settings, the yellow bouncing ball on the graph shows momentary input level versus gain.

Use the Look Ahead Delay (LAHDLY) to delay the main signal path relative to the sidechain. This will result in pleasant dynamics processing even for widely varying dynamic signals.

The GAIN reduction metering follows the attack and release settings. So, if you have a very fast attack, the metering will reflect this.

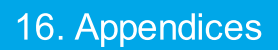

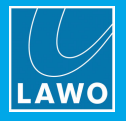

# <span id="page-147-0"></span>16.4.3 Compressor SCF

This plug-in is identical to the [Compressor](#page-146-0) but adds two bands of parametric EQ enabling you to equalize or filter the compressor sidechain.

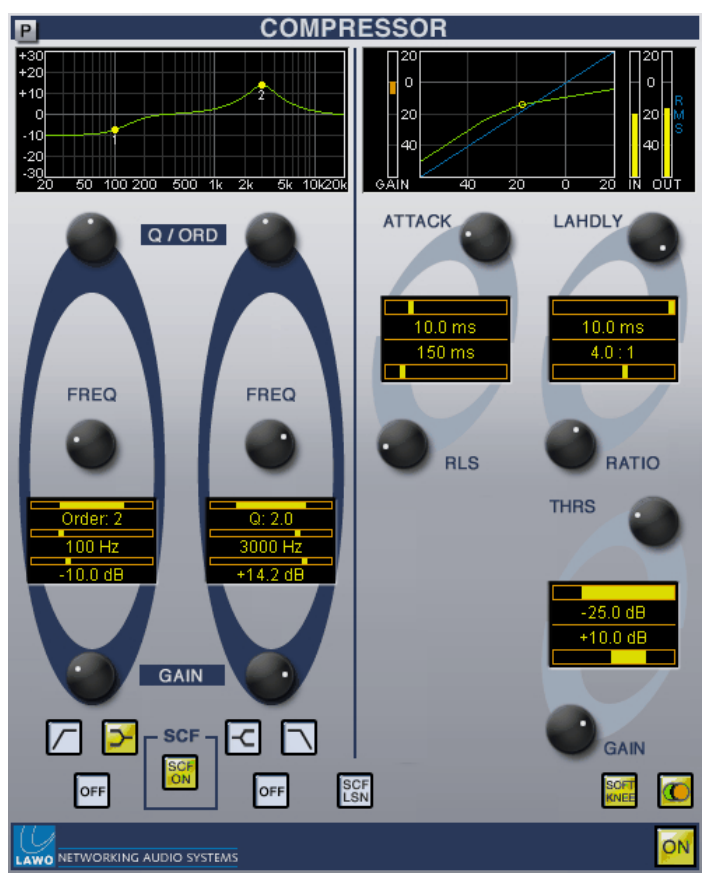

#### **Parameters**

Parameters on the right are identical to the **[Compressor](#page-146-0)** plug-in. The sidechain EQ parameters, on the left, are adjusted as follows.

For each band of EQ:

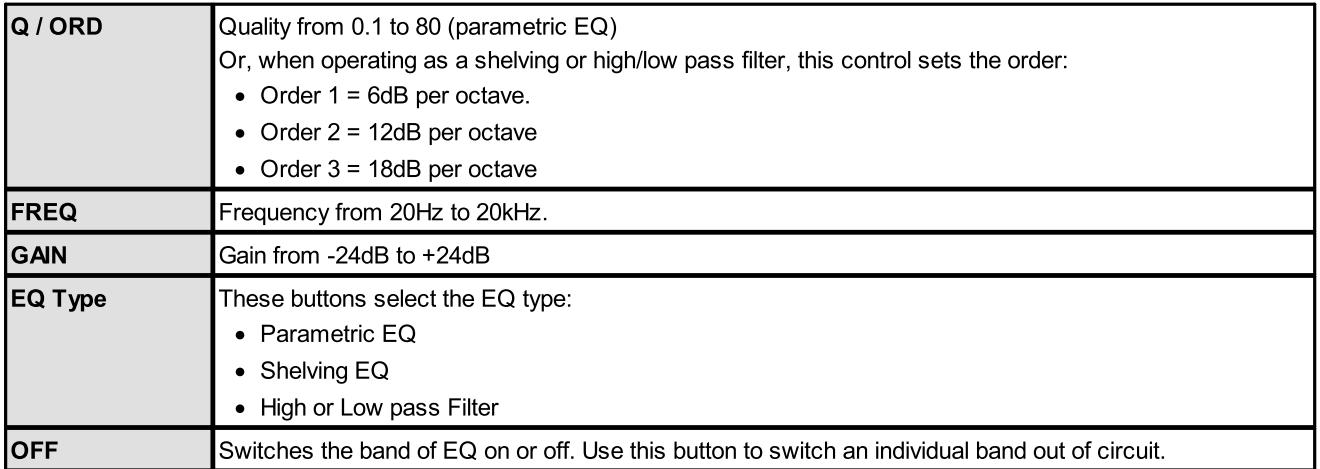

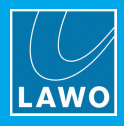

For the complete EQ section:

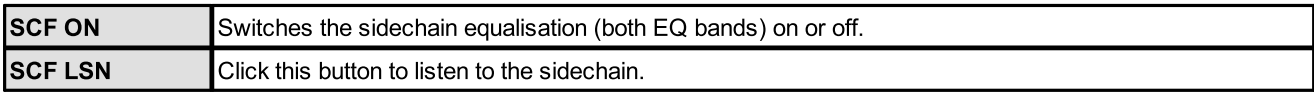

## Operation

You will see an overview of the sidechain EQ at the top left of the plug-in window:

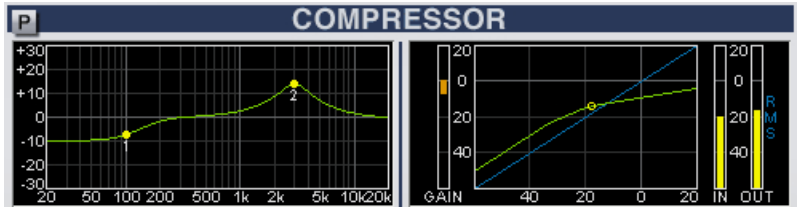

To equalize the compressor sidechain:

- 1. Set up your compressor as described [earlier](#page-146-0).
- 2. Select the SCF ON button (yellow) so that the sidechain EQ is in circuit.

The sidechain EQ graph turns green as shown above. If the SCF ON button is off, then the graph is coloured yellow.

- 3. Make sure that the OFF buttons are deselected so that each band of EQ is in operation.
- 4. Select the EQ type for each of the two bands.
- 5. Adjust your GAIN, FREQ and Q or ORDER parameters.

You are now listening to the results of the compressor with an equalized sidechain.

- 6. Deselect the SCF ON button to listen to the compressor without sidechain EQ.
- 7. Or, select **SCF LSN** to audition the sidechain.

You are now listening to the compressor sidechain. Use this mode to adjust your EQ settings accordingly.

8. Deselect **SCF LSN** to return to the output of the compressor.

For a smoother compressor, set -10dB gain for an Order 1 low shelving filter at around 125Hz to prevent unwanted pumping caused by low frequencies.

The GAIN reduction metering follows the attack and release settings. So, if you have a very fast attack, the metering will reflect this.

# 16.4.4 Delay

This plug-in provides up to 1.8 seconds of delay and may be used as an effect, or to delay a signal by a specific value.

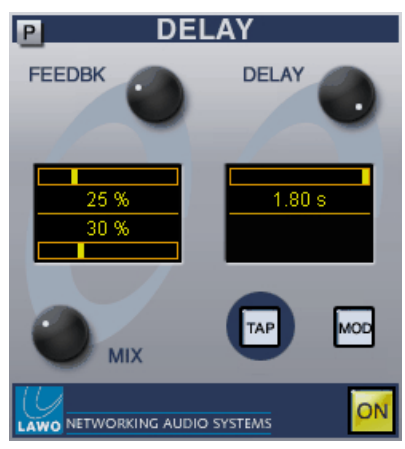

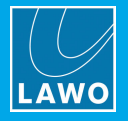

# Parameters

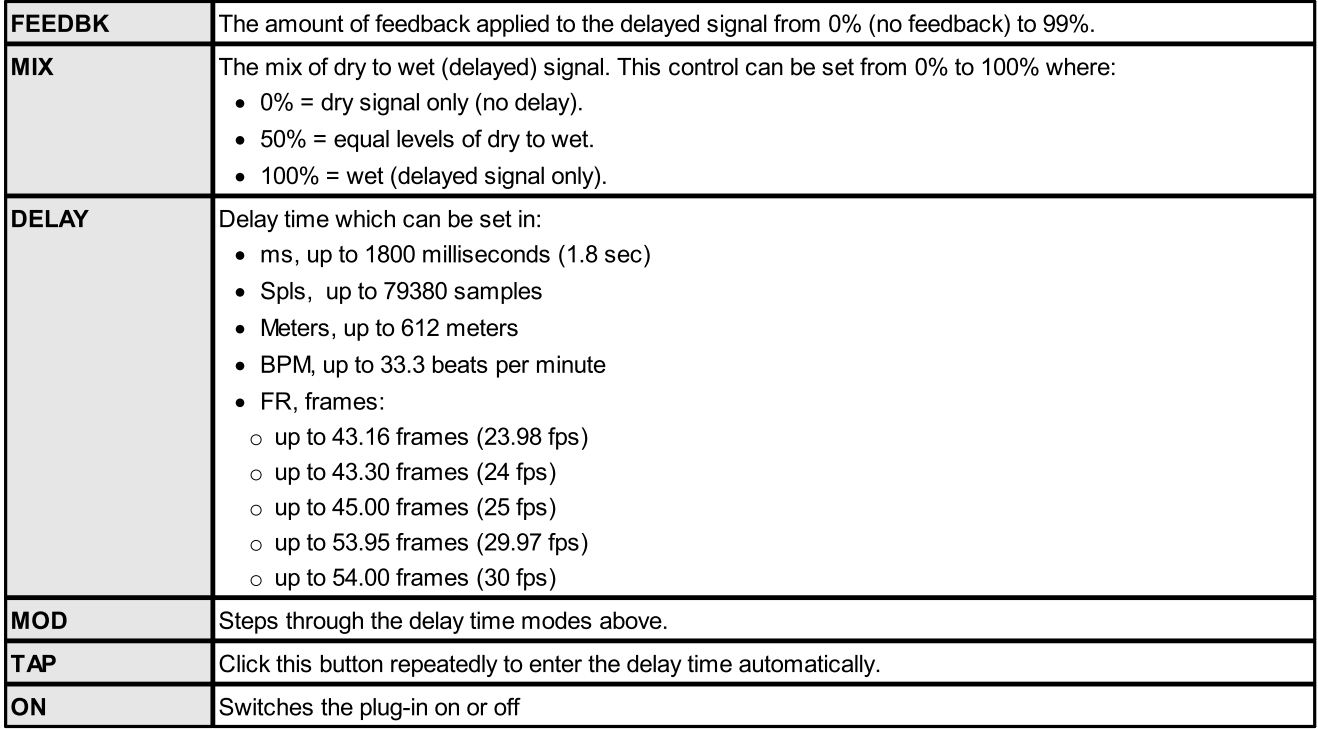

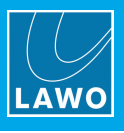

# **Operation**

To delay a signal by a specific value (for example, to delay an audio signal to match picture delayed by 12 frames):

1. Select the ON button (yellow) so that the Delay section is in circuit.

2. Set the MIX control to 100% so that only delayed signal is output from the plug-in.

**3.** Make sure that the FEEDBK control is set to 0% so that there are no feedback loops.

4. Now enter the delay time using the DELAY control.

You can change the entry mode to frames by clicking on the MOD button to cycle through to the desired frame option:

- FR23.98 =  $23.98$  frames per second
- ·FR24 = 24 frames per second (film)
- FR25 = 25 frames per second (PAL or SECAM TV)
- ·FR29.97 = 29.97 frames per second (drop frame NTSC)
- ·FR 30 = 30 frames per second (non-drop frame)

You can also access these options by right-clicking on the delay time.

Alternatively, to use the delay as an effect (for example, to add delay to a vocal channel):

1. Select the ON button (yellow) so that the Delay section is in circuit.

2. Set the MIX control to 25% so that you have a mix of dry and wet signal.

3. Enter the delay time using the DELAY control.

For our example, it might be nice to tap in the tempo, so click on the TAP button repeatedly in time to the music. The delay time is automatically calculated.

You can see the tempo entered in beats per minute by pressing the MOD button until you reach the BPM option shown opposite.

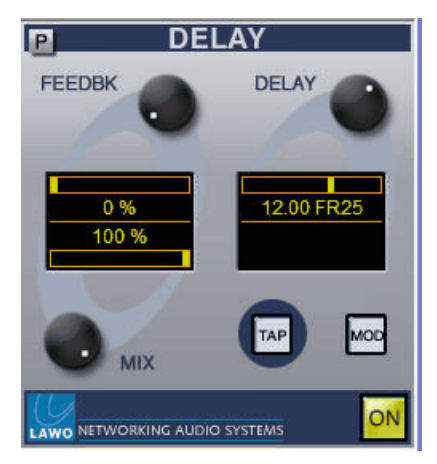

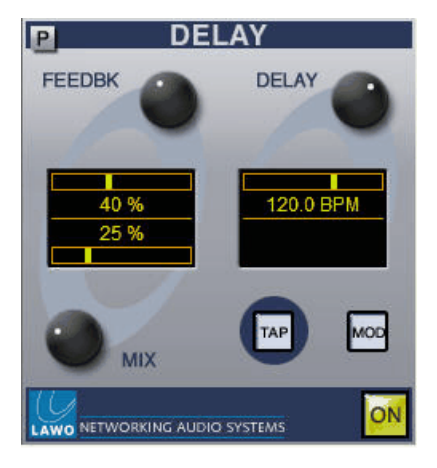

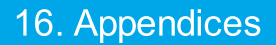

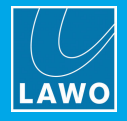

# 16.4.5 Expander

This plug-in reproduces the signal processing of Lawo's mc<sup>2</sup> Expander section.

## Parameters

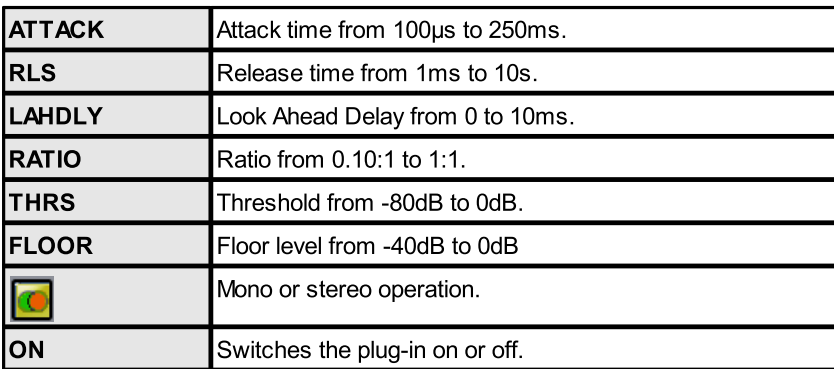

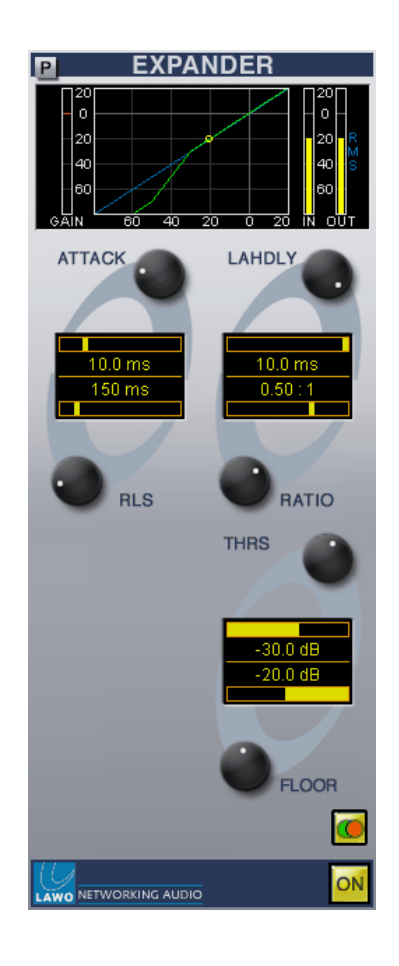

#### **Operation**

The action of the expander is best described by looking at the top of the plug-in window:

- GAIN the amount of GAIN applied by the expander.
- Graph a graphical overview of the expander settings.
- ·IN and OUT – the input and output signal levels to and from the expander plug-in (the power-sum of left and right channels).

As you adjust your settings, the yellow bouncing ball on the graph shows momentary input level versus gain.

The GAIN reduction metering follows the attack and release settings. So, if you have a very fast attack, the metering will reflect this.

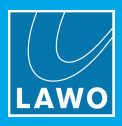

# 16.4.6 Limiter

This plug-in reproduces the signal processing of Lawo's mc2 Limiter section: an excellent peak limiter with look ahead delay.

#### Parameters

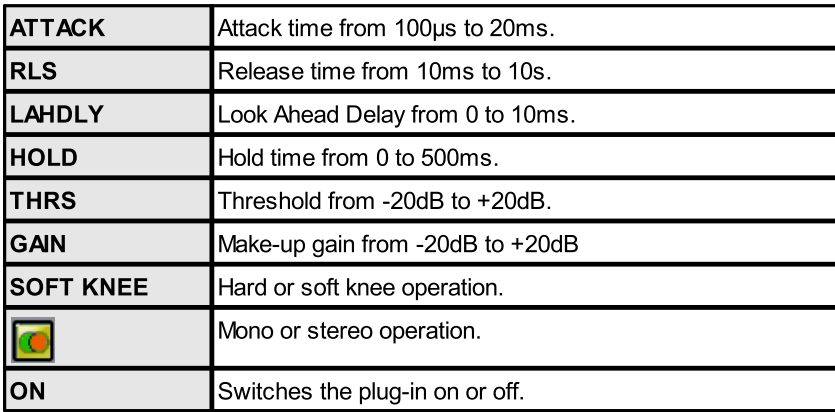

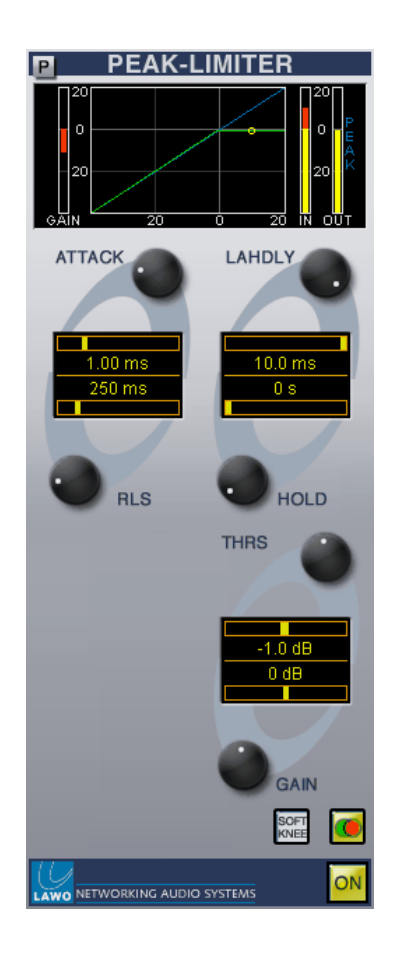

## Operation

The action of the limiter is best described by looking at the top of the plug-in window:

- GAIN the amount of GAIN reduction applied by the limiter.
- **•** Graph  $-$  a graphical overview of the limiter settings.
- ·IN and OUT – the input and output signal levels to and from the limiter plug-in (the maximum peak level of left or right channels).

As you adjust your settings, the yellow bouncing ball on the graph shows momentary input level versus gain.

For best results you should give the limiter the chance to 'see' signal peaks in advance by setting a look ahead delay (LAHDLY) of around 5ms.

The GAIN reduction metering follows the attack and release settings. So, if you have a very fast attack, the metering will reflect this.

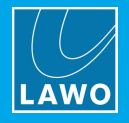

# 16.4.7 Graphic Equaliser

This plug-in is a fully adjustable 31-band graphic equaliser ideal for controlling feedback or room tones. It includes additional filters for high-pass, low-pass and double notch filter operation.

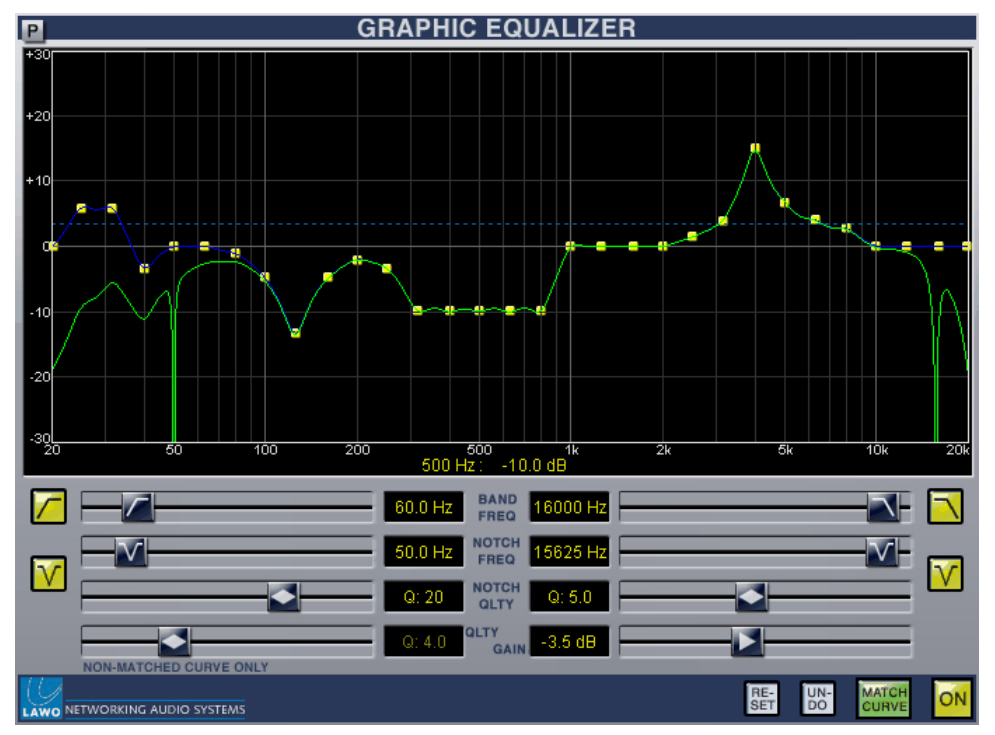

# Graphic EQ: Basic Operation

This plug-in provides 31 fixed frequency bands spaced one third of an octave apart from 20Hz to 20kHz. You may adjust the gain of each band individually, and/or use the quick-buttons to action an additional filter function – high pass, low pass and two notch filter bands.

1. Select the ON button (yellow) so that the EQ is in circuit.

2. Click and drag on the yellow frequency nodes within the graph area to adjust the gain at a specific frequency.

Gain may be adjusted from -20dB to +20dB for each band.

3. If you want the curve to follow your frequency nodes precisely, then select the MATCH CURVE button (green):

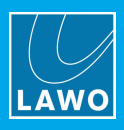

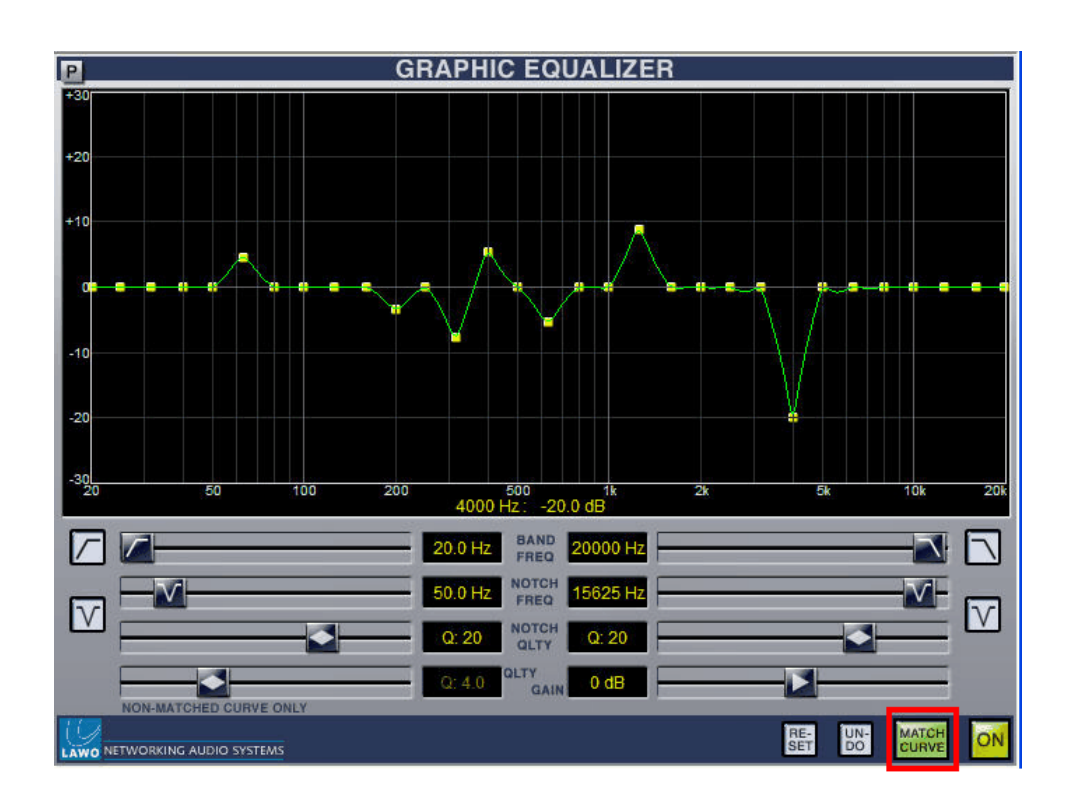

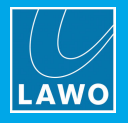

4. Alternatively, you can create a smoother curve by turning MATCH CURVE off and adjusting the QLTY slider to adjust the quality (Q) of all frequency bands:

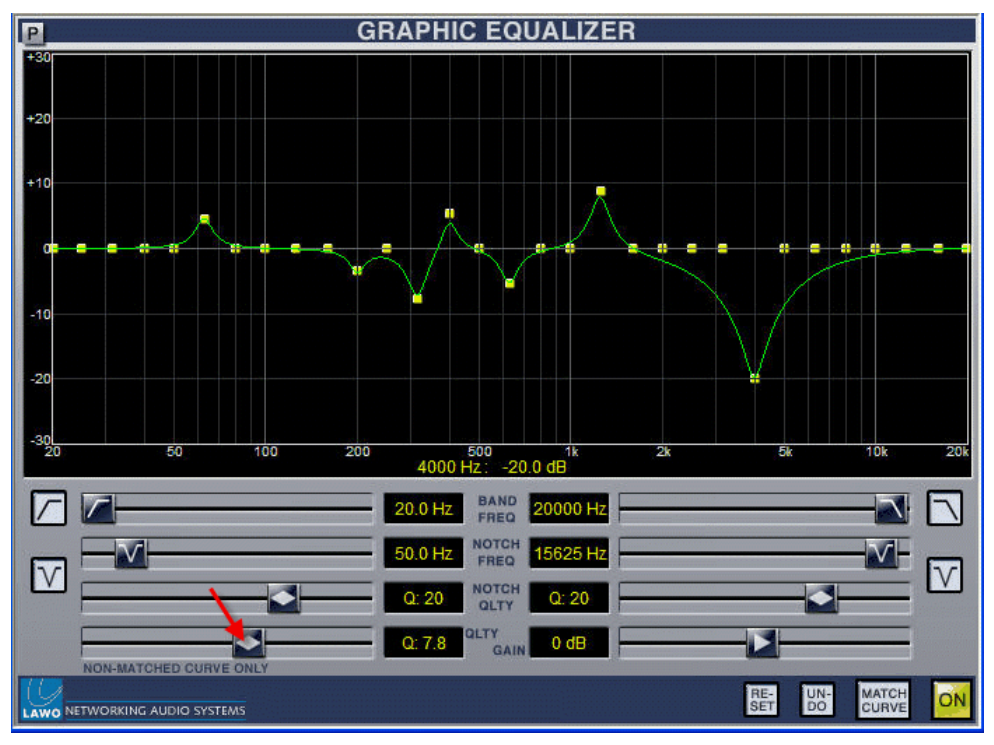

5. To reset an individual frequency band to 0dB, press and hold [CTRL] and click on a yellow node:

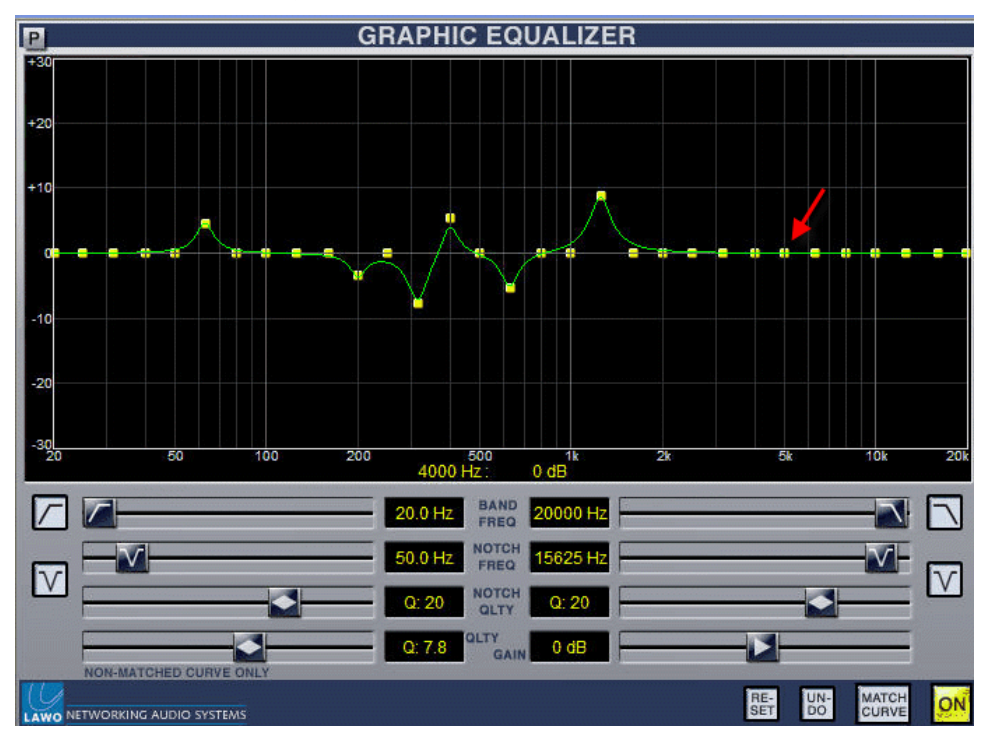

## Graphic EQ: Using the Additional Filters

To achieve a high-pass, low-pass or notch filter quickly, there are a number of quick buttons in the lower part of the plug-in window:

1. To add a high-pass filter, select the appropriate quick button and adjust the BAND FREQ slider to set the roll-off frequency:

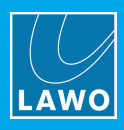

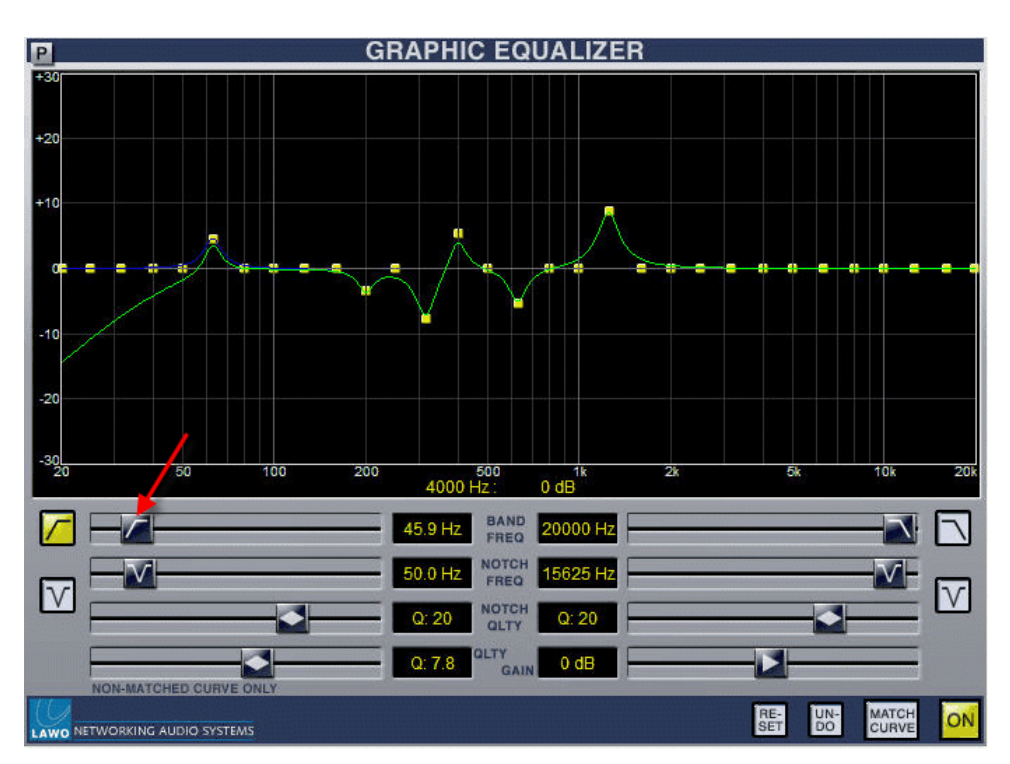

Note that your filter settings are superimposed over the existing 31-band graphic EQ curve; you can still adjust individual frequency bands by clicking and dragging on the yellow nodes.

The 31-band Graphic EQ settings are indicated by the blue line; the combined EQ curve is the green line:

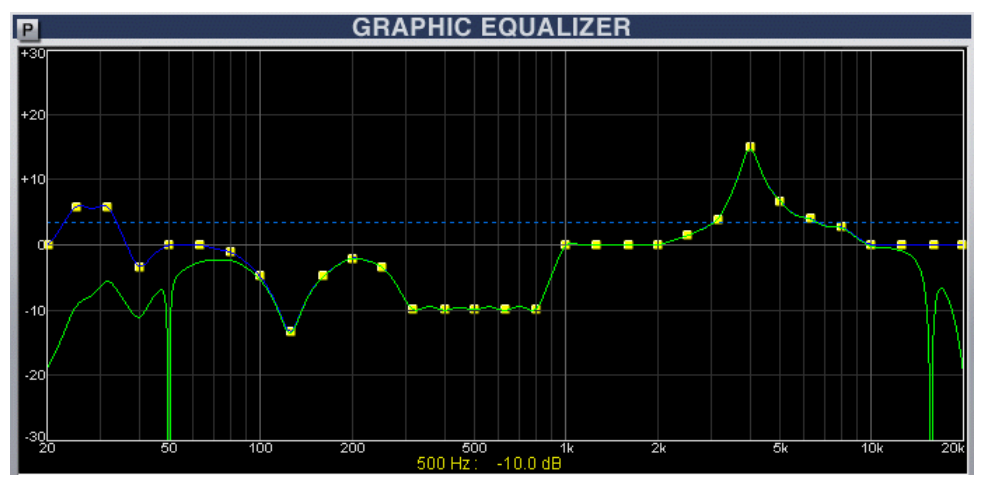

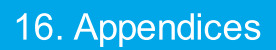

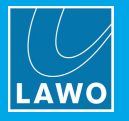

2. To add a high-pass filter, select the High Pass quick-button and adjust its BAND FREQ slider:

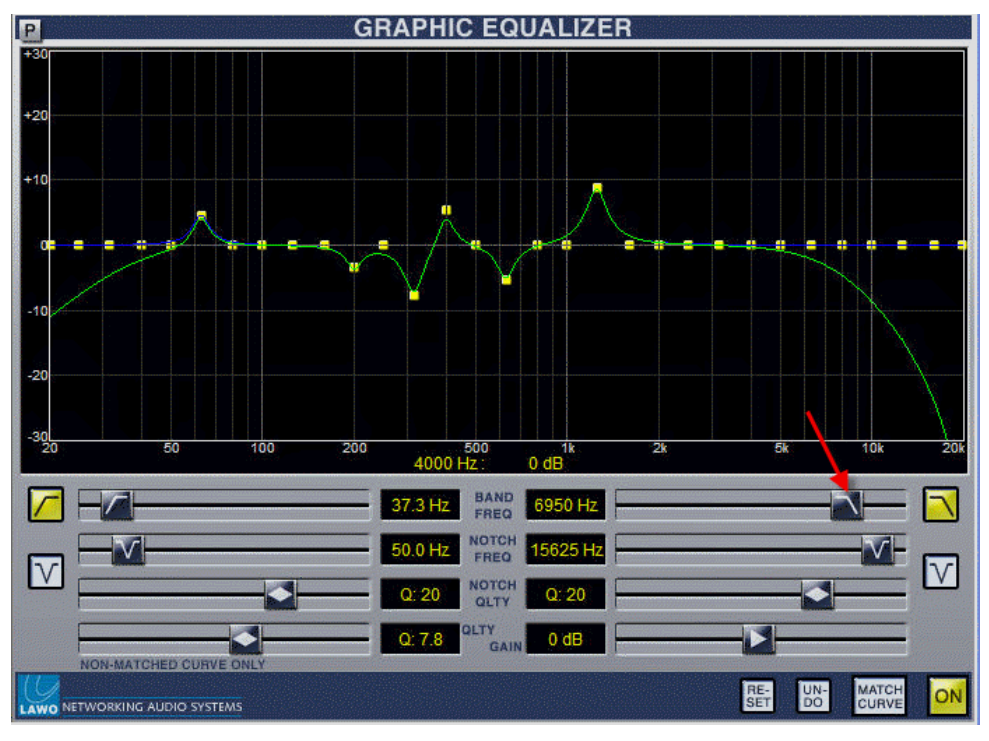

3. You can also add up to two notch filters and adjust the NOTCH FREQ and NOTCH QLTY for each:

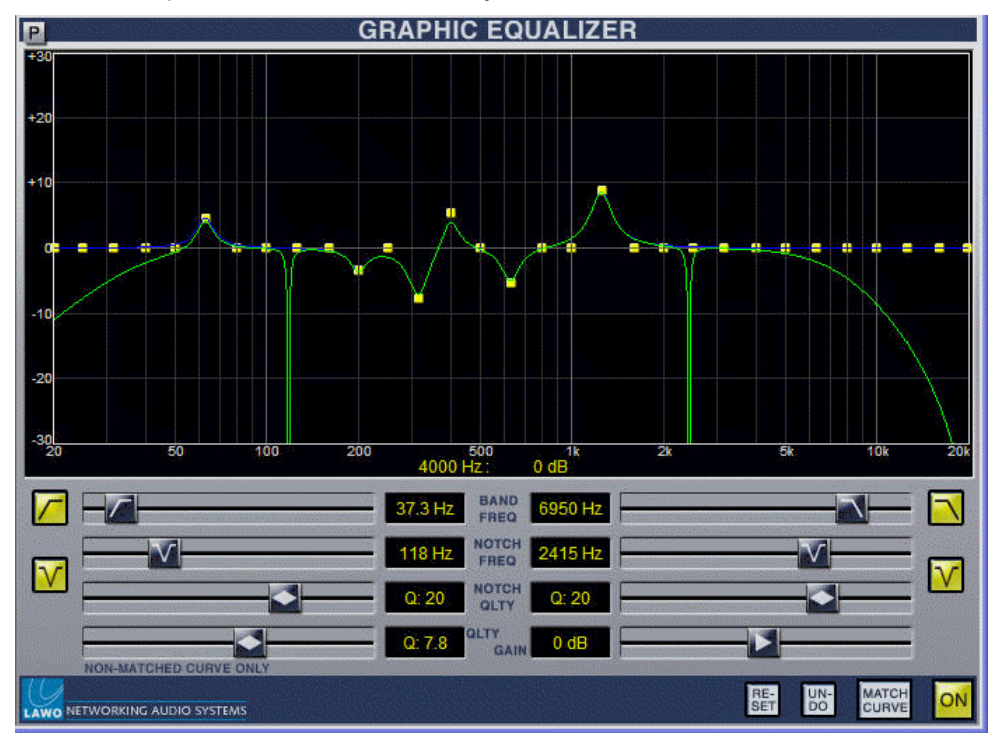

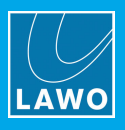

Right-click on the NOTCH FREQ value (e.g. 15625Hz) to select a specific frequency from the drop-down menu:

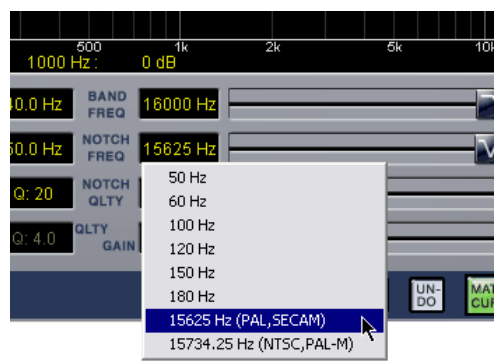

## Graphic EQ: Other Controls

1. Use the GAIN slider to boost or cut the output level from the Graphic EQ plug-in.

If the GAIN is adjusted (not 0dB), then this is represented by a dotted blue line:

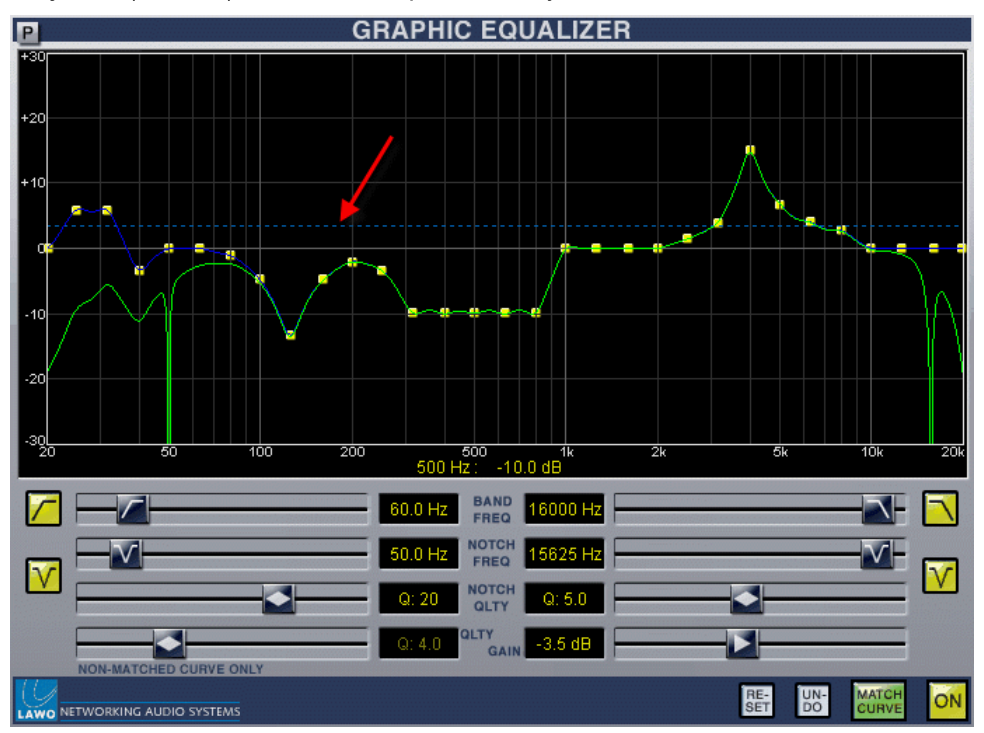

2. Select the **RE-SET** button to reset all frequency bands to 0dB.

Note that this button only resets the frequency bands, and does not deselect any high-pass, low-pass or notch filter quick-buttons.

3. If you select **RE-SET** by accident, select **UN-DO** to undo the reset!

## 16.4.8 Hyper Pan

This plug-in faithfully reproduces the Hyper Pan controls found on Lawo's mc<sup>2</sup> mixing consoles, and is a unique tool for controlling source positioning within a surround field.

The tool has many applications, for example, you may have to deal with a surround microphone where the left and right inputs are out of phase, or maybe you wish to rotate the surround source around the sweet spot axis.

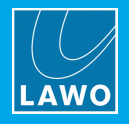

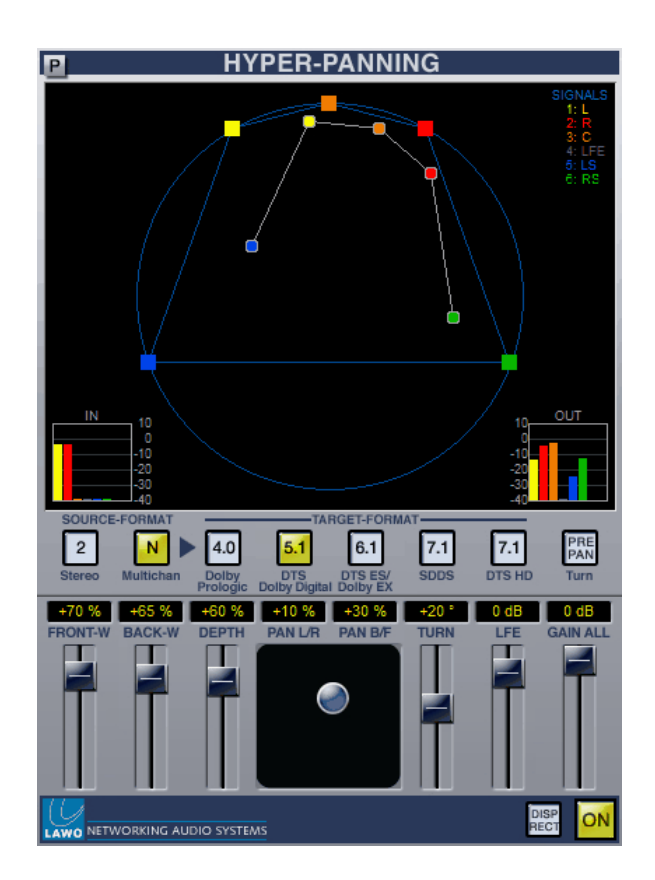

# <span id="page-159-0"></span>Hyper Pan: Sources & Targets

Hyper Pan can take any mono, stereo or surround input, and control its pan position to a surround output. The choice of input and output formats is made using the SOURCE-FORMAT and TARGET-FORMAT buttons:

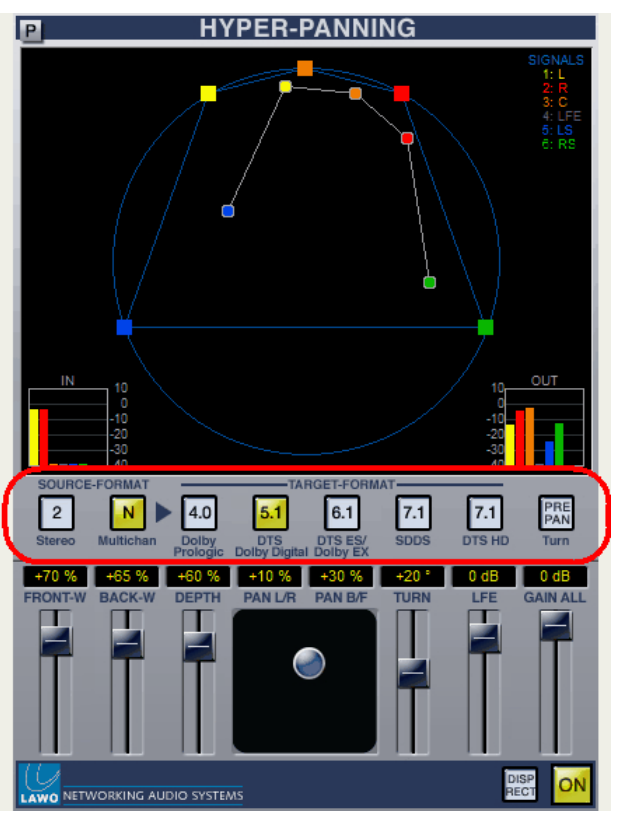

You may select:

• SOURCE-FORMAT – stereo  $(2)$  or multichannel  $(N)$ .

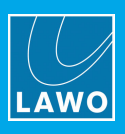

- · TARGET-FORMAT – any one of:
	- o 4.0 Dolby ProLogic
	- o 5.1 Dolby Digital and DTS
	- o 6.1 Dolby EX and DTS ES
	- o 7.1 SDDS
	- $\circ$  7.1 DTS HD

Note that this plug-in utilises 8 inputs and 8 outputs. Therefore, after selecting your SOURCE and TARGET formats, make sure that the inputs and outputs to the plug-in are assigned correctly within your host DAW application. Please consult your host application documentation for details.

In our example, we are operating with a 5.1 TARGET format and therefore should assign output 1 to Left, output 2 to Right, output 3 to Centre, and so on. The correct assignments for your chosen TARGET format are always displayed under the SIGNALS list at the top right of the plug-in window.

This list also acts as a key to the colour coded nodes within the surround field – in our example, Left is yellow, Right is red, Centre is orange and so on.

#### Hyper Pan: Parameters

Having selected a [source](#page-159-0) and target format, you can then use the sliders and on-screen joystick to adjust the following parameters:

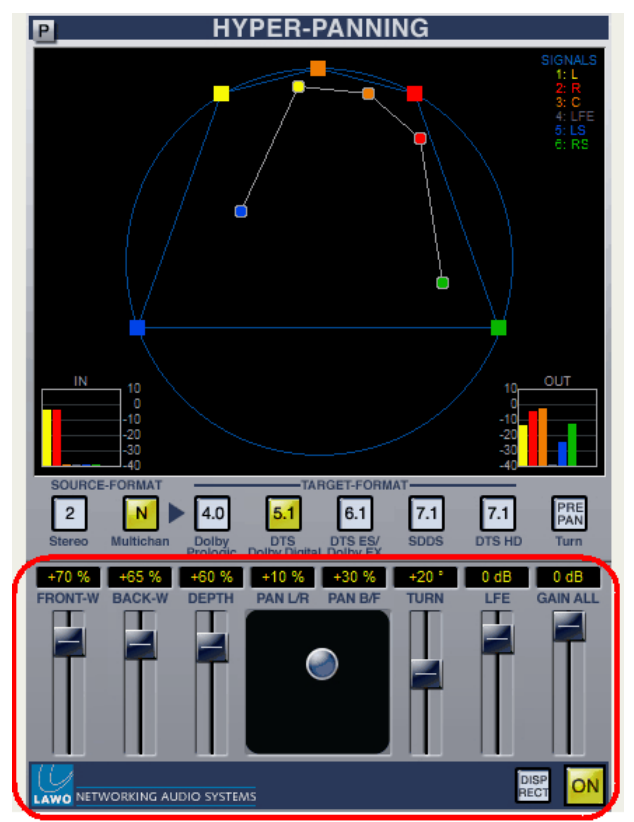

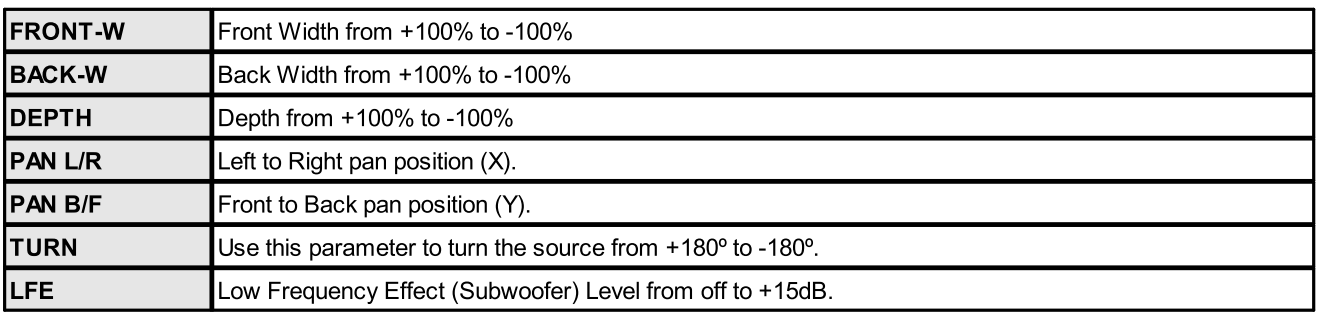

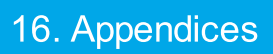

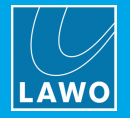

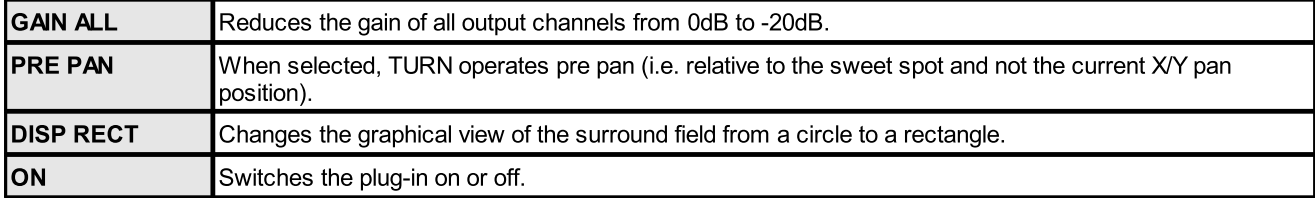

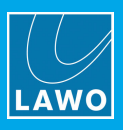

The action of Hyper Pan is best described by looking at the top of the plug-in window:

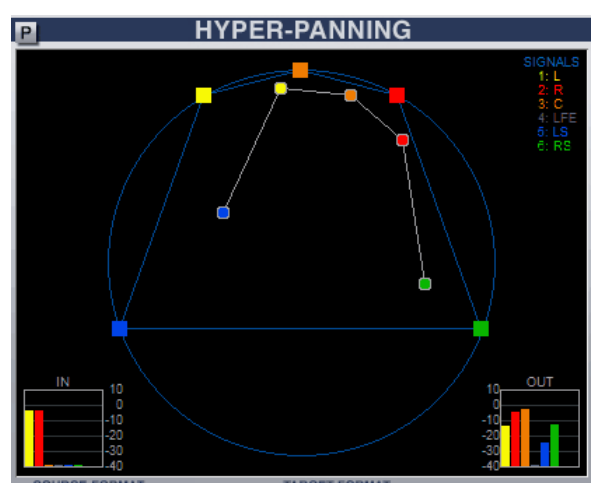

- ·IN and OUT – the input and output signal levels to and from the plug-in (up to 8 inputs and 8 outputs).
- · SIGNALS – shows the input and output order as selected by your TARGET-FORMAT. In our example, we have selected 5.1.
- · Surround field – shows the position of each input (L, C, R, etc.) in relation to the output format. Each node is colour coded. In our example, the colours are:
	- $\circ$  Yellow = Front Left
	- $\circ$  Orange = Front Centre
	- $\circ$  Red = Front Right
	- $\circ$  Blue = Surround Left
	- $\circ$  Green = Surround Right

To fully explain each Hyper Pan parameter, it is best to use some examples...

## Hyper Pan: on a Surround Source

This example controls the positioning of a 5.1 source to a 5.1 output.

1. Make sure the ON button is selected (yellow) so that the plug-in is active.

2. Select N as the SOURCE-FORMAT and check the assignment of your 6 input channels (Left, Right, Centre, etc.) to the Hyper Pan plug-in.

3. Select 5.1 as the TARGET-FORMAT and check the output assignments from the plug-in.

Each host DAW application has its own method for assigning inputs and outputs to plug-ins. Therefore, please consult your DAW documentation for details.

We will assume that you are starting from the default settings.

4. To reset the parameters, press and hold [CTRL] and then click on a slider or on the joystick control to reset each individual parameter.

Your Hyper Pan window should look as follows:

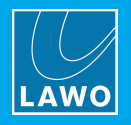

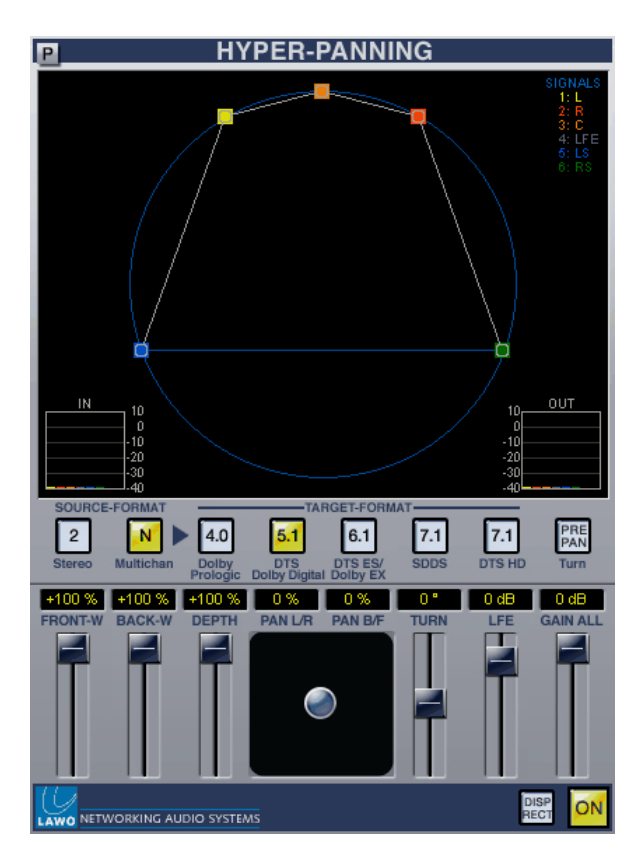

Note that Hyper Pan is affected by the current joystick (X/Y) pan position. The default starting point is the sweet spot  $(X = 0 \text{ and } Y = 0)$ .

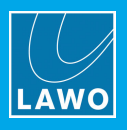

The following examples look at the affect of each Hyper Pan control. In each case, the control is reset before adjusting the next to show the affect of each parameter. However, you may combine parameters as you wish.

#### $>$  TURN

This parameter rotates the surround source within the surround field. It can be adjusted from 0 degrees to +180 or -180 degrees. Our example shows a turn of +30º:

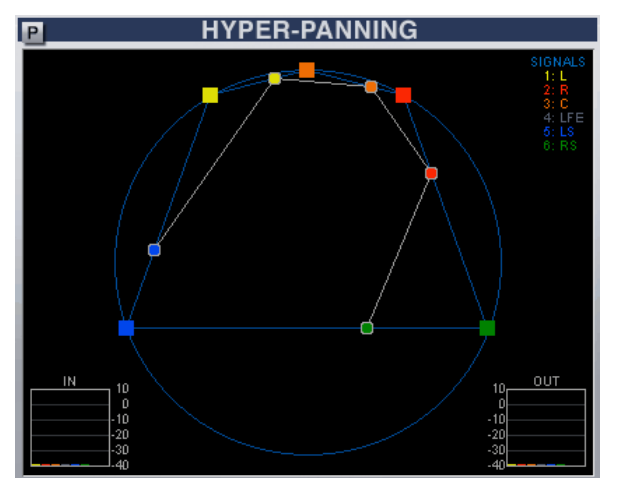

#### $\triangleright$  DEPTH

This parameter reduces the depth of the surround source with respect to the sweet spot. It can be adjusted from +100% through 0% (all nodes are aligned at the sweet spot) to -100% (front and rear nodes are reversed). Our example shows the depth reduced to +40%:

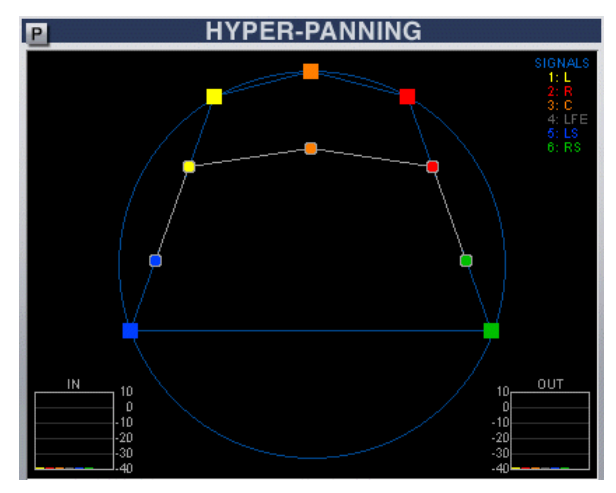

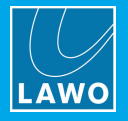

## $\triangleright$  FWIDTH (Front Width)

This parameter adjusts the width of the front channels. It can be adjusted from +100% (full width) through 0% (all channels centered) to -100% (left and right channels are reversed). <sup>O</sup>ur example shows a Front Width of - 50%:

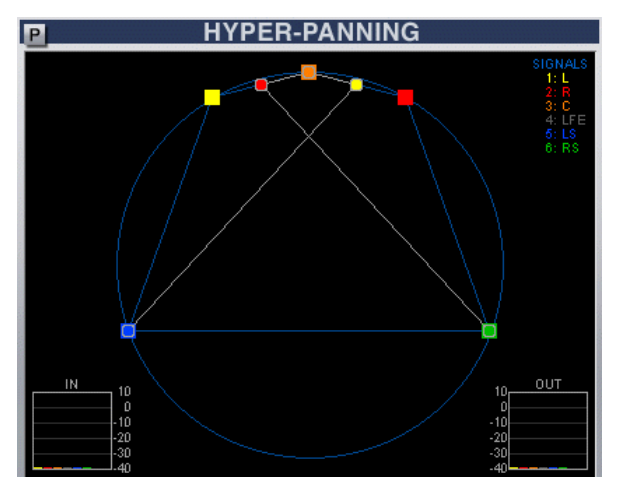

## $\triangleright$  BWIDTH (Back Width)

This parameter adjusts the width of the rear channels. It can be adjusted from +100% (full width) through 0% (all channels centered) to -100% (left and right channels are reversed). Our example shows Back Width set to +20%:

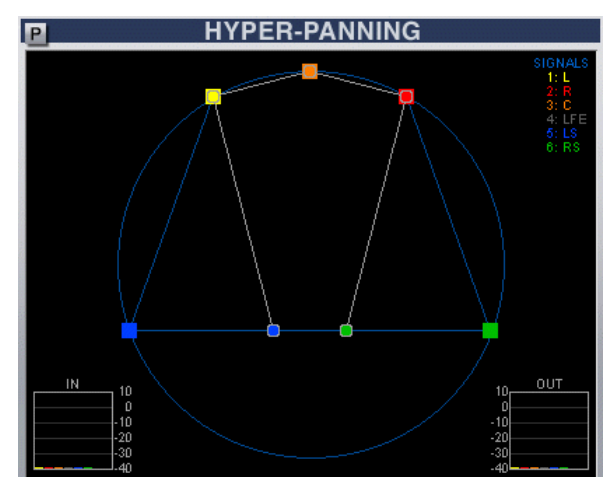

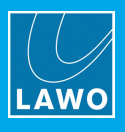

#### $\triangleright$  Adjusting the Sweet Spot and Combining Parameters

You may use the joystick to reposition the sweet spot – the example below (left) shows all parameters set to their defaults, but with the joystick position set forward, effectively bringing the surround channels closer to the front field.

If you now adjust the TURN control, you will find that the surround source rotates around front centre (the current joystick position).

When the X/Y pan position moves away from the central sweet spot, then TURN is dependent on the PRE PAN button:

- PRE PAN off the surround source rotates around front centre (the current joystick position) as above.
- ·PRE PAN on – allows you to turn to surround source relative to the central sweet spot, and then position the rotated source:

**HYPER-PANNING**  $\overline{P}$ **OUT** 4.0 6.1  $7.1$  $7.1$ NETWORKING AUDIO SYSTEMS

Parameters Reset + Joystick Forward TURN (PRE PAN on)

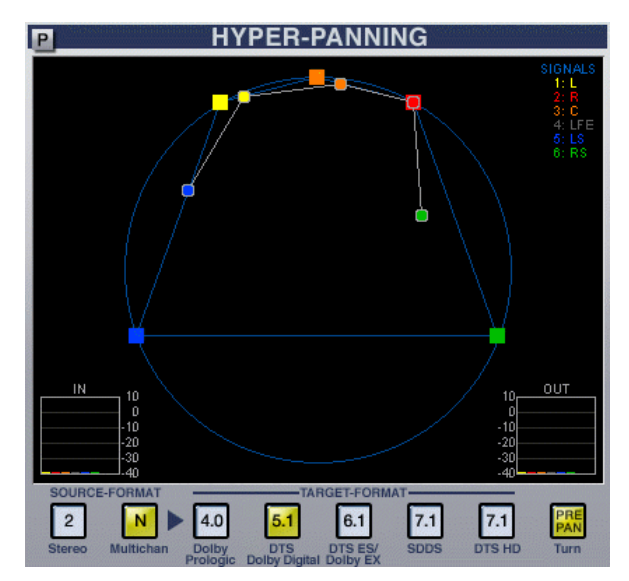

#### Hyper Pan: on a Mono Source

You can also use Hyper Pan to control the positioning of an individual channel within the surround field. Select N as your SOURCE-FORMAT but assign your mono source to the Centre input (e.g. input 3).

The position of the Centre channel now reflects the position of your mono source within the surround field.

#### Hyper Pan: on a Stereo Source

To use Hyper Pan on stereo channels, select the 2 (stereo) SOURCE-TARGET button.

The example below shows the starting position of a stereo source with all parameters reset.

Use the TURN control to rotate the stereo source around the joystick position, and FRONT-W to adjust the stereo width:

Parameters Reset TURN & FRONT-W

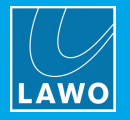

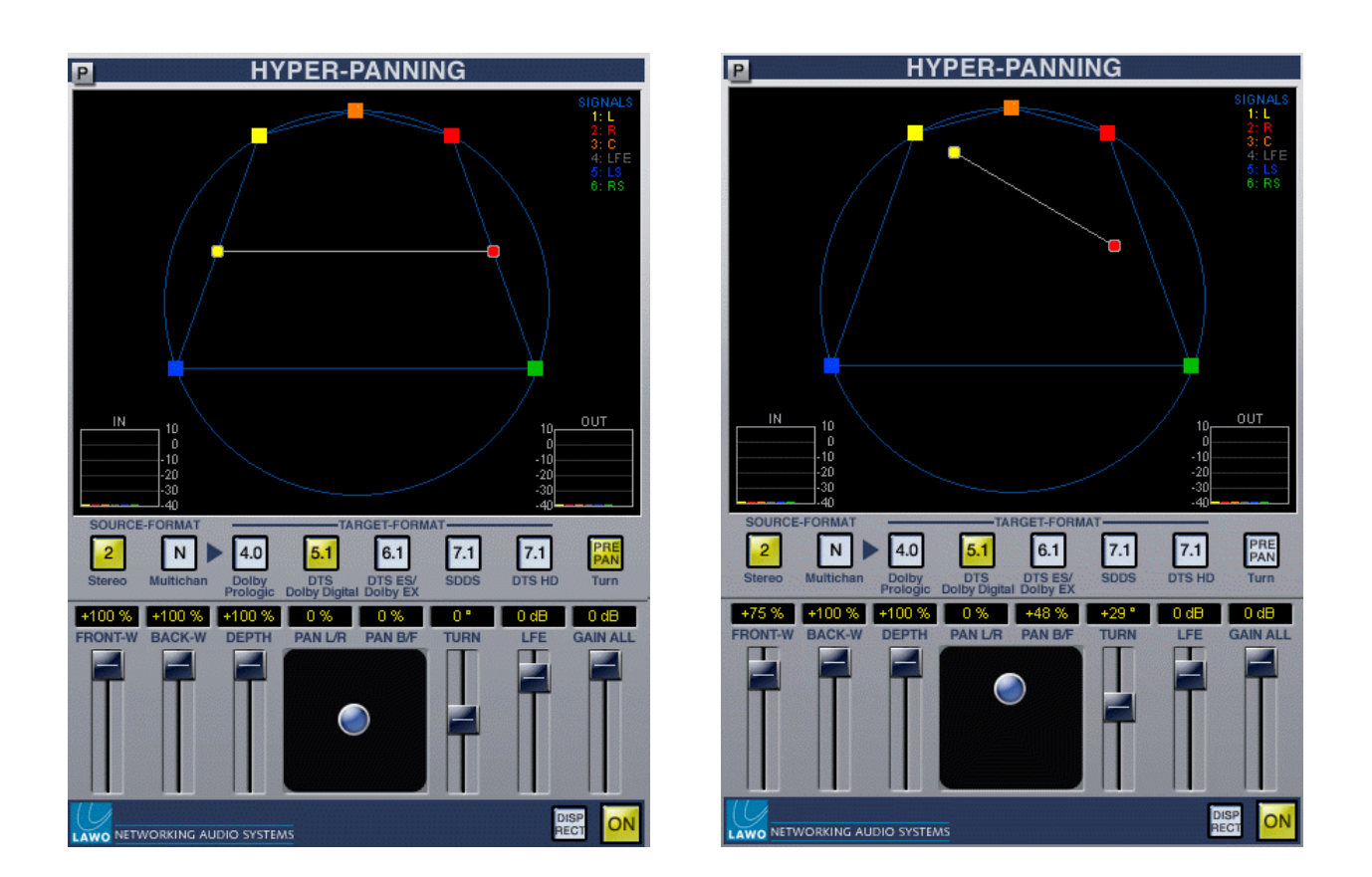

# 16.4.9 Image Control

This plug-in is based on a combination of Lawo's mc<sup>2</sup> Image and Input Mixer sections, and is specifically designed for stereo signals.

The Image controls on the right are a great tool for controlling stereo width and image. The Input mixer buttons on the left provide phase reverse, left/right reverse, MS encoding/decoding and mono compatibility functions.

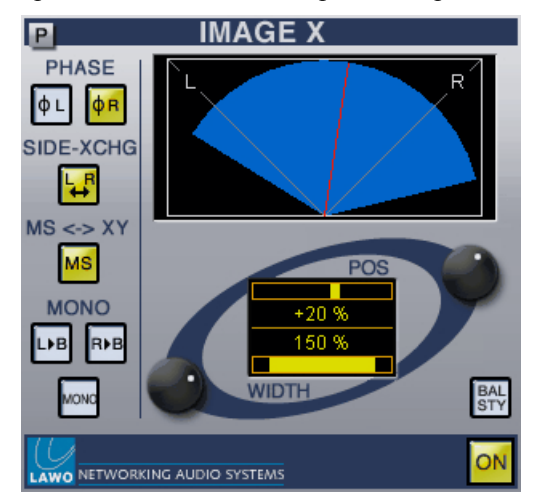

#### Input Mixer

The Input mixer controls on the left of the plug-in window can be used as follows. Remember to select the ON button (yellow) so that the plug-in is active.

## $\triangleright$  Phase Reverse

Select the  $\emptyset$  L or  $\emptyset$  R buttons to reverse the phase of either the left or right channel.

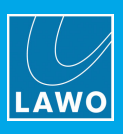

## $\triangleright$  Left/Right Reverse

Select the  $\frac{1}{\sqrt{2}}$  button to reverse the left and right inputs of the stereo channel.

## $\triangleright$  MS Encoding/Decoding

Select MS to encode or decode sources using sum and difference coding (Sum to Left, Difference to Right).

## $\triangleright$  Mono Compatibility

Use the MONO buttons to deal with problem stereo sources which are not stereo:

1. Select either L>B or R>B to route either the left or right source to both sides of the plug-in channel.

You can use the buttons to deal with situations where either the left or right source signal has disappeared.

2. Select the **MONO** button to sum the Left and Right inputs.

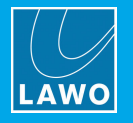

# Image Control

The Image controls adjust the position and width of the stereo channel, and operate in one of two styles:

- ·BAL STY off – the width of the stereo image is retained while the POS control offsets the position within the stereo field.
- ·**BAL STY** on – the **POS** control collapses the width of the stereo image towards the left or right.

To adjust the stereo width and positioning:

- 1. Select the ON button (yellow) so that the plug-in is active.
- 2. Make sure **BAL STY** off.
- 3. Use the WIDTH control to widen or narrow the stereo image.

The graph updates to show your changes by narrowing or widening the blue image area.

4. Now adjust the POS control to move the narrowed or widened image within the stereo field.

Note how the image width is retained, and the red line on the Image graph moves as you adjust this control to represent the direction of the image control:

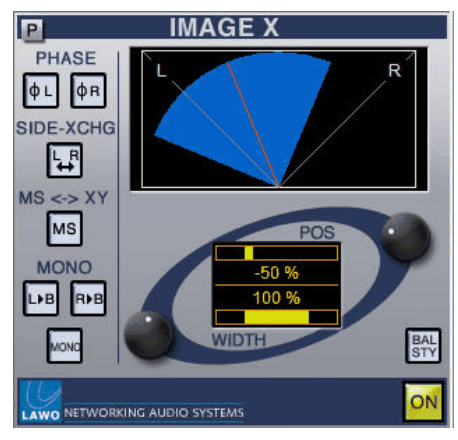

5. Now turn on the BAL STY button and adjust the POS control.

This time the stereo width collapses as indicated by the narrowing blue area on the graph:

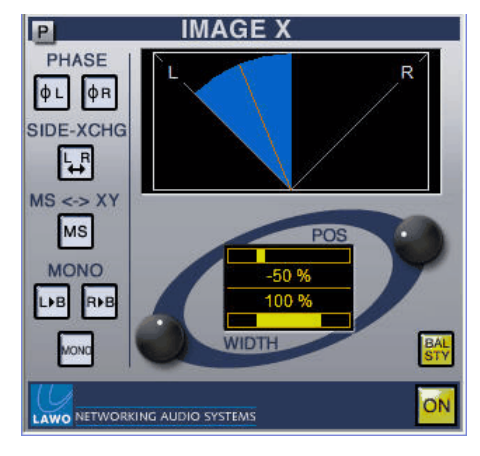

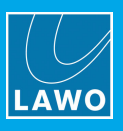

# 16.4.10 Parametric Equaliser

This plug-in faithfully reproduces the signal processing of Lawo's mc <sup>2</sup> EQ section: a 4-band parametric equaliser featuring bell, constant Q, notch, shelving and pass band filter types.

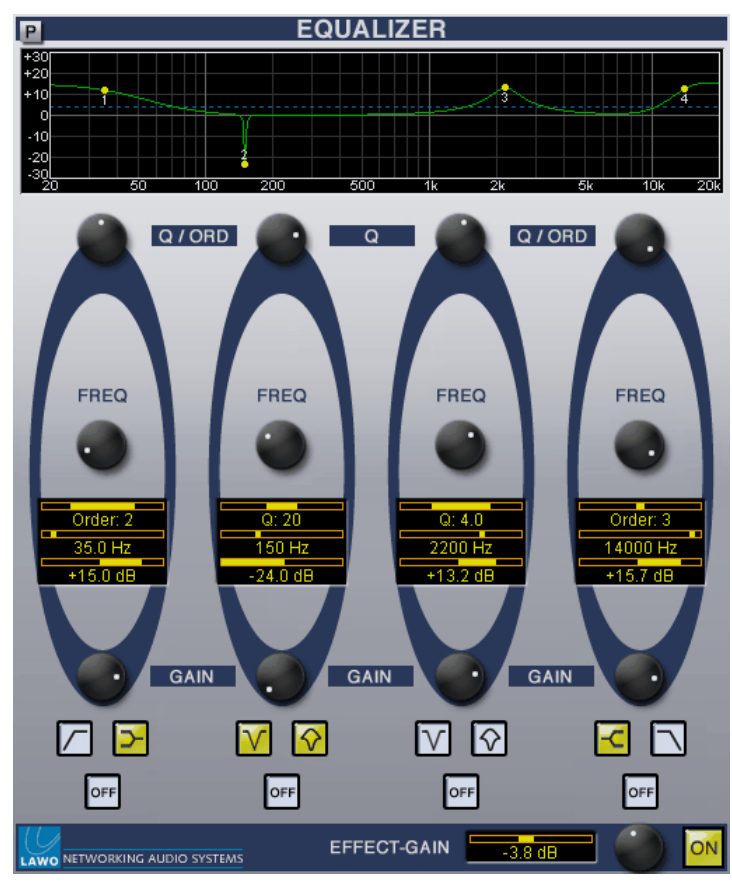

## **Parameters**

For each band of EQ:

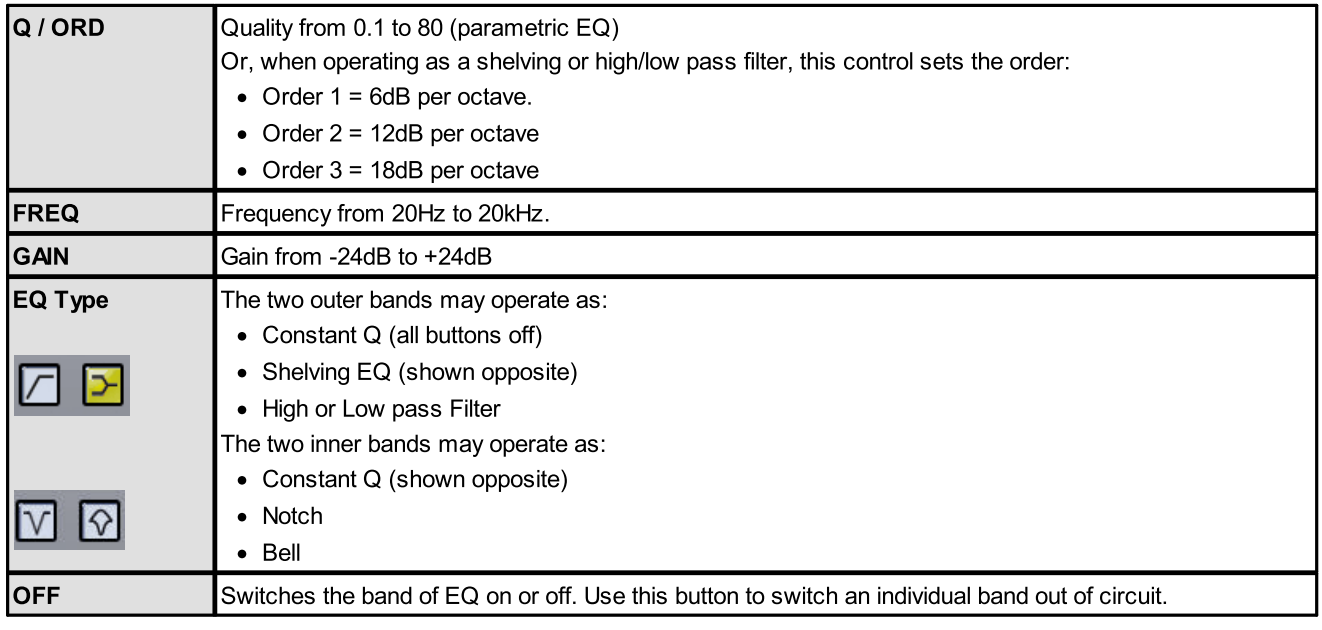

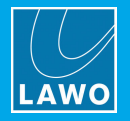

#### For the complete EQ section:

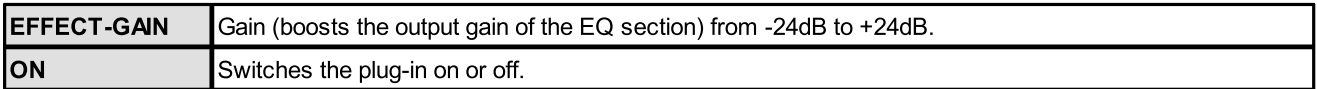

#### **Operation**

All 4-bands of EQ operate across the full frequency range (20Hz to 20kHz), and offer a variety of different EQ types.

The centre, or corner, frequencies for each band (1 to 4) are displayed within the EQ graph at the top of the plug-in window:

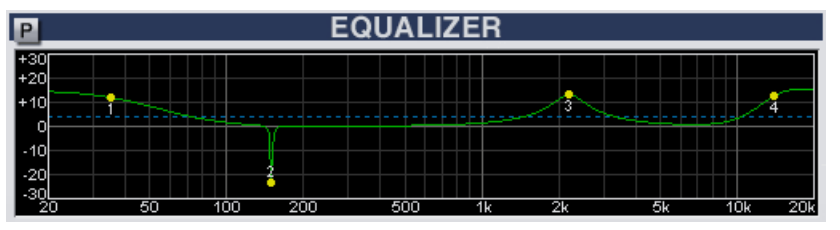

To apply EQ to a signal:

- 1. Select the ON button (yellow) so that the EQ section is in circuit.
- 2. Make sure that the OFF buttons are deselected so that each band of EQ is in operation.
- 3. Select the EQ type for each band.
- 4. Adjust your GAIN, FREQ and Q or ORDER parameters.

Note that the ORDER control offers three positions:

- Order  $1 = 6$ dB per octave.
- Order  $2 = 12$ dB per octave.
- Order  $3 = 18$ dB per octave.

Right-click on a frequency value (e.g. 150Hz) to select from the drop-down menu – this is great for selecting specific frequencies for a notch filter:

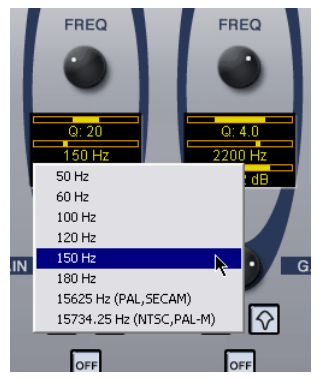

- 5. Use the OFF buttons to switch an individual band on/off.
- 6. Press and hold [CTRL] and then click on a rotary control to reset an individual parameter.
- 7. Use the EFFECT-GAIN control to adjust the output level from the EQ plug-in.

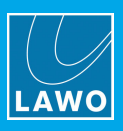

# 17. Glossary

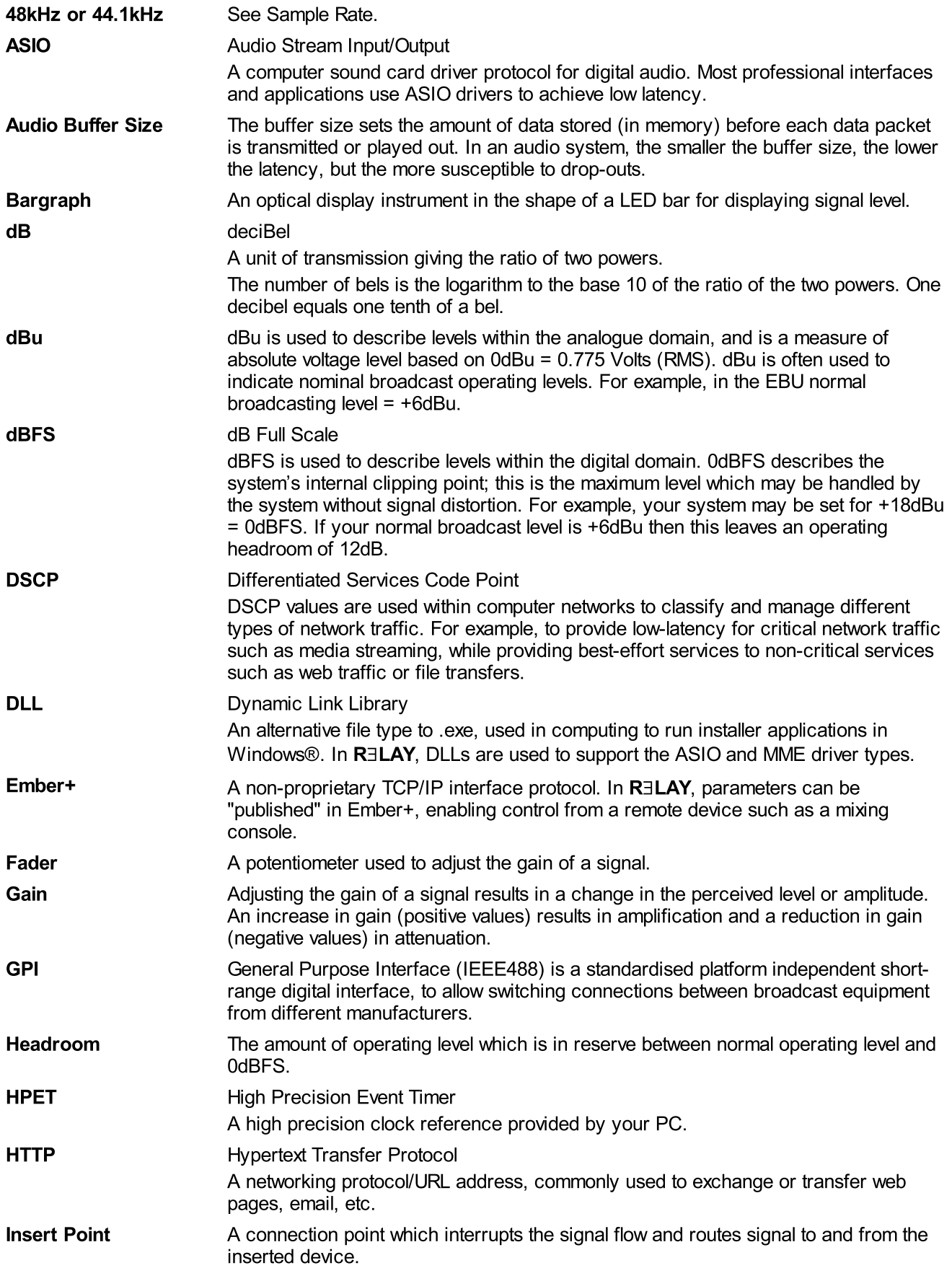

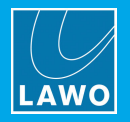

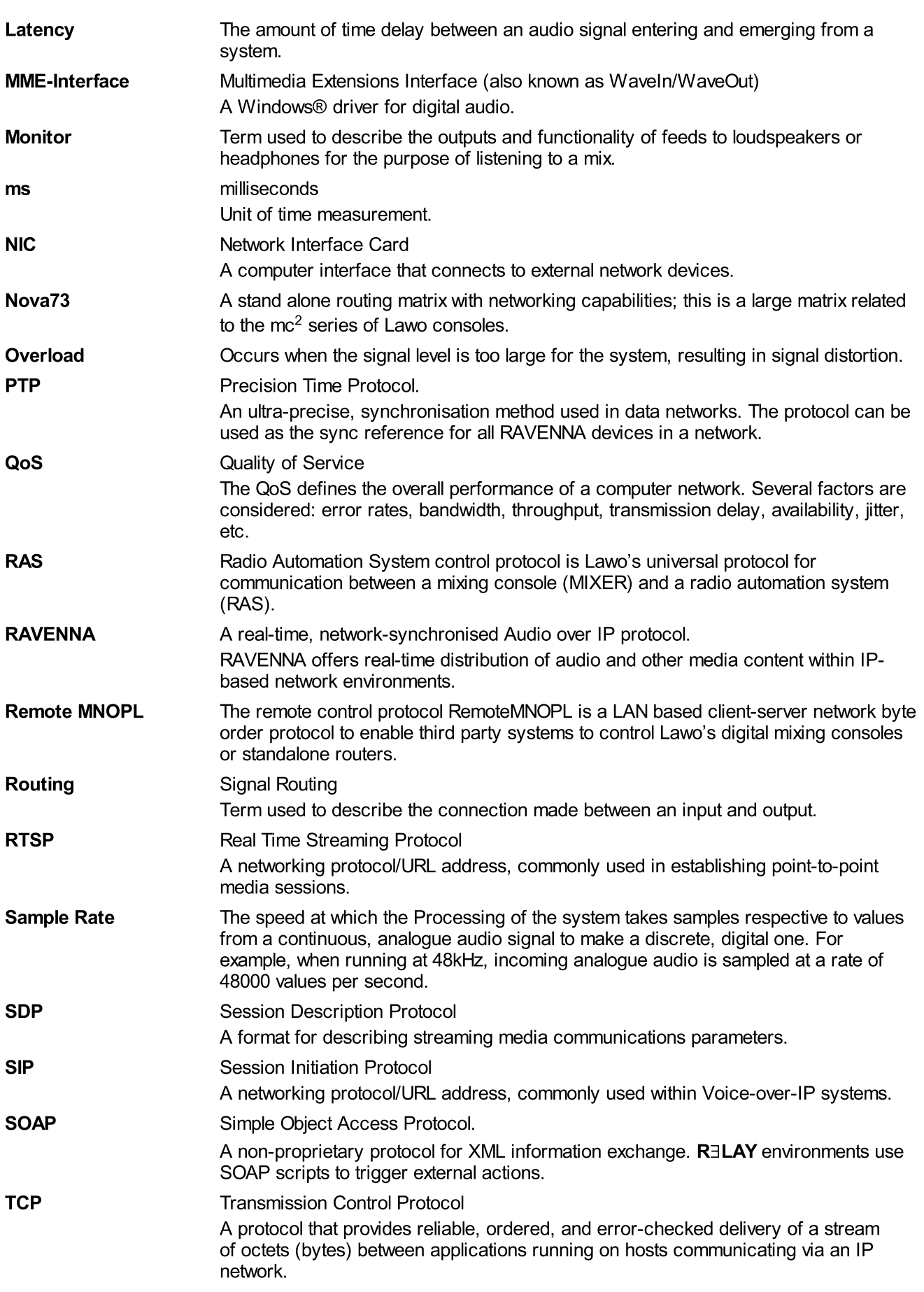

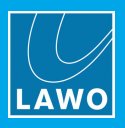

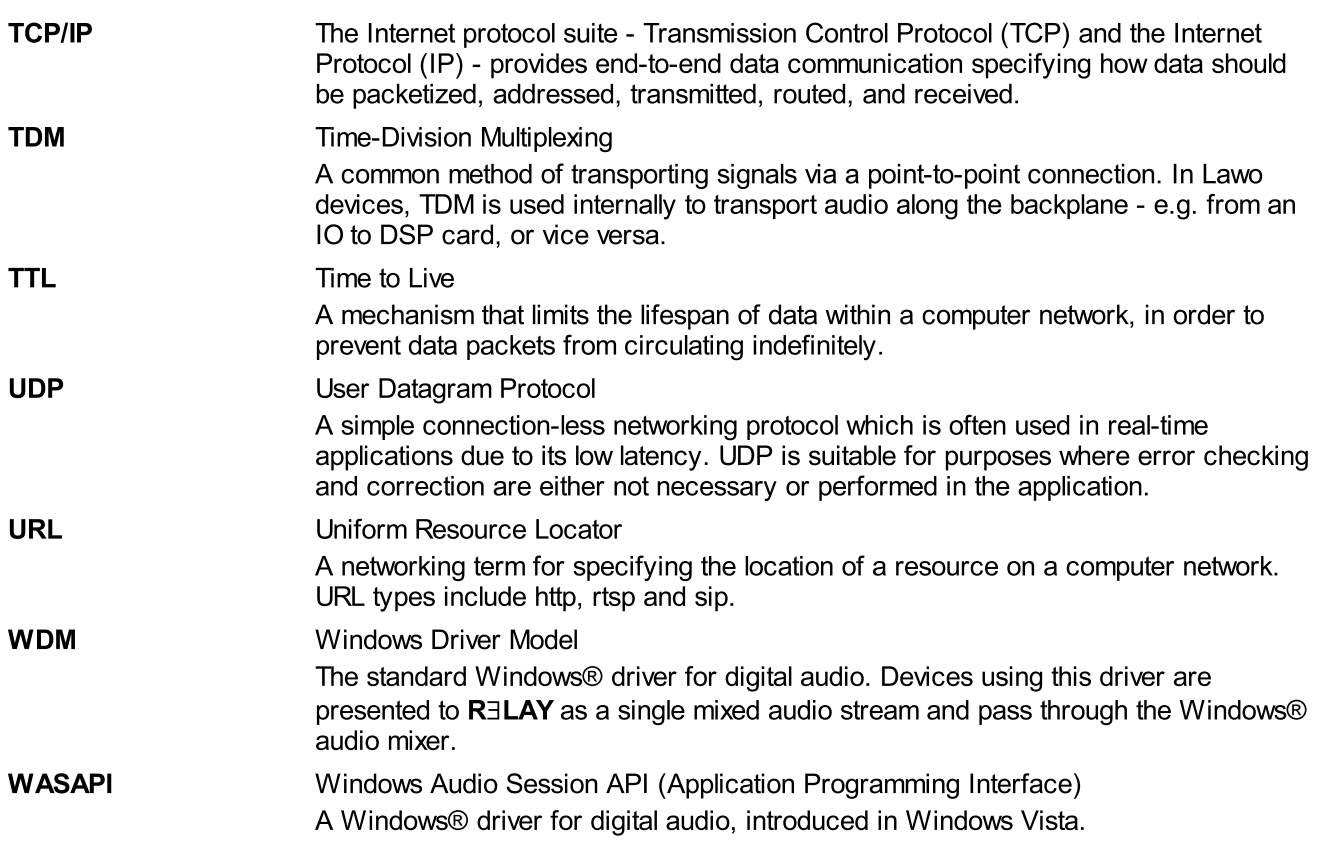